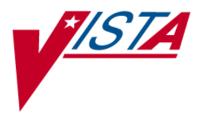

# **VistA Imaging System**

# VistA Imaging DICOM Gateway User Manual

June 2022 – Revision 20 MAG\*3.0\*305

> Department of Veterans Affairs Product Development Health Provider Systems

DICOM Gateway User Manual VistA Imaging MAG\*3.0\*305

June 2022

#### **Property of the US Government**

This is a controlled document. No changes to this document may be made without the express written consent of the VistA Imaging Product Development group.

While every effort has been made to assure the accuracy of the information provided, this document may include technical inaccuracies and/or typographical errors. Changes are periodically made to the information herein and incorporated into new editions of this document.

Product names mentioned in this document may be trademarks or registered trademarks of their respective companies, and are hereby acknowledged.

VistA Imaging Product Development Department of Veterans Affairs Internet: **REDACTED** VA intranet: **REDACTED** 

# <u>Caution</u>: Federal law restricts this device to use by or on the order of either a licensed practitioner or persons lawfully engaged in the manufacture or distribution of the product.

## Preface

This is a draft of the user guide for the VistA Imaging DICOM Gateway. The purpose of this document is to help users understand the operation of the VistA Imaging DICOM Gateway and to assist them in their daily tasks.

### **Revision History**

| Date             | Revision                                                                                                    |
|------------------|----------------------------------------------------------------------------------------------------|
| 17 March 2022    | Rev 20: Updated for information related to MAG*3.0*305 DICOM Exporter Enhancements                                                                                                    |
| 5 March 2021     | Rev 19: Updated for information relating to Study Tracker MAG*3.0*231<br>Retired Sections: 4.54 Receive PACS Exam Complete Messages 4.55 Send PACS Request<br>Image Transfer Messages 4.5.14 Re-Transmit Images from PACS 4.5.15 Query/Retrieve<br>User Chapter 14 Image Transfer from Commercial PACS – DICOM Exam Compete<br>Added Sections 4.5.15 Query Retrieve User 9.1 Study Tracker Menu                                                                                                    |
| 16 July 2019     | Rev 18: Updated title page, footers, revision history, and table of contents for $MAG^*3.0^*204$                                                                                                    |
| 24 Ja nuary 2019 | Rev 17: Updated for MAG*3.0*218 to sections:         1.3.1       Cache Database         1.3.2       Legacy DICOM Gateway         2.2 VistA Imaging Windows Menu         2.3.1       Cache Cube         2.3.2       Cache Terminal         2.3.3       VistA DICOM Viewer         2.4 Starting the Cache Server         2.7 Legacy DICOM Gateway Shutdown         3.2 Text Gateway Folder Icons and Screen Layouts         3.3 Starting the Cache Server         3.5 Start Processing Text Messages from HIS         3.5.2       Configuration without a Commercial PACS or Broker         3.6 Send DICOM Text Messages to a Commercial PACS or Broker         3.7 Display Text Gateway Statistics         3.8 Display Modality Worklist Statistics         3.9 Modality Worklist Query         3.10       Display an Unprocessed DICOM Message         3.11       Display an Unprocessed DICOM Message         3.12       Modify the HL7 Message Pointer         3.13       Generatea Daily Summary Report         3.14       Purge Old Modality Worklist Entries         3.15       Purge Old Modality Worklist Entries         3.16       Purge Old Audit Records         4.2       Starting the Cache Server         4.5.1       Yiewing Rejected Images on the Gateway |

| Date          | Revision                                                                                                    |
|---------------|----------------------------------------------------------------------------------------------------|
|               | 8.3.2.28 DICOM Message Logs                                                                                                    |
|               | 14.5 Startup Sequence for Commercial PACS Interface                                                                                                    |
| 23 March 2017 | Rev 16: Updated for MAG*3.0*176 throughout and edits and updated screenshots to                                                                                 |
|               | Sections 2.2, 3.5, 3.6, 3.8, 3.8, 3.14, 3.15, 3.16, 3.17, 4.5.4, 4.5.12.3.                                                                                      |
| 13 Sept 2013  | Rev 15: Updated for MAG*3.0*138. Changed Healthcare Providers to Clinical Specialties,                                                                          |
|               | added Anatomic Pathology to Section 4.1.3, changes Quick PID to Short PID, changed                                                                              |
|               | section 5.5.11.1 Select DICOM Images for Transmission and a dded 5.5.11.7 Display Export                                                                        |
|               | Transmission Statistics. Added new 9.1 Edit CLINICAL SPECIALTY DICOM & HL7 file<br>and new Display DICOM OBJECT EXPORT file Entries paragraphs. <b>REDACTED</b> |
| 04 June 2013  | Rev 14: Updates for MAG*3.0*34, 116, 118 (Sections 1.5, 3.3, 3.4, 3.5, 5.4, 5.5, 7.2, 7.3,                                                                      |
| 0 1 June 2015 | 7.8,7.9,7.11,8.3,8.6,9 Intro,9.1) <b>REDACTED</b>                                                                                                    |
| 10 May 2013   | Rev 13: Updates for MAG*3.0*34, 116, 118 (Sections 1.2, 2.5, 3.3, 3.4, 3.5, 5.4, 7.2, 7.3,                                                                      |
|               | 7.11,8.6) <b>REDACTED</b>                                                                                                    |
| 06 Feb 2013   | Rev 12: Updates for MAG*3.0*34, 116, 118 (Sections 1.2, 1.4, 1.5, Chapter 2, New Chapter                                                                        |
|               | 3, Chapter 5 changes in most sections all sections renumbered, Chapter 6, Chapter 7, Sections                                                                   |
|               | 8.1, 8.3.2, 8.3.4, 8.3.13, Chapter 9 Introduction, Sections 12.1, 12.4, 12.4.1, 14.4.3, 14.5,                                                                   |
| 07 Sept 2012  | 15.1.2, Appendix A deleted) <b>REDACTED</b> Rev 11: Updates for MAG*3.0*34, 116, 118 (Sections 1.6, 2.1, Chapter 3, 5.3, 5.4, 5.5, 5.6,                         |
| 07 Sept 2012  | 5.8, 5.11.3, 5.19, Chapter 7, 8.1, 8.3.2.18, 8.3.2.27, 8.3.12, Chapter 9, 14.5) <b>REDACTED</b>                                                                 |
| 1 Sept 2011   | Rev 10: Updates for MAG*3.0*49 (Sections 3.1, 3.1.1, 3.6, 3.9.2.1, 4.11.3, 4.17, 10.3.3, and                                                                    |
| 100pt2011     | 10.4.2.3) and MAG*3.0* 99 (Sections 4.11.1, 4.11.2, 4.12, 4.13, 4.16, 6.3.5, 10.1, 10.3.3,                                                                      |
|               | 10.3.4, 10.4, 10.4.1, 10.4.2, 10.4.2.1, 10.4.2.2, 10.4.2.3, 10.4.2.4, 10.4.2.5, and 10.5)                                                                       |
|               | REDACTED                                                                                                    |
| 1 Dec 2010    | Rev 9: Updates for MAG*3.0*53 (Sections 1.6, 4.8, 6.1., 6.3.3, 6.3.4, 6.3.5, 6.3.6, 6.3.7,                                                                      |
|               | 6.3.8, 6.3.9, 6.3.11, 6.3.12, and 7.9) and MAG*3.0*66 (Sections 6.4.2 and Appendix A)<br><b>REDACTED</b>                                                        |
| 20 Oct 2009   | Rev 8: Updates for Patch 54. Also removed obsolete information from section 6.2.7. Typo                                                                         |
| 20 000 2009   | and document convention corrections throughout. <b>REDACTED</b>                                                                                                 |
| 28 June 2007  | Rev 7: updates for Patch 69. Updated content in sections 1.6, 2.1, 2.2.1, 2.3, 3.2, 3.3, 4.1.2,                                                                 |
|               | 4.2, 6.2.7, 6.3.2.17, 6.3.2.28-29, 6.4.1, 6.4.2, 6.4.3, 6.4.5, and 12.5. Additional cosmetic                                                                    |
|               | updates reflecting shift to Caché made throughout manual. REDACTED                                                                                              |
| 07 May 2007   | Rev 6: new material for Patch 65. Added sections 10.6 and 10.7. <b>REDACTED</b>                                                                                 |
| 20 Ju12006    | Rev 5: updates for Patch 50: updates sections 4.16, and 4.16.1. Added new sections: 4.16.5                                                                      |
| 30 Jun 2006   | and 4.16.6. <b>REDACTED</b><br>Updates for Patch 51, updated section 4.18. <b>REDACTED</b> .                                                                    |
| 12 Dec 2005   | Rev 4: updates for Patch 57: Updated obsolete screen shots in sections 6.3.1, 6.4.3, 6.4.4,                                                                     |
| 12 Dec 2003   | 14.1, 14.4, and 14.7. Removed NT references, verified sensitive data removal throughout.                                                                        |
|               | <b>REDACTED</b> .                                                                                                    |
| 16 Apr 2004   | Rev 3: changes for final release of Patch 11                                                                                                    |
| 31 Mar 2004   | Changes for final release of Patch 11                                                                                                    |
| 12 Feb 2004   | Changes for final release of Patch 11                                                                                                    |
| 12 Nov 2003   | Rev 2: changes for final release of Patch 10                                                                                                    |
| 3 Nov 2003    | Changes for final release of Patch 10                                                                                                    |
| 23 June 2003  | Changes for final release of Patch 10                                                                                                    |
| 13 Nov 2002   | Changes for Patch 9 – inserted new chapter on Routing (Chapter 5)                                                                                               |
| 31 Oct 2002   | Changes for Patch 10-replaced references to Clinical Specialties with Healthcare Providers                                                                      |
| 6 Aug 2002    | Changes for Patch 10–DICOM Interface for Healthcare Providers                                                                                                   |
| 21 Mar 2002   | Rev 1: Final revision for Version 3.0         Added radiology report corruption error                                                                           |
| 12 Sept 2001  |                                                                                                    |
| 29 Sept 2000  | Final revision for Version 2.5                                                                                                    |

| Date        | Revision                                                                                    |
|-------------|---------------------------------------------------------------------------------------------|
| 31 May 2000 | Made corrections suggested <b>REDACTED</b>                                                  |
| 2 May 2000  | <b>REDACTED</b> added PACS Image Transfer appendix es                                       |
| Apr 2000    | Extensiveediting by <b>REDACTED</b>                                                         |
| 24 Feb 2000 | Incorporated REDACTED review comments                                                       |
| 2 Feb 2000  | Remove chapter a bout automated routing, to be re-included when routing will be included in |
|             | product                                                                                     |
| 28 Jan 2000 | Add new site parameter: Send CPT Modifiers                                                  |
| 3 Jan 2000  | Added more trouble shooting details                                                         |
| 18 Aug 1999 | Incorporated more of <b>REDACTED</b> additions                                              |
| 29 Jul 1999 | Added <b>REDACTED</b> Standard Operating Procedures                                         |
| 21 Jul 1999 | Incorporated <b>REDACTED</b> additions, re-arranged menu-options                            |
| 23 Jun 1999 | Incorporated <b>REDACTED</b> additions, distributed for comments                            |
| 10 Jun 1999 | Almost complete version, reviewed by <b>REDACTED</b>                                        |
| 1 Jun 1999  | InitialVersion                                                                              |

#### **Copyrights and Trademarks**

Product names mentioned in this document are trademarks or registered trademarks of their respective companies:

| Product Name                                        | Company                                                      |
|-----------------------------------------------------|--------------------------------------------------------------|
| ADAC                                                | ADAC Laboratories, Milpitas, CA                              |
| AGFA                                                | Agfa Division of Miles Laboratory, Inc., Ridgefield Park, NJ |
| ACR-NEMA                                            | National Electrical Manufacturers Association, Rosslyn, VA   |
| Accuson                                             | Accuson Corporation, Mountain View, CA                       |
| BRIT                                                | Brit Systems, Dallas, TX                                     |
| Caché                                               | InterSystems, Corp., Cambridge, MA                           |
| Cemax-Icon                                          | Cemax-Icon, a Kodak Company, Fremont, CA                     |
| CT/i                                                | General Electric Medical Systems, Milwaukee, WI              |
| DICOM                                               | National Electrical Manufacturers Association, Rosslyn, VA   |
| EasyVision                                          | Philips Medical Systems, Shelton, CT                         |
| eMed                                                | eMed Technologies Corporation, Lexington, MA                 |
| EndoWorks                                           | Olympus America, Inc., Melville, NY                          |
| GEMS                                                | General Electric Medical Systems, Milwaukee, WI              |
| ImageShare                                          | DeJamette Research Systems, Towson, MD                       |
| Lumisys 75                                          | Lumisys, Inc., Sunnyvale, CA                                 |
| MediShare                                           | DeJarnette Research Systems, Towson, MD                      |
| OEC C-Arm                                           | OEC Medical Systems, Inc., Salt Lake City, UT                |
| PACS Broker                                         | Mitra Imaging Inc., Waterloo, Ontario Canada (owned by Agfa) |
| Siemens                                             | Siemens, Iselin, NJ                                          |
| TARGA, TGA                                          | Truevision, Inc. Indianapolis, IN                            |
| VistA                                               | U.S. Department of Veterans Affairs                          |
| Windows XP, Windows 7,<br>Windows Server 2003, etc. | Microsoft, Redmond, WA                                       |

All patient and provider names, as well as all IP addresses used in example scripts are fictional.

This page is intentionally blank.

### Table of Contents

| Chapter 1 Introduction                                                        | 1     |
|-------------------------------------------------------------------------------|-------|
| 1.1 The System: VistA Imaging                                                 | 1     |
| 1.2 The VistA Imaging Service Architecture (VISA)                             | 1     |
| 1.2.1 VIX                                                                     |       |
| 1.3 The VistA Imaging DICOM Gateway                                           | 2     |
| 1.3.1 Caché Database                                                          |       |
| 1.3.2 Legacy DICOM Gateway                                                    |       |
| 1.3.3 VIŠA/HDIG                                                               | 3     |
| 1.4 Installation of the VistA Imaging VIX                                     | 5     |
| 1.5 Installation of the VistA Imaging Legacy DICOM Gateway                    | 5     |
| 1.6 Installation of the VistA Imaging HDIG                                    |       |
| Chapter 2 General Operation                                                   | 7     |
| 2.1 VistA Imaging DICOM Menu                                                  | 7     |
| 2.2 VistA Imaging Windows Menu                                                | 9     |
| 2.3 High-Level Overview of Components of the VistA Imaging Legacy DICOM Gatew | vay10 |
| 2.3.1 Caché Cube                                                              |       |
| 2.3.2 Caché Terminal                                                          | 11    |
| 2.3.3 VistA DICOM Viewer                                                      | 11    |
| 2.3.4 Command Prompt                                                          | 12    |
| 2.4 Starting the Caché Server                                                 | 12    |
| 2.5 VistA Gateway Main Menu                                                   | 13    |
| 2.6 Directory Path Conventions                                                | 14    |
| 2.7 Legacy DICOM Gateway Shutdown                                             | 14    |
| Chapter 3 Text Gateway                                                        | 17    |
| 3.1 DICOM Modality Worklist                                                   | 17    |
| 3.1.1 DICOM Modality Worklist for Radiology                                   | 18    |
| 3.1.2 DICOM Modality Worklist for Clinical Specialties                        |       |
| 3.1.3 DICOM Modality Worklist for Anatomic Pathology                          | 20    |
| 3.2 Text Gateway Folder Icons and Screen Layouts                              | 22    |
| 3.3 Starting the Caché Server                                                 | 24    |
| 3.4 Text Gateway Menu                                                         | 24    |
| 3.5 Start Processing Text Messages from HIS                                   | 25    |
| 3.5.1 DICOM Message Configuration with a Commercial PACS and/or Broker        | 26    |
| 3.5.2 Configuration with HL7 Messages to Commercial PACS or Broker            | 27    |
| 3.6 Send DICOM Text Messages to Commercial PACS or Broker                     | 28    |
| 3.7 Display Text Gateway Statistics                                           | 32    |
| 3.8 Display Modality Worklist Statistics                                      | 33    |
| 3.9 Modality Worklist Query                                                   | 36    |
| 3.9.1 Query by Patient                                                        |       |
| 3.9.2 Query by Study                                                          |       |
| 3.9.3 Query by Modality                                                       | 44    |

| 3.9.4              | Query by Modality and Date/Time                                 |     |
|--------------------|-----------------------------------------------------------------|-----|
| 3.10 Di            | splay a HL7 Message                                             |     |
| 3.10.1             | Short Format                                                    |     |
| 3.10.2             | 2 Long Format                                                   |     |
| 3.11 Di            | splay a DICOM Message                                           |     |
| 3.12 M             | odify the HL7 Message Pointer                                   |     |
|                    | enerate a Daily Summary Report                                  |     |
| 3.14 Pu            | rge Old Modality Worklist Entries                               |     |
| 3.15 Pu            | rge Old DICOM Message Files                                     |     |
| 3.16 Pu            | rge Old HL7 Transaction Global Nodes                            |     |
|                    | Irge Old Audit Records                                          |     |
| 3.18 ST            | TOP Processing Text Messages from HIS                           |     |
| Chantar            | 4 Imaga Cataway                                                 | 65  |
|                    | • 4 Image Gateway<br>verview of the DICOM Image Storage Process |     |
|                    | arting the Caché Server                                         |     |
|                    | orage Server Service                                            |     |
| -                  | ocessing Images through the HDIG                                |     |
| 4.4.1              | #2006 Data Structures Associated With Image Processing          |     |
| 4.4.2              | Supported SOP Classes                                           |     |
|                    | ocessing Images through the Legacy DICOM Image Gateway          |     |
| 4.5.1              | Viewing Rejected Images on the Gateway                          |     |
| 4.5.2              | Testing the Communications.                                     |     |
| 4.5.3              | Image Gateway Menu                                              |     |
| 4.5.4              | Receive PACS Exam Complete Messages                             |     |
| 4.5.5              | Send PACS Request Image Transfer Messages                       |     |
| 4.5.6              | Processing DICOM Images through the Legacy Gateway              |     |
| 4.5.7              | Software Steps in DICOM Correct Processing (Legacy and HDIG)    |     |
| 4.5.8              | Increment DICOM Image Input Pointer.                            |     |
| 4.5.9              | Display Storage Server Statistics in Real Time                  |     |
| 4.5.10             |                                                                 |     |
| 4.5.11             |                                                                 |     |
| 4.5.12             |                                                                 |     |
| 4.5.13             |                                                                 |     |
| 4.5.14             | 4 Re-Transmit Images from PACS                                  |     |
| 4.5.15             |                                                                 |     |
| 4.5.16             | 5 Validate Failed Image Table                                   |     |
| 4.5.17             | 7 STOP Processing DICOM Images                                  |     |
|                    | 3 Query/Retrieve User                                           |     |
| 4.6 Co             | prrecting Errors in the Processing Flow Using DICOM Correct     |     |
| Chanter            | 5 The Hybrid DICOM Image Category                               | 107 |
| Chapter<br>5.1 Sto | 5 The Hybrid DICOM Image Gateway                                |     |
| 5.1 50             | Main Features                                                   |     |
| 5.1.2              | Benefits                                                        |     |
| -                  | uery/Retrieve                                                   |     |
| J.2 QI             |                                                                 |     |

| 5.3 DICOM Importing                                                                                                    | 131  |
|----------------------------------------------------------------------------------------------------|------|
| 5.4 DICOM AE Security Matrix                                                                                                   | 131  |
| 5.5 HDIG Components                                                                                                    |      |
| 5.6 Stopping and Starting the HDIG                                                                                             | 134  |
| 5.7 Understanding the HDIG Notification Mechanism                                                                              | 136  |
| 5.8 Monitoring an HDIG                                                                                                    |      |
| 5.8.1 Viewing Statistics About an HDIG                                                                                         |      |
| 5.8.2 Information the HDIG Statistics Page Provides                                                                            | 144  |
| 5.8.3 HDIG Security and Performance Features                                                                                   |      |
| 5.8.4 Enhancements to the View HDIG Statistics Page                                                                            | 146  |
| 5.9 HDIG Logs                                                                                                    |      |
| 5.9.1 Application Log                                                                                                    |      |
| 5.9.2 HDIG Summary Log                                                                                                    |      |
| 5.9.3 Accessing the Application and HDIGSummary Logs                                                                           |      |
| 5.9.4 Patient Security Logging for Sensitive Patients                                                                          | 160  |
|                                                                                                    |      |
| Chapter 6 Routing                                                                                                    | 161  |
| 6.1 Routing Menu Options                                                                                                    |      |
|                                                                                                    |      |
| Chapter 7 Vist & Imaging Query/Detrieve Application                                                                            | 163  |
| Chapter 7       VistA Imaging Query/Retrieve Application                                                                       |      |
|                                                                                                    |      |
| ,                                                                                                    |      |
| <ul><li>7.2.1 Query SCP Service</li><li>7.2.2 Move SCP Service</li></ul>                                                       |      |
| 7.2.3 Store SCU Service                                                                                                    |      |
|                                                                                                    |      |
| 7.3 Query/Retrieve and the HDIG                                                                                                |      |
| 7.4 Audit Log.                                                                                                    |      |
| <ul><li>7.4.1 Types of Events That the Audit Log Records</li><li>7.5 Ouery/Retrieve and the DICOM AE Security Matrix</li></ul> |      |
|                                                                                                    |      |
| 7.6 DICOM Requirements                                                                                                    |      |
| 7.7 Query/Retrieve vs. Other Methods for Moving Images                                                                         |      |
| 7.8 Starting Query/Retrieve                                                                                                    |      |
| 7.9 How Query/Retrieve Works                                                                                                   |      |
| 7.10 Setting Up the Social Security Number Format                                                                              |      |
| 7.11 Printsets                                                                                                    |      |
| 7.11.1 Definition                                                                                                    |      |
| 7.11.2 Behavior – #2006.6x Database Only                                                                                       |      |
| 7.11.3 Behavior – #2006.72 Database Only                                                                                       |      |
| 7.11.4 Behavior – #2006.6x and #2006.72 Databases                                                                              | 17/0 |
|                                                                                                    |      |
| Chapter 8 Legacy Gateway System Maintenance                                                                                    |      |
| 8.1 System Maintenance Menu Options                                                                                            |      |
| 8.2 System Operation Tools                                                                                                    |      |
| 8.2.1 Display MUMPS-to-MUMPS Broker Status                                                                                     |      |
| 8.2.2 Display DICOM Message Log                                                                                                |      |
| 8.2.3 Issue a DICOM Echo Request                                                                                               | 177  |
|                                                                                                    |      |

| 8.2        | 2.4          | Display the Version of the Software                       | 178 |
|------------|--------------|-----------------------------------------------------------|-----|
| 8.2        | 2.5          | Display Gateway Application Usage Statistics              | 178 |
| 8.2        | 2.6          | Support Telephone Numbers                                 | 179 |
| 8.2        | 2.7          | Test E-mail Transmission                                  | 179 |
| 8.2        | 2.8          | Enable writing of all DICOM messages to the log folder    | 180 |
| 8.3        |              | eway Configuration and DICOM Master Files                 |     |
| 8.3        |              | Display Gateway Configuration Parameters                  |     |
| 8.3        | 3.2          | Update Gateway Configuration Parameters                   |     |
| 8.3        |              | Update AE TITLE                                           |     |
| 8.3        |              | Update INSTRUMENT.DIC                                     |     |
| 8.3        |              | Update MODALITY.DIC                                       |     |
| 8.3        |              | Update PORTLIST.DIC                                       |     |
| 8.3        |              | Update SCU LIST.DIC                                       |     |
| 8.3        |              | Update WORKLIST.DIC                                       |     |
| 8.3        |              | Reinitialize All the DICOM Master Files                   |     |
|            | 8.10         | Create Shortcuts for Instruments                          |     |
|            | 8.11         | Validate Access/Verify Codes for Modality Worklist        |     |
|            | 5.12         | Display Versions and/or Time Stamps of Components         |     |
|            | 5.12<br>5.13 | Site-Specific Parameters                                  |     |
|            |              | MPS Utilities                                             |     |
| 8.4<br>8.4 |              |                                                           |     |
| 8.4<br>8.4 |              | Access MUMPS Error Log<br>Global Variable Lister          |     |
| -          |              |                                                           |     |
| 8.4        |              | Display MUMPS System Status                               |     |
| 8.4        |              | Check Available Disk Space                                |     |
| 8.4        |              | Display License Expiration Date                           |     |
| 8.5        |              | er Programmer's Mode                                      |     |
| 8.6        | Faile        | over Procedure                                            | 210 |
|            |              |                                                           |     |
| -          |              | Menu Options on VistA                                     |     |
| 9.1        |              | ly Tracker Menu [MAGD STUDY TRACKER]                      |     |
| -          | .1           | Check a Radiology or Consult Study for Images             |     |
| 9.1        |              | DICOM Query Client                                        |     |
| 9.1        | .3           | DICOM Query/Retrieve Client                               | 214 |
| 9.1        | .4           | Consult Study Tracker Menu                                | 214 |
| 9.1        | .5           | Radiology Study Tracker Menu                              | 216 |
| 9.1        | .6           | Set Query/Retrieve Site Parameters                        | 218 |
| 9.1        | .7           | Delete the DICOM VISTA Q/R REQUEST QUEUE                  | 218 |
| 9.2        | Edit         | CLINICAL SPECIALTY DICOM & HL7 file                       | 219 |
| 9.3        | Disp         | blay DICOM OBJECT EXPORT file Entries                     | 219 |
| 9.4        |              | rect Clinical Specialties DICOM File Entries              |     |
| 9.5        |              | rect RAD-DICOM File Entries [MAGD FIX DICOM FILE]         |     |
| 9.5        |              | Selection by Patient.                                     |     |
| 9.5        |              | Looping through the List of Failed Images                 |     |
| 9.5        |              | Scanning the List of Failed Images by Date Range          |     |
| 9.6        |              | Unread Studies [MAGD LIST UNREAD STUDIES]                 |     |
| 9.7        |              | t DICOM Failed Image File Entries [MAGD PRINT DICOM FILE] |     |
|            |              | U L J                                                     |     |

| 9.8<br>9.9 | Clean Up Gateway (DICOM Destinations) [MAGD REMOVE GATEWAY XMIT] 2<br>Clean Up DICOM Gateway (Failed Images) [MAGD REMOVE GATEWAY FAILED] |     |
|------------|----------------------------------------------------------------------------------------------------|-----|
| 9.10       | Rename DICOM Gateway (DICOM Destinations) [MAGD RENAME GATEWAY XMIT]                                                                      |     |
|            | Rename DICOM Gateway (Failed Images) [MAGD RENAME GATEWAY FAILED]2<br>Validate DICOM Correct Information [MAG DICOM CORRECT VALIDATE] 2   | 27  |
| Chap       | ter 10 Re-Define Access and Verify Codes2                                                                                                 | 31  |
| 10.1       | Overview                                                                                                    | 31  |
| Chan       | ter 11 Text Gateway File Modes of Operation 2                                                                                             | 33  |
|            | Overview                                                                                                    |     |
|            | DIRECT Mode of Operation                                                                                                    |     |
|            | FIFO QUEUE Mode of Operation                                                                                                    |     |
|            | .3.1 Queue Pointer File                                                                                                    |     |
| 11         | .3.2 Processing Algorithm – Message Source                                                                                                | 35  |
| 11         | .3.3 Processing Algorithm – Message Destination                                                                                           | 36  |
|            | .3.4 Message Queue File Deletion                                                                                                    |     |
|            |                                                                                                    | ••• |
|            | ter 12 Image Acquisition Devices – Modalities                                                                                             |     |
|            | Image-Producing Equipment                                                                                                    |     |
|            | Distribute Modalities Over Processors                                                                                                    |     |
|            | Image Acquisition.                                                                                                    |     |
|            | .3.1 Add IP Addresses to HOSTS File                                                                                                    |     |
|            | .3.2 Configuring the Instruments                                                                                                    |     |
|            | .3.3 Registering the Instrument with VistA Modality Worklist SCP                                                                          |     |
|            | .3.4 Registering the Instrument with VistA Storage Provider SCP                                                                           |     |
|            | Setting up DICOM Image Processing                                                                                                    |     |
|            | 4.1 Registering the Type of Modality with VistA                                                                                           |     |
|            | 4.2 Format of entries in MODALITY.DIC                                                                                                    |     |
|            | Loading data from MODALITY.DIC into VistA                                                                                                 |     |
|            | Setting up the MAG CT PARAMETER File for VistARad                                                                                         |     |
|            | .6.1 Verifying the CT HU Calculation Problem                                                                                              |     |
|            | .6.2 Applying the Correction                                                                                                    |     |
|            | Setting up the MAG CR PARAMETER File for VistARad                                                                                         |     |
|            | 7.1 Verifying the CR Measurement Problem                                                                                                  |     |
| 12         | .7.2 Applying the Correction                                                                                                    | 50  |
| Chan       | ter 13 Diagnostic Tests                                                                                                    | 53  |
| -          | PING.                                                                                                    |     |
| 13.2       | DICOM Echo                                                                                                    |     |
| 13.3       | Sending a Test Image                                                                                                    |     |

| Chapter 14 Image Transfer from Commercial PACS - DICOM Exam Complete    | 257 |
|-------------------------------------------------------------------------|-----|
| Chapter 15 Autorouting Images from PACS to VistA                        | 259 |
| 15.1 Configuration Preparation for PACS Interface                       |     |
| 15.1.1 Gateway Parameters                                               | 259 |
| 15.1.2 C-STORE Provider                                                 | 259 |
| 15.2 Startup Sequence for commercial PACS                               | 259 |
| Chapter 16 VistA Interface for Clinical Specialty DICOM & HL7 Operation | 261 |
| 16.1 Introduction                                                       | 261 |
| 16.2 Workflow for the Clinical Specialties                              | 261 |
| 16.3 DICOM Modality Worklist for Clinical Specialties                   | 262 |
| 16.3.1 Obtaining Information for the Modality Worklist Database         | 262 |
| 16.3.2 Image Acquisition Devices Queries the Modality Worklist          | 264 |
| 16.4 Image Acquisition and Association                                  | 264 |
| 16.5 Image Verification                                                 | 266 |
| 16.6 Entering a TIU Result Note and Completing the Consult              | 266 |
| 16.7 Viewing Images                                                     | 266 |
| 16.8 Handling Follow-Up Visits                                          |     |
| 16.9 Listing of Unread Studies                                          |     |
| Chapter 17 Delete Study by Accession Number                             | 269 |
| 17.1 Delete a Study by Accession Number [MAG SYS-DELETE STUDY]          | 269 |

#### Glossary 273

Index 277

### **Document Conventions**

| Symbol/Typeface                                                                            | Meaning/Use                                                                                                    | Example                                                                                                    |
|--------------------------------------------------------------------------------------------|----------------------------------------------------------------------------------------------------|----------------------------------------------------------------------------------------------------|
| Bold                                                                                       | User input, selection,<br>GUI element (menu<br>item, button, field)                                                                    | Click <b>Finish</b> .<br>Choose <b>Open</b> from the <b>File</b> menu.<br>Type the user account name in the <b>Name</b> field.                                                             |
| Monospaced font<br>(typically in a box)<br>(Bold indicates<br>user input or<br>selection). | Command-line<br>sample or output<br>(such as character-<br>based screen captures<br>and computer source<br>code), menus, file<br>names | Navigate to the<br>\Docs\Imaging_Docs_Latest folder.                                                                                                    |
| Italics                                                                                    | Emphasis, reference<br>to section in the<br>document or another<br>document, or a<br>variable                                          | For more information, see the VistA Imaging DICOM Gateway Installation Guide.                                                                                                    |
| Square brackets,<br>monospace or italics                                                   | Variable, placeholder,<br>VistA menu                                                                                                   | Access the Kernel Installation and Distribution<br>System Menu [XPD MAIN].<br>;;3.0;IMAGING;**[Patch List]**;Mar 19,<br>2002;Build 1989;Feb 21, 2011<br>MAG*3.0*< <i>PatchNumber</i> >.KID |

This document uses the following typographic conventions.

### How to Get Software and Documentation Updates

This software can be obtained from the SOFTWARE library. The SOFTWARE library location is referenced in the accompanying patch description.

<u>Terms of Use:</u> FDA regulations require that each Imaging software distribution be documented and tracked by the VistA Imaging project. To receive this patch, sites must have a Site Agreement filed with and approved by the VistA Imaging Team.

#### REDACTED

This page is intentionally blank.

### Chapter 1 Introduction

#### 1.1 The System: VistA Imaging

The VistA Imaging System is an extension of the VistA hospital information system that captures clinical images, scanned documents, and other non-textual data files and makes them part of the patient's electronic medical record. Image and text data are provided in an integrated fashion that facilitates the clinician's task of correlating the data and making patient care decisions in a timely and accurate manner. The system serves as a tool to aid communication and consultation among physicians — whether in the same department, in different services, or at different sites.

A hospital imaging system can be implemented all at once or incrementally over time. Even if equipment is purchased and installed at once, it is best to gradually add users and service functionality to the system. It takes time for the Information Resources Management (IRM) staff to be trained and gain experience in how to support imaging technology. It takes time for the initial users of the system to become comfortable enough with the applications to use them during procedures and conferences. Devices within services will need to be connected to workstations to allow image capture. Clinical advocates are very helpful in bringing together clinical image users and IRM staff to implement the capture of new image types. This is an exciting and rewarding endeavor, but one that requires effort on the part of IRM.

**DICOM** is the abbreviation for the **D**igital Imaging and **CO**mmunications in **M**edicine ISO standard. DICOM brings open systems technology to the medical imaging marketplace and enables VistA to communicate directly with commercial medical imaging equipment.

**Note**: All equipment for use with the VistA Imaging system must be tested by the VistA imaging project team for compatibility, reliability, and safe operation. See the VistA Imaging Planning Document <u>REDACTED</u> for the current list of approved items. This is a requirement set by the Department of Veterans Affairs (VA) and the Food and Drug Administration (FDA).

<u>Attention</u>: The Food and Drug Administration classifies the VistA Imaging DICOM Gateway as a medical device. As such, it may not be changed in any way. Modifications to the software or database may result in an adulterated medical device under 21CFR820, the use of which is considered to be a violation of US Federal Statutes.

#### 1.2 The VistA Imaging Service Architecture (VISA)

The VistA Imaging Service Architecture (VISA) on the DICOM Gateways is a web services based approach to processing that provides VistA Imaging with a more current underlying technology foundation that works with the existing legacy architecture. VISA was originally introduced in VistA Imaging with the deployment of the VistA Imaging Exchange (VIX). The new services based component is called the Hybrid DICOM Gateway (HDIG).

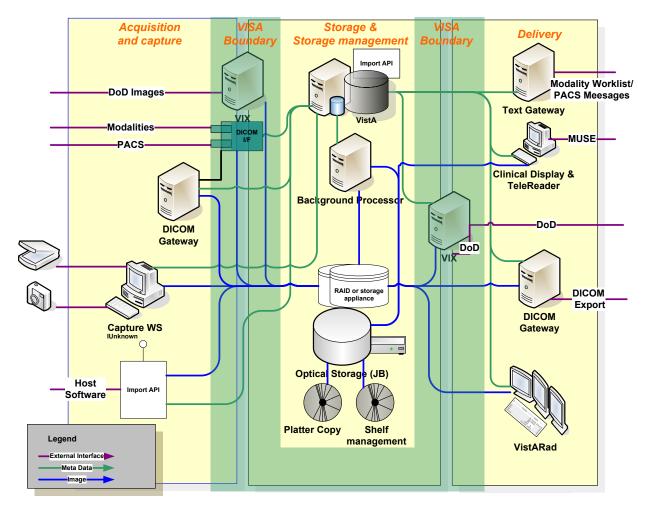

Figure 1. VISA and the DICOM Gateway

### 1.2.1 VIX

For the DICOM Gateway to function in the VISA, a VIX must be installed and properly configured.

The VIX facilitates the transmission of images between VA sites and between VA and Department of Defense (DOD) sites; whereas, the DICOM Gateway facilitates the transmission of images within a VA site.

**Note:** The VIX and HDIG cannot be installed on the same server. The HDIG is discussed in depth in this user manual.

### 1.3 The VistA Imaging DICOM Gateway

The VistA Imaging DICOM Gateway is a suite of VA-developed software that facilitates the transmission of DICOM images between the image acquisition modalities and the equipment on which these images are permanently stored. The images and information about them are stored in the VistA database as a part of the patient record. Once images have been stored in the system, they are available for viewing from any VistA clinical or diagnostic workstation.

The software in the VistA Imaging DICOM Gateway is intended to run on one or more servers (per site) that are loosely coupled with the VistA Hospital Information System (HIS).

The VistA Imaging DICOM Gateway is composed of several components:

- The Caché database
- The Legacy DICOM Gateway
- The Hybrid DICOM Gateway (HDIG)

#### 1.3.1 Caché Database

As of the release of MAG\*3.0\*218, the Caché database will be upgraded from version 2010.2 to Caché version 2014.1.

#### 1.3.2 Legacy DICOM Gateway

Several functions of this gateway operate automatically without any user intervention. For existing functionality, including the storage of Service Object Pair (SOP) classes supported prior to MAG\*3.0\*34, processing is managed via a series of legacy gateway menus.

#### 1.3.3 VISA/HDIG

With the introduction of VISA on the DICOM Gateway, the following functionality is provided:

- A web services-based infrastructure for processing VISA requests.
- A file (DICOM AE Security Matrix [2006.9192]) for defining how DICOM devices may communicate with the DICOM Gateway. If the device is not properly configured, then connection to the gateway is not permitted.
- A DICOM toolkit that provides the foundation for storing all DICOM SOP classes as defined in the 2009 DICOM Standard. Previously, the gateway could only store a subset of DICOM SOP classes.

#### 1.3.3.1 Storage

With the introduction of the Hybrid DICOM Gateway (HDIG) on the DICOM Gateway, the following functionality is provided:

- A web-based component called the HDIG. The HDIG works as a component of the existing Legacy DICOM Gateway. The HDIG replaces the existing legacy DOS listeners and receives all incoming DICOM Objects. DICOM Objects are processed based on the gateway configuration.
- An object-independent Archiver solution for the offline storage of all DICOM Objects stored in the new file structure. The Archiver runs as service on the HDIG.

### 1.3.3.2 Query/Retrieve

MAG\*3.0\*116 introduced the following Query/Retrieve Provider functionality:

- An updated Query/Retrieve (Q/R) service that replaces the MAG\*3.0\*66 Query/Retrieve application. The Q/R services starts automatically when a gateway configured to run the Q/R service starts.
- The ability to Q/R all study information from all data structures. This includes radiology Print sets.
- Enhanced Logging Audit logging, application logging and Sensitive Patient logging.
- The ability to delete a study by accession number through a VistA menu option.

MAG\*3.0\*231 adds the following Query/Retrieve Client functionality:

- Manual Q/R client on both the Legacy DICOM Gateway and VistA
- Automatic Comparison of VistA radiology and consult/procedure DICOM objects with PACS
- Automatic Retrieval of missing VistA radiology and consult/procedure DICOM objects from PACS

#### 1.3.3.3 DICOM Import

MAG\*3.0\*118 introduces a client-based Import service, which replaces the original MAG\*3.0\*53 Importer. MAG\*3.0\*118 functionality includes:

- A workstation Graphical User Interface (GUI), allowing multiple users to perform import processing simultaneously.
- The assignment of security keys that control what levels of the DICOM importing workflow can be performed by an individual.
- A relaxed validation of the DICOMDIR standard on the import media. If the DICOMDIR does not conform to the DICOM Standard or does not exist on the media, the MAG\*3.0\*118 software bypasses it and still tries to read the DICOM data.
- The ability to import any valid 2009 Standard DICOM object. This includes radiology, dental, ophthalmology, and other imaging specialties.
- A DICOM Correct mechanism utilizing the new Importer MAG\*3.0\*118 GUI and reconciliation workflow.

MAG\*3.0\*136 is an enhancement patch to MAG\*3.0\*118. All functionality introduced with MAG\*3.0\*118 still exists; however, authorized users can perform these additional functions (see the *VistA Imaging DICOM Importer III User Manual*):

- Import a non-DICOM report, convert it to a DICOM encapsulated PDF and store it as part of the imported study.
- Assign a primary diagnostic code to a radiology study.
- Assign multiple secondary diagnostic codes to a radiology study.
- Import and associate DICOM objects to a CLOSED, no-credit radiology study.

#### 1.3.3.4 Telepathology

MAG\*3.0\*138 is a new patch to all VistA Imaging to store Telepathology DICOM objects through the DICOM Gateway.

Functionality consists of:

- Enhancements to the VIX and CVIX that enable the support of The VistA Imaging Telepathology Applications (VITA) and provide interfaces (APIs) that are made available for third party applications to access image data from VistA Imaging.
- Enhancements to the Legacy DICOM Gateway, HDIG and Importer III that enable the telepathology application to interface with the VistA Lab package.
- A DICOM image acquisition capability for Anatomic Pathology.
- An HL7 interface that provides Digital Pathology Systems with Anatomic Pathology case ordering, case edit, and report information. The new HL7 interfaces implement the HL7 order and patient update transactions in the IHE Anatomic Pathology Scheduled Workflow Profile.<sup>1</sup>

#### 1.4 Installation of the VistA Imaging VIX

The installation procedure for the VistA Imaging VIX is described in the VistA Imaging VistA Imaging DICOM Gateway User Manual.

The Installation Guide contains a concise set of instructions that depict an initial installation, as well as a detailed set of instructions that describe all tuning parameters that pertain to the VistA Imaging VIX.

#### 1.5 Installation of the VistA Imaging Legacy DICOM Gateway

The installation procedure for the VistA Imaging Legacy DICOM Gateway is described in the *VistA Imaging DICOM Gateway Installation Guide*.

The Installation Guide contains a concise set of instructions that depict an initial installation, as well as a detailed set of instructions that describe all tuning parameters that pertain to the VistA Imaging Legacy DICOM Gateway.

<sup>&</sup>lt;sup>1</sup>For more information, go to http://www.ihe.net/Technical\_Framework/#anatomic.

#### 1.6 Installation of the VistA Imaging HDIG

The installation procedure for the VistA Imaging HDIG is described in the VistA Imaging Hybrid DICOM Image Gateway (HDIG) Installation Guide.

The Installation Guide contains a concise set of instructions that depict an initial installation, as well as a detailed set of instructions that describe all tuning parameters that pertain to the VistA Imaging HDIG.

### Chapter 2 General Operation

The VistA Imaging DICOM Gateway runs on a Windows-based server. The gateway has two functional areas that process imaging service requests; the Legacy DICOM Gateway service and the HDIG service.

The Legacy DICOM Gateway services run as a set of tasks within a Caché<sup>™</sup> Server system. To operate the system, the Caché Server needs to be running first. The various subtasks of the VistA Imaging Legacy DICOM Gateway then run either in the background or as Secure Shell (SSH) sessions connected to the Caché Server process.

#### 2.1 VistA Imaging DICOM Menu

The Legacy DICOM Gateway is a menu driven system. The primary menu is shown, each menu option will be described throughout this document.

#### 1. Text Gateway

- 1.1. Start Processing Text Messages from HIS
- 1.2. Send DICOM Text Messages to Commercial PACS or Broker
- 1.3. Display Text Gateway Statistics
- 1.4. Display Modality Worklist Statistics
- 1.5. Modality Worklist Query
- 1.6. Display a HL7 Message
- 1.7. Display a DICOM Message
- 1.8. Modify the HL7 Message Pointer
- 1.9. Generate a Daily Summary Report
- 1.10.Purge Old Modality Worklist Entries
- 1.11.Purge Old DICOM Message Files
- 1.12.Purge Old HL7 Transaction Global Nodes
- 1.13.Purge Old Audit Records
- 1.14.STOP Processing Text Messages from HIS

#### 2. Image Gateway

- 2.1. (Receive PACS Exam Complete Messages)
- 2.2. (Send PACS Request Image Transfer Messages)
- 2.3. Process DICOM Images
- 2.4. Increment DICOM Image Input Pointer
- 2.5. Display Real-Time Storage Server Statistics
- 2.6. Display Cumulative Storage Server Statistics
- 2.7. Display Daily Image Processing Statistics
- 2.8. Send DICOM Images to Another Storage Server
  - 2.8.1. Select DICOM Images for Transmission
  - 2.8.2. Transmit DICOM Images to a Storage SCP
  - 2.8.3. Hold/Release a Study in the Transmission Queue
  - 2.8.4. Stop Image Transmission Queue Processor
  - 2.8.5. (Re)Initialize Image Transmission Queue

- 2.8.6. Batch Export VistA Radiology Images
- 2.8.7. STOP Batch Export DICOM Images
- 2.8.8. Display Batch Export or DICOM Transmission Statistics
- 2.8.9. (Re)Initialize the Batch Export Statistics
- 2.8.10. Real-Time Monitor of Batch Export Queue
- 2.8.11. Change number of DICOM objects sent at a time
- 2.9. Display a DICOM Image Header
- 2.10.(Re-Transmit Images from PACS)
  - 2.10.1. Start Querying the PACS
  - 2.10.2. Stop Querying the PACS
  - 2.10.3. Maintain Set-Up Parameters
- 2.11.Purge Incomplete Image Information
- 2.12.Validate Failed Image Table
- 2.13.STOP Processing DICOM Images
- 2.14.Query/Retrieve User
  - 2.14.1. Surrogate for VistA Q/R Client
  - 2.14.2. Execute C-MOVE Request to Retrieve Images
  - 2.14.3. STOP Surrogate for VistA Q/R Client
  - 2.14.4. STOP Execute C-MOVE Request to Retrieve Images
  - 2.14.5. Query Only
  - 2.14.6. Query and Retrieve
  - 2.14.7. (Re)Initialize the DICOM RETRIEVE REQUEST QUEUE

#### 3. Routing Gateway

- 3.1. Start the Transmission Processor
- 3.2. Stop the Transmission Processor
- 3.3. Start the Evaluation Processor
- 3.4. Stop the Evaluation Processor
- 3.5. Import Routing Rules
- 3.6. Purge all Completed Entries in the Transmission Queue
- 3.7. Purge Completed and Expired Entries in the Transmission Queue
- 3.8. Re-Queue all Failed Entries in the Transmission Queue
- 3.9. Remove Obsolete Entries from Transmission Queue
- 3.10.Display Routing Rules

#### 4. System Maintenance

- 4.1. System Operation
  - 4.1.1. Display MUMPS-to-MUMPS Broker Status
  - 4.1.2. Display DICOM Message Log
  - 4.1.3. Issue a DICOM Echo Request
  - 4.1.4. Display the Version of the Software
  - 4.1.5. Display Gateway Application Usage Statistics
  - 4.1.6. Support Telephone Numbers
  - 4.1.7. Test E-Mail Transmission
  - 4.1.8. Enable writing of all DICOM messages to the log folder
- 4.2. Gateway Configuration and DICOM Master Files

- 4.2.1. Display Gateway Configuration Parameters
- 4.2.2. Update Gateway Configuration Parameters
- 4.2.3. Update AETITLE.DIC
- 4.2.4. Update INSTRUMENT.DIC
- 4.2.5. Update MODALITY.DIC
- 4.2.6. Update PORTLIST.DIC
- 4.2.7. Update SCU\_LIST.DIC
- 4.2.8. Update WORKLIST.DIC
- 4.2.9. Reinitialize All the DICOM Master Files
- 4.2.10. Create Shortcuts for Instruments
- 4.2.11. Validate Access/Verify Codes for Modality Worklist
- 4.2.12. Display Versions and/or Time Stamps of Components
- 4.3. MUMPS Utilities
  - 4.3.1. Access MUMPS Error Log
  - 4.3.2. Global Variable Lister
  - 4.3.3. Display MUMPS System Status
  - 4.3.4. Check Available Disk Space
  - 4.3.5. Display License Expiration Date
- 4.4. Enter Programmer Mode
- 5. Quit

#### 2.2 VistA Imaging Windows Menu

The installation should have added a number of programs to the Windows Start menu.

(2008)

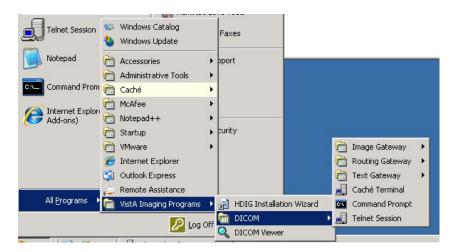

(2012)

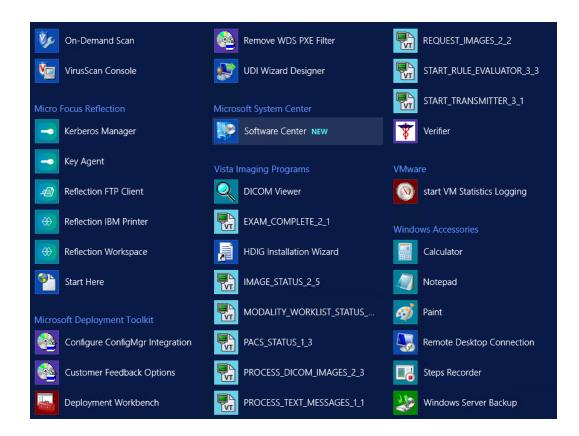

Follow the various menu trees to view all available menu options.

### 2.3 High-Level Overview of Components of the VistA Imaging Legacy DICOM Gateway

The following section will familiarize you with some of the software components of the VistA Imaging Legacy DICOM Gateway.

#### 2.3.1 Caché Cube

The Caché server can be controlled using the Caché Cube. The icon for this purpose is located in the system tray of the Windows Menu Bar, usually in the lower right corner of the display.

When Caché is inactive, this icon is grey:

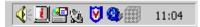

When Caché is active, this icon is blue:

🌾 🕘 🔄 🕵 💟 🎱 🏢 🛛 11:05

This icon can be used to start and stop the Caché server. Under normal circumstances, the Caché server is started automatically when the computer is restarted, and users only need to stop and restart Caché when this is needed for maintenance purposes.

#### 2.3.2 Caché Terminal

|    | Getting Started                                |
|----|------------------------------------------------|
|    | Start Caché [CACHE]<br>Stop Caché              |
|    | Studio                                         |
|    | Terminal                                       |
|    | System Management Portal<br>Documentation      |
|    | DeepSee                                        |
|    | Remote System Access  Preferred Server [CACHE] |
| Ø  | About                                          |
|    | Exit                                           |
|    | 9 <b>7</b>                                     |
| Cu | stomize                                        |
|    | ♠ P P 11:46 AM<br>3/23/2017                    |

The Caché Terminal is available from the Caché Cube and can be used to start sessions with the Caché Server. The various applications of the VistA Imaging Legacy DICOM Gateway are all run as terminal-like sessions.

#### 2.3.3 VistA DICOM Viewer

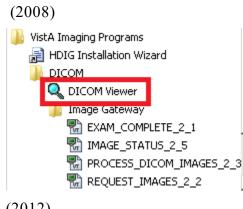

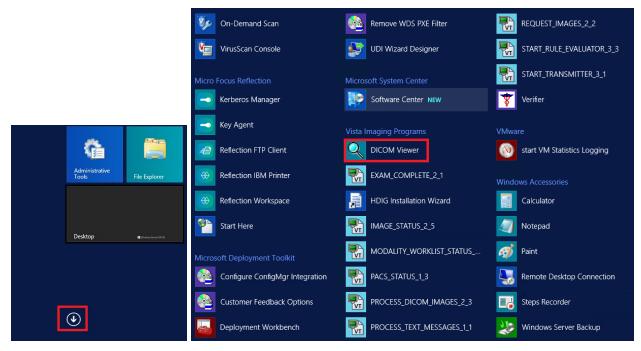

The VistA DICOM Viewer menu option can be used to launch a program that may be used to view images directly on the server.

#### 2.3.4 Command Prompt

The icon labeled Command Prompt provides easy access to an MS-DOS command window. Such windows are used to interact directly with the operating system.

#### 2.4 Starting the Caché Server

The first step in the operation of any component of the VistA Imaging Legacy DICOM Gateway is to start the MUMPS Server (Caché Server). Once this program has been started, it should continue to run, until it is explicitly shut down (see section 2.7).

Right-click the icon for the Caché Cube. This will display a menu that can be used to manipulate the Caché system, in this case to start Caché. Click **Start Caché**. See Figure 2.

| Getting Started             | Getting Started             |
|-----------------------------|-----------------------------|
| Start Caché [CACHE]         | Start Caché [CACHEEDM]      |
| Stop Caché                  | Stop Caché                  |
| Studio                      | Studio                      |
| Terminal                    | Terminal                    |
| Explorer                    | Explorer                    |
| SQL Manager                 | SQL Manager                 |
| Control Panel               | Control Panel               |
| Configuration Manager       | Configuration Manager       |
| Documentation               | Documentation               |
| Remote System Access        | Remote System Access        |
| Preferred Server [LOCALTCP] | Preferred Server [LOCALTCP] |
| About                       | About                       |
| Exit                        | Exit                        |
| 11:06                       |                             |

Figure 2. Caché Menu

**Note**: Once Caché is started, the icon will change from grey to blue, and the selection of available menu options will change.

#### 2.5 VistA Gateway Main Menu

When an SSH session is initiated after Caché is started, a window will open that shows the VistA Imaging Legacy DICOM Gateway login dialog.

```
** VistA DICOM Interface
                                                    Caché Test System **
* *
                                                                     * *
** The Food and Drug Administration classifies this software as a medical
                                                                     * *
** device. Modification of this software may result in an adulterated
** medical device, the use of which is considered to be a violation of
                                                                     * *
                                                                     * *
** US Federal Statutes. Federal law restricts this device to use by or
                                                                     * *
** on the order of either a licensed practitioner or persons lawfully
                                                                     * *
** engaged in the manufacture, support, or distribution of the product.
                                                                     * *
* *
                                                                     * *
                                                                     * *
** The information in this system is further protected by the Privacy Act
** of 1974 (PL93-579). Unauthorized access to or use of this system is a
                                                                     * *
                                                                     * *
** serious violation of Federal Law. Violators will be prosecuted.
* *
                                                                     * *
* *
                Use of this software is monitored.
                                                                     * *
```

```
ACCESS CODE:
VERIFY CODE:
```

To log in to a Legacy DICOM Gateway, you can choose among a number of different access and verify codes.

- 1. The access and verify codes that were entered as part of the installation procedure are to be used for maintenance on the Legacy DICOM Gateway itself. When interaction with the VistA Hospital Information System is required, a different combination of access and verify code is required.
- 2. When you need to interact with the VistA Hospital Information System, a combination of access and verify code must be used that is valid on the VistA system (these codes cannot be maintained or modified on the Legacy DICOM Gateway and should be set up on the VistA system using Kernel User Management menu options). Such a combination of access and verify code will identify you as a valid user of the VistA system, and you will have the privileges that the VistA system assigns to the owner of the specified access and verify codes.

Each Legacy DICOM Gateway is associated with a location (see section 8.3.2.2). When you use credentials that are to be validated on the VistA system, the Legacy DICOM Gateway will attempt to set the current division such that it corresponds to the location of the Legacy DICOM Gateway. Access to the Legacy DICOM Gateway is granted only when the VistA system acknowledges that the specified credentials give access to that division or location.

The procedure to modify access code and/or verify code is, for obvious reasons, protected by a password of its own. See Chapter 10 for a description of this procedure.

When a valid access code and verify code have been entered, the main menu will appear:

#### VistA DICOM Gateway Menu

- 1 Text Gateway
- 2 Image Gateway
- 3 Routing Gateway
- 4 System Maintenance
- 5 Exit

OPTION:

The later chapters in this manual will describe the functions of the various sub-systems in detail.

#### 2.6 Directory Path Conventions

It is strongly recommended that sites maintain a single copy of the DICOM dictionary files in a \DICOM\Dict directory on a network drive, where it can be accessed by all the systems, rather than support separate copies of the dictionary files on each gateway system.

In this document, the \DICOM\data1 and \DICOM\Image\_in directories are shown as being on the C: local drive. Also for illustrative purposes, the \DICOM\Dict directory is placed on the F: networked drive, where it is shared by multiple gateways. Please note that a specific site's configuration may use different drive letters for these directories.

#### 2.7 Legacy DICOM Gateway Shutdown

For all Legacy DICOM Gateways, the normal method for shutting down is to ensure that all processing has stopped. To stop processing, do the following for each active menu process/SSH window on a gateway:

- 1. Stop the process (use **CTRL+C** if needed).
- 2. Navigate to the main DICOM Gateway menu and enter 5 (Quit).

**Note:** This is preferable to using  $\mathbf{X}$  to close the window.

The normal method for shutting down a Caché system is to right-click the (blue) Caché Cube in the task bar and then select the option **Stop Caché**. After this, a confirmation window will pop up and the **Shut down** option can be selected.

| 😽 Caché Shutdown - CACHEEDM 🛛 🗙 |                                            |                |            |
|---------------------------------|--------------------------------------------|----------------|------------|
|                                 | What do you want Caché to do?<br>Shut down |                |            |
| ○ <u>B</u> estart               |                                            |                |            |
| <u>[</u> ]                      |                                            | <u>C</u> ancel | Options >> |

Either way, the Caché System should always be shut down *before* a server is to be powered off. The Caché Database Management software should never be terminated without allowing the Caché software to shut down properly. Failure to run the Caché System Shut Down procedure may cause the internal database to become corrupted, or may prevent the most recent transactions from being stored permanently.  $Chapter \, 2-General \, Operation$ 

This page is left intentionally blank.

### Chapter 3 Text Gateway

The general function of the Text Gateway is to distribute event data from the VistA Hospital Information System to image acquisition modalities and Picture Archiving and Communication Systems (PACS).

This event data is used to build the database that supports the DICOM Modality Worklist service. The various modalities are able to use this service to obtain information about their respective outstanding orders.

Two different methodologies are used in the VistA Imaging Legacy DICOM Gateway to handle the text files. For Modality Worklist, a single process performs both the TCP/IP communications and the message handling. An entirely different technique is used for messages sent to a commercial PACS. In this case, separate processes perform the communications and message handling chores, and prioritized messages queues are used to ensure reliable delivery to multiple destinations. The details of these different methods are described in Chapter 11.

### 3.1 DICOM Modality Worklist

Modality Worklist is the DICOM service that allows an image acquisition instrument, like a CT scanner, to query a provider system, connected to a hospital information system, to obtain a list of examinations that are to be performed at that unit. The modality worklist query precedes the acquisition of the images so that the electronically obtained data can be copied to the header of each image. Modality Worklist eliminates the manual entry of patient and study data at the acquisition workstation. At least six pieces of information are typically returned in a modality worklist query: patient name, patient ID (social security number), accession number (for example, the radiology date case number in *MMDDYY-NNNNN* format or in site-specific *SSS-MMDDYY-NNNNN* format), procedure name, date of procedure, and Study Instance UID. All new DICOM image acquisition devices are required by the VA to support the Modality Worklist service to automatically download selected patient and study information.

There are a variety of different ways for a user (image acquisition instrument) to query a provider of the DICOM Modality Worklist service. The user may ask for the entire list of examinations that can be performed at that unit, or may use the accession number to select just the study of interest. Both are useful, one to get a heads up to see how much work there is to do, and the other for drilling down to get specific, detailed information about a particular study. Querying for the entire list of examinations and providing a "pick list" gives too many choices to the technologist and has proven to be error prone in practice. Generally, the accession number query is preferred when dealing with individual examinations, since it gives feedback about the particular case and presents the technologist with the smallest number of possible choices. (See section 3.9 for examples of Modality Worklist queries.)

VistA is a provider of the DICOM Modality Worklist service. (This service can also be supplied commercially by a PACS.)

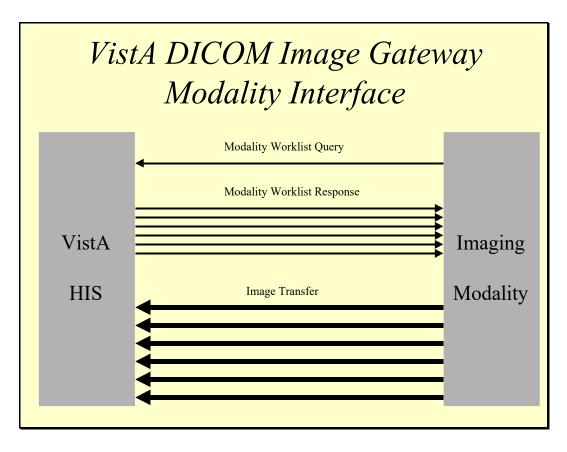

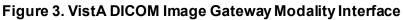

### 3.1.1 DICOM Modality Worklist for Radiology

Two events in the radiology department are used to add entries to and delete them from the VistA Modality Worklist database (maintained on the VistA Text Gateway). The *registration of the patient* in the radiology department triggers the sending of the Order Entry HL7 message to the VistA Text Gateway, which adds the study to the VistA Modality Worklist database. At the completion of the examination, the *case edit* of the study in the radiology department, performed by the technologist *after* verifying that all the images can be displayed on VistA, triggers sending of the Exam Verification HL7 message to the VistA Text Gateway. This message causes the study to be deleted from the VistA Modality Worklist database.

While a study is in the VistA Modality Worklist database, it can easily be accessed with an accession number query using the case number (that is, without the leading site and/or date components). When a study is not in the Modality Worklist database, it can be accessed with an accession number query using the date case number or site date case number formats (that is, with the leading case and/or date components). In this situation, the main hospital system database is used to look up the study. This capability is very useful when digitizing film for older studies.

In the VistA Modality Worklist database, the acquisition instruments are mapped to the radiology studies by physical location and Image Type (radiology package parameter). This

means that for a consolidated site, each radiology location is subdivided into general radiology, CTs, MRIs, and so forth. When a query for the entire list of examinations is received, only the subset of cases for that specific site and Image Type are sent back to the acquisition instrument.

Some studies are performed on more than one acquisition instrument; for example, a Barium Enema, which has one procedure step that is performed on a general x-ray (computed radiography (CR) or digital radiography (DX)) device, and another step that is performed via digital radio fluoroscopy (RF). In order to direct the studies to the specific instruments, the entry in the RAD/NUC MED PROCEDURE file (#71), stored in ^RAMIS(71), needs to be mapped to the RAD MODALITY DEFINED TERMS file (#73.1), stored in ^RAMIS(73.1). The entry for Barium Enema would need to be mapped to both CR (or DX) and RF, in this example.

Some studies span several days, with multiple examinations (for example, nuclear medicine). A report may be entered after the first examination, causing the entry in the VistA Modality Worklist database to be deleted. In this situation, the accession number query with the site and/or date case number (that is, either SSS-MMDDYY-NNNN or MMDDYY-NNNN) should be used on subsequent days to retrieve the patient information for the same study.

#### 3.1.2 DICOM Modality Worklist for Clinical Specialties

The Consult Request Tracking application is used in the clinical specialties for order entry, request tracking, and result reporting. The VistA Appointment Management package (which is separate from the Computerized Patient Record System (CPRS)) is used for scheduling clinic visits. The following steps are performed for both consult and procedure requests:

- 1) The clinician enters an order for a consultation or a procedure.
- 2) The consult service is notified of the request.
- 3) The consult service may accept the request with notification sent back to the patient's clinician.
  - a. Alternatively, the consult service may forward the request to a different service; or
  - b. The consult service can discontinue or cancel the request.
- 4) The consult service schedules an appointment for the patient.
- 5) The consult service checks the patient in when the patient arrives for the appointment.
- 6) The consult service performs the consultation and/or procedure(s) and enters the results.
  - a. Image acquisition devices and result reporting systems may be used in this process.
- 7) The consult service signs the final result, completing the request; results are sent back to patient's primary care provider.
- 8) The consult service checks the patient out, thus completing the visit and recording billing codes.

The DICOM interface for Clinical Specialties meshes seamlessly with the existing workflow and integrates with the Health Information System (HIS) applications being used by the clinical specialties and with VistA Imaging.

To provide the greatest flexibility for different workflow scenarios, the interface is designed to operate entirely from the CPRS Consult Request Tracking messages. Many of the Consult

Request Tracking steps can be omitted. All the appointment management messages are completely optional. The appointment messages are important, however, because they provide the scheduling information that is required to support date-range modality worklist queries. Appointment management was modified some years ago to identify the related consults and procedures for appointments (see Patch SD\*5.3\*478). Imaging uses this information to provide accurate scheduling information for the worklist.

VistA DICOM Modality Worklist interface receives information from the CPRS Consult/Procedure Request Tracking application and the VistA Appointment Management package during various steps of the workflow. The ordering, accepting, scheduling, check-in, and result entry steps in the workflow are used to create and update the Modality Worklist database, while the completion steps cause entries to be deleted.

A broad modality worklist query produces a list for all the pending and scheduled consults and procedures for that clinical specialty. The DICOM Text Gateway also supports patient or accession number query, which may be more useful.

The VA HIS supports a *Short PID* alternate patient identification scheme. This is a hash index, which uses an abbreviated identifier consisting of the first letter of the last name follow by the last four digits of the social security number (for example, K1234). This value is then used in either the Patient Name or Patient ID matching key to retrieve all of the consult/procedure requests for the patient.

The accession number identifies the consult/procedure and is displayed on the CPRS screen with the request. This value can be used in either the Accession Number or Requested Procedure ID matching key to retrieve the specific request.

Note: See Chapter 16 for detailed information.

### 3.1.3 DICOM Modality Worklist for Anatomic Pathology

DICOM image acquisition is supported for Anatomic Pathology (surgical pathology, cytopathology, and electron microscopy). The following events of the Lab Package are the triggers for DICOM Modality Worklist:

- 1) Log in a case (Log-in menu, anat path ... [LRAPL]) puts the new case on the modality worklist
- 2) Data entry (Data entry, anat path ... [LRAPD]) updates the case on the modality worklist
- 3) Edit (Edit/modify data, anat path ... [LRAPE]) updates the case on the modality worklist
- 4) Completing report (Edit/modify data, anat path ... [LRAPE]) entering the date that the report is completed removes the case from the modality worklist
- 5) Deleting a case (Delete accession #, anat path [LRAPKILL]) removes the case from the modality worklist

6) Verifying a case (Electronically Sign Reports) – removes the case from the modality worklist. This step also generates a TIU document with which acquired DICOM images may be associated.

There are three separate image types for Anatomic Pathology that correspond to the different lab sections:

CY – Cytopathology EM – Electron Microscopy SP – Surgical Pathology

The worklist can be queried by any combination of these image type – please refer to the *VistA Imaging DICOM Gateway Installation Guide*.

Many of the same features, such as the modality worklist support for CPRS Consults and Procedures, are also supported for Anatomic Pathology cases.

A broad modality worklist query produces a list for all cases for that lab section. The DICOM Text Gateway also supports patient, accession number, or case number query, whichever may be more useful.

The VA HIS supports a *Short PID* alternate patient identification scheme. This is a hash index, which uses an abbreviated identifier consisting of the first letter of the last name followed by the last four digits of the social security number (for example, K1234). This value is then used in either the Patient Name or Patient ID matching key to retrieve all of the consult/procedure requests for the patient.

The accession number and case number identify the case. Either value can be entered in either the Accession Number or Requested Procedure ID matching key to retrieve the specific request.

Note: See Chapter 16 for detailed information.

## 3.2 Text Gateway Folder Icons and Screen Layouts

The directory window for the Text Gateway contains the icons shown below. A site may add some site-specific icons, corresponding to the kind of activities at the site.

| 😂 C:\Documents and Set                            | ttings\All Users\Start Menu\Programs\Vista Imaging Programs\DICOM                  |          |
|---------------------------------------------------|------------------------------------------------------------------------------------|----------|
| <u>File E</u> dit <u>V</u> iew F <u>a</u> vorites | s <u>T</u> ools <u>H</u> elp                                                       | <b>1</b> |
| 🚱 Back 🝷 🕥 🕤 🥬                                    | Search 🎼 Folders 🛄 -                                                               |          |
| Address 🛅 C:\Documents and                        | d Settings\All Users\Start Menu\Programs\Vista Imaging Programs\DICOM\Text Gateway | 💌 🔁 Go   |
| File and Folder Tasks                             |                                                                                    |          |
| Other Places                                      | Work PACS Status Process Text<br>Work                                              |          |
| Details                                           | *                                                                                  |          |

Figure 4. Text Gateway Folder Icons

The following figures show how to allocate screen space for all the different DICOM Text Gateway processes running on the desktop.

Figure 5 illustrates the typical screen layout when there is no commercial PACS, and the Text Gateway functions solely as a DICOM Modality Worklist Provider.

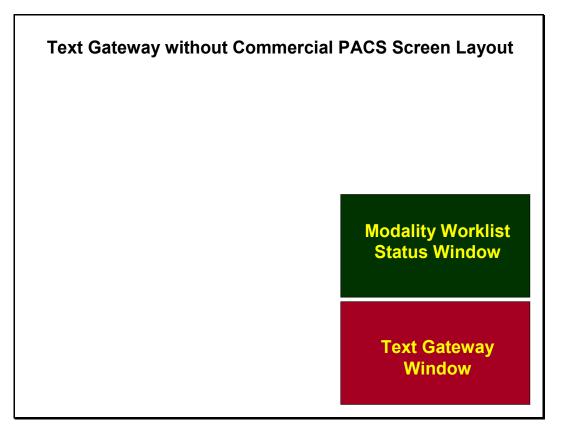

Figure 5. Text Gateway without Commercial PACS Screen Layout

The following figure shows a screen layout where there is a commercial PACS (using the Mitra PACS Broker) and a separate commercial Modality Worklist Provider (the DeJarnette MediShare).

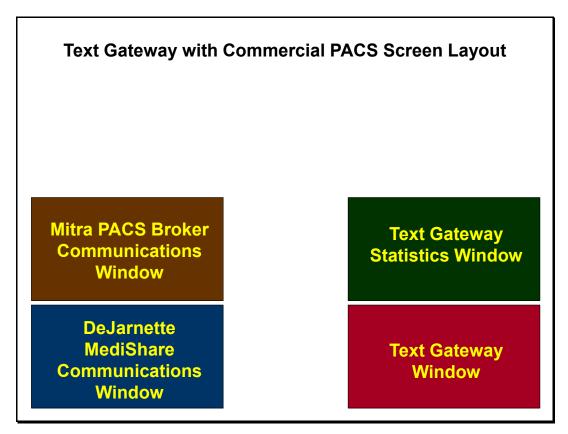

Figure 6. Text Gateway with Commercial PACS Screen Layout

**Note:** This figure is for screen layout illustration purposes only, and represents what was used at a few older sites. There is no longer any need for a separate commercial Modality Worklist Provider (that is, the DeJarnette MediShare or Mitra Modality Worklist products), since this service can be supplied by the VistA DICOM Text Gateway.

# 3.3 Starting the Caché Server

The first step in the operation of any component of the VistA Imaging Legacy DICOM Gateway is to start the MUMPS Server (Caché Server). Once this program has been started, it should continue to run, until it is explicitly shut down (see section 2.7).

Right-click the icon for the Caché Cube. This will display a menu that can be used to manipulate the Caché system. To start Caché click **Start Caché**.

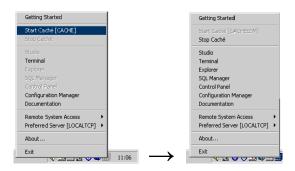

Figure 7. Caché Menu

**Note:**Once Caché is started, the icon will change from grey to blue, and the selection of available menu options will change.

# 3.4 Text Gateway Menu

The following are the menu options for the Text Gateway software:

- 1. Start Processing Text Messages from HIS
- 2. Send DICOM Text Messages to Commercial PACS or Broker
- 3. Display Text Gateway Statistics
- 4. Display Modality Worklist Statistics
- 5. Modality Worklist Query
- 6. Display a HL7 Message
- 7. Display a DICOM Message
- 8. Modify the HL7 Message Pointer
- 9. Generate a Daily Summary Report
- 10. Purge Old Modality Worklist Entries
- 11. Purge Old DICOM Message Files
- 12. Purge Old HL7 Transaction Global Nodes
- 13. Purge Old Audit Records
- 14. STOP Processing Text Messages from HIS

Note: Caché must be running for any of these menu options to be used.

## 3.5 Start Processing Text Messages from HIS

The VistA DICOM Text interface receives HL7 messages from the main hospital system, obtains additional data from the main database, and builds the DICOM Modality Worklist database. If a commercial PACS is present, it converts the HL7 message to a DICOM text message, stores it in a file, and sends it to the commercial PACS.

This menu option starts the procedure to read the HL7 messages, build the DICOM Modality Worklist database, and create the DICOM text messages. The sending of these messages is handled by another process.

This option is available from within the Start menu folder for Text Gateway. (For a detailed description of this option see the *VistA Imaging DICOM Gateway Installation Guide*.)

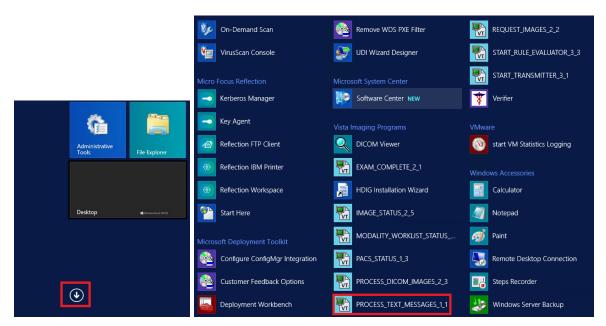

When you click this menu option, an SSH window will open. The title bar of this window will contain the following text:

| @Reflection Workspace - [PROCESS_TEXT_MESSAGES_1_1.rdox] |              |              |                     |                |               |                      |              |
|----------------------------------------------------------|--------------|--------------|---------------------|----------------|---------------|----------------------|--------------|
| 1                                                        | <u>F</u> ile | <u>E</u> dit | C <u>o</u> nnection | Se <u>t</u> up | <u>M</u> acro | <u>P</u> roductivity | <u>H</u> elp |

A convention throughout the VistA Imaging Legacy DICOM Gateway is to use the titles of the telnet windows to specify the name of the task and the sequence numbers of the associated menu options. In this case, the title is PROCESS\_TEXT\_MESSAGES\_1\_1.rdox. The task name is Text Interface. Select menu option 1 and then submenu option 1 as follows:

1. From the first menu, select #1 (Text Gateway).

# 2. From the second menu, select #1 (Start Processing Text Messages from HIS).

Once processing of text messages has begun, it will continue until the VistA Imaging Legacy DICOM Gateway is shut down. If the processing of HL7 messages needs to be terminated or suspended temporarily, this program may be interrupted by typing **CTRL+C** or by selecting Option 14 STOP Processing Text Messages from HIS.

The nature of the processing for this menu option will vary slightly, depending on whether the system is configured with or without a PACS (and/or broker), as described next.

# **3.5.1 DICOM Message Configuration with a Commercial PACS and/or Broker**

Note: This capability is no longer used, and this section is retained for historical purposes only.

The DICOM messages exchanged with a commercial PACS, or broker are shown in Table 1.

| Real World Event           | Direction                | Detached VA SOP Class & Event Type  |
|----------------------------|--------------------------|-------------------------------------|
| Patient Demographic Change | $VistA \rightarrow PACS$ | Patient Management, Patient Updated |
| ADT                        | $VistA \rightarrow PACS$ | Visit Management, Visit Updated     |
| Order Entry                | $VistA \rightarrow PACS$ | Study Management, Study Created     |
| Exam Change (cancel)       | $VistA \rightarrow PACS$ | Study Management, Study Updated     |
| Exam Verification          | $VistA \rightarrow PACS$ | Study Management, Study Updated     |
| Exam Complete †            | PACS $\rightarrow$ VistA | N-CREATE of the Study Component     |
| Get Image Request †        | $VistA \rightarrow PACS$ | C-MOVE request of Query/Retrieve    |
| Get Image Data †           | $PACS \rightarrow VistA$ | MAG_C-STORE of Storage Service      |
| Get Image Response†        | $PACS \rightarrow VistA$ | C-MOVE response of Query/Retrieve   |
| Report Transfer            | $VistA \rightarrow PACS$ | Interpretation Management/Update    |

Table 1. DICOM Messages Exchanged with Commercial PACS or Broker

† VistA DICOM Image Gateway with commercial PACS

**Note:** Messages for the DICOM Interface for Clinical Providers and Anatomic Pathology will not be sent to a commercial Radiology PACS. HL7 messages for Radiology, Clinical Specialty, and Anatomic Pathology (Digital Pathology Systems) will replace these DICOM messages.

When the local system is configured so that commercial PACS is present, all messages from the HIS will be processed, creating files stored in the First-In-First-Out (FIFO) message queues on the gateway (see section 3.11). All these messages will be listed in the log. You will first be asked if you are ready to begin processing, as follows:

Ready to process HL7 messages and send them to the PACS? y// <Enter> yes

#### 3.5.2 Configuration with HL7 Messages to Commercial PACS or Broker

When HL7 communications are used with commercial PACS or a broker, the messages from the HIS related to updating the Modality Worklist database will be processed, and the log will display as follows:

```
Ready to process HL7 messages and send them to the PACS? y// <Enter> yes
PACS Gateway Process Started on JUN 07, 1999 at 13:16:06 ***
* * *
Mon 13:16 Update Modality Worklist -- ORDER ENTRY -- HL7(466601)
Mon 13:16 Update Modality Worklist -- ORDER ENTRY -- HL7(466602)
Mon 13:16 Update Modality Worklist -- ORDER ENTRY -- HL7 (466603)
Mon 13:16 Update Modality Worklist -- EXAM VERIFICATION -- HL7(466605)
Mon 13:16 Update Modality Worklist -- EXAM VERIFICATION -- HL7(466606)
Mon 13:16 Update Modality Worklist -- EXAM VERIFICATION -- HL7(466607)
Mon 13:16 Update Modality Worklist -- EXAM VERIFICATION -- HL7(466608)
Mon 13:16 Update Modality Worklist -- ORDER ENTRY -- HL7(466609)
Mon 13:16 Update Modality Worklist -- ORDER ENTRY -- HL7(466610)
Mon 13:16 Update Modality Worklist -- EXAM VERIFICATION -- HL7(466611)
Mon 13:16 Update Modality Worklist -- EXAM VERIFICATION -- HL7(466612)
Mon 13:16 Update Modality Worklist -- EXAM VERIFICATION -- HL7(466613)
Mon 13:16 Update Modality Worklist -- EXAM VERIFICATION -- HL7(466614)
Mon 13:16 Update Modality Worklist -- ORDER ENTRY -- HL7(466617)
Mon 13:16 Update Modality Worklist -- ORDER ENTRY -- HL7(466618)
Mon 13:16 Update Modality Worklist -- EXAM VERIFICATION -- HL7(466619)
Mon 13:16 Update Modality Worklist -- ORDER ENTRY -- HL7(466620)
Mon 13:16 Update Modality Worklist -- EXAM VERIFICATION -- HL7(466622)
Mon 13:16 Update Modality Worklist -- ORDER ENTRY -- HL7(466623)
Mon 13:16 Update Modality Worklist -- EXAM VERIFICATION -- HL7(466624)
Mon 13:16 Update Modality Worklist -- ORDER ENTRY -- HL7(466625)
Mon 13:16 Update Modality Worklist -- ORDER ENTRY -- HL7(466626)
Mon 13:16 Update Modality Worklist -- ORDER ENTRY -- HL7(466627)
Mon 13:16 Update Modality Worklist -- ORDER ENTRY -- HL7(466628)
Mon 13:16 Update Modality Worklist -- ORDER ENTRY -- HL7(466629)
Mon 13:16 Update Modality Worklist -- ORDER ENTRY -- HL7(466630)
Mon 13:16 Update Modality Worklist -- EXAM VERIFICATION -- HL7(466631)\
```

# 3.6 Send DICOM Text Messages to Commercial PACS or Broker

**Note:** The functionality described in this section has been superseded by the PACS HL7 messaging functionality introduced in MAG\*3.0\*49. It is retained for legacy purposes only.

This menu option sends previously created DICOM files (see section 3.5.1) to a commercial PACS and/or Broker.

Note: If there is no commercial PACS or Broker, this option is not used.

Within the folder for the Text Gateway, an SSH session needs to be created on the Start menu for each external system that receives DICOM messages. This list of external systems is defined in the master file named PORTLIST.DIC.

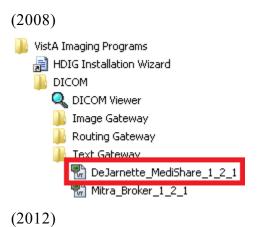

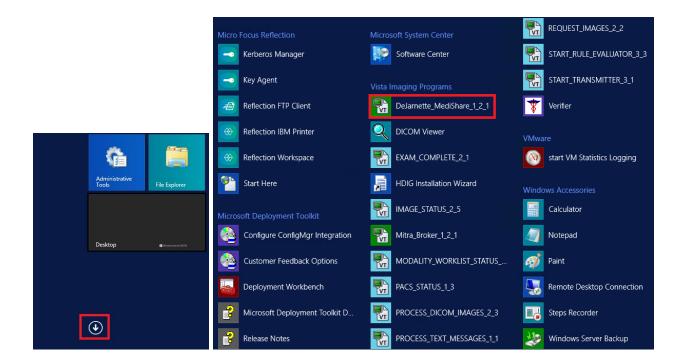

Each of these options on the Start menu, with their associated menu options, will start the transmission of DICOM messages from the VistA Imaging Legacy DICOM Gateway to the external system, such as a PACS or an information broker.

When you click the option on the Start menu, an SSH window will open. The title bar of this window will contain the following text:

 Beflection Workspace - [DeJarnette\_MediShare\_1\_2\_1.rdox]

 Eile
 Edit
 Connection
 Setup
 Macro
 Productivity
 Help

Follow the convention to select:

- 1. From the first menu, select #1 (Text Gateway).
- 2. From the second menu, select #2 (Send DICOM Text Messages to Commercial PACS or Broker).
- 3. Within the program for that menu option, select destination #1 (PACS Interface).

When the PACS INTERFACE menu option is started, a list of TCP/IP Port Applications is displayed, and you are prompted to select the destination.

The list of TCP/IP Port Applications that is presented is defined in the master file named PORTLIST.DIC.

DICOM TCP/IP Port Applications

| 1 PACS INTERFACE Port #60040<br>2 PERRY POINT CR Port #60041<br>3 FT. HOWARD CR Port #60042                                                           |  |  |  |  |  |
|----------------------------------------------------------------------------------------------------|--|--|--|--|--|
| OPTION: 1                                                                                                    |  |  |  |  |  |
| Beginning communications with the PACS INTERFACE                                                                                                    |  |  |  |  |  |
| Ready to transfer DICOM messages via TCP/IP? y// <b><enter></enter></b> yes                                                                           |  |  |  |  |  |
| **************************************                                                                                                    |  |  |  |  |  |
| Socket Available on Port 60041<br>***********************************                                                                                 |  |  |  |  |  |
| Receiving PDU Type: 01H (A-ASSOCIATE-RQ) PDU len=486<br>C:\DICOM\Data1\LOGIMA.007\INCOMING.PDU                                                        |  |  |  |  |  |
| **************************************                                                                                                    |  |  |  |  |  |
| PDU Type: 01H (A-ASSOCIATE-RQ) Length=486<br>Version=1 Called AE: "VARIS" Calling AE: "BROKER"<br>ITEM Type: 10H (Application Context Item) Length=21 |  |  |  |  |  |

Application Context: 1.2.840.10008.3.1.1.1 (DICOM Application Context Name) ITEM Type: 20H (Presentation Context Item) Length=46 Presentation Context ID: 1 Result=0 -- Transfer Syntax(es) --SUBITEM Type: 30H (Abstract Syntax Sub-Item) Length=17 Presentation Context: 1.2.840.10008.1.1 (Verification SOP Class) SUBITEM Type: 40H (Transfer Syntax Sub-Item) Length=17 Transfer Syntax: 1.2.840.10008.1.2 (Implicit VR Little Endian) -- End of Transfer Syntax(es) --ITEM Type: 20H (Presentation Context Item) Length=53 Presentation Context ID: 3 Result=0 -- Transfer Syntax(es) --SUBITEM Type: 30H (Abstract Syntax Sub-Item) Length=24 Presentation Context: 1.2.840.113754.3.1.2.1.1 (VA Detached Patient Management SOP Class) SUBITEM Type: 40H (Transfer Syntax Sub-Item) Length=17 Transfer Syntax: 1.2.840.10008.1.2 (Implicit VR Little Endian) -- End of Transfer Syntax(es) --ITEM Type: 20H (Presentation Context Item) Length=53 Presentation Context ID: 5 Result=0 -- Transfer Syntax(es) --SUBITEM Type: 30H (Abstract Syntax Sub-Item) Length=24 Presentation Context: 1.2.840.113754.3.1.2.2.1 (VA Detached Visit Management SOP Class) SUBITEM Type: 40H (Transfer Syntax Sub-Item) Length=17 Transfer Syntax: 1.2.840.10008.1.2 (Implicit VR Little Endian) -- End of Transfer Syntax(es) --ITEM Type: 20H (Presentation Context Item) Length=53 Presentation Context ID: 7 Result=0 -- Transfer Syntax(es) --SUBITEM Type: 30H (Abstract Syntax Sub-Item) Length=24 Presentation Context: 1.2.840.113754.3.1.2.3.1 (VA Detached Study Management SOP Class) SUBITEM Type: 40H (Transfer Syntax Sub-Item) Length=17 Transfer Syntax: 1.2.840.10008.1.2 (Implicit VR Little Endian) -- End of Transfer Syntax(es) --ITEM Type: 20H (Presentation Context Item) Length=53 Presentation Context ID: 9 Result=0 -- Transfer Syntax(es) --SUBITEM Type: 30H (Abstract Syntax Sub-Item) Length=24 Presentation Context: 1.2.840.113754.3.1.2.5.1 (VA Detached Results Management SOP Class) SUBITEM Type: 40H (Transfer Syntax Sub-Item) Length=17 Transfer Syntax: 1.2.840.10008.1.2 (Implicit VR Little Endian) -- End of Transfer Syntax(es) --ITEM Type: 20H (Presentation Context Item) Length=53 Presentation Context ID: 11 Result=0 -- Transfer Syntax(es) --SUBITEM Type: 30H (Abstract Syntax Sub-Item) Length=24 Presentation Context: 1.2.840.113754.3.1.2.6.1 (VA Detached Interpretation Management SOP Class) SUBITEM Type: 40H (Transfer Syntax Sub-Item) Length=17 Transfer Syntax: 1.2.840.10008.1.2 (Implicit VR Little Endian) -- End of Transfer Syntax(es) --ITEM Type: 50H (User Information Item) Length=54 SUBITEM Type: 51H (Maximum Length Sub-Item) Length=4 Maximum PDU length: 100000 ITEM Type: 52H (Implementation Class UID Sub-Item) Length=18 Implementation Class: 1.2.124.113532.1.1 (\*\*\* Unknown UID: <<1.2.124.113532.1.1>> \*\*\*) ITEM Type: 53H (Asynchronous Operations Window Sub-Item) Length=4 Max # operations invoked=1 Max # operations performed=1 ITEM Type: 55H (Implementation Version Name) Length=12 Implementation Version Name: MITRA22JAN97 \*\*\* Calling: BROKER Called: VARIS \*\*\*

\*\*\*\*\*\* \*\*\*\* \*\*\* Sending A-ASSOCIATE-ACCEPT to BROKER \*\*\* PDU Type: 02H (A-ASSOCIATE-AC) Length=322 Calling AE: "BROKER" Version=1 Called AE: "VARIS" ITEM Type: 10H (Application Context Item) Length=21 Application Context: 1.2.840.10008.3.1.1.1 (DICOM Application Context Name) ITEM Type: 21H (Presentation Context Item) Length=25 Presentation Context ID: 1 Result=0 (acceptance) -- Transfer Syntax(es) --SUBITEM Type: 40H (Transfer Syntax Sub-Item) Length=17 Transfer Syntax: 1.2.840.10008.1.2 (Implicit VR Little Endian) -- End of Transfer Syntax(es) --ITEM Type: 21H (Presentation Context Item) Length=25 Presentation Context ID: 3 Result=0 (acceptance) -- Transfer Syntax(es) --SUBITEM Type: 40H (Transfer Syntax Sub-Item) Length=17 Transfer Syntax: 1.2.840.10008.1.2 (Implicit VR Little Endian) -- End of Transfer Syntax(es) --ITEM Type: 21H (Presentation Context Item) Length=25 Presentation Context ID: 5 Result=0 (acceptance) -- Transfer Syntax(es) --SUBITEM Type: 40H (Transfer Syntax Sub-Item) Length=17 Transfer Syntax: 1.2.840.10008.1.2 (Implicit VR Little Endian) -- End of Transfer Syntax(es) --ITEM Type: 21H (Presentation Context Item) Length=25 Presentation Context ID: 7 Result=0 (acceptance) -- Transfer Syntax(es) --SUBITEM Type: 40H (Transfer Syntax Sub-Item) Length=17 Transfer Syntax: 1.2.840.10008.1.2 (Implicit VR Little Endian) -- End of Transfer Syntax(es) --ITEM Type: 21H (Presentation Context Item) Length=25 Presentation Context ID: 9 Result=0 (acceptance) -- Transfer Syntax(es) --SUBITEM Type: 40H (Transfer Syntax Sub-Item) Length=17 Transfer Syntax: 1.2.840.10008.1.2 (Implicit VR Little Endian) -- End of Transfer Syntax(es) --ITEM Type: 21H (Presentation Context Item) Length=25 Presentation Context ID: 11 Result=0 (acceptance) -- Transfer Syntax(es) --SUBITEM Type: 40H (Transfer Syntax Sub-Item) Length=17 Transfer Syntax: 1.2.840.10008.1.2 (Implicit VR Little Endian) -- End of Transfer Syntax(es) --ITEM Type: 50H (User Information Item) Length=51 SUBITEM Type: 51H (Maximum Length Sub-Item) Length=4 Maximum PDU length: 32768 ITEM Type: 52H (Implementation Class UID Sub-Item) Length=22 Implementation Class: 1.2.840.113754.2.1.1.0 (VA DICOM V2.5) ITEM Type: 55H (Implementation Version Name) Length=13 Implementation Version Name: VA DICOM V2.5 Sending PDU Type: 02H (A-ASSOCIATE-AC) Length: 322 C:\DICOM\Data1\LOGIMA.007\OUTGOING.PDU Sending PDU Type: 04H (P-DATA-TF) Length: 1330 (1330) C:\DICOM\Data1\U00107\U0010738.DCM PDU len=168 PDV hdr=3, pc=7, len=162 PDU len=1000 PDV hdr=0, pc=7, len=994 Mon 07:30 PDU len=180 PDV hdr=2, pc=7, len=174 Mon 07:30

Sending PDU Type: 04H (P-DATA-TF) Length: 1412 (1412) C:\DICOM\Data1\U00107\U0010739.DCM PDU len=168 PDV hdr=3, pc=7, len=162 Mon 07:30 PDU len=1000 PDV hdr=0, pc=7, len=994 Mon 07:30 PDU len=262 PDV hdr=2, pc=7, len=256 Receiving PDU Type: 04H (P-DATA-TF) PDU len=166 PDV hdr=3, pc=7, len=160 C:\DICOM\Data1\V00107\V0010736.TMP PDU len=102 PDV hdr=2, pc=7, len=96 Receiving PDU Type: 04H (P-DATA-TF) PDU len=166 PDV hdr=3, pc=7, len=160 C:\DICOM\Data1\V00107\V0010737.TMP PDU len=102 PDV hdr=2, pc=7, len=96 Sending PDU Type: 04H (P-DATA-TF) Length: 1326 (1326) C:\DICOM\Data1\U00107\U0010740.DCM PDU len=168 PDV hdr=3, pc=7, len=162 PDU len=1000 PDV hdr=0, pc=7, len=994 Mon 07:30 Mon 07:30 PDU len=176 PDV hdr=2, pc=7, len=170 Receiving PDU Type: 04H (P-DATA-TF) PDU len=166 PDV hdr=3, pc=7, len=160 C:\DICOM\Data1\V00107\V0010738.TMP PDU len=102 PDV hdr=2, pc=7, len=96

If the transmission of images needs to be terminated or suspended temporarily, this program may be interrupted by typing **CTRL+C** without any risk of data loss.

## 3.7 Display Text Gateway Statistics

This application displays statistics about the numbers of files and events that have been processed by the DICOM Text Gateway. This application keeps a daily running tally of the number of different kinds of messages handled.

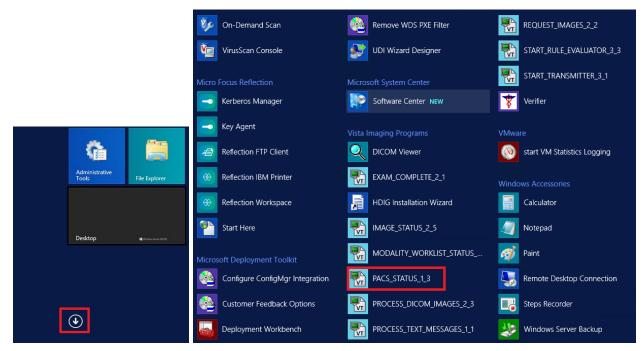

When you click on the option in the Start menu, an SSH window will open. The title bar of this window will contain the following text:

| Reflection Workspace - [PACS_STATUS_1_3.rdox] |              |                     |                |               |              |              |
|-----------------------------------------------|--------------|---------------------|----------------|---------------|--------------|--------------|
| Eile Eile                                     | <u>E</u> dit | C <u>o</u> nnection | Se <u>t</u> up | <u>M</u> acro | Productivity | <u>H</u> elp |

Follow the convention to select:

- 1. From the first menu, select #1 (Text Gateway).
- 2. From the second menu, select #3 (Display Text Gateway Statistics).

Every 30 seconds, an updated set of statistics will be displayed. After each set of statistics, the program will ask whether to exit. If this question is not answered with Yes, the program will continue indefinitely.

The HL7 Delay indicates how far behind is the gateway in processing HL7 messages from the main hospital system. Most messages should be processed almost immediately, and only in the worst case should this number be behind. Pushing back the HL7 message pointer (see section 3.12), will cause a significant delay as the gateway catches up.

```
*
*
  Modality Worklist Message Processing Statistics HL7 Delay: <none> *
Events: Count Time
                   ____
              _____
       A: APPROVED REPORT
       B: EXAM CHANGE
       C: EXAM VERIFICATION
       D: EXAMINATION CHANGE
       E: ORDER ENTRY
       F: TRANSCRIBED REPORT
A B C D E
03/22/22 9 17 1 1 103
                         F
                         8
Exit? no //
```

The daily message tally lists the number of each kind of message.

## 3.8 Display Modality Worklist Statistics

The DICOM Modality Worklist service transfers patient and study information to the image acquisition devices, so this information does not have to be keyed in manually. This information is later placed in the DICOM header of the image so it can be matched with the patient's record.

The MUMPS Modality Worklist Provider process is a user-defined network service that is launched by the application startup program ^ZSTU whenever a TCP/IP connection request is received on port 60010. Each modality worklist request starts out by making a TCP/IP connection to port 60010, launching its MUMPS provider process to run in the background.

This procedure displays statistics about the Modality Worklist Queries that have been processed by the DICOM Text Gateway. There are two parts to the display. The first gives a history of the outstanding open cases. This is useful for quickly seeing how many studies are currently active for each imaging type. The ones that are old have probably not been case edited, so they remain on the worklist. The second part of the display gives a daily running tally of number of queries from each instrument, and the number of successful hits. This is useful for debugging problems with the modality worklist service.

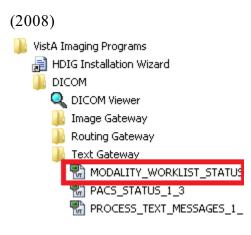

(2012)

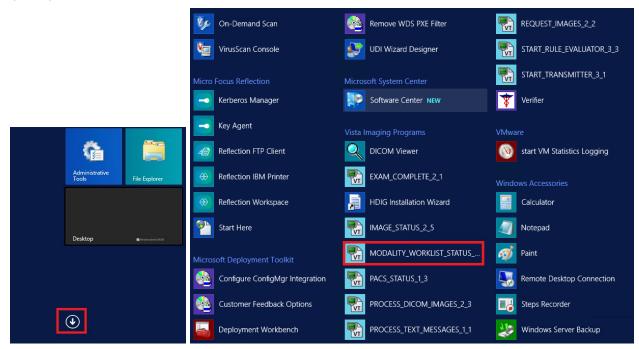

When you click on the option in the Start menu, an SSH window will open. The title bar of this window will contain the following text:

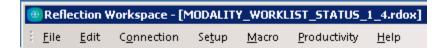

Follow the convention to select:

- 1. From the first menu, select #1 (Text Gateway).
- 2. From the second menu, select #4 (Display Modality Worklist Statistics).

When this menu option is started, the statistics for the site will be compiled and displayed.

The first table to display shows the numbers of exams per day for the various imaging types in reverse chronological order (most recent date first).

The list of Instrument Names that are presented are Application Entities defined in the master file named workLIST.DIC.

Every 30 seconds, an updated set of statistics will be displayed. After each set of statistics, the program will ask whether or not to exit. If this question is not answered with Yes, the program will continue indefinitely.

| Exam<br>Date                | Im                              |         |        |        |
|-----------------------------|---------------------------------|---------|--------|--------|
| CT                          | MRI                             | NM      | RAD    | US     |
| JUN 01 4<br>MAY 31 1        | 3                               | 12      | 2      | 5      |
| MAY 27                      |                                 |         |        | 2      |
| MAY 26<br>MAY 25            |                                 |         | 1      | 3<br>7 |
| • • •                       |                                 |         | Ŧ      | /      |
| JAN 26<br>JAN 25            |                                 |         | 1      | 2<br>2 |
| JAN 22                      |                                 |         |        | 2      |
| JAN 20<br>JAN 19            |                                 |         | 2      | 7<br>1 |
| JAN 16                      |                                 |         | 1      | Ţ      |
|                             |                                 |         |        |        |
|                             | Modalit                         | y Workl | ist Ac | tivity |
| Technologia                 |                                 |         |        |        |
| Instrument Name             | Queries                         |         | .me Ma | atcnes |
| _                           | <none></none>                   |         |        |        |
| _                           | <none><br/><none></none></none> |         |        |        |
| WIC-RADSCAN<br>WORKLIST PIC | <none><br/>3</none>             |         | 7:13   | 5      |
| Exit? no // y               | 5                               | T(),]   | .,     | 5      |

Compiling modality worklist statistics for WICHITA-MC

In the last part of this report, all information relates to activity that took place that day. The column labeled Queries displays the numbers of queries processed *today*. The column labeled Time shows the time-stamp for the most recent query, and the column labeled Matches shows the number of entries returned in that query.

## 3.9 Modality Worklist Query

**Note:** This function is primarily used to test the VistA Imaging Modality Worklist Service and is somewhat involved. It is used to simulate exactly how a commercial imaging modality would generate a query and thereby exercise VistA. It is meant as a testing tool, and not for operational use.

Prerequisites:

VistA Hospital Information System (for historical radiology only, where the data resides on the main hospital system). It is not needed for looking up active radiology and CPRS consult request tracking studies, as these are stored locally in a global in the gateway database.

This procedure generates queries against the local VistA Imaging DICOM Modality Worklist provider, and will display records from the response that match the arguments specified in the query request.

Start a DICOM Image Gateway session and login.

- 1. From the first menu, select #1 (Text Gateway).
- 2. From the second menu, select **#5 (Modality Worklist Query)**.

The program first asks for the name of the Modality Worklist provider that is to be queried. The list of DICOM Service Class Providers that can be called from VistA is defined in the master file named scu\_LIST.DIC. (In the case of the following example, the Modality Worklist Provider is identified as LOCAL MODALITY WORKLIST.)

You are then asked to identify the Modality Application Entity<sup>2</sup> to be simulated. The list of Application Entities that is presented is defined in the master file named workLIST.DIC.

Next, you must select the type of query to be used. A query can be...

- By patient
- By study
- By modality
- By date/time

In the examples below, all names of patients and physicians have been replaced by scrambled names.

<sup>&</sup>lt;sup>2</sup> The term "Application Entity" is from the DICOM standard and refers to any provider or user of a DICOM service.

## **3.9.1 Query by Patient**

The identity of the patient is entered, and then information will be returned for all patients and studies that match.

It is not necessary to type the complete name of the patient: all names that start with the characters entered will match the query (that is, just pressing ENTER will select all patients). You can also enter the VA Short PID (that is, the initial of the last name followed by the last four digits of the social security number). The Short PID can be entered in either the patient name or patient id fields.

## 3.9.1.1 Query by Patient using Initial of Last Name

Modality Worklist Query Service Class Providers \_\_\_\_\_ 1 -- LOCAL IMAGE STORAGE 2 -- LOCAL MODALITY WORKLIST Select the provider application (1-2): 2// 2 <Enter> Select the Application Entity Title: ? <Enter> AE Titles in the WORKLIST.DIC file \_\_\_\_\_ ALI SCU IMCR 1 SCANNER1 TEST Select the Application Entity Title: TEST <Enter> First Screen PATIENT NAME (1) : PATIENT ID (2) : ACCESSION NUMBER (3) : REQUESTED PROCEDURE ID (4) : MODALITY (5) : START DATE (6) : START TIME (7) : Enter 1-7 to change an item above, "R" to refresh, "Q" to query: 1 <Enter> Enter the Patient Name: L <Enter> Second Screen PATIENT NAME (1) : L PATIENT ID (2) : ACCESSION NUMBER (3) : REQUESTED PROCEDURE ID (4) : MODALITY (5) : START DATE (6) : START TIME (7) : Enter 1-7 to change an item above, "R" to refresh, "Q" to query: q <Enter> Performing Query... Sending the PDU to the SCP

completed!

There are 8 matches... Push <Enter> for list

```
Social Sec# Patient's Name Case# Procedure Description
Social Sec#Patient's NameCase#Procedure Description1) 000-01-9676IMAGPATIENT, ONE M.1025 CR CHEST 2 VIEWS PA&LAT2) 000-02-7748IMAGPATIENT, TWO N.687 US ECHOGRAM RETROPERITONEAL COMPLE3) 000-02-7748IMAGPATIENT, TWO N.688 US ECHOGRAM PELVIC B-SCAN &/OR REA4) 000-05-1613IMAGPATIENT, THREE O.975INTRODUCTION OF CATHETER, AORTA5) 000-05-1613IMAGPATIENT, THREE O.976AORTO ABDOMEN CATH W/SERIAL FIL6) 000-05-1613IMAGPATIENT, THREE O.977X-RAY EXAM OF ABDOMEN 1 VIEW, P7) 000-05-1613IMAGPATIENT, THREE O.977SEDATION WITH OR WITHOUT ANALGE
 8) 000-05-1613 IMAGPATIENT, THREE C. 978 SEDATION WITH OR WITHOUT 
8) 000-05-1613 IMAGPATIENT, THREE C. 979 CR ANGIO EXTREMITY BILAT S&I
Enter 1-8 to see study details: 1 <Enter>
         Patient Name: IMAGPATIENT, ONE M.
          Patient Sex: M
 Patient Identifier: 000-01-9676
       Date of Birth: 10 December 1924
   Accession Number: 102198-1025
                                                      Requested Proc ID: 1025
  VA Procedure Code: 58 Name: CHEST 2 VIEWS PA&LAT
             CPT Code: 71020 Name: CHEST X-RAY
 Scheduled Starting: 21 November 1998 at 12:48:38
         Requested By: IMAGPROVIDER, ONE M.
 Requesting Service: PRIMARY CARE
Referring Physician: <unknown>
            Study UID: 1.2.840.113754.1.4.523.7018978.8751.1.102198.1025
    Reason for Study: <See the Additional Patient History field>
----- Medical History -----
73 Y/O MALE PRESENTS TO URGENT CARE C/O CHEST PAIN AFTER TRAUMA WITH AIRBAG
YESTERDAY DURING MVA.DENIES SOB, HEMOPTYSIS OR COUGH.PAIN WORSENS WITH
INSPIRATION.R/O FX
_____
```

Is this the correct Patient and Study? n// y <Enter>

Push <Enter> to continue...

#### 3.9.1.2 Query by Patient using Short PID

```
Modality Worklist Query
Service Class Providers

1 -- LOCAL IMAGE STORAGE

2 -- LOCAL MODALITY WORKLIST

Select the provider application (1-2): 2// 2 <Enter>

Select the Application Entity Title: ? <Enter>

AE Titles in the WORKLIST.DIC file

ALI_SCU

IMCR_1

SCANNER1

TEST

Select the Application Entity Title: TEST <Enter>
```

First Screen PATIENT NAME (1) : PATIENT ID (2) : ACCESSION NUMBER (3) : REQUESTED PROCEDURE ID (4) : MODALITY (5) : START DATE (6) : START TIME (7) : Enter 1-7 to change an item above, "R" to refresh, "Q" to query: 1 <Enter> Enter the Patient Name: 19676 <Enter> Second Screen PATIENT NAME (1) : 19676 PATIENT ID (2) : ACCESSION NUMBER (3) : REQUESTED PROCEDURE ID (4) : MODALITY (5) : START DATE (6) : START TIME (7) : Enter 1-7 to change an item above, "R" to refresh, "Q" to query: q <Enter> Performing Query... Sending the PDU to the SCP completed! Patient Name: IMAGPATIENT, ONE M. Patient Sex: M Patient Identifier: 000-01-9676 Date of Birth: 10 December 1924 Accession Number: 102198-1025 Requested Proc ID: 1025 VA Procedure Code: 58 Name: CHEST 2 VIEWS PA&LAT CPT Code: 71020 Name: CHEST X-RAY Scheduled Starting: 21 November 1998 at 12:48:38 Requested By: IMAGPROVIDER, ONE M. Requesting Service: PRIMARY CARE Referring Physician: <unknown> Study UID: 1.2.840.113754.1.4.523.7018978.8751.1.102198.1025 Reason for Study: <See the Additional Patient History field> ----- Medical History -----73 Y/O MALE PRESENTS TO URGENT CARE C/O CHEST PAIN AFTER TRAUMA WITH AIRBAG YESTERDAY DURING MVA.DENIES SOB, HEMOPTYSIS OR COUGH. PAIN WORSENS WITH INSPIRATION.R/O FX \_\_\_\_\_ Is this the correct Patient and Study? n// y <Enter>

Push <Enter> to continue...

#### 3.9.2 Query by Study

In DICOM, there are two different ways that a *by study* query may be performed:

- By Accession Number
- By Requested Procedure ID

Note:In VistA, the two queries are handled identically.

## 3.9.2.1 Query by Accession Number

Within the VA's Radiology Package, the DICOM Accession Number is defined to be site-specific, that is, the Site-Date-Case Number.

The current Radiology Package supports three Accession Number formats:

- Site-Date-Case Number (SSS-MMDDYY-NNNN) like 660-022411-353,
- Date-Case Number (MMDDYY-NNNN) like 022411-353, and
- Case Number (*NNNN*) like 353.

The Case Number can also be entered as the Requested Procedure ID.

The Site-Date-Case Number (*SSS-MMDDYY-NNNN*) Accession Number format was introduced in RA\*5.0\*47. Previously, the Accession Number could only be in the formats : Date-Case Number (*MMDDYY-NNNN*) or the shorter Case Number (*NNNN*).

Users can turn on the Site-Date-Case Number in the Radiology package. Once turned on, the format is applied for the entire site. We recommend using the site-specific format only with HL7 v.2.4 interfaces.

If the site-specific accession number is enabled for HL7 v. 2.1 interfaces, some subscriber systems will get the old *MMDDYY-NNNN* format while others will get the *SSS-MMDDYY-NNNNN* format for the same study, and they will not match.

In the following example, the Date-Case Number and the Accession Number for the requested study is **102198-1025**.

Either the complete Date-Case Number or the shorter Case Number can be used for the Accession Number argument of the query. In both instances, the system will search the local database (that is, the ^MAGDWLST global), and if a matching study is found, the information is returned. If no matching study is found in the local database for a \case number query, a null is returned and the search ends.

For a date-case number query, however, an additional search is performed for the study in the main VistA system database (RAD/NUC MED PATIENT file (#70), stored in ^RADPT). If the study is found there, that information is returned. This capability is very useful when digitizing film for old studies.

## 3.9.2.1.1 Query by Case Number

```
Modality Worklist Query
Service Class Providers
```

```
1 -- LOCAL IMAGE STORAGE
```

```
2 -- LOCAL MODALITY WORKLIST
```

Select the provider application (1-2): 2// 2 <Enter>

Select the Application Entity Title: TEST// <Enter> TEST First Screen PATIENT NAME (1) : PATIENT ID (2) : ACCESSION NUMBER (3) : REQUESTED PROCEDURE ID (4) : MODALITY (5) : START DATE (6) : START TIME (7) : Enter 1-7 to change an item above, "R" to refresh, "Q" to query: 3 <Enter> Enter the Accession Number: 1025 <Enter> Second Screen PATIENT NAME (1) : PATIENT ID (2) : ACCESSION NUMBER (3) : 1025 REQUESTED PROCEDURE ID (4) : MODALITY (5): START DATE (6) : START TIME (7) : Enter 1-7 to change an item above, "R" to refresh, "Q" to query: q <Enter> Performing Query... Sending the PDU to the SCP completed! Patient Name: IMAGPATIENT, ONE M. Patient Sex: M Patient Identifier: 000-01-9676 Date of Birth: 10 December 1924 Accession Number: 102198-1025 Requested Proc ID: 1025 VA Procedure Code: 58 Name: CHEST 2 VIEWS PA&LAT CPT Code: 71020 Name: CHEST X-RAY Scheduled Starting: 21 November 1998 at 12:48:38 Requested By: IMAGPROVIDER, ONE M. Requesting Service: PRIMARY CARE Referring Physician: <unknown> Study UID: 1.2.840.113754.1.4.523.7018978.8751.1.102198.1025 Reason for Study: <See the Additional Patient History field> ----- Medical History -----73 Y/O MALE PRESENTS TO URGENT CARE C/O CHEST PAIN AFTER TRAUMA WITH AIRBAG YESTERDAY DURING MVA.DENIES SOB, HEMOPTYSIS OR COUGH.PAIN WORSENS WITH INSPIRATION.R/O FX \_\_\_\_\_ Is this the correct Patient and Study? n// y <Enter>

Push <Enter> to continue...

Modality Worklist Query

#### 3.9.2.1.2 Query by Accession (Date-Case) Number

Service Class Providers 1 -- LOCAL IMAGE STORAGE 2 -- LOCAL MODALITY WORKLIST Select the provider application (1-2): 2// 2 <Enter> Select the Application Entity Title: TEST// <Enter> TEST First Screen PATIENT NAME (1) : PATIENT ID (2) : ACCESSION NUMBER (3) : REQUESTED PROCEDURE ID (4) : MODALITY (5) : START DATE (6) : START TIME (7) : Enter 1-7 to change an item above, "R" to refresh, "Q" to query: 3 <Enter> Enter the Accession Number: 102198-1025 <Enter> Second Screen PATIENT NAME (1) : PATIENT ID (2) : ACCESSION NUMBER (3) : 102198-1025 REQUESTED PROCEDURE ID (4) : MODALITY (5) : START DATE (6) : START TIME (7) : Enter 1-7 to change an item above, "R" to refresh, "Q" to query: Q <Enter> Performing Query... Performing Query... Sending the PDU to the SCP completed! Patient Name: IMAGPATIENT, ONE M. Patient Sex: M Patient Identifier: 000-01-9676 Date of Birth: 10 December 1924 Accession Number: 102198-1025 Requested Proc ID: 1025 VA Procedure Code: 58 Name: CHEST 2 VIEWS PA&LAT CPT Code: 71020 Name: CHEST X-RAY Scheduled Starting: 21 November 1998 at 12:48:38 Requested By: IMAGPROVIDER, ONE M. Requesting Service: PRIMARY CARE Referring Physician: <unknown> Study UID: 1.2.840.113754.1.4.523.7018978.8751.1.102198.1025 Reason for Study: <See the Additional Patient History field> ----- Medical History -----73 Y/O MALE PRESENTS TO URGENT CARE C/O CHEST PAIN AFTER TRAUMA WITH AIRBAG YESTERDAY DURING MVA.DENIES SOB, HEMOPTYSIS OR COUGH.PAIN WORSENS WITH INSPIRATION.R/O FX \_\_\_\_\_

Is this the correct Patient and Study? n// Y  $\boldsymbol{\textbf{(Enter)}}$ 

Push <Enter> to continue...

## 3.9.2.2 Query by Requested Procedure ID

Within the VA's Radiology Package, the DICOM Requested Procedure ID is defined to be the Case Number, formatted *nnnnn*.

In the example below, the Case Number and the Requested Procedure ID for the requested study is **1025**.

In VistA, Requested Procedure ID query is handled exactly like an Accession Number query.

Modality Worklist Ouery Service Class Providers 1 -- LOCAL IMAGE STORAGE 2 -- LOCAL MODALITY WORKLIST Select the provider application (1-2): 2// 2 <Enter> Select the Application Entity Title: TEST// <Enter> TEST First Screen PATIENT NAME (1) : PATIENT ID (2) : ACCESSION NUMBER (3) : REQUESTED PROCEDURE ID (4) : MODALITY (5) : START DATE (6) : START TIME (7) : Enter 1-7 to change an item above, "R" to refresh, "Q" to guery: 4 <Enter> Enter the Requested Procedure ID: 1025 Second Screen PATIENT NAME (1) : PATIENT ID (2) : ACCESSION NUMBER (3) : REQUESTED PROCEDURE ID (4) : 1025 MODALITY (5) : START DATE (6) : START TIME (7) : Enter 1-7 to change an item above, "R" to refresh, "Q" to query: q <Enter> Performing Query... Sending the PDU to the SCP completed! Patient Name: IMAGPATIENT, ONE M. Patient Sex: M Patient Identifier: 000-01-9676 Date of Birth: 10 December 1924 Requested Proc ID: 1025 Accession Number: 102198-1025 VA Procedure Code: 58 Name: CHEST 2 VIEWS PA&LAT CPT Code: 71020 Name: CHEST X-RAY Scheduled Starting: 21 November 1998 at 12:48:38 Requested By: IMAGPROVIDER, ONE M.

VistA Imaging System MAG\*3.0\*305 DICOM Gateway User Manual–Rev. 20

Is this the correct Patient and Study? n// **<Enter>** no patient selected

```
Push <Enter> to continue...
```

#### 3.9.3 Query by Modality

The type of modality is identified by its abbreviation. Valid codes are shown below:

```
ANN = Annotation
AR = Autorefraction
AS = Angioscopy (retired)
ASMT = Content Assessment Results
AU = Audio
BDUS = Bone Densiometry (Ultrasound)
BI = Biomagnetic imaging
BMD = Bone Densiometry (X-Ray)
CD = Color flow Doppler (retired)
CF = Cinefluorography (retired)
CP = Colposcopy (retired)
CR = Computed Radiography
CS = Cystoscopy (retired)
CT = Computed Tomography
CTPROTOCOL = CT Protocol (Performed)
DD = Duplex Doppler (Retired)
DF = Digital fluoroscopy (retired)
DG = Diaphanography
DM = Digital microscopy (retired)
DMS = Dermoscopy
DOC = Document
DS = Digital Subtraction Angiography (retired)
DX = Digital Radiography
EC = Echocardiography (retired)
ECG = Electrocardiography
EEG = Electroencephalography
EMG = Electromyography
EOG = Electromyography
EPS = Cardiac Electrophysiology
ES = Endoscopy
FA = Fluorescein angiography (retired)
FID = Fiducials
FS = Fundoscopy (retired)
GM = General Microscopy
HC = Hard Copy
HD = Hemodynamic Waveform
IO = Intra-oral Radiography
IOL = Intraocular Lens Data
IVOCT = Intravascular Optical Coherence Tomography
IVUS = Intravascular Ultrasound
KER = Keratometry
KO = Key Object Selection
```

LEN= Lensometry LP = Laparoscopy (retired) LS = Laser surface scan MA = Magnetic resonance angiography (retired) MG = MammographyMR = Magnetic Resonance MS = Magnetic resonance spectroscopy (retired) M3D = Model for 3D Manufacturing NM = Nuclear Medicine OAM = Ophthalmic Axial Measurements OCT = Optical Coherence Tomography (non-Ophthalmic) OP = Ophthalmic Photography OPM = Ophthalmic Mapping OPR = Ophthalmic Refraction (retired) OPT = Ophthalmic Tomography OPTBSV = Ophthalmic Tomography B-scan Volume Analysis OPTENF = Ophthalmic Tomography En Face OPV = Ophthalmic Visual Field OSS = Optical Surface Scan OT = OtherPLAN = Plan (non-radiotherapy) POS = Position Sensor PR = Presentation State PT = Positron emission tomography (PET) PX = Panoramic X-Ray REG = Registration RESP = Respiratory Waveform RF = Radio Fluoroscopy RG = Radiographic imaging (conventional film/screen)RTDOSE = Radiotherapy Dose RTIMAGE = Radiotherapy Image RTINTENT = Radiotherapy Intent RTPLAN = Radiotherapy Plan RTRAD = RT Radiation RTRECORD = RT Treatment Record RTSEGANN = Radiotherapy Segment Annotation RTSTRUCT = Radiotherapy Structure Set RWV = Real World Value Map SEG = Segmentation SM = Slide Microscopy SMR = Stereometric Relationship

SR = SR Document SRF = Subjective Refraction STAIN = Automatic Slide Stainer ST = Single-photon emission computed tomography (SPECT) (Retired) TEXTUREMAP = Texture Map TG = Thermography US = Ultrasound VA = Visual Acuity VF = Videofluorography (retired) VL = Visible Light (VA Addition) XA = X-Ray Angiography XAPROTOCOL = XA Protocol (Performed) XC = External-camera Photography

Modality Worklist Query Service Class Providers

1 -- LOCAL IMAGE STORAGE 2 -- LOCAL MODALITY WORKLIST

Select the provider application (1-2): 2// 2 <Enter>

Select the Application Entity Title: TEST// <Enter> TEST

#### First Screen

PATIENT NAME (1) : PATIENT ID (2) : ACCESSION NUMBER (3) : REQUESTED PROCEDURE ID (4) : MODALITY (5) : START DATE (6) :

START TIME (7) :

Enter 1-7 to change an item above, "R" to refresh, "Q" to query: 5 **<Enter>** Enter the Patient Name: **CR** 

#### Second Screen

PATIENT NAME (1) : PATIENT ID (2) : ACCESSION NUMBER (3) : REQUESTED PROCEDURE ID (4) : MODALITY (5) : CR START DATE (6) : START TIME (7) :

Enter 1-7 to change an item above, "R" to refresh, "Q" to query: **q <Enter>** Performing Query...

Performing Query... Sending the PDU to the SCP completed!

|     | Social Sec# | Patient's Name         | Case# | Procedure Description            |
|-----|-------------|------------------------|-------|----------------------------------|
|     |             |                        |       |                                  |
| 1)  | 000-01-9676 | IMAGPATIENT, ONE M.    | 1025  | CR CHEST 2 VIEWS PA&LAT          |
| 2)  | 000-06-1318 | IMAGPATIENT, FOUR P.   | 962   | CR CHEST 2 VIEWS PA&LAT          |
| 3)  | 000-62-3667 | IMAGPATIENT, FIVE K.   | 1041  | CR CHEST 2 VIEWS PA&LAT          |
| 4)  | 000-03-0904 | IMAGPATIENT, SIX       | 778   | CR CHEST SINGLE VIEW             |
| 5)  | 000-80-6542 | IMAGPATIENT, SEVEN E.  | 1044  | CR CHEST 2 VIEWS PA&LAT          |
| 6)  | 000-76-4891 | IMAGPATIENT,EIGHT K    | 692   | CR CHEST 2 VIEWS PA&LAT          |
| 7)  | 000-72-7867 | IMAGPATIENT, NINE L.   | 1038  | CR CHEST 2 VIEWS PA&LAT          |
| 8)  | 000-86-3557 | IMAGPATIENT, TEN N.    | 1024  | CR SPINE CERVICAL MIN 2 VIEWS    |
| 9)  | 000-70-5463 | IMAGPATIENT, ELEVEN F. | 1035  | CR HAND 1 OR 2 VIEWS             |
| 10) | 000-70-5463 | IMAGPATIENT, ELEVEN F. | 1036  | CR FINGER(S) 2 OR MORE VIEWS     |
| 11) | 000-52-3902 | IMAGPATIENT, TWELVE S. | 1029  | FLUORO CHEST (SEPARATE PROCEDURE |

```
Enter 1-11 to see study details: 1 <Enter>
      Patient Name: IMAGPATIENT, ONE M.
      Patient Sex: M
Patient Identifier: 000-01-9676
     Date of Birth: 10 December 1924
  Accession Number: 102198-1025
                                     Requested Proc ID: 1025
 VA Procedure Code: 58 Name: CHEST 2 VIEWS PA&LAT
CPT Code: 71020 Name: CHEST X-RAY
Scheduled Starting: 21 November 1998 at 12:48:38
    Requested By: IMAGPROVIDER, ONE M.
Requesting Service: PRIMARY CARE
Referring Physician: <unknown>
       Study UID: 1.2.840.113754.1.4.523.7018978.8751.1.102198.1025
  Reason for Study: <See the Additional Patient History field>
----- Medical History -----
73 Y/O MALE PRESENTS TO URGENT CARE C/O CHEST PAIN AFTER TRAUMA WITH AIRBAG
YESTERDAY DURING MVA.DENIES SOB, HEMOPTYSIS OR COUGH. PAIN WORSENS WITH
INSPIRATION.R/O FX
                _____
Is this the correct Patient and Study? n// y <Enter>
Push <Enter> to continue...
```

## 3.9.4 Query by Modality and Date/Time

The starting date/time for the examination can also be used, particularly with the modality query, to narrow the query.

From the date/time range, a starting date/time, and an ending date/time are calculated. All studies of the selected type falling in the selected interval will match the query. When no ending date/time is entered, all studies later than the starting date/time will match the query.

Date/time ranges are entered as two values separated by a dash.

Enter 1-7 to change an item above, "R" to refresh, "Q" to query: 5 <Enter> Enter the Patient Name: CR <Enter>

#### Second Screen

PATIENT NAME (1) : PATIENT ID (2) : ACCESSION NUMBER (3) : REQUESTED PROCEDURE ID (4) : MODALITY (5) : CR START DATE (6) : START TIME (7) : Enter 1-7 to change an item above, "R" to refresh, "Q" to query: 6 <Enter> Enter Start Date (yyyymmdd or yyyymmdd-yyyymmdd): 19981121 <Enter> Third Screen PATIENT NAME (1) : PATIENT ID (2) : ACCESSION NUMBER (3) : REQUESTED PROCEDURE ID (4) : MODALITY (5) : CR START DATE (6) : 19981121 START TIME (7) : Enter 1-7 to change an item above, "R" to refresh, "Q" to query: q <Enter> Performing Query... Performing Query... Sending the PDU to the SCP completed! Case# Social Sec# Patient's Name Procedure Description \_\_\_\_ \_\_\_\_\_ \_\_\_\_\_ \_\_\_\_\_ 1) 000-01-9676 IMAGPATIENT, ONE M. 1025 CR CHEST 2 VIEWS PA&LAT 2) 000-06-1318 IMAGPATIENT, FOUR P. 962 CR CHEST 2 VIEWS PA&LAT Enter 1-2 to see study details: 1 <Enter> Patient Name: IMAGPATIENT, ONE M. Patient Sex: M Patient Identifier: 000-01-9676 Date of Birth: 10 December 1924 Accession Number: 102198-1025 Requested Proc ID: 1025 VA Procedure Code: 58 Name: CHEST 2 VIEWS PA&LAT CPT Code: 71020 Name: CHEST X-RAY Scheduled Starting: 21 November 1998 at 12:48:38 Requested By: IMAGPROVIDER, ONE M. Requesting Service: PRIMARY CARE Referring Physician: <unknown> Study UID: 1.2.840.113754.1.4.523.7018978.8751.1.102198.1025 Reason for Study: <See the Additional Patient History field> ----- Medical History -----73 Y/O MALE PRESENTS TO URGENT CARE C/O CHEST PAIN AFTER TRAUMA WITH AIRBAG YESTERDAY DURING MVA.DENIES SOB, HEMOPTYSIS OR COUGH.PAIN WORSENS WITH INSPIRATION.R/O FX \_\_\_\_\_

Is this the correct Patient and Study? n// y <Enter>

VistA Imaging System MAG\*3.0\*305 DICOM Gateway User Manual – Rev. 20 Push <Enter> to continue...

## 3.10 Display a HL7 Message

This procedure displays the contents of HL7 messages for debugging purposes.

Start a DICOM Image Gateway session and login.

- 1. From the first menu, select #1 (Text Gateway).
- 2. From the second menu, select #7 (Display a HL7 Message).

There are two display formats:

- Short
- Long

The short format outputs the text of the messages as they are stored within the VistA ^MAGDHL7 global (condensed, all optional spaces removed, all separator characters visible). The long format outputs the messages so that all fields are labeled and displayed on separate lines. The long format also identifies each message segment.

#### 3.10.1 Short Format

Enter output device ("S" for screen or "F" for file): S// **<Enter>** Screen Format (Long or Short) S// S **<Enter>** 

```
Enter HL7 subscript: 461405 <Enter>
MSH^~|\&^RA-SERVER-IMG^523^MAGD-CLIENT^523^19981014000017^^ORM~001^3789535^P^2.1
...1^^^^USA
PID^^000-07-4067^93092~4~D99^^IMAGPATIENT~FIVE~Q^^19220514^M^^^^^^000074067
ORC^CA^^^CA^^^19981014000017
OBR^^^7018986.8646-1~101398-495~L^71021~CHEST X-RAY~CPT4~59~CHEST APICAL LORDOTI
... SUITE~523~BOSTON, MA^RAD~GENERAL RADIOLOGY^19981014000017
OBX^^CE^P~PROCEDURE~L^^59~CHEST APICAL LORDOTIC~L^^^^^""
OBX^^TX^M~MODIFIERS~L^^None^^^^^"
OBX^^TX^H~HISTORY~L^^This is a 76 yo wm pmh of 3v cabg 12/97, cad, afib presents
...s to medicine with ^^^^ ""
OBX^^TX^H~HISTORY~L^^dizziness, chest pressure. A previous exam on 10/2 and 10/
.../3 demonstrates a^^^^^
OBX^^TX^H~HISTORY~L^^right apical opacity measuring 2cm that was not further wor
... rked up. The pt has ^^^^^ ""
OBX^^TX^H~HISTORY~L^^been admitted repeatedly for the same chest pressure of unc
... clear etiology. The ^^^^^ ""
OBX^^TX^H~HISTORY~L^^pain does not appear to be cardiac in origin. Please perfo
...orm lordotic cxr to^^^^^""
OBX^^TX^H~HISTORY~L^^further evaluate rul opacity. Thanks. ^^^^^"
Enter HL7 subscript:
```

Push <Enter> to continue...

#### 3.10.2 Long Format

Enter HL7 subscript: 461405 <Enter>

Enter output device ("S" for screen or "F" for file): S// **<Enter>** Screen Format (Long or Short) S// L **<Enter>** 

```
HL7 Message (Subscript = 461405)
MSH -- Message Header Segment
                      Field Separator = ^
 1
                  Encoding Characters = \sim | \setminus \&
 2
                  Sending Application = RA-SERVER-IMG
 3
                     Sending Facility = 523
 4
                Receiving Application = MAGD-CLIENT
  5
                   Receiving Facility = 523
  6
                 Date/Time of Message = 19981014000017
 7
 9
                         Message Type = ORM~001
                   Message Control ID = 3789535
 10
11
                        Processing ID = P
                           Version ID = 2.1
12
17
                         Country Code = USA
PID -- Patient Identification Segment
 2
            Patient ID (External ID) = 000-07-4067
             Patient ID (Internal ID) = 93092~4~D99
 3
                         Patient Name = IMAGPATIENT~FIVE~Q
 5
 7
                        Date of Birth = 19220514
 8
                                 Sex = M
 19
                 SSN Number - Patient = 000074067
ORC -- Common Order Segment
 1
                       Order Control = CA
                      Order Status ID = CA
 5
 9
             Date/Time of Transaction = 19981014000017
OBR -- Observation Request
                 Filler Order Number = 7018986.8646-1~101398-495~L
 3
 4
                 Universal Service ID = 71021~CHEST X-RAY~CPT4~59~CHEST APICAL L
ORDOTIC~99RAP
 7
               Observation Date/Time = 19981014000017
 8
           Observation End Date/Time = ""
                    Collection Volume = ""
 9
         Specimen Received Date/Time = ""
 14
                    Ordering Provider = 16661~IMAGPROVIDER~TWO~N
 16
 18
                      Placer field #1 = 9B/TELM
                      Filler field #1 = 32~GI SUITE~523~BOSTON, MA
 20
                      Filler field #2 = RAD~GENERAL RADIOLOGY
 21
      Results Rpt/Status Chng Date/T = 19981014000017
22
OBX -- Observation Segment
 2
                           Value Type = CE
 3
               Observation Identifier = P~PROCEDURE~L
                    Observation Value = 59~CHEST APICAL LORDOTIC~L
 5
                                      - ""
11
OBX -- Observation Segment
 2
                           Value Type = TX
  3
               Observation Identifier = M~MODIFIERS~L
 5
                   Observation Value = None
                                      _ ""
 11
```

```
OBX -- Observation Segment
                        Value Type = TX
 2
 ∠
3
           Observation Identifier = H~HISTORY~L
 5
             Observation Value = This is a 76 yo wm pmh of 3v cabg 12/97,
cad, afib presents to medicine with
                                   = ""
11
OBX -- Observation Segment
 2
                        Value Type = TX
 3
            Observation Identifier = H~HISTORY~L
 5
               Observation Value = dizziness, chest pressure. A previous e
xam on 10/2 and 10/3 demonstrates a
                                   _ ""
11
OBX -- Observation Segment
                        Value Type = TX
 2
 3
            Observation Identifier = H~HISTORY~L
 5
            Observation Value = right apical opacity measuring 2cm that
was not further worked up. The pt has
                                  - ""
11
OBX -- Observation Segment
        Value Type = TX
 2
            Observation Identifier = H~HISTORY~L
 3
              Observation Value = been admitted repeatedly for the same ch
 5
est pressure of unclear etiology. The
                                   = ""
11
OBX -- Observation Segment
                        Value Type = TX
 2
             Observation Identifier = H~HISTORY~L
 3
 5
             Observation Value = pain does not appear to be cardiac in or
igin. Please perform lordotic cxr to
                                    .....
11
OBX -- Observation Segment
 2
      Value Type = TX
            Observation Identifier = H~HISTORY~L
 3
 5
              Observation Value = further evaluate rul opacity. Thanks.
                                   _ ""
11
Enter HL7 subscript:
```

Push <Enter> to continue...

## 3.11 Display a DICOM Message

When the VistA DICOM Text Gateway software processes binary encoded DICOM messages, it automatically produces text files (\*.txt) containing the information in human-readable form. These files can be viewed from Windows Explorer using Notepad. An easy way to launch Windows Explorer is to press **windows+E**, which is next to the Alt keys on the bottom row of the keyboard.

To view these text files from Explorer, you must first know where they are located.

VistA sends PACS HL7 ADT, order entry and results reporting messages. In the past, the DICOM Gateway sent DICOM messages to the PACS. The message files were stored as C:\DICOM\Data1\Qnnnn\Qnnnnn.txt, where Q was the letter assigned to the first-in-first-out

(FIFO) queue, and *nnnnnn* was the seven-digit file number. The FIFO queues are illustrated in Table 2. (This documentation is included for historical purposes.)

| Direction                    | Queue<br>Letter | Туре     | Priority  | Usage                                  |  |
|------------------------------|-----------------|----------|-----------|----------------------------------------|--|
| ~                            | А               | Request  | High      | Reserved                               |  |
| INCOMING<br>Device ^ Gateway | В               | Response | Ingn      | Keserveu                               |  |
| INCOMING<br>vice ^ Gatew     | С               | Request  | Medium    | Reserved                               |  |
| Ga                           | D               | Response | Medium    | Keserveu                               |  |
|                              | Е               | Request  | Low       | Record                                 |  |
| NC                           | F               | Response | Low       | Reserved                               |  |
| Jev                          | G               | Request  | Immediate | DICOMENT                               |  |
| н                            | Н               | Response |           | DICOM Echo                             |  |
| In                           | Ι               | Imaging  |           | \dicom\image_in\Annnnnn.dcm            |  |
| 0                            | S               | Request  | Immediate | DICOM Echo                             |  |
| j<br>Jice                    | Т               | Response | mmeulate  | DICOM ECHO                             |  |
| NC<br>Dev                    | U               | Request  | High      | Orders, Changes to Orders, and Exam    |  |
| IO<br>I                      | V               | Response |           | Verification                           |  |
| TG<br>ay                     | W               | Request  | Medium    | ADT Detient Demographies and Demorts   |  |
| OUTGOING<br>teway ∧ Dev      | Х               | Response | wiedlulli | ADT, Patient Demographics, and Reports |  |
| OUTGOING<br>Gateway ∧ Device | Y               | Request  | Low       | Pull Lists and Clinic Scheduling       |  |
| Ľ                            | Ζ               | Response | LUW       | (to be done)                           |  |

Table 2. First-In-First-Out Data Queues for PACS DICOM Messages (historical only)

The Modality Worklist queries and responses and the Query/Retrieve queries and results are both stored under C:\DICOM\Data1\LOG*xxx. nnn*, where *xxx* is the three-letter system name, and *nnn* is the job number. (This information can be obtained from the DICOM application message log – see section 8.2.2.)

The acquired image files are stored in C:\DICOM\Image\_in\*<system name>\_nnnnnn.* dcm. (You may also want to refer to Chapter 11.)

This menu option is used to manually invoke the same DICOM-to-text conversion routine and can be used to view unprocessed DICOM messages. It may be more convenient to use than Explorer, since it automatically performs the navigation to view the files. This capability is especially useful for looking at image headers (see section 4.5.13).

Start a DICOM Image Gateway session and login.

- 1. From the first menu, select #1 (Text Gateway).
- 2. From the second menu, select #7 (Display a DICOM Message).

The following example shows the formatted output of the image object in the file C:\DICOM\IMAGE\_IN\<system name>\_0000001.DCM.

The name of this file can be entered using the queue letter *I* and file number *I* as a shortcut.

Enter output device ("S" for screen or "F" for file): S// S <Enter> Enter the queue letter (a-h or s-z), or I for image (or '^' to exit): W//I<Enter> Enter file number (or path): 1 DUMP of DICOM file C:\DICOM\IMAGE IN\<system name> 0000001.DCM <Enter> 0 G Ε Created at 13:46 on 16-MAR-2022 L f r l е f o e n S u m a p e е t Attribute Value t n h \_\_\_\_\_ +000084:0002,0000 UL 0004 File Meta Information Gro "200 (0x000000C8)" 000090:0002,0001 OB 0002 File Meta Information Ver "0 (0x00)" "1 (0x01)" 00009E:0002,0002 UI 001A Media Storage SOP Class U "1.2.840.10008.5.1.4.1.1.4" MR Image Storage 0000C0:0002,0003 UI 002A Media Storage SOP Instanc "1.2.840.113754.1.7.660.9.201 90730.84058.0" 0000F2:0002,0010 UI 0014 Transfer Syntax UID "1.2.840.10008.1.2.1" Explicit VR Little Endian 00010E:0002,0012 UI 0016 Implementation Class UID "1.2.840.113754.2.1.3.0" 00012C:0002,0013 SH 000E Implementation Version Na "VA DICOM V3.0" 000142:0002,0016 AE 000E Source Application Entity "QueryRetrieve" 000158:0008,0005 CS 000A Specific Character Set "ISO IR 100" 00016A:0008,0008 CS 001A Image Type "ORIGINAL" "PRIMARY" "M SE" "М" "SE" 00018C:0008,0012 DA 0008 Instance Creation Date "20080819" 00019C:0008,0013 TM 000E Instance Creation Time "091806.000000" 0001B2:0008,0014 UI 0018 Instance Creator UID "1.3.46.670589.11.17521.5" 0001D2:0008,0016 UI 001A SOP Class UID "1.2.840.10008.5.1.4.1.1.4" MR Image Storage 0001F4:0008,0018 UI 002A SOP Instance UID "1.2.840.113754.1.7.660.9.201 90730.84058.0" 000226:0008,0020 DA 0008 Study Date 000236:0008,0021 DA 0008 Series Date "20190729" "20080819" 000246:0008,0022 DA 0008 Acquisition Date "20080819" 000256:0008,0023 DA 0008 Content Date "20080819" 000266:0008,0030 TM 0006 Study Time 000274:0008,0031 TM 000E Series Time "151400" "085641.590000" 00028A:0008,0032 TM 000E Acquisition Time "085641.590000"

```
0002A0:0008,0033 TM 000E Content Time
                                                   "085641.590000"
0002B6:0008,0050 SH 000E Accession Number
                                                   "660-072919-611"
0002CC:0008,0060 CS 0002 Modality
                                                    "MR"
0002D6:0008,0070 LO 0018 Manufacturer
                                                    "Philips Medical Systems"
0002F6:0008,0080 LO 000A Institution Name
                                                   "VA Testing"
000308:0008,0090 PN 0020 Referring Physician's Nam
"IMAGPROVIDERONETWOSIX^ONETWO
SIX"
000330:0008,0102 SH 0004 Coding Scheme Designator "DCM"
                                       "ACHIEVA"
00033C:0008,1010 SH 0008 Station Name
                                                   "MR SPINE"
00034C:0008,1030 LO 0008 Study Description
00035C:0008,1032 SQ FFFF Procedure Code Sequence 1
000368:FFFE,E000 SQ FFFF >Item Begin
                                                    1.1
                                                    "IRGENOU"
000370:0008,0100 SH 0008 >Code Value
000380:0008,0102 SH 0006 >Coding Scheme Designator "BROKER"
00038E:0008,0104 LO 000C >Code Meaning "IRM du genou"
0003A2:0008,010B CS 0002 >Context Group Extension "N"
0003B4:FFFE,E0DD SQ 0000 >Sequence End
0003BC:0008.103F to 0000 >
                                                   1.1
                                                    1
0003BC:0008,103E LO 0008 Series Description "T1W aTSE"
0003CC:0008,1040 LO 000A Institutional Department "Radiologie"
0003DE:0008,1090 LO 0008 Manufacturer's Model Name "Achieva"
0003EE:0008,1111 SO FFFF Referenced Performed Proc 1
                                                   1.1
"20080819"
0003FA:FFFE,E000 SQ FFFF >Item Begin
000402:0008,0012 DA 0008 >Instance Creation Date "20080819"
000412:0008,0013 TM 000E >Instance Creation Time "091806.000000"
000428:0008,0014 UI 0018 >Instance Creator UID "1.3.46.670589.11.17521.5"
000448:0008,1150 UI 0018 >Referenced SOP Class UID "1.2.840.10008.3.1.2.3.3"
                                     Modality Performed Procedure Step SOP
Class
000468:0008,1155 UI 0034 >Referenced SOP Instance
"1.3.46.670589.11.17521.5.0.5
676.2008081908362751013"
0004A4:0020,0013 IS 0002 >Instance Number
                                                   "0"
0004AE:2005,0014 LO 001A >Name of Private Group
                                                   "Philips MR Imaging DD
005"
0004D0:2005,1406 SS 0002 >Private element
                                                    "0 (0x0000)"
0004DA:FFFE,E00D SQ 0000 >Item End
                                                    1.1
0004E2:FFFE,E0DD SQ 0000 >Sequence End
                                                    1
0004EA:0008,1140 SQ FFFF Referenced Image Sequence 1
0004F6:FFFE,E000 SQ FFFF >Item Begin
                                                    1.1
0004FE:0008,1150 UI 001A >Referenced SOP Class UID
"1.2.840.10008.5.1.4.1.1.4"
                                                    MR Image Storage
000520:0008,1155 UI 0034 >Referenced SOP Instance
"1.3.46.670589.11.17521.5.0.3
124.2008081908552632486"
00055C:FFFE,E00D SQ 0000 >Item End
                                                    1.1
000564:FFFE,E000 SQ FFFF >Item Begin
                                                    1.2
00056C:0008,1150 UI 001A >Referenced SOP Class UID
"1.2.840.10008.5.1.4.1.1.4"
                                                   MR Image Storage
00058E:0008,1155 UI 0034 >Referenced SOP Instance
"1.3.46.670589.11.17521.5.0.3
124.2008081908553721680"
0005CA:FFFE,E00D SO 0000 >Item End
                                                    1.2
0005D2:FFFE,E000 SQ FFFF >Item Begin
                                                    1.3
```

```
0005DA:0008,1150 UI 001A >Referenced SOP Class UID
"1.2.840.10008.5.1.4.1.1.4"
                                                  MR Image Storage
0005FC:0008,1155 UI 0034 >Referenced SOP Instance
"1.3.46.670589.11.17521.5.0.3
124.2008081908553723681"
000638:FFFE,E00D SO 0000 >Item End
                                                  1.3
000640:FFFE,E0DD SO 0000 >Sequence End
                                                 1
000648:0010,0010 PN 0018 Patient's Name
                                                 "PATIENT^SEVENTWONINE^^^"
000668:0010,0020 LO 000C Patient ID
                                                 "000-00-0729"
00067C:0010,0021 LO 0020 Issuer of Patient ID
"041G04:20061118:120819573:00
1183"
                                                 "19250101"
0006A4:0010,0030 DA 0008 Patient's Birth Date
                                                 "M"
0006B4:0010,0040 CS 0002 Patient's Sex
0006BE:0010,1000 LO 0004 Other Patient IDs
                                                 "887"
0006CA:0010,1030 DS 0002 Patient's Weight
                                                 "0"
                                                 "4 (0x0004)"
0006D4:0010,21C0 US 0002 Pregnancy Status
                                                  "KNEE"
0006DE:0018,0015 CS 0004 Body Part Examined
0006EA:0018,0020 CS 0002 Scanning Sequence
                                                  "SE"
                                                 "SK"
0006F4:0018,0021 CS 0002 Sequence Variant
0006FE:0018,0022 CS 0006 Scan Options
                                                 "OTHER"
00070C:0018,0023 CS 0002 MR Acquisition Type
                                                 "2D"
                                                 "3"
000716:0018,0050 DS 0002 Slice Thickness
                                                 "581.348022460937"
000720:0018,0080 DS 0010 Repetition Time
                                                 "20"
000738:0018,0081 DS 0002 Echo Time
                                                 "2"
000742:0018,0083 DS 0002 Number of Averages
00074C:0018,0084 DS 0010 Imaging Frequency
                                                 "127.793985999999"
                                                 "1H"
000764:0018,0085 SH 0002 Imaged Nucleus
00076E:0018,0086 IS 0002 Echo Number(s)
                                                  "1"
000778:0018,0087 DS 0002 Magnetic Field Strength
                                                  ייציי
000782:0018,0088 DS 0010 Spacing Between Slices
                                                  "3.7999995231628"
00079A:0018,0089 IS 0004 Number of Phase Encoding
                                                 "319"
0007A6:0018,0091 IS 0002 Echo Train Length
                                                  "6"
0007B0:0018,0093 DS 0010 Percent Sampling
                                                 "83.3333358764648"
0007C8:0018,0094 DS 0004 Percent Phase Field of Vi "100"
0007D4:0018,0095 DS 0010 Pixel Bandwidth "292.132873535156"
0007EC:0018,1000 LO 0006 Device Serial Number
                                                 "17521"
                                                 "2.5.3"
0007FA:0018,1020 LO 000E Software Versions
                                                 "2.5.3.3"
                                                  "T1W aTSE SENSE"
000810:0018,1030 LO 000E Protocol Name
                                                  "0"
000826:0018,1081 IS 0002 Low R-R Value
                                                  "0"
000830:0018,1082 IS 0002 High R-R Value
00083A:0018,1083 IS 0002 Intervals Acquired
                                                  "0"
                                                  "0"
000844:0018,1084 IS 0002 Intervals Rejected
                                                  "0"
00084E:0018,1088 IS 0002 Heart Rate
                                                  "160"
000858:0018,1100 DS 0004 Reconstruction Diameter
                                                  "SENSE-Knee-8"
000864:0018,1250 SH 000C Receive Coil Name
                                                 "B"
000878:0018,1251 SH 0002 Transmit Coil Name
000882:0018,1310 US 0008 Acquisition Matrix
                                                  "0 (0x0000)"
                                                  "384 (0x0180)"
                                                  "319 (0x013F)"
                                                  "0 (0x0000)"
000892:0018,1312 CS 0004 In-plane Phase Encoding D "ROW"
                                                 "90"
00089E:0018,1314 DS 0002 Flip Angle
0008A8:0018,5100 CS 0004 Patient Position
                                                 "FFS"
```

0008B4:0020,000D UI 0034 Study Instance UID "1.2.840.113754.1.4.660.68092 70.8485.1.660.72919.611" 0008F0:0020,000E UI 0034 Series Instance UID "1.3.46.670589.11.17521.5.0.3 124.2008081908564160709" 00092C:0020,0010 SH 0006 Study ID "65446" 00093A:0020,0011 IS 0004 Series Number "301" 000946:0020,0012 IS 0002 Acquisition Number "3" 000950:0020,0013 IS 0002 Instance Number "24" 00095A:0020,0032 DS 0032 Image Position (Patient) \*\*\* Length: 50 > 48 \*\*\* Image Position (Patient) "18.3042774200439" "-103.30618751049" "77.4916388988494" 000994:0020,0037 DS 002A Image Orientation (Patien "0.99486815929412" "0.10117956250905" "0" "0" "0" "-1" 0009C6:0020,0052 UI 0034 Frame of Reference UID "1.3.46.670589.11.17521.5.0.6 664.2008081908535778002" 000A02:0020,0100 IS 0002 Temporal Position Identif "1" 000A0C:0020,0105 IS 0002 Number of Temporal Positi "1" 000A16:0020,1041 DS 0002 Slice Location "0" 000A20:0028,0002 US 0002 Samples per Pixel "1 (0x0001)" 000A2A:0028,0004 CS 000C Photometric Interpretatio "MONOCHROME2" 000A3E:0028,0010 US 0002 Rows "512 (0x0200)" 000A48:0028,0011 US 0002 Columns "512 (0x0200)" "0.3125" 000A52:0028,0030 DS 000E Pixel Spacing "0.3125" 000A68:0028,0034 IS 0004 Pixel Aspect Ratio "1" "1" 000A74:0028,0100 US 0002 Bits Allocated "16 (0x0010)" 000A7E:0028,0101 US 0002 Bits Stored "12 (0x000C)" 000A88:0028,0102 US 0002 High Bit "11 (0x000B)" "0 (0x0000)" 000A92:0028,0103 US 0002 Pixel Representation 000A9C:0028,1050 DS 0010 Window Center "178.682407633961" 000AB4:0028,1051 DS 0010 Window Width "310.606802055297" 000ACC:0028,2110 CS 0002 Lossy Image Compression "01" 000AD6:0028,2112 DS 000A Lossy Image Compression R "10.466501" "ROSSETA" 000AE8:0032,1032 PN 0008 Requesting Physician 000AF8:0032,1033 LO 0004 Requesting Service "300" 000B04:0032,1060 LO 000C Requested Procedure Descr "IRM du genou" 000B18:0032,4000 LT 000C Study Comments "genou gauche" 000B2C:0040,0241 AE 0008 Performed Station AE Titl "ACHIEVA" 000B3C:0040,0244 DA 0008 Performed Procedure Step "20080819" 000B4C:0040,0245 TM 000E Performed Procedure Step "083722.000000" 000B62:0040,0250 DA 0008 Performed Procedure Step "20080819" 000B72:0040,0251 TM 000E Performed Procedure Step "083722.000000" 000B88:0040,0253 SH 000A Performed Procedure Step "272363787" 000B9A:0040,0254 LO 0014 Performed Procedure Step "IRM du genou gauche" 000BB6:0040,0260 SQ FFFF Performed Protocol Code S 1 000BC2:FFFE,E000 SQ FFFF >Item Begin 1.1 000BCA:0008,0100 SH 0008 >Code Value "IRGENOU" 000BDA:0008,0102 SH 0006 >Coding Scheme Designator "BROKER"

```
000BE8:0008,0104 LO 000C >Code Meaning
                                                   "IRM du genou"
000BFC:0008,010B CS 0002 >Context Group Extension
                                                   "N"
000C06:FFFE,E00D SQ 0000 >Item End
                                                   1.1
000C0E:FFFE,E0DD SQ 0000 >Sequence End
                                                   1
000C16:0040,0275 SQ FFFF Request Attributes Sequen 1
000C22:FFFE,E000 SQ FFFF >Item Begin
                                                   1.1
000C2A:0040,0007 LO 000C >Scheduled Procedure Step "IRM du genou"
000C3E:0040,0009 SH 000C >Scheduled Procedure Step "A10003245599"
000C52:0040,1001 SH 000C >Requested Procedure ID
                                                   "A10003245607"
000C66:FFFE,E00D SQ 0000 >Item End
                                                   1.1
000C6E:FFFE,E0DD SQ 0000 >Sequence End
                                                   1
000C76:0040,0280 ST 000C Comments on the Performed "genou gauche"
000C8A:0040,0321 SQ FFFF Film Consumption Sequence 1
000C96:FFFE,E0DD SQ 0000 >Sequence End
                                                   1
000C9E:0040,1001 SH 000C Requested Procedure ID
                                                   "A10003245599"
000CB2:0040,9096 SQ FFFF Real World Value Mapping
                                                   1
000CBE:FFFE,E000 SQ FFFF >Item Begin
                                                   1.1
000CC6:0040,9224 FD 0008 >Real World Value Interce "0.000000"
000CD6:0040,9225 FD 0008 >Real World Value Slope
                                                   "5.988278"
000CE6:FFFE,E00D SQ 0000 >Item End
                                                   1.1
000CEE:FFFE,E0DD SQ 0000 >Sequence End
                                                   1
000CF6:2050,0020 CS 0008 Presentation LUT Shape
                                                   "IDENTITY"
000D06:7FE0,0010 OW 0000 Pixel Data
                                                   <image>
"length=524288 (0x00080000)"
"offset=3346 (0x0D12)"
End of File C:\DICOM\IMAGE IN\<system name> 0000001.DCM (printed 09:23 on
21-Mar-2022)
Enter file number (or path): ^ <Enter>
```

Push <Enter> to continue...

When more than a screenful of information is to be displayed, the program will pause with the prompt "more...". If you wish to terminate the display, this question can be answered with ^, No, Quit or Exit (this response is not case sensitive).

## 3.12 Modify the HL7 Message Pointer

Start a DICOM Image Gateway session and login.

- 1. From the first menu, select #1 (Text Gateway).
- 2. From the second menu, select #8 (Modify the HL7 Message Pointer).

HL7 messages are sequentially stored in chronological order in the VistA Database in the PACS MESSAGES file (#2006.5), stored in ^MAGDHL7 (2006.5, ...). Very rarely, because of unforeseen operational difficulties, it is necessary to change the order of processing of the HL7 messages.

The VistA Imaging Legacy DICOM Gateway maintains a pointer to the last HL7 message that has been processed (i.e., its internal entry number). This pointer value may be modified to resume processing at a different position in the queue.

Decrementing this pointer will result in old HL7 messages in the VistA Hospital Information System being processed again (Reprocessing HL7 messages has no adverse side-effects). Incrementing this pointer will result in HL7 messages being skipped, and associated data will not be sent to the destination (This should not be done).

You can enter either the message number or a date. When the message number is entered, it should be one less than that of the next HL7 message to be processed. When a date is entered, the pointer is moved to the last record that precedes this date.

#### The dialog for this menu option may appear as follows:

Current HL7 Pointer Value: 465230 (OCT 19, 1998@23:24:00) Enter new value of HL7 pointer or date: 466000 <Enter>

New HL7 Pointer Value: 466000 (OCT 20, 1998@17:42:00)

Push <Enter> to continue...

#### or like this:

Current HL7 Pointer Value: 466000 (OCT 20, 1998@17:42:00) Enter new value of HL7 pointer or date: **18 oct 1998<Enter>** 

New HL7 Pointer Value: 464083 (OCT 17, 1998@23:53:00)

Push <Enter> to continue...

#### or like this:

Current HL7 Pointer Value: 464083 (OCT 17, 1998@23:53:00) Enter new value of HL7 pointer or date: **t-5<Enter>** 

New HL7 Pointer Value: 466632 (OCT 21, 1998@13:42:00)

Push <Enter> to continue...

#### 3.13 Generate a Daily Summary Report

This menu option may be used to produce a report that shows how often the following events have been processed.

- ADT ADMIT
- ADT DISCHARGE
- ADT TRANSFER
- PATIENT DEMOGRAPHIC CHANGE
- ORDER ENTRY
- EXAM CHANGE
- EXAM VERIFICATION

- EXAM COMPLETE
- RELEASED (not verified) REPORT
- APPROVED REPORT
- GET IMAGE REQUEST (Only if a PACS is sending images)
- GET IMAGE REPLY (Only if a PACS is sending images)

The report will show the counts for the various events per day, starting from the first day for which statistics were recorded.

Start a DICOM Image Gateway session and login.

- 1. From the first menu, select #1 (Text Gateway).
- 2. From the second menu, select #9 (Generate a Daily Summary Report).

Generate Audit Report? y// **<Enter>** yes Enter output device ("S" for screen or "F" for file): S// **<Enter>** Screen A: ADT ADMIT B: ADT DISCHARGE C: ADT TRANSFER D: PATIENT DEMOGRAPHIC CHANGE E: ORDER ENTRY F: EXAM CHANGE G: EXAM VERIFICATION H: EXAM COMPLETE I: RELEASED (not verified) REPORT J: APPROVED REPORT С А В D Ε F G H I J 06/03/99 5 1 06/04/99 1 12 1 1 509 06/07/99 212 98 1652 100 1473 1683 06/11/99 3 1 1 1 1

Push <Enter> to continue...

This data may be used to monitor the different kinds of messages that were transmitted over a long time period.

## 3.14 Purge Old Modality Worklist Entries

This menu option may be used to remove old entries in the DICOM Modality Worklist from the VistA Imaging Legacy DICOM Gateway. (When a study is case edited, an Exam Verification HL7 message is generated and sent to the VistA Imaging Legacy DICOM Gateway. This message then causes the corresponding study to be removed from the DICOM Modality Worklist. These old entries may still be present because they were never *case edited* in the radiology package, and no Exam Verification HL7 message was generated.) When this menu option is executed, entries older than the specified number of days will be deleted.

Start a DICOM Image Gateway session and login.

- 1. From the first menu, select #1 (Text Gateway).
- 2. From the second menu, select #10 (Purge Old Modality Worklist Entries).

The default number of days to retain messages is specified as site parameter **Purge-Retention Days PACS File** in the IMAGING SITE PARAMETERS file (#2006.1).

```
Ready to remove old DICOM Worklist entries? y// <Enter> yes
Delete DICOM Worklist entries that are older than how many days? 20// <Enter>
20
Deleting for BOSTON, MA
Deleting for BOSTON OC, MA
```

Push <Enter> to continue...

#### 3.15 Purge Old DICOM Message Files

There are three kinds of DICOM message files in the C:\DICOM\Data1 folder:

- Modality Worklist Request and Result log files
- Query/Retrieve Request and Result log files
- PACS DICOM Messages files (obsolete)

The proper way to purge old DICOM message files is to run init\_dicom.bat. It will launch a CMD shell which will remove all the MWL and Q/R log files. It is best to initialize the DICOM message file folder when the system is quiet, so as not to disrupt any ongoing MWL or Q/R activity.

|          | ^                | Name             | Date modified       | Туре               | Size     |
|----------|------------------|------------------|---------------------|--------------------|----------|
|          |                  | 💿 init_dicom.bat | 6/8/2013 10:01 PM   | Windows Batch File | 2 KB     |
|          | *                | □ · ·            | 0.000,0000,0,10,014 | 070 C1             | 4.005    |
|          | /S\system32\cmd. |                  |                     |                    |          |
|          |                  |                  | irectory and reinit | ializo tho n       | aintars  |
| -        |                  |                  | irectory and reinit | ialize the p:      | ointers. |
| -        |                  |                  | irectory and reinit | ialize the p       | ointers. |
| move all | data files       |                  | irectory and reinit | ialize the p       | ointers  |

The following section contains historical information and is no longer applicable.

The **HIS to DICOM Text Interface** menu option program (see section 3.5) will automatically invoke this purge function when the amount of available free disk space drops below a minimum level, whose value is specified in the site parameter **Pct Free Space DICOM msgs** in the IMAGING SITE PARAMETERS file (#2006.1).

The default number of days to retain messages is specified in the site parameter **Retention Days DICOM msgs** in the IMAGING SITE PARAMETERS file (#2006.1).

This menu option may be used to remove old DICOM message files from the VistA Imaging Legacy DICOM Gateway server. When this menu option is executed, message files will be deleted if they are older than the specified number of days. (This option is usually not necessary, as old messages should be purged automatically. You might want to use it to recover additional disk space.)

Start a DICOM Image Gateway session and login.

- 1. From the first menu, select #1 (Text Gateway).
- 2. From the second menu, select #11 (Purge Old DICOM Message Files).

Ready to remove old DICOM files from servers? y// <Enter> yes Delete DICOM files that are older than how many days? 20// <Enter> 20 Scanning the A gueue C:\DICOM\Data1\A\*. \*\*\* Not on file \*\*\* Scanning the B queue C:\DICOM\Data1\B\*. \*\*\* Not on file \*\*\* Scanning the C queue C:\DICOM\Data1\C\*. \*\*\* Not on file \*\*\* Scanning the D queue These directories are empty. C:\DICOM\Data1\D\*. \*\*\* Not on file \*\*\* Scanning the E queue C:\DICOM\Data1\E\*. \*\*\* Not on file \*\*\* Scanning the F queue C:\DICOM\Data1\F\*. \*\*\* Not on file \*\*\* Scanning the G queue C:\DICOM\Data1\G\*. \*\*\* Not on file \*\*\* Scanning the H queue C:\DICOM\Data1\H\*. \*\*\* Not on file \*\*\* Scanning the S queue C:\DICOM\Data1\S\*. These directories are too new to delete. Save Directory: S99999 Save Directory: S99998

Save Directory: S99997 Scanning the T queue C:\DICOM\Data1\T\*. \*\*\* Not on file \*\*\* Scanning the U queue C:\DICOM\Data1\U\*. These directories are too new to delete. Save Directory: U00032 Save Directory: U00031 Save Directory: U00030 Scanning the V queue C:\DICOM\Data1\V\*. \*\*\* Not on file \*\*\* Scanning the W queue C:\DICOM\Data1\W\*. These directories are too new to delete. Save Directory: W00025 Save Directory: W00024 Save Directory: W00023 Scanning the X queue C:\DICOM\Data1\X\*. \*\*\* Not on file \*\*\* Scanning the Y queue C:\DICOM\Data1\Y\*. \*\*\* Not on file \*\*\* Scanning the Z queue C:\DICOM\Data1\Z\*. \*\*\* Not on file \*\*\* Scanning the A queue C:\DICOM\Data2\A\*. \*\*\* Not on file \*\*\* Scanning the B queue These directories are empty. C:\DICOM\Data2\B\*. \*\*\* Not on file \*\*\* Scanning the C queue C:\DICOM\Data2\C\*. \*\*\* Not on file \*\*\* Scanning the D queue C:\DICOM\Data2\D\*. \*\*\* Not on file \*\*\* Scanning the E queue C:\DICOM\Data2\E\*. \*\*\* Not on file \*\*\* Scanning the F queue C:\DICOM\Data2\F\*. \*\*\* Not on file \*\*\* Scanning the G queue C:\DICOM\Data2\G\*. \*\*\* Not on file \*\*\* Scanning the H queue C:\DICOM\Data2\H\*. \*\*\* Not on file \*\*\* Scanning the S queue C:\DICOM\Data2\S\*.

These directories are too new to delete. Save Directory: S99999 Save Directory: S99998 Save Directory: S99997 Scanning the T queue C:\DICOM\Data2\T\*. \*\*\* Not on file \*\*\* Scanning the U queue C:\DICOM\Data2\U\*. \*\*\* Not on file \*\*\* Scanning the V queue C:\DICOM\Data2\V\*. \*\*\* Not on file \*\*\* Scanning the W queue C:\DICOM\Data2\W\*. \*\*\* Not on file \*\*\* These directories are empty. Scanning the X queue C:\DICOM\Data2\X\*. \*\*\* Not on file \*\*\* Scanning the Y queue C:\DICOM\Data2\Y\*. \*\*\* Not on file \*\*\* Scanning the Z queue C:\DICOM\Data2\Z\*. \*\*\* Not on file \*\*\*

Push <Enter> to continue...

#### 3.16 Purge Old HL7 Transaction Global Nodes

This menu option may be used to remove old HL7 messages from the VistA Hospital Information System. When this menu option is executed, messages will be deleted if they are older than the specified number of days. The purge should be done monthly.

The number of days that is used is the value that is entered for the site parameter called **Purge-Retention Days PACS File** in the IMAGING SITE PARAMETERS file (#2006.1).

Start a DICOM Image Gateway session and login.

1. From the first menu, select #1 (Text Gateway).

2. From the second menu, select #12 (Purge Old HL7 Transaction Global Nodes).

```
Ready to remove old HL7 transaction global nodes? y// <Enter> yes
```

Push <Enter> to continue...

#### 3.17 Purge Old Audit Records

This menu option may be used to remove old audit records from the VistA Hospital Information System. This menu option removes only audit records that are related to the VistA PACS transactions. When this menu option is executed, audit records will be deleted if they are older than the date that is entered (records created on the date entered will remain in the database). This might be done annually. Start a DICOM Image Gateway session and login.

- 1. From the first menu, select #1 (Text Gateway).
- 2. From the second menu, select #13 (Purge Old Audit Records).

```
The database currently contains audit data related to VistA-PACS Transactions covering the period from 7-Jan-1997 until 19-Jul-1999.
Purge all audit data up to... 7-Jan-1997//6-jul-99<Enter>
Purging...
```

```
Press <Enter> to continue:
```

#### 3.18 STOP Processing Text Messages from HIS

This option is used to gracefully stop the 1-1 Processing Text Messages from HIS.

Start a DICOM Image Gateway session and login.

- 1. From the first menu, select #1 (Text Gateway).
- 2. From the second menu, select #14 (STOP Processing Text Messages from HIS).

Processing Text Messages from HIS will stop soon.

Press <Enter> to continue...

# Chapter 4 Image Gateway

## 4.1 Overview of the DICOM Image Storage Process

The DICOM Storage Service is used to transfer image files or other DICOM objects from an acquisition modality or a commercial PACS to VistA, or from VistA to workstations or commercial PACS. Images are always transferred from the user of the storage service to the provider of the storage service. At different times, the same physical system can operate as either a provider of the storage service or as a user of the storage service. A VistA DICOM Image Gateway, for example, functions as a storage Service Class Provider (SCP) when it receives images from an image acquisition modality (for example, a CT), but it functions as a storage SCU when it sends images to a commercial PACS.

The Legacy DICOM Gateway uses an industry procured DICOM toolkit to communicate with DICOM Acquisition modality and PACS devices. The DICOM Connectivity Framework (DCF) by Laurel Bridge Software was already used in MAG\*3.0\*66 for the Query Retrieve SCP and in MAG\*3.0\*53 for the Import Reconciliation implementation of the Legacy DICOM Gateway. Once a proper license is acquired and the toolkit is set for production the DICOM toolkit requires no additional maintenance.

#### 4.2 Starting the Caché Server

The first step in the operation of any component of the VistA Imaging Legacy DICOM Gateway is to start the MUMPS Server (Caché Server). Once this program has been started, it should continue to run, until it is explicitly shut down (see section 2.7).

Right-click the icon for the Caché Cube. This will display a menu that can be used to manipulate the Caché system. To start Caché click **Start Caché**:

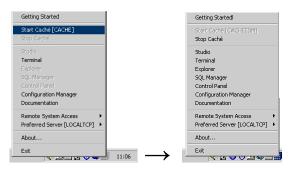

Figure 8. Caché Menu

**Note:**Once Caché is started, the icon will change from grey to blue, and the selection of available menu options will change.

## 4.3 Storage Server Service

The Storage Server Service starts up with the HDIG, when the HDIG is configured to operate with the storage server option. To start the service the HDIG needs VistA connectivity and access to short-term (RAID) and long-term (Jukebox, WORM, OTG, and so forth) storage.

## 4.4 **Processing Images through the HDIG**

The HDIG provides the following:

- Enables the processing of and storage of any enabled SOP Class DICOM object.
- Improves Unique Identifier (UID) checking for study, series, and SOP instance UIDs.
- Interfaces to all DICOM devices (modalities, cPACS, and so forth).
  - **Important**: Certain SOP classes can be enabled for storage only, and will not be able to viewed in the display clients (Clinical Capture, Clinical Display, and VistA RAD). These SOP classes can accessed using the Query/Retrieve application.
  - **Note:** Contact the CLIN3 team to enable support of disabled SOP classes on the gateway and within VistA.
- Figure 9 shows the data flow for storing SOP classes prior to MAG\*3.0\*34 and those introduced with MAG\*3.0\*34.

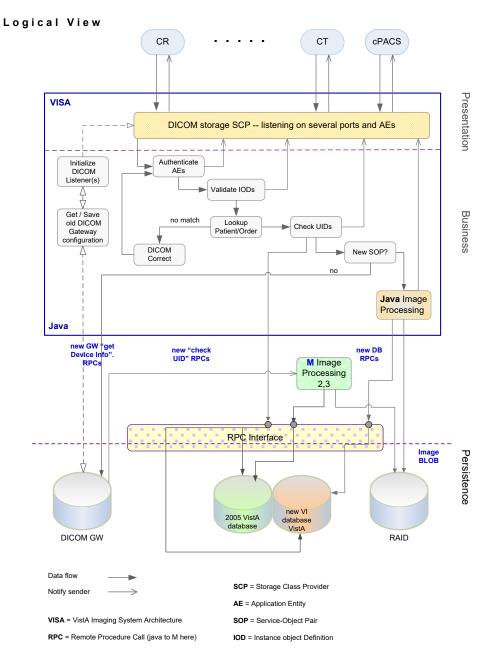

Figure 9. DICOM Image Processing Flow

The DICOM Listener listens on several ports, monitoring several application entity (AE) titles for incoming DICOM objects (images, structured reports, and so on). DICOM Listener ports are defined in the INSTRUMENT.DIC Legacy DICOM Gateway configuration file.

Application entities are devices that are associated with a DICOM service class and a DICOM role. An AE title must be defined in the AE Security Matrix in order to send data to VistA Imaging. AE Titles, as defined by the DICOM Standard, are 16 character unique alphanumeric strings per Application Entity or device. The AE Security Matrix implementation for AE Titles is not case sensitive. For information about the AEs and configuring the AE Security Matrix, see the *VistA Imaging HDIG Installation Guide*.

Each application entity defined in the AE Security Matrix as a service class user (SCU) of the C-Storage service class (C-STORE SCU) can send images to the DICOM Listener. The DICOM Listener first checks the AE Security Matrix to find out whether the remote AE title (device) is allowed to send images to the VistA Imaging system.

If the DICOM Listener finds an entry in the AE Security Matrix for the specific AE title, it proceeds with a IOD validation check. Then it performs a minimal validation check to determine if the DICOM object should be stored.

If the object passes the IOD validation test, the DICOM Listener determines whether the Patient and Study exists or not using the Patient Name, ID, and Accession number. If the Patient and Study do not exist, the DICOM Listener submits the object for DICOM Correct. Next, the HDIG performs a UID integrity check. The software checks three UIDs: the Study Instance UID, the Series Instance UID, and the SOP Instance UID. If the UID does not exist, the DICOM Listener proceeds to determine if the DICOM object should be stored in the 2005 file structure or in the 2006 file structure. This determination is made based on how the SOP Class is configured in the DICOM UID Specific Action file [2006.539]. If the object is "ENABLED" in this file, then it is processed by the HDIG and stored in the 2006 file structures. If it is "DISABLED" (default), then the HDIG passes the DICOM object to the Legacy DICOM Gateway, where it is processed and stored in the 2005 file structure.

**Note:** If the SOP Instance UID already exists in the database, the object will not be stored and a reject message is sent to the vendor.

**Note:** If the object fails some of the validation steps, there can be several outcomes, depending on the type of validation that the object failed.

# 4.4.1 #2006 Data Structures Associated With Image Processing

The #2006 data structures store DICOM objects of previously unsupported SOP classes. This data structure is used together with the legacy VistA Imaging database, which is used to store the DICOM objects of #2005 SOP classes.

The #2006 data structure includes a set of files (data dictionaries). Some of these data dictionaries, such as the IMAGING PATIENT REFERENCE file (#2005.6), are associated with image processing. Others, such as the ARTIFACT RETENTION POLICY (#2006.921), are used for storing and archiving images.

The following figure shows the files introduced with MAG\*3.0\*34 that are associated with image processing.

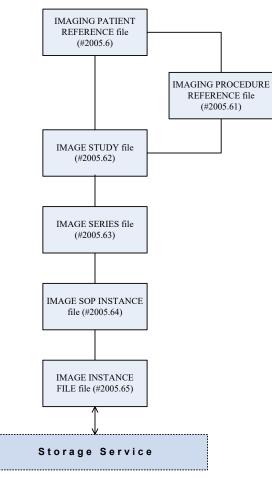

## Figure 10. MAG\*3.0\*34 Data Structure Related to Image Processing

The following figure shows the files introduced with MAG\*3.0\*34 that are associated with the Storage system.

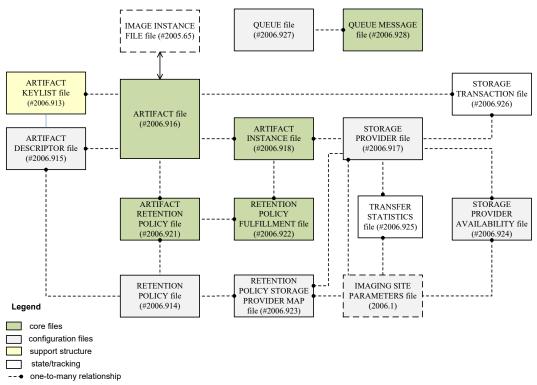

# Figure 11. MAG\*3.0\*34 Data Structure Related to the New Storage System

For information about navigating the new data structures using VA FileMan, see *Templates* in the MAG\*3.0\*118 Patch Description.

## 4.4.2 Supported SOP Classes

This section provides information about the following types of SOP classes.

- Newly supported SOP classes SOP classes that, from MAG\*3.0\*34 on, can be stored in their original DICOM format once storing these SOP classes is enabled on the specific HDIG and the VistA system to which it connects.
- Previously supported SOP classes SOP classes that, from MAG\*3.0\*99 on, can be stored in their original DICOM format.

# 4.4.2.1 Newly Supported SOP Classes

The following table includes the supported SOP classes introduced with MAG\*3.0\*34. The HDIG validates the objects associated with these classes and stores them in the new database.

Each SOP class must be enabled individually to be stored. The patch is distributed with all SOP classes disabled as the default. To enable the storage of SOP classes introduced with MAG\*3.0\*34, please enter a ServiceNow ticket or contact the National Help Desk to request assistance from the CLIN3 Team.

**Note:** SOP Classes introduced with MAG\*3.0\*34 are not currently viewable with Clinical Display or VistARad.

| Supported SOP Classes Introduced with MAG*3.0*34           |                                  |  |  |  |
|------------------------------------------------------------|----------------------------------|--|--|--|
| SOP Class Name                                             | SOP Class UID                    |  |  |  |
| Raw Data Storage                                           | 1.2.840.10008.5.1.4.1.1.66       |  |  |  |
| Real World Value Mapping Storage                           | 1.2.840.10008.5.1.4.1.1.67       |  |  |  |
| VL Whole Slide Microscopic Image<br>Storage                | 1.2.840.10008.5.1.4.1.1.77.1.6   |  |  |  |
| Video Endoscopic Image Storage                             | 1.2.840.10008.5.1.4.1.1.77.1.1.1 |  |  |  |
| Enhanced CT Image Storage                                  | 1.2.840.10008.5.1.4.1.1.2.1      |  |  |  |
| Video Microscopic Image Storage                            | 1.2.840.10008.5.1.4.1.1.77.1.2.1 |  |  |  |
| Enhanced MR Image Storage                                  | 1.2.840.10008.5.1.4.1.1.4.1      |  |  |  |
| Video Photographic Image Storage                           | 1.2.840.10008.5.1.4.1.1.77.1.4.1 |  |  |  |
| Multi-frame Single Bit Secondary<br>Capture Image Storage  | 1.2.840.10008.5.1.4.1.1.7.1      |  |  |  |
| Waveform Storage - Trial (Retired)                         | 1.2.840.10008.5.1.4.1.1.9.1      |  |  |  |
| Grayscale Softcopy Presentation State<br>Storage SOP Class | 1.2.840.10008.5.1.4.1.1.11.1     |  |  |  |
| X-Ray 3D Angiographic Image Storage                        | 1.2.840.10008.5.1.4.1.1.13.1.1   |  |  |  |
| RT Ion Plan Storage                                        | 1.2.840.10008.5.1.4.1.1.481.8    |  |  |  |
| Encapsulated CDA Storage                                   | 1.2.840.10008.5.1.4.1.1.104.2    |  |  |  |
| RT Dose Storage                                            | 1.2.840.10008.5.1.4.1.1.481.2    |  |  |  |
| RT Structure Set Storage                                   | 1.2.840.10008.5.1.4.1.1.481.3    |  |  |  |
| RT Beams Treatment Record Storage                          | 1.2.840.10008.5.1.4.1.1.481.4    |  |  |  |
| RT Plan Storage                                            | 1.2.840.10008.5.1.4.1.1.481.5    |  |  |  |
| RT Brachy Treatment Record Storage                         | 1.2.840.10008.5.1.4.1.1.481.6    |  |  |  |
| RT Treatment Summary Record Storage                        | 1.2.840.10008.5.1.4.1.1.481.7    |  |  |  |
| RT Ion Beams Treatment Record Storage                      | 1.2.840.10008.5.1.4.1.1.481.9    |  |  |  |
| Enhanced PET Image Storage                                 | 1.2.840.10008.5.1.4.1.1.130      |  |  |  |
| Basic Structured Display Storage                           | 1.2.840.10008.5.1.4.1.1.131      |  |  |  |
| 12-lead ECG Waveform Storage                               | 1.2.840.10008.5.1.4.1.1.9.1.1    |  |  |  |
| Hemodynamic Waveform Storage                               | 1.2.840.10008.5.1.4.1.1.9.2.1    |  |  |  |
| Cardiac Electrophysiology Waveform<br>Storage              | 1.2.840.10008.5.1.4.1.1.9.3.1    |  |  |  |
| Basic Voice Audio Waveform Storage                         | 1.2.840.10008.5.1.4.1.1.9.4.1    |  |  |  |
| Arterial Pulse Waveform Storage                            | 1.2.840.10008.5.1.4.1.1.9.5.1    |  |  |  |
| Respiratory Waveform Storage                               | 1.2.840.10008.5.1.4.1.1.9.6.1    |  |  |  |
| Enhanced XA Image Storage                                  | 1.2.840.10008.5.1.4.1.1.12.1.1   |  |  |  |

# Table 3. Supported SOP Classes Introduced with MAG\*3.0\*34

| Supported SOP Classes Introduced with MAG*3.0*34              |                                  |  |  |  |
|---------------------------------------------------------------|----------------------------------|--|--|--|
| SOP Class Name                                                | SOP Class UID                    |  |  |  |
| Enhanced XRF Image Storage                                    | 1.2.840.10008.5.1.4.1.1.12.2.1   |  |  |  |
| MR Spectroscopy Storage                                       | 1.2.840.10008.5.1.4.1.1.4.2      |  |  |  |
| Enhanced US Volume Storage                                    | 1.2.840.10008.5.1.4.1.1.6.2      |  |  |  |
| Color Softcopy Presentation State<br>Storage SOP Class        | 1.2.840.10008.5.1.4.1.1.11.2     |  |  |  |
| X-Ray 3D Craniofacial Image Storage                           | 1.2.840.10008.5.1.4.1.1.13.1.2   |  |  |  |
| General ECG Waveform Storage                                  | 1.2.840.10008.5.1.4.1.1.9.1.2    |  |  |  |
| General Audio Waveform Storage                                | 1.2.840.10008.5.1.4.1.1.9.4.2    |  |  |  |
| Enhanced MR Color Image Storage                               | 1.2.840.10008.5.1.4.1.1.4.3      |  |  |  |
| Stereometric Relationship Storage                             | 1.2.840.10008.5.1.4.1.1.77.1.5.3 |  |  |  |
| Pseudo-Color Softcopy Presentation State<br>Storage SOP Class | 1.2.840.10008.5.1.4.1.1.11.3     |  |  |  |
| X-Ray Angiographic Bi-Plane Image<br>Storage (Retired)        | 1.2.840.10008.5.1.4.1.1.12.3     |  |  |  |
| Breast Tomosynthesis Image Storage                            | 1.2.840.10008.5.1.4.1.1.13.1.3   |  |  |  |
| Ambulatory ECG Waveform Storage                               | 1.2.840.10008.5.1.4.1.1.9.1.3    |  |  |  |
| Ophthalmic Tomography Image Storage                           | 1.2.840.10008.5.1.4.1.1.77.1.5.4 |  |  |  |
| Blending Softcopy Presentation State<br>Storage SOP Class     | 1.2.840.10008.5.1.4.1.1.11.4     |  |  |  |
| XA/XRF Grayscale Softcopy<br>Presentation State Storage       | 1.2.840.10008.5.1.4.1.1.11.5     |  |  |  |
| Standalone Overlay Storage                                    | 1.2.840.10008.5.1.4.1.1.8        |  |  |  |
| Standalone Curve Storage                                      | 1.2.840.10008.5.1.4.1.1.9        |  |  |  |
| Standalone Modality LUT Storage                               | 1.2.840.10008.5.1.4.1.1.10       |  |  |  |
| Standalone VOI LUT Storage                                    | 1.2.840.10008.5.1.4.1.1.11       |  |  |  |
| Spatial Registration Storage                                  | 1.2.840.10008.5.1.4.1.1.66.1     |  |  |  |
| Spatial Fiducials Storage                                     | 1.2.840.10008.5.1.4.1.1.66.2     |  |  |  |
| Deformable Spatial Registration Storage                       | 1.2.840.10008.5.1.4.1.1.66.3     |  |  |  |
| Segmentation Storage                                          | 1.2.840.10008.5.1.4.1.1.66.4     |  |  |  |
| Basic Text SR Storage                                         | 1.2.840.10008.5.1.4.1.1.88.11    |  |  |  |
| Enhanced SR Storage                                           | 1.2.840.10008.5.1.4.1.1.88.22    |  |  |  |
| Comprehensive SR Storage                                      | 1.2.840.10008.5.1.4.1.1.88.33    |  |  |  |
| Procedure Log Storage                                         | 1.2.840.10008.5.1.4.1.1.88.40    |  |  |  |
| Mammography CAD SR                                            | 1.2.840.10008.5.1.4.1.1.88.50    |  |  |  |
| Key Object Selection Document                                 | 1.2.840.10008.5.1.4.1.1.88.59    |  |  |  |
| Chest CAD SR                                                  | 1.2.840.10008.5.1.4.1.1.88.65    |  |  |  |
| X-Ray Radiation Dose SR Storage                               | 1.2.840.10008.5.1.4.1.1.88.67    |  |  |  |
| Text SR Storage - Trial (Retired)                             | 1.2.840.10008.5.1.4.1.1.88.1     |  |  |  |

| Supported SOP Classes Introduced with MAG*3.0*34                      |                               |  |  |  |
|-----------------------------------------------------------------------|-------------------------------|--|--|--|
| SOP Class Name                                                        | SOP Class UID                 |  |  |  |
| Audio SR Storage - Trial (Retired)                                    | 1.2.840.10008.5.1.4.1.1.88.2  |  |  |  |
| Detail SR Storage - Trial (Retired)                                   | 1.2.840.10008.5.1.4.1.1.88.3  |  |  |  |
| Comprehensive SR Storage - Trial<br>(Retired)                         | 1.2.840.10008.5.1.4.1.1.88.4  |  |  |  |
| Lensometry Measurements Storage                                       | 1.2.840.10008.5.1.4.1.1.78.1  |  |  |  |
| Autorefraction Measurements Storage                                   | 1.2.840.10008.5.1.4.1.1.78.2  |  |  |  |
| Keratometry Measurements Storage                                      | 1.2.840.10008.5.1.4.1.1.78.3  |  |  |  |
| Subjective Refraction Measurements<br>Storage                         | 1.2.840.10008.5.1.4.1.1.78.4  |  |  |  |
| Visual Acuity Measurements                                            | 1.2.840.10008.5.1.4.1.1.78.5  |  |  |  |
| Spectacle Prescription Reports Storage                                | 1.2.840.10008.5.1.4.1.1.78.6  |  |  |  |
| Macular Grid Thickness and Volume<br>Report Storage                   | 1.2.840.10008.5.1.4.1.1.79.1  |  |  |  |
| Surface Segmentation Storage                                          | 1.2.840.10008.5.1.4.1.1.66.5  |  |  |  |
| Colon CAD SR Storage                                                  | 1.2.840.10008.5.1.4.1.1.88.69 |  |  |  |
| RT Beams Delivery Instruction Storage<br>(Supplement 74 Frozen Draft) | 1.2.840.10008.5.1.4.34.1      |  |  |  |
| Hanging Protocol Storage                                              | 1.2.840.10008.5.1.4.38.1      |  |  |  |

## 4.4.2.2 Previously Supported SOP Classes

The following table lists the SOP classes that could be stored in their original DICOM format in MAG\*3.0\*99. These SOP classes are stored in the old #2005 data structures.

Table 4. SOP Classes that Can be Stored in DICOM Format in MAG\*3.0\*99

| Previously Supported SOP Classes                              |                               |  |  |  |
|---------------------------------------------------------------|-------------------------------|--|--|--|
| SOP Class Name                                                | SOP Class UID                 |  |  |  |
| Computed Radiography Image Storage                            | 1.2.840.10008.5.1.4.1.1.1     |  |  |  |
| Digital X-Ray Image Storage - For<br>Presentation             | 1.2.840.10008.5.1.4.1.1.1.1   |  |  |  |
| Digital X-Ray Image Storage - For<br>Processing               | 1.2.840.10008.5.1.4.1.1.1.1.1 |  |  |  |
| Digital Mammography X-Ray Image<br>Storage - For Presentation | 1.2.840.10008.5.1.4.1.1.1.2   |  |  |  |
| Digital Mammography X-Ray Image<br>Storage - For Processing   | 1.2.840.10008.5.1.4.1.1.1.2.1 |  |  |  |
| Digital Intra-oral X-Ray Image Storage -<br>For Presentation  | 1.2.840.10008.5.1.4.1.1.1.3   |  |  |  |

| Previously Supported SOP Classes                              |                                  |  |  |  |
|---------------------------------------------------------------|----------------------------------|--|--|--|
| SOP Class Name                                                | SOP Class UID                    |  |  |  |
| Digital Intra-oral X-Ray Image Storage -<br>For Processing    | 1.2.840.10008.5.1.4.1.1.1.3.1    |  |  |  |
| Encapsulated PDF Storage                                      | 1.2.840.10008.5.1.4.1.1.104.1    |  |  |  |
| X-Ray Angiographic Image Storage                              | 1.2.840.10008.5.1.4.1.1.12.1     |  |  |  |
| X-Ray Radiofluoroscopic Image Storage                         | 1.2.840.10008.5.1.4.1.1.12.2     |  |  |  |
| Positron Emission Tomography Image<br>Storage                 | 1.2.840.10008.5.1.4.1.1.128      |  |  |  |
| Standalone PET Curve Storage                                  | 1.2.840.10008.5.1.4.1.1.129      |  |  |  |
| CT Image Storage                                              | 1.2.840.10008.5.1.4.1.1.2        |  |  |  |
| Nuclear Medicine Image Storage                                | 1.2.840.10008.5.1.4.1.1.20       |  |  |  |
| Ultrasound Multi-frame Image Storage<br>(Retired)             | 1.2.840.10008.5.1.4.1.1.3        |  |  |  |
| Ultrasound Multi-frame Image Storage                          | 1.2.840.10008.5.1.4.1.1.3.1      |  |  |  |
| MR Image Storage                                              | 1.2.840.10008.5.1.4.1.1.4        |  |  |  |
| RT Image Storage                                              | 1.2.840.10008.5.1.4.1.1.481.1    |  |  |  |
| Nuclear Medicine Image Storage<br>(Retired)                   | 1.2.840.10008.5.1.4.1.1.5        |  |  |  |
| Ultrasound Image Storage (Retired)                            | 1.2.840.10008.5.1.4.1.1.6        |  |  |  |
| Ultrasound Image Storage                                      | 1.2.840.10008.5.1.4.1.1.6.1      |  |  |  |
| Secondary Capture Image Storage                               | 1.2.840.10008.5.1.4.1.1.7        |  |  |  |
| Multi-frame Grayscale Byte Secondary<br>Capture Image Storage | 1.2.840.10008.5.1.4.1.1.7.2      |  |  |  |
| Multi-frame Grayscale Word Secondary<br>Capture Image Storage | 1.2.840.10008.5.1.4.1.1.7.3      |  |  |  |
| Multi-frame True Color Secondary<br>Capture Image Storage     | 1.2.840.10008.5.1.4.1.1.7.4      |  |  |  |
| VL Image Storage - Trial (Retired)                            | 1.2.840.10008.5.1.4.1.1.77.1     |  |  |  |
| VL Endoscopic Image Storage                                   | 1.2.840.10008.5.1.4.1.1.77.1.1   |  |  |  |
| VL Microscopic Image Storage                                  | 1.2.840.10008.5.1.4.1.1.77.1.2   |  |  |  |
| VL Slide-Coordinates Microscopic Image<br>Storage             | 1.2.840.10008.5.1.4.1.1.77.1.3   |  |  |  |
| VL Photographic Image Storage                                 | 1.2.840.10008.5.1.4.1.1.77.1.4   |  |  |  |
| VL Multi-frame Image Storage - Trial<br>(Retired)             | 1.2.840.10008.5.1.4.1.1.77.2     |  |  |  |
| Ophthalmic Photography 8 Bit Image<br>Storage                 | 1.2.840.10008.5.1.4.1.1.77.1.5.1 |  |  |  |
| Ophthalmic Photography 16 Bit Image<br>Storage                | 1.2.840.10008.5.1.4.1.1.77.1.5.2 |  |  |  |

| Previously Supported SOP Classes |                               |  |  |
|----------------------------------|-------------------------------|--|--|
| SOP Class Name SOP Class UID     |                               |  |  |
| Encapsulated PDF Storage         | 1.2.840.10008.5.1.4.1.1.104.1 |  |  |

#### 4.5 **Processing Images through the Legacy DICOM Image Gateway**

The Legacy DICOM Image Gateway is used to process SOP classes that are ENABLED in the DICOM UID SPECIFIC ACTION file[2006.539] and configured to be stored in the original 2005 data structure.

#### 4.5.1 Viewing Rejected Images on the Gateway

The **VistA DICOM Viewer** can display the rejected images, processed by the Legacy DICOM Gateway. that have been acquired and stored in the C:\DICOM\Image\_In directory. This software is provided for the Imaging site support staff to view the rejected images. This software should be installed only on a VistA Imaging DICOM Gateway and not on any Clinical Display workstation.

**Note:**ENABLED SOP Classes, processed by the HDIG, cannot be viewed in theC:\DICOM\Image\_In directory.

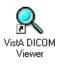

1. To facilitate its use, set the *Start in* path on the Properties Shortcut window to C:\DICOM\Image\_In as shown below:

| VistA DICOM Viewer Properties ? 🗙         |
|-------------------------------------------|
| General Shortcut Security                 |
| VistA DICOM Viewer                        |
| Target type: Application                  |
| Target location: DCMview                  |
| Iarget:<br>I Run in Separate Memory Space |
| <u>S</u> tart in:                         |
| Shortcut Key: None                        |
| Bun: Normal window                        |

It is also very useful to associate the .dcm filename extension with DICOM and the VistA **DICOM Viewer**. The procedure for doing this is listed below.

Initially, the \*.dcm files will not be associated, and the Explorer listing will look something like this:

| ← → ∽ ↑ 📴 > This PC > (C:) OSDisk > DICOM > Image_In |                   |          |        |  |  |
|------------------------------------------------------|-------------------|----------|--------|--|--|
| Name                                                 | Date modified     | Туре     | Size   |  |  |
| ☑ 🌽 VHAALTIMMVD01_1093608.DCM                        | 9/30/2020 6:54 AM | DCM File | 514 KB |  |  |
| 💕 VHAALTIMMVD01_1093610.DCM                          | 9/30/2020 6:54 AM | DCM File | 515 KB |  |  |
| 🕻 VHAALTIMMVD01_1093611.DCM                          | 9/30/2020 6:54 AM | DCM File | 515 KB |  |  |
| 🕻 VHAALTIMMVD01_1093612.DCM                          | 9/30/2020 6:54 AM | DCM File | 515 KB |  |  |
| 🕻 VHAALTIMMVD01_1093613.DCM                          | 9/30/2020 6:54 AM | DCM File | 515 KB |  |  |
| VHAALTIMMVD01_1093614.DCM                            | 9/30/2020 6:54 AM | DCM File | 515 KB |  |  |
| -                                                    |                   |          |        |  |  |

Note: The file names of DICOM objects are now "<system name>\_nnnnnn.dcm".

2. Click one of the .dcm files. The Open With dialog will display. Enter **DICOM** as the description of the .dcm files.

| Open With                                                                                                    | ? × |
|----------------------------------------------------------------------------------------------------|-----|
| Click the program you want to use to open the file<br>'A0000002.DCM'.<br>If the program you want is not in the list, click Other.<br><u>D</u> escription of '.DCM' files:                                                                                                    |     |
| DICOM                                                                                                    |     |
|                                                                                                    |     |
| fin grpconv<br>file for the second second seco | 4   |
| Always use this program to open this file                                                                                                    |     |
| OK Cancel O <u>t</u> he                                                                                                    | er  |

- 3. Then click **Other**. The Open With dialog will display.
- 4. Select the C:\Program Files\VistA\Imaging\DICOM\DCMview\DCMview.exe program, and then click **Open**.

| Open With    |                        |             |           | <u>? ×</u>   |
|--------------|------------------------|-------------|-----------|--------------|
| Look jn:     | DCMview                | •           | 🗢 🗈 💣 🎟 • |              |
| <b>3</b>     |                        |             |           |              |
| History      |                        |             |           |              |
|              |                        |             |           |              |
| Desktop      |                        |             |           |              |
|              |                        |             |           |              |
| My Documents |                        |             |           |              |
|              |                        |             |           |              |
| My Computer  |                        |             |           |              |
|              | File <u>n</u> ame:     | DCMView.exe | •         | <u>O</u> pen |
| My Network P | Files of <u>type</u> : | Programs    | •         | Cancel       |

Once you have completed these steps, Explorer should identify every DICOM file and always launch the VistA **DICOM Viewer** for every DICOM image.

| 🔁 C:\dicom\Image_In                               |                            |        |            |                 |
|---------------------------------------------------|----------------------------|--------|------------|-----------------|
| <u>File E</u> dit <u>V</u> iew F <u>a</u> vorites | <u>T</u> ools <u>H</u> elp |        |            |                 |
| Address 🗀 C:\dicom\Image_In                       |                            |        |            | <b>▼</b> 🖗 ଦ    |
|                                                   | 🔺 Name 🛆                   | Size   | Туре       | Modified        |
|                                                   | 🔍 A0000001.dcm             | 302    | DICOM File | 9/17/1997 17:48 |
|                                                   | 🔍 A0000002.dcm             | 302    | DICOM File | 9/17/1997 17:48 |
| Image_In                                          | — 🔍 A0000003.dcm           | 302    | DICOM File | 9/17/1997 17:48 |
| Select an item to view its<br>description         | <b>T</b>                   |        |            |                 |
| 3 object(s)                                       |                            | 905 KB | 🖳 м        | y Computer //.  |

## 4.5.2 Testing the Communications

A number of utility programs are available to test and verify that the communication between the various instruments and their storage servers is working. These utility programs are described in Chapter 13.

## 4.5.3 Image Gateway Menu

The menu options for the Image Gateway software are:

- 1. (Receive PACS Exam Complete Messages)
- 2. (Send PACS Request Image Transfer Messages)
- 3. Process DICOM Images
- 4. Increment DICOM Image Input Pointer
- 5. Display Real-Time Storage Server Statistics
- 6. Display Cumulative Storage Server Statistics
- 7. Display Daily Image Processing Statistics
- 8. Send DICOM Images to Another Storage Server

- 1. Select DICOM Images for Transmission
- 2. Transmit DICOM Images to a Storage SCP
- 3. Hold/Release a Study in the Transmission Queue
- 4. Stop Image Transmission Queue Processor
- 5. (Re)Initialize Image Transmission Queue
- 6. Batch Export VistA Radiology Images
- 7. Batch Export VistA Consult/Procedure Images
- 8. Batch Export VistA Anatomic Pathology Images
- 9. STOP Batch Export DICOM Images
- 10. Display Batch Export and DICOM Transmission Statistics
- 11. (Re)Initialize the Batch Export Statistics
- 12. Real-Time Monitor of Batch Export Queue
- 13. Change number of DICOM objects sent at a time
- 9. Display a DICOM Image Header
- 10. (Re-Transmit Images from PACS)
  - 1. Start Querying the PACS
  - 2. Stop Querying the PACS
  - 3. Maintain Set-Up Parameters
- 11. Purge Incomplete Image Information
- 12. Validate Failed Image Table
- 13. STOP Processing DICOM Images
- 14. Query/Retrieve User
  - 1. Surrogate for VistA Q/R Client
  - 2. Execute C-Move Request to Retrieve Images
  - 3. STOP Surrogate for VistA Q/R Client
  - 4. STOP Execute C-Move Request to Retrieve Images
  - 5. Query Only
  - 6. Query and Retrieve
  - 7. Truncate the DICOM RETRIEVE REQUEST QUEUE

## 4.5.4 Receive PACS Exam Complete Messages

Retired (MAG\*3.0\*231)

## 4.5.5 Send PACS Request Image Transfer Messages

Retired (MAG\*3.0\*231).

## 4.5.6 Processing DICOM Images through the Legacy Gateway

This processing applies to SOP Classes that are configured to process through the Legacy DICOM Gateway only. For SOP Classes configured to process through the HDIG, see the information in the *VistA Imaging Hybrid DICOM Imaging Gateway (HDIG) Installation Guide*.

Images that have been acquired must be associated with the corresponding patient and study in the VistA medical record. The *Process DICOM Images* task makes this association and inserts information about each image into the database. A different process will copy the image files to permanent storage on a jukebox.

For DICOM image files to be properly associated with the correct patient and study on the VistA patient database, the header of each image file must contain the correct values for the patient name, patient identification, and accession number.

Start a DICOM Image Gateway session and login.

- 1. From the first menu, select #2 (Image Gateway).
- 2. From the second menu, select **#3 (Process DICOM Images)**.

Note: This option should always be running on the DICOM Image Gateway.

## 4.5.6.1 Software Steps in Processing a DICOM Image

The storage device AE\_Title is validated against the DICOM\_AE\_SECURITY\_MATRIX file [2006.xxxxx] (see section 0). If there is a matching entry, then processing continues as described in the following. If there is not a valid entry, the DICOM object is rejected and an error is written to the HDIG logs.

This task processes the images that were obtained from the acquisition instruments (see section 4.3) and are referenced in DICOM RAW IMAGE file (#2006.571) (stored in ^MAGDINPT (2006.571, ...)). The program loops through the following steps:

- 1. Obtain the pointer to the next entry to process from ^MAGDINPT (2006.571, "ACOUNT").
- 2. If that image file is not complete wait for a maximum of five minutes. If, after five minutes, the file is still not completed, then add an entry to DICOM INCOMPLETE IMAGE file (#2006.593)(stored in ^MAGD (2006.593, ...)) for later processing, update the counter in ^MAGDINPT (2006.571, "ACOUNT"), and start another iteration of the processing loop (go back to step 1). The name of the file is changed by appending "INCOMPLETE" to the name-extension.
- 3. When the image file is complete, read the information in the header of the DICOM file and extract the information that identifies the modality (manufacturer, model and model name), patient (demographics), study, and image.
- 4. When the VistA DICOM Image Gateway attempts to process an image, it tries to extract these values from the image header. Since not all image acquisition modalities place the accession number value in the proper DICOM element (0008,0050), processing an image first involves trying to figure out what kind of a modality created the image and determining where it put the accession number. This mapping for the image acquisition device is defined in the file MODALITY.DIC. (If this mapping does not exist, the process is terminated and a pointer to the image is placed in the FileMan table *DICOM Undefined Modalities* (stored in ^MAGD (2006.5712, ...)).)
- 5. If the VistA database already contains the image (that is, the Image Instance UID is already present), display an error message, delete the image file from the input directory, update the ^MAGDINPT (2006.571, "ACCOUNT") counter, and start another iteration of the processing loop (go back to step 1).

**Note**: With the release of MAG\*3.0\*099, there should be default entries in the MODALITY.DIC file so that most images pass through the image processing in their DEFAULT DICOM format. If there is need for images from a specific modality to be processed differently than the default DICOM format, an exception entry is added to MODALITY.DIC. If the modality cannot use the DICOM default, add an entry to MODALITY.DIC.

**Note:** With the release of MAG\*3.0\*99, images are stored in a native DICOM format. If there is an exception entry in MODALITY.DIC, then the system may create derived files (.BIG, .TGA, and .ABS). Image files (DCM, BIG, TGA) along with ABS and TXT files are created on the Legacy DICOM Gateway, each with an image size.

- 6. If a DICOM Object does not fail the Patient/Study lookup (DICOM Correct) checks, then create an entry in the IMAGE file (#2005) (stored in ^MAG (2005, ...)).
- 7. Update the image pointer in the corresponding parent report file (one of Radiology or Medicine).
- 8. The images are transmitted to the RAID image server with a request placed for the return of the size of each of the transmitted images, which is compared with the calculated image sizes. If the numbers agree, the transmission is considered successful.
- 9. Add entries to the *copy file to jukebox* background processor queue.
- 10. Delete the image file in C:\DICOM\Image\_In.
- 11. Update the counter in ^MAGDINPT(2006.571, "ACCOUNT").
- 12. Process completed entries in the DICOM INCOMPLETE IMAGE file (#2006.5713) (stored in ^MAGD (2006.5713, ...)). If entries in this file are more than one hour old, delete the image file from the directory C: \DICOM\Image\_In.
- 13. Process completed entries in the DICOM FAILED IMAGES file (#2006.575) (stored in ^MAGD (2006.575, ...)).
- 14. Go back to step 1.

# 4.5.7 Software Steps in DICOM Correct Processing (Legacy and HDIG)

Each image acquisition instrument is mapped to a specific medical service (like radiology or consults). The patient and study are looked up on that service using the name, identification, and accession number. If the proper study is found, an association is created between the image and the corresponding study.

A study that fails the following checks will be placed in the DICOM Correct queue [DICOM FAILED IMAGES (#2006.575)]. Image files that fail to be matched to the corresponding patient and study are reported on the HDIG Stat page under FAILED DICOM Studies.

- 1. Check whether the accession number that is provided by the modality is stored in the VistA database. If the accession number is not found in the VistA database, then add the study to the DICOM Correct queue (see the *VistA Imaging Importer II User Manual*).
- 2. Check whether the name of the patient that is provided by the commercial PACS or the modality corresponds to the name stored in the VistA database for the accession number in question. This

check is based on the full name of the patient. The check allows for the possibility that characters are transposed. The last name and the first six characters of the first name must match. The middle initial, if provided, must match.

3. Check whether the social security number corresponds to the number stored in the VistA database. This check allows for the possibility that digits are transposed.

#### 4.5.7.1 Operational Details of DICOM Image Processing

When the Legacy DICOM Gateway creates an association between the image and the corresponding study, it assigns the VistA image file name to the image file, processes the file, and stores the resulting images.

Note: The patient name and patient ID (social security number) may either be displayed or hidden, depending on the setting of the Display Patient Name/ID in Image Processing? switch in the gateway configuration.

```
Ready to process DICOM Images and send them to VistA? y// <Enter> Yes
M0000114.DCM -- IMAGPATIENT, ONE M. -- 000-01-9676 -- G MRC-154 (with name and id
displayed)
M0000114.DCM -- ****,* -- ***-**** -- GMRC-154 (with name and id suppressed)
 DEL C:\DICOM\IMAGE IN\TMP IMAGE.TGA
 MAG DCMTOTGA C:\DICOM\IMAGE IN\M0000114.DCM C:\DICOM\IMAGE IN\TMP IMAGE.TGA X576
Y456 01598 B8 F0 C255
 COPY C:\DICOM\IMAGE IN\TMP IMAGE.TGA \isw-imggadb\image1$\DE\00\38\DE003841.TGA
             1 file(s) copied.
 1)
 DEL C:\DICOM\IMAGE IN\TMP IMAGE.ABS
 MAG ABSTRTGA C:\DICOM\IMAGE IN\TMP IMAGE.TGA C:\DICOM\IMAGE IN\TMP IMAGE.ABS /8
 COPY C:\DICOM\IMAGE IN\TMP IMAGE.ABS \isw-imgqadb\image1$\DE\00\38\DE003841.ABS
  1)
             1 file(s) copied.
 DEL C:\DICOM\IMAGE IN\TMP TEXT.TXT
 COPY C:\DICOM\IMAGE IN\TMP TEXT.TXT \isw-imgqadb\image1$\DE\00\38\DE003841.TXT
             1 file(s) copied.
  1)
 DEL C:\DICOM\IMAGE IN\M0000114.DCM
```

#### 4.5.7.2 Interaction Between Image Processing and Radiology Exam Editing

When a radiology technologist opens a study for editing in the Radiology package before the Legacy DICOM Gateway has processed all images associated with the study, the Legacy DICOM Gateway stops processing the images associated with the study. It generates a message in the Image Processing session indicating that the study is locked and that processing is temporarily blocked.

The following is an example of such a message.

```
VistA DICOM Image Gateway -- Pete's Cache 5.0 Development

1 (Receive PACS Exam Complete Messages)

2 (Send PACS Request Image Transfer Messages)

3 Process DICOM Images
```

<sup>4</sup> Increment DICOM Image Input Pointer

<sup>5</sup> Display Real-Time Storage Server Statistics 6 Display Cumulative Storage Server Statistics

<sup>7</sup> Display Daily Image Processing Statistics

<sup>8</sup> Send DICOM Images to Another Storage Server

```
9 Display a DICOM Image Header
10 Re-Transmit Images from PACS
11 Purge Incomplete Image Information
12 Validate Failed Image Table
13 TELEREADER
OPTION: 3
Fetching UID Table from VistA ... 6272 nodes
Ready to process DICOM Images and send them to VistA? y// Yes
Connecting to M-to-M RPC Broker Server "LOCALHOST" on Port 4800 - SUCCESS!
<UserLogin>_0000022.DCM -- PATIENT^FOURZEROONE^^^ -- 000-00-0401 -- 040111-362
Waiting (radiology exam locked)... 0:00:54
```

Once the record is locked, if the editing continues for more than five (5) minutes, the Legacy DICOM Gateway sends an e-mail message to the mail group defined in its configuration.

The following is an example of such an e-mail message:

```
NON-FATAL WARNING: IMAGE PROCESSING IS BLOCKED Someone in the Radiology Department is editing study
040111-362 whose images are being processed by the DICOM gateway.
Image processing is temporarily stopped and will resume upon completion of the editing.
Message generated at 1-Apr-2011, 07:58:54
Routine: MAGDIR6
DICOM Gateway "Pete's Cache 5.0 Development (<UserLogin>)".
```

**Important**: Do not open a study in the Radiology package before the Legacy DICOM Gateway has processed all images related to the study. If you do so, image processing will stop while the study is edited. We highly recommend that images be viewed in VistA Imaging Display for quality, quantity, and accuracy before performing a case edit or updating the exam status in the radiology package.

#### 4.5.8 Increment DICOM Image Input Pointer

On rare occasions, a garbled image may be transmitted to the Image Gateway, which would cause image processing to stop. In order to continue operations, the corrupted image file can be manually bypassed by incrementing the image pointer.

Start a DICOM Image Gateway session and login.

- 1. From the first menu, select #2 (Image Gateway).
- 2. From the second menu, select #4 (Increment DICOM Image Input Pointer).

The last image in the "C:\DICOM\Image In" directory is number 3.

There are no images waiting to be processed.

The current image processing pointer value is 1.

Do you wish to increment the image processing pointer? n//y - INCREMENTED

#### 4.5.9 Display Storage Server Statistics in Real Time

The option Display Real-Time Storage Server Statistics is used to monitor the results of the DICOM image processing task and to detect problems in the workflow. The option should be run continuously.

Start a DICOM Image Gateway session and login.

- 1. From the first menu, select #2 (Image Gateway).
- 2. From the second menu, select #5 (Display Real-Time Storage Server Statistics).

The Image Status application displays the number of...

- Image files that have been completely processed and stored in VistA
- Images that failed because of patient/study information mismatch
- Images that failed because the image acquisition modality was not defined in MODALITY.DIC

The list of Instruments that is presented is defined in the master file named INSTRUMENT.DIC.

After starting this process, the screen display will look like this:

Ready to output instrument statistics? y// yes

#### VISTA DICOM Image Storage Server

| Instrument  | Description                       | Port  | Service |
|-------------|-----------------------------------|-------|---------|
|             |                                   |       |         |
| CR1         | Fuji AC3 CR, Radiology            | 60050 | RAD     |
| CT1         | Picker PQ 5000, Room 2142         | 60060 | RAD     |
| LUMISYS     | Lumisys Scanner, Radiology        | 60110 | RAD     |
| LUMISYS_TOP | Lumisys Scanner, Topeka Radiology | 60111 | RAD     |
| US          | Acuson Sequoia, Rm 2136           | 60090 | RAD     |

VISTA DICOM Image Storage Server Status

| Instrument     | Interface Status            | Associations        | Images (Time)  |
|----------------|-----------------------------|---------------------|----------------|
|                |                             |                     |                |
| CR1            | Up (since 06/03)            |                     |                |
| CT1            | Up (since 06/03)            | (active)            | 273 (11:51)    |
| LUMISYS        | Down 12:50 02/11            |                     |                |
| LUMISYS TOP    | Down 12:50 02/11            |                     |                |
| US –           | Down 12:50 02/11            |                     |                |
|                |                             |                     |                |
| 984.5 megabyte | es (66.9%) of free space on | drive C: (Total=147 | 2.5 megabytes) |

Exit? no //

In the preceding example, the VistA DICOM Storage Provider has been operational for the CR1 and CT1 modalities since 06/03, but has not been used for the other three modalities since 02/11. There is currently an active DICOM association between the CT1 modality and its VistA DICOM Storage

#### VistA Imaging System MAG\*3.0\*305 DICOM Gateway User Manual – Rev. 20

Provider, and it is probably sending images. A total of 273 images have been acquired from the CT1 modality today, the last at 11:51.

Every 30 seconds an updated set of statistics will be displayed. After each set of statistics, the program will ask whether or not to exit. If this question is not answered with Yes, the program will continue indefinitely.

Some images may be waiting to be processed, because the patient or study information was entered incorrectly on the instrument (see Chapter 12) or because the instrument was not yet defined.

The VistA Imaging DICOM Gateway system may not be able to process certain images because the image parameters are not defined in the MODALITY.DIC master file. An error message like the following may be displayed:

| *          | ** The | following | images | have   | undefined | modalities | * * *    |         |
|------------|--------|-----------|--------|--------|-----------|------------|----------|---------|
| Manufactur | rer    |           | Model  | 1      |           | ]          | Modality | #Images |
|            |        |           |        | -      |           |            |          |         |
| VAMC Image | Acquis | sition    | VA Ir  | nage ( | Camera    |            | OT       | 1       |

When this happens, the modality needs to be added to the dictionary (see Chapter 12.)

## 4.5.10 Display Cumulative Storage Server Statistics

**Note**: The information in this section refers to Legacy DICOM Gateway functionality prior to MAG\*3.0\*34.

This option provides the daily totals of images acquired from the various instruments. It can be run at any time.

Start a DICOM Image Gateway session and login.

- 1. From the first menu, select #2 (Image Gateway).
- 2. From the second menu, select #6 (Display Cumulative Storage Server Statistics).

The numbers in the report represent the daily totals of images acquired from the various instruments.

IMAGE CAPTURE STATISTICS BY MODALITY

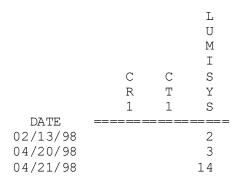

| 07/16/98<br>07/17/98<br>07/18/98                 | 21<br>40<br>4           |                  |
|--------------------------------------------------|-------------------------|------------------|
| <br>05/31/99<br>06/01/99<br>06/02/99<br>06/03/99 | 40<br>134<br>125<br>109 | 250<br>296<br>56 |

Push <Enter> to continue...

## 4.5.11 Display Daily Image Processing Statistics

This option allows the user to quickly assess any delay or problems in processing images. The numbers shown represent the numbers of individual images, not exams.

Start a DICOM Image Gateway session and login.

- 1. From the first menu, select #2 (Image Gateway).
- 2. From the second menu, select #7 (Display Daily Image Processing Statistics).

The numbers in this report represent images acquired and processed from the various instruments, and the time stamp for the most recent image.

VISTA DICOM Image Storage Server Statistics

Please enter beginning date: T // <Enter>

VISTA DICOM Image Storage Server Statistics for 06/10/99

| Modality | Images Acquired | Images Processed |
|----------|-----------------|------------------|
| CR1      | 44 (12:42)      | 44 (12:43)       |
| PB_CT    | 99 (10:06)      | 156 (10:25)      |

Exit? no //

**Note:** The number of images processed may be different than the number of images acquired, because of delays introduced by studies that have inaccurate patient information and need to be manually corrected.

#### 4.5.12 Send DICOM Images to Another Storage Server

Images can be sent from VistA to another DICOM storage provider, like a commercial PACS, workstation, radiation therapy planning device, etc.

Sending images to another storage server is a two-step process involving separate image/study selection and transmission steps. There are two different selection methodologies. The first (menu option 1 below) allows you to select individual images/studies for transmission. The second (menu option 5 below) allows groups of studies to be exported as a batch.

#### **DICOM Export Menu Options**

- 1. Select DICOM Images for Transmission
- 2. Transmit DICOM Images to a Storage SCP
- 3. Hold/Release a Study in the Transmission Queue
- 4. STOP image Transmission Queue Processor
- 5. (Re)Initialize Image Transmission Queue
- 6. Batch Export VistA Radiology Images
- 7. Batch Export VistA Consult/Procedure Images
- 8. Batch Export VistA Anatomic Pathology Images
- 9. STOP Batch Export DICOM Images
- 10. Display Batch Export and DICOM Transmission Statistics
- 11. (Re)Initialize the Batch Export Statistics
- 12. Real-Time Monitor of Batch Export Queue
- 13. Change number of DICOM objects sent at a time

The selection step can be initiated from any server that has the VistA Imaging Legacy DICOM Gateway software available; the transmission step (menu option 2 above) can be run only on servers that are set up to transmit files to the designated DICOM storage server.

Before performing the DICOM Export, the destination DICOM storage providers must be setup as described in the VistA Imaging DICOM Installation Guide. Their AE Titles, IP addresses, and port numbers must be in the scu\_List.Dic master file and in the USER APPLICATION file (#2006.585, stored in the ^MAGDICOM(2006.585) global). After modifications have been made to the master file, this file needs to be re-imported into the active database using the menu option #6 - Update SCU\_LIST.DIC (see section 8.3.7).

#### 4.5.12.1 Select DICOM Images for Transmission

Start a DICOM Image Gateway session and login .:

- 1. From the first menu, select #2 (Image Gateway).
- 2. From the second menu, select #8 (Send DICOM Images to Another Storage Server).
- 3. From the third menu, select #1 (Select DICOM Images for Transmission).

This program will enter image files into a transmission queue in the DICOM OBJECT EXPORT file (#2006.574) (stored in ^MAGDOUTP (2006.574, ...)).

To select an image for transmission, either the case number or the internal image number may be entered. If an image number is entered, it must be preceded by a *tick mark* (accent grave).

VistA DICOM Export Image -- Development Gateway

1 Select DICOM Images for Transmission

2 Transmit DICOM Images to a Storage SCP
3 Hold/Release a Study in the Transmission Queue
4 STOP image Transmission Queue Processor
5 (Re) Initialize Image Transmission Queue
6 Batch Export VistA Radiology Images
7 Batch Export VistA Consult/Procedure Images
8 Batch Export VistA Anatomic Pathology Images
9 STOP Batch Export DICOM Images
10 Display Batch Export and DICOM Transmission Statistics
11 (Re) Initialize the Batch Export Statistics
12 Real-Time Monitor of Batch Export Queue

13 Change number of DICOM objects sent at a time

OPTION: 1 <Enter>

\* \* \* \* \* \* \*\*\* All uses of patient images pose potential violations of patient privacy. \*\*\* \* \* \* \* \* \* \* \* \* \*\*\* DICOM images contain patient identification data which may need \*\*\* to be removed either manually or by automatic means. \* \* \* \* \* \* \* \* \* \*\*\* Each image transmitted is tracked and audited by the Imaging System. \* \* \* \* \* \* \* \* \* \*\*\* The images are not to be distributed outside of the VA without special \* \* \* \*\*\* permission, or used for any other purposes than listed below. \* \* \* \* \* \* \* \* \* \*\*\* The transmitting user is specifically responsible for the protection \* \* \* \*\*\* of these images. \* \* \* \* \* \* \* \* \* 

#### Enter electronic signature: <electronic signature> <Enter>

Indicate the reason for transmission:

- [a] Clinical care for the patient whose images are being transmitted
- [b] Clinical care for other VA patients
- [c] Use in approved research by VA staff
- [d] Approved teaching purposes by VA staff
- [e] Use in approved VA publications
- [f] Clinical care (Export to HIPAA Compliant Archive)

Enter letter for reason: A <Enter>

Specify RADIOLOGY, CONSULT, or LAB examination (R, C, or L): R// R <Enter> Enter the Radiology Accession Number (or `image-ien): 359 <Enter>

Patient Information Name: PATIENT, SEVENONEZERO SSN: 000-00-0710 DOB: 1919 Image File Information \_\_\_\_\_ Acquisition Site: 660, SALT LAKE CITY Number: 26876 Accession Number: 071013-359 Name: "PATIENT, SEVENONEZERO 000-00-0710 CHEST 2 VIEWS PA&LAT" Object: XRAY GROUP Image Type: RAD OT Description: "CHEST 2 VIEWS PA&LAT" Study UID: 1.2.840.113754.1.4.660.6869289.8666.1.71013.359 There are 123 images in this group: 26877 26878 26879 26880 26881 26882 26883 26884 26885 26886 26887 26888 26889 26890 26891 26892 26893 26894 26895 26896 26897 26898 26899 26900 26901 26902 26903 26904 26905 26906 26907 26908 26909 26910 26911 26912 26913 26914 26915 26916 26917 26918 26919 26920 26921 26922 26923 26924 26925 26926 

 26917
 26918
 26919
 26920
 26921
 26922
 26923
 26924
 26923
 26923
 26924
 26923
 26923
 26924
 26923
 26923
 26924
 26923
 26923
 26924
 26923
 26923
 26924
 26923
 26923
 26924
 26923
 26923
 26923
 26923
 26923
 26923
 26923
 26923
 26923
 26923
 26923
 26923
 26923
 26923
 26923
 26923
 26923
 26923
 26923
 26923
 26923
 26923
 26933
 26934
 26935
 26936
 26937
 26933
 26934
 26935
 26936
 26944
 26945
 26946
 26947
 26948
 26945
 26956
 26957
 26958
 26959
 26960
 26961
 26962
 26963
 26964
 26965
 26966
 26967
 26978
 26975
 26976
 26977
 26978
 26979
 26980
 26981
 26983
 26984
 26985
 26985
 26985
 26985
 26985
 26985
 26985
 26985
 26985
 26985
 26986
 <td 26987 26988 26989 26990 26991 26992 26993 26994 26995 26996 26997 26998 26999 Do you want to transmit these images? n// Y <Enter> DICOM Service Class Providers \_\_\_\_\_ 1 -- CONSULT STORAGE SCP 2 -- PATHOLOGY STORAGE SCP 3 -- RADIOLOGY STORAGE SCP Select the provider application (1-8): 3 <Enter> Send the images to RADIOLOGY STORAGE SCP? y// <Enter> -- images will be sent Enter the Radiology Accession Number (or `image-ien): Press <Enter> to continue... VistA DICOM Export Image -- Development Gateway 1 Select DICOM Images for Transmission 2 Transmit DICOM Images to a Storage SCP 3 Hold/Release a Study in the Transmission Queue STOP image Transmission Queue Processor 4 5 (Re) Initialize Image Transmission Queue 6 Batch Export VistA Radiology Images 7 Batch Export VistA Consult/Procedure Images 8 Batch Export VistA Anatomic Pathology Images 9 STOP Batch Export DICOM Images 10 Display Batch Export and DICOM Transmission Statistics 11 (Re) Initialize the Batch Export Statistics 12 Real-Time Monitor of Batch Export Queue

13 Change number of DICOM objects sent at a time

OPTION: 1 <Enter>

```
* * *
                                                                 * * *
*** All uses of patient images pose potential violations of patient privacy. ***
* * *
                                                                 * * *
                                                                 * * *
*** DICOM images contain patient identification data which may need
                                                                 * * *
*** to be removed either manually or by automatic means.
                                                                 * * *
* * *
                                                                 * * *
*** Each image transmitted is tracked and audited by the Imaging System.
                                                                 * * *
* * *
*** The images are not to be distributed outside of the VA without special
                                                                 * * *
*** permission, or used for any other purposes than listed below.
                                                                 * * *
                                                                 * * *
* * *
*** The transmitting user is specifically responsible for the protection
                                                                 * * *
                                                                 * * *
*** of these images.
***
                                                                 * * *
```

Enter electronic signature: <electronic signature><Enter>

Indicate the reason for transmission:

- [a] Clinical care for the patient whose images are being transmitted
- [b] Clinical care for other VA patients
- [C] Use in approved research by VA staff
- [d] Approved teaching purposes by VA staff
- [e] Use in approved VA publications
- [f] Clinical care (Export to HIPAA Compliant Archive)

Enter letter for reason: a <Enter>

Specify RADIOLOGY, CONSULT, or LAB examination (R, C, or L): R// L <Enter>

Enter Accession Number (or `image-ien): SP 13 20 <Enter>

Patient Information

Name: PATIENT, SEVENONE SEVEN SSN: 000-00-0717 DOB: 1931

Image File Information ------Acquisition Site: 660, SALT LAKE CITY Number: 27034 Accession Number: SP 13 20 Name: "PATIENT,SEVENONESEVEN 000-00-0717 SURGICAL PATHOLOGY" Object: XRAY GROUP Image Type: PATHOLOGY Description: "SURGICAL PATHOLOGY"

Study UID: 1.2.840.113754.1.4.660.717.83801320

```
March 2022
```

VistA Imaging System MAG\*3.0\*305 DICOM Gateway User Manual – Rev. 20 There are 30 images in this group: 27035 27036 27037 27038 27039 27040 27041 27042 27043 27044 27045 27046 27047 27048 27049 27050 27051 27052 27053 27054 27055 27056 27057 27058 27059 27060 27061 27062 27063 27064 Do you want to transmit these images? n// Y <Enter> DICOM Service Class Providers 1 -- CONSULT STORAGE SCP 2 -- PATHOLOGY STORAGE SCP 3 -- RADIOLOGY STORAGE SCP Select the provider application (1-8): 1 <Enter> Send the images to CONSULT STORAGE SCP? y// <Enter> -- images will be sent Enter Accession Number (or `image-ien): `27000 < Enter> Patient Information Name: PATIENT, SEVENONEONE SSN: 000-00-0711 DOB: 1924 Image File Information \_\_\_\_\_ Acquisition Site: 660, SALT LAKE CITY Number: 27000 Accession Number: SP 13 11 Name: "PATIENT, SEVENONEONE 000-00-0711 SURGICAL PATHOLOGY" Object: XRAY GROUP Image Type: PATHOLOGY Description: "SURGICAL PATHOLOGY" Study UID: 1.2.840.113754.1.4.660.711.83801311 There are 10 images in this group: 27001 27002 27003 27004 27005 27006 27007 27008 27009 27010 Do you want to transmit these images? n// Y <Enter> DICOM Service Class Providers 1 -- CONSULT STORAGE SCP 2 -- PATHOLOGY STORAGE SCP 3 -- RADIOLOGY STORAGE SCP Select the provider application (1-8): 1 <Enter> Send the images to CONSULT STORAGE SCP? y// <Enter> -- images will be sent Enter Accession Number (or `image-ien):

#### 4.5.12.2 Transmit DICOM Images to a Storage SCP

Multiple 2-8-2 sessions on the same and different DICOM Gateways may be used to speed up the transmission task. A maximum of 5 sessions per gateway is recommended.

Start a DICOM Image Gateway session and login.

1. From the first menu, select #2 (Image Gateway).

- 2. From the second menu, select #8 (Send DICOM Images to Another Storage Server).
- 3. From the third menu, select #2 (Transmit DICOM Images to a Storage SCP).

Files that have been entered into the transmission queue in the DICOM OBJECT EXPORT file (#2006.574) (stored in ^MAGDOUTP (2006.574, ...)) are transmitted to their destinations using this menu option. Once this program is started, it runs continuously.

If the images are internally stored in the DICOM format, they will be exported in that format. Laurel Bridge DCF\_STORE\_SCU.EXE will handle the transfer and will update patient demographics on the way out.

If the images are in the old TARGA format, the image transmission is a two-step process. First the DICOM image has to be reconstituted from the TARGA image and the corresponding text file. (This is performed by MUMPS and the MAG\_DCMTOTGA.EXE program.) The regenerated DICOM image is stored in the C:\DICOM\Image\_Out directory. Then Laurel Bridge DCF\_STORE\_SCU.EXE is used to update the patient demographics and transfer the image.

The following dialog shows the transmission of the images selected in the example in section 4.5.12.1.

VistA DICOM Export Image -- Development Gateway

- 1 Select DICOM Images for Transmission
- 2 Transmit DICOM Images to a Storage SCP
- 3 Hold/Release a Study in the Transmission Queue
- 4 STOP image Transmission Queue Processor
- 5 (Re) Initialize Image Transmission Queue
- 6 Batch Export VistA Radiology Images
- 7 Batch Export VistA Consult/Procedure Images
- 8 Batch Export VistA Anatomic Pathology Images
- 9 STOP Batch Export DICOM Images
- 10 Display Batch Export and DICOM Transmission Statistics
- 11 (Re) Initialize the Batch Export Statistics
- 12 Real-Time Monitor of Batch Export Queue
- 13 Change number of DICOM objects sent at a time

OPTION: 2 <Enter>

Ready to send DICOM Images from VistA? y// Y <Enter>

There are other locations from which to transmit DICOM objects besides the one that is currently served by this Gateway.

Enter any number from the list below to include this location in the current selection (prefix a number with a - (minus sign) to remove it from the current selection. 589: KANSAS CITY, MO

Add to or remove from selection: **<Enter>** 

Send 123 DICOM objects of 071013-359 to RADIOLOGY STORAGE SCP 123 (101 - 123) ------ When all files are transmitted, this menu option may be terminated by pressing CTRL+C or Option 4 STOP image Transmission Queue Processor.

#### 4.5.12.3 Hold/Release a Study in the Transmission Queue

Occasionally a study will be encountered that cannot be transmitted. It remains in the OBJECT EXPORT file (#2006.574) as attempts to transmit it continue to repeatedly to fail. This option allows the study to be placed in a HOLD.

Start a DICOM Image Gateway session and login.

- 1. From the first menu, select #2 (Image Gateway).
- 2. From the second menu, select #8 (Send DICOM Images to Another Storage Server).
- 3. From the third menu, select #3 (Hold/Release a Study in the Transmission Queue).

The Hold/Release option will display the studies that are currently being transmitted. Select the study to put on hold.

| ACCESSION NUMBER     | D <u>ATE</u> & T <u>IME</u> | L <u>0C</u> | ENTRY | S <u>TORE</u> SCP     |
|----------------------|-----------------------------|-------------|-------|-----------------------|
|                      |                             |             |       |                       |
| 1) 660-060221-6      | 03/10/22 11:11              | 660         | 367   | LAUREL BRIDGE STORAGE |
| S <u>TATE</u> : HOLD | (1)                         |             |       |                       |
| 2) 660-072919-611    | 03/17/22 11:52              | 660         | 378   | LAUREL BRIDGE STORAGE |
| S <u>TATE</u> : XMIT | (311)                       |             |       |                       |
| 3) 660-060221-6      | 03/17/22 13:06              | 660         | 397   | LAUREL BRIDGE STORAGE |
| S <u>TATE</u> : FAIL | (1)                         |             |       |                       |

ENTER THE NUMBER OF A STUDY OR "^ " TO EXIT (1-3): 3 < ENTER>

HOLD #3: ACCESSION NUMBER: 660-060221-6 FROM 03/17/22 1:06 PM ? N// Y <ENTER> NUMBER OF UPDATED DICOM OBJECT ENTRIES: 1

HOLD/RELEASE ANOTHER STUDY? N// <ENTER > NO

P<u>RESS</u> <E<u>NTER</u>> <u>TO</u> <u>CONTINUE</u>...

# 4.5.12.4 Stop Image Transmission Queue Processor

Start a DICOM Image Gateway session and login.

- 1. From the first menu, select #2 (Image Gateway).
- 2. From the second menu, select #8 (Send DICOM Images to Another Storage Server).
- 3. From the third menu, select #4 (Stop Image Transmission Queue Processor).

When this menu option is selected, the Image Transmission Queue processor that was started (in a different DICOM Image Gateway session window) will stop; the program will acknowledge the request by displaying:

The transmitter will stop soon.

## 4.5.12.5 Initialize Image Transmission Queue

If a communication error occurs, the transmission queue will have to be reinitialized.

Start a DICOM Image Gateway session and login.

- 1. From the first menu, select #2 (Image Gateway).
- 2. From the second menu, select #8 (Send DICOM Images to Another Storage Server).
- 3. From the third menu, select #5 ((Re) Initialize Image Transmission Queue).

Initialize Image Transmission Queue? n// y <Enter>

Image Transmission Queue has been initialized

Push <Enter> to continue...

# 4.5.12.6 Batch Export VistA Radiology Images

Batch Export allows multiple Radiology studies to be exported at one time. This may be by a date range, radiology report number range, by a selected patient, or by list of accession numbers. The first two capabilities can be used to transfer images from VistA to a commercial PACS, while the third can be used to transfer multiple studies for a patient to a DICOM CD burner. The fourth capability can be used to send a specific set of studies to PACS or a file location. The following examples show all four scenarios.

# 4.5.12.6.1 Batch Export of Radiology Images by Date Range

This capability is used to export a set of Radiology images for a given Radiology Report date range. You establish the date range and indicate whether the studies should be exported in ascending (chronological) or descending (reverse chronological) order. It also allows you to determine when to run the Batch Export process, perhaps only during the off-hours. This capability is useful for exporting a set of studies to a commercial PACS.

Start a DICOM Image Gateway session and login.

- 1. From the first menu, select #2 (Image Gateway).
- 2. From the second menu, select #8 (Send DICOM Images to Another Storage Server).
- 3. From the third menu, select #6 (Batch Export VistA Radiology Images).

This program will enter image files into a transmission queue in the DICOM OBJECT EXPORT file (#2006.574) (stored in ^MAGDOUTP (2006.574, ...)).

```
* * *
                                                  ***
*** VistA RADIOLOGY BATCH DICOM Exporter
                                                 ***
*** ______
                                                 ***
* * *
                                                  ** *
                                                  ** *
*** This program may be used to copy Radiology images from VistA to
                                                  ** *
*** another DICOM image archive.
* * *
                                                  ***
*** The regular "2-8-2 Transmit DICOM Images to a Storage SCP" menu option ***
*** is used to copy the images to the other DICOM image archive.
                                                 ***
* * *
                                                  ***
                                                 ** *
*** Use the STOP option to halt Batch Export, if you need to terminate it.
                                                  ***
* * *
```

Scan by Date, Number, Patient, or Accession (D, N, P, or A): DATE // <Enter>

```
* * *
                                                                 * * *
*** All uses of patient images pose potential violations of patient privacy. ***
***
                                                                 * * *
                                                                * * *
*** DICOM images contain patient identification data which may need
*** to be removed either manually or by automatic means.
                                                                 * * *
                                                                 * * *
* * *
                                                                 * * *
*** Each image transmitted is tracked and audited by the Imaging System.
                                                                 * * *
* * *
                                                                 * * *
*** The images are not to be distributed outside of the VA without special
                                                                 * * *
*** permission, or used for any other purposes than listed below.
                                                                 * * *
* * *
                                                                 * * *
*** The transmitting user is specifically responsible for the protection
*** of these images.
                                                                 * * *
* * *
                                                                 * * *
```

Enter electronic signature: <electronic signature> <Enter>

Indicate the reason for transmission:

[a] Clinical care for the patient whose images are being transmitted

```
VistA Imaging System MAG*3.0*305
DICOM Gateway User Manual – Rev. 20
```

- [b] Clinical care for other VA patients
- [c] Use in approved research by VA staff
- [d] Approved teaching purposes by VA staff
- [e] Use in approved VA publications
- [f] Clinical care (Export to HIPAA Compliant Archive)

Enter letter for reason: a <Enter>

The DICOM storage provider is "LOCAL PACS SIMULATOR".

Do you wish to change it? n // <Enter>

The radiology reports will be scanned in the "ASCENDING" order.

Do you wish to change it? n // <Enter>

Enter the earliest date for the report.

Earliest Report Date: NOV 24, 1998//11/24/1998 <Enter>

Enter the latest date for the report.

Latest Report Date: FEB 23, 2006@23:59//02/23/2006 <Enter>

The active hours of operation are indicated below with a "Y"  $$\rm M12345678901N12345678901~(M=midnight, N=noon)$ Active hours are: YYYYYYYYYYYYYYYYYYYYYYYYYYYYYYY$ 

Do you wish to change these hours? n // **<Enter>** No

Final Parameter Checklist Imaging Service: RADIOLOGY Scan Mode: DATE Storage Provider: LOCAL PACS SIMULATOR Study scanning order: ASCENDING Earliest date for report: NOV 24, 1998 Latest date for report: FEB 23, 2006@23:59 Active hours of operation: M12345678901N12345678901 (M=midnight, N=noon) YYYYYYYYYYYYYYYYYYYYYYYYY

Ready to begin exporting DICOM images? Y <Enter>

| Report # | Accession   | Group # | #Images   | Date         |
|----------|-------------|---------|-----------|--------------|
|          |             |         |           |              |
| 28 :     | : 112498-19 | 318     | 27 images | NOV 24, 1998 |

# 4.5.12.6.2 Batch Export of Radiology Images by Report Number

This capability is used to export a set of Radiology images by the Radiology Report number. The user establishes the initial report number and how many to export. You indicate whether the studies should be exported in ascending (chronological) or descending (reverse chronological) order. It also allows you to determine when to run the Batch Export process; for example, only during the off-hours. This capability is useful for exporting a set of studies to a commercial PACS.

Start a DICOM Image Gateway session and login.

- 1. From the first menu, select #2 (Image Gateway).
- 2. From the second menu, select #8 (Send DICOM Images to Another Storage Server).
- 3. From the third menu, select #6 (Batch Export VistA Radiology Images).

This program will enter image files into a transmission queue in the DICOM OBJECT EXPORT file (#2006.574) (stored in ^MAGDOUTP (2006.574, ...)).

```
***
                                                              * * *
*** VistA RADIOLOGY BATCH DICOM Exporter ***
*** _____
                                                              * * *
                                                              * * *
* * *
*** This program may be used to copy Radiology images from VistA to
                                                              * * *
*** another DICOM image archive.
                                                              * * *
* * *
                                                              * * *
*** The regular "2-8-2 Transmit DICOM Images to a Storage SCP" menu option ***
*** is used to copy the images to the other DICOM image archive.
                                                              * * *
* * *
                                                              * * *
*** Use the STOP option to halt Batch Export, if you need to terminate it. ***
* * *
                                                              * * *
Scan by Date, Number, Patient, or Accession (D, N, P, or A): DATE // N <Enter>
***
                                                              * * *
*** All uses of patient images pose potential violations of patient privacy. ***
* * *
                                                              * * *
                                                              * * *
*** DICOM images contain patient identification data which may need
                                                              * * *
*** to be removed either manually or by automatic means.
***
                                                              * * *
*** Each image transmitted is tracked and audited by the Imaging System.
                                                              * * *
* * *
                                                              * * *
                                                              * * *
*** The images are not to be distributed outside of the VA without special
                                                              * * *
*** permission, or used for any other purposes than listed below.
                                                              * * *
***
*** The transmitting user is specifically responsible for the protection
                                                              * * *
*** of these images.
                                                              * * *
                                                              * * *
* * *
```

Enter electronic signature:<electronic signature> <Enter>

Indicate the reason for transmission:

- [a] Clinical care for the patient whose images are being transmitted
- [b] Clinical care for other VA patients
- [C] Use in approved research by VA staff
- [d] Approved teaching purposes by VA staff
- [e] Use in approved VA publications
- [f] Clinical care (Export to HIPAA Compliant Archive)

Enter letter for reason: a <Enter>

The DICOM storage provider is "LOCAL PACS SIMULATOR".

Do you wish to change it? n // n <Enter>

The radiology reports will be scanned in the "ASCENDING" order.

Do you wish to change it? n // n <Enter>

Scanning will start with radiology report # "100".

Do you wish to change it? n // y <Enter>

The first radiology report is #1 (061390-3) entered on JUN 13, 1990. The last radiology report is #201 (110403-267) entered on NOV 04, 2003.

Enter the new value of the radiology report #: 100 // 1 <Enter>

Radiology report #1 (061390-3) entered on JUN 13, 1990.

Is this where to begin scanning? n // y <Enter> -- changed

This run will try to export images for 10 studies. (Studies without images will not be included in this count.)

Do you wish to change this count? n // y <Enter>

Enter the new value of the batch size: 10 // 20 <Enter>

The active hours of operation are indicated below with a "Y"  $$\rm M12345678901N12345678901~(M=midnight, N=noon)$ Active hours are: YYYYYYYYYYYYYYYYYYYYYYYYYYYYYYY$ 

Do you wish to change these hours? n // n <Enter>

Final Parameter Checklist

| St<br>Number of  | Storage Provident<br>Storage Provident<br>Study scanning or<br>Studies to expo    | ode: NUMBER<br>der: LOCAL PAG<br>der: ASCENDING<br>ort: 1 (JUN 1)<br>ort: 20<br>.on: M1234567 | CS SIMULATOR<br>G   | (M=midnight, | N=noon)       |
|------------------|-----------------------------------------------------------------------------------|-----------------------------------------------------------------------------------------------|---------------------|--------------|---------------|
| Ready to         | begin exporting                                                                   | DICOM images                                                                                  | ? Y <enter></enter> |              |               |
| Report #         | Accession                                                                         | Group #                                                                                       | #Images             |              | Date          |
| 2<br>3<br>4<br>5 | : 061390-3<br>: 061390-6<br>: 061390-1<br>: 082492-9<br>: 082492-13<br>: 061390-8 |                                                                                               | <br>60 images       | ,            | JUN 13, 1990\ |

# 4.5.12.6.3 Batch Export of Radiology Images by Selected Patient

This capability is used to export a set of Radiology images for a given Patient. The user identifies the patient and indicates whether the studies should be exported in ascending (chronological) or descending (reverse chronological) order. It is also allow the user to determine when to run the Batch Export process, perhaps only during the off-hours. This capability is most useful for exporting a set of studies to a DICOM CD Burner.

Start a DICOM Image Gateway session and login.

- 1. From the first menu, select #2 (Image Gateway).
- 2. From the second menu, select #8 (Send DICOM Images to Another Storage Server).
- 3. From the third menu, select #6 (Batch Export VistA Radiology Images).

This program will enter image files into a transmission queue in the DICOM OBJECT EXPORT file (#2006.574) (stored in ^MAGDOUTP (2006.574, ...)).

\*\*\* \* \* \* \*\*\* VistA RADIOLOGY BATCH DICOM Exporter \* \* \* \* \* \* \_\_\_\_\_ \* \* \* \* \* \* \* \* \* \*\*\* This program may be used to copy Radiology images from VistA to \* \* \* \*\*\* another DICOM image archive. \* \* \* \* \* \* \* \* \* \*\*\* The regular "2-8-2 Transmit DICOM Images to a Storage SCP" menu option \* \* \* \* \* \* \*\*\* is used to copy the images to the other DICOM image archive. \* \* \* \* \* \* \* \* \* \*\*\* Use the STOP option to halt Batch Export, if you need to terminate it. \* \* \* \* \* \*

| VistA Imaging System MAG*3.0*305    | March |
|-------------------------------------|-------|
| DICOM Gateway User Manual – Rev. 20 |       |

2022

```
Scan by Date, Number, Patient, or Accession (D, N, P, or A): NUMBER //P <Enter>
***
                                                              * * *
*** All uses of patient images pose potential violations of patient privacy. ***
* * *
                                                              * * *
                                                              * * *
*** DICOM images contain patient identification data which may need
                                                              * * *
*** to be removed either manually or by automatic means.
                                                              * * *
* * *
*** Each image transmitted is tracked and audited by the Imaging System.
                                                              * * *
                                                              * * *
* * *
                                                              * * *
*** The images are not to be distributed outside of the VA without special
*** permission, or used for any other purposes than listed below.
                                                              * * *
* * *
                                                              * * *
                                                              * * *
*** The transmitting user is specifically responsible for the protection
*** of these images.
                                                              * * *
* * *
                                                              * * *
Enter electronic signature: <electronic signature> <Enter>
```

Indicate the reason for transmission:

- [a] Clinical care for the patient whose images are being transmitted
- [b] Clinical care for other VA patients
- [C] Use in approved research by VA staff
- [d] Approved teaching purposes by VA staff
- [e] Use in approved VA publications
- [f] Clinical care (Export to HIPAA Compliant Archive)

Enter letter for reason: a <Enter>

The DICOM storage provider is "LOCAL PACS SIMULATOR".

Do you wish to change it? n // **<Enter>** No

The patient is currently defined as follows:

| Social Sec# | Patient's Name | Birth Date |
|-------------|----------------|------------|
|             |                |            |
| 000-84-4831 | PATIENT, B     | 1929       |

Do you wish to change it? n // Y <Enter>

Enter Patient: MADT <Enter> -- 1 MATCHES

| Social Sec# | Patient's Name | Birth Date |
|-------------|----------------|------------|

1) 000-50-5000 PATIENT, F 1924 Patient has 7 radiology reports on file, from DEC 24, 1992 to NOV 01, 1999 Is this the correct patient? No // Y <Enter> The radiology reports will be scanned in the "ASCENDING" order. Do you wish to change it? n // **<Enter>** No Enter the earliest date for the report. Earliest Report Date: DEC 24, 1992// 12/24/92 <Enter> (DEC 24, 1992) Enter the latest date for the report. Latest Report Date: NOV 01, 1999@23:59// 11/01/99 <Enter> (NOV 01, 1999@23:59) The active hours of operation are indicated below with a "Y" M12345678901N12345678901 (M=midnight, N=noon) Active hours are: YYYYYYYYYYYYYYYYYYYYYYYYYYY Do you wish to change these hours? n // <Enter> No

Final Parameter Checklist Imaging Service: RADIOLOGY Scan Mode: PATIENT Storage Provider: LOCAL PACS SIMULATOR Study scanning order: ASCENDING Patient Name: PATIENT, F Social Security Number: 000-50-5000 Date of Birth: 1924 Earliest date for report: DEC 24, 1992 Latest date for report: NOV 01, 1999@23:59 Active hours of operation: M12345678901N12345678901 (M=midnight, N=noon) YYYYYYYYYYYYYYYYYYYYYYYY

Ready to begin exporting DICOM images? Y <Enter>

| Report # | Accession | Group # | #Images | Date          |
|----------|-----------|---------|---------|---------------|
|          |           |         |         |               |
| 45 :     | 122492-31 | 53      | 1 image | DEC 24, 1992\ |

### 4.5.12.6.4 Batch Export of Radiology Images by Accession Numbers

This capability is used to export Radiology images using a list of accession numbers. The accession numbers can be manually entered, or they can be placed into a file from which they can be read. When a list of accession numbers is used, the corresponding, the image files can be either copied to a directory location or sent directly to a Store SCP (The DICOM OBJECT EXPORT file (#2006.574) and

the 2-8-2 process are not used in this instance, so as to not interfere with the production DICOM Export).

This capability can be used to make the images available for research purposes. Typically, the Corporate Data Warehouse (CDW) is queried (SQL) to obtain radiology studies, consult/procedures, or pathology studies of interest.

The accession number list must be formatted with these rules:

- 1) It is an ASCII text file and can have any extension
- 2) Blank lines are permitted
- 3) One accession number per line
- 4) Comments begin with a pound sign ("#") and may be on its own line or it may follow an accession number on the same line.
- 5) The last line should have the commend "# END OF FILE"

**Note:** Blank lines, accession number, and comment lines are displayed when processing the accession number list.

Attention: All studies that are going to be used outside the VA need to be de-identified (i.e., if exporting images for research or testing purposes). Third party software may be used to de-identify DICOM images such as Laurel Bridge Compass.

Start a DICOM Image Gateway session and login.

- 4. From the first menu, select #2 (Image Gateway).
- 5. From the second menu, select #8 (Send DICOM Images to Another Storage Server).
- 6. From the third menu, select #6 (Batch Export VistA Radiology Images).

\* \* \* \* \* \* \*\*\* VistA RADIOLOGY BATCH DICOM Exporter \*\*\* \*\*\* \_\_\_\_\_\_ \* \* \* \* \* \* \* \* \* \*\*\* This program may be used to copy Radiology images from VistA to \* \* \* \*\*\* another DICOM image archive. \* \* \* \* \* \* \* \* \* \* \* \* \*\*\* The regular "2-8-2 Transmit DICOM Images to a Storage SCP" menu option \*\*\* is used to copy the images to the other DICOM image archive. \* \* \* \* \* \* \* \* \* \*\*\* Use the STOP option to halt Batch Export, if you need to terminate it. \* \* \* \* \* \* \* \* \* Scan by Date, Number, Patient, or Accession (D, N, P, or A): PATIENT // A <Enter> 

#### Chapter 4 – Image Gateway

\* \* \* \* \* \* \*\*\* All uses of patient images pose potential violations of patient privacy. \*\*\* \* \* \* \* \* \* \* \* \* \*\*\* DICOM images contain patient identification data which may need \* \* \* \*\*\* to be removed either manually or by automatic means. \* \* \* \* \* \* \*\*\* Each image transmitted is tracked and audited by the Imaging System. \* \* \* \* \* \* \* \* \* \*\*\* The images are not to be distributed outside of the VA without special \* \* \* \*\*\* permission, or used for any other purposes than listed below. \* \* \* \* \* \* \* \* \* \*\*\* The transmitting user is specifically responsible for the protection \* \* \* \*\*\* of these images. \* \* \* \* \* \* \* \* \* 

Enter electronic signature: <electronic signature> <Enter>

Indicate the reason for transmission:

- [a] Clinical care for the patient whose images are being transmitted
- [b] Clinical care for other VA patients
- [c] Use in approved research by VA staff
- [d] Approved teaching purposes by VA staff
- [e] Use in approved VA publications
- [f] Clinical care (Export to HIPAA Compliant Archive)

Enter letter for reason: a <Enter>

#### 4.5.12.6.4.1 Manual Transmission of Radiology Images by Accession Numbers

After the prompts for electronic signature and reason for the transmission, enter the following:

Use a file containing the Accession Numbers? NO// **<Enter>** No The DICOM storage provider is "LAUREL BRIDGE STORAGE". Do you wish to change it? n// **<Enter>** No Enter the accession number: **660-072919-611 <Enter>** 

Enter the accession number: 660-030222-75 <Enter>

Enter the accession number: 660-061821-1 <Enter>

Enter the accession number: **<Enter>** 

RUN COMPLETED at Mar 17, 2022@15:23:40

Press <Enter> to continue...

# **4.5.12.6.4.2Batch Transmission of Radiology Images from an Accession Number List file** After the prompts for electronic signature and reason for the transmission, enter the following:

Ready to begin exporting DICOM images? Y <Enter>

1 -- Accession Number: 050703-153 3/17/22 3:38:38 pm

2 -- Accession Number: 660-GMR-272 3/17/22 3:38:38 pm

Problem with Radiology: Radiology accession number not on file

\*\*\* Not a RADIOLOGY accession number with images \*\*\*

3 -- Accession Number: 520-032119-741 3/17/22 3:38:38 pm Copied: 13 Failed: 0 Missing: 0 Studies: 2 Images: 13

4.--. "" (blank line)

5 -- Accession Number: 660-021820-617 3/17/22 3:38:43 pm

```
*** Not a RADIOLOGY accession number with images ***
6.- "#this is a comment line "
7 -- Accession Number: 660-072919-611 3/17/22 3:38:43 pm
Copied: 107 Failed: 0 Missing: 0 Studies: 3 Images: 120
.
.
Press <Enter> to continue...
```

# 4.5.12.7 Batch Export VistA Consult/Procedure Images

Batch Export allows a multiple CPRS Consult and Procedure imaging studies to be exported at one time. Like Radiology, this may be by a date range, report number range, by a selected patient, or by list of accession numbers.

Start a DICOM Image Gateway session and login.

- 1. From the first menu, select #2 (Image Gateway).
- 2. From the second menu, select #8 (Send DICOM Images to Another Storage Server).
- 3. From the third menu, select #7 (Batch Export VistA Consult/Procedure Images).

Refer to Batch Export VistA Radiology Images for a description of how to use this option.

# 4.5.12.8 Batch Export VistA Anatomic Pathology Images

Batch Export allows a multiple CPRS Consult and Procedure imaging studies to be exported at one time. Like Radiology and CPRS Consults and Procedures, this may be by a date range, report number range, by a selected patient, or by list of accession numbers. Refer to the above Batch Export of VistA Radiology Images for a description of the options.

Start a DICOM Image Gateway session and login.

- 1. From the first menu, select #2 (Image Gateway).
- 2. From the second menu, select #8 (Send DICOM Images to Another Storage Server).
- 3. From the third menu, select #8 (Batch Export VistA Anatomic Pathology Images).

Refer to Batch Export VistA Radiology Images for a description how to use this option.

# 4.5.12.9 STOP Batch Export DICOM Images

Start a DICOM Image Gateway session and login.

- 1. From the first menu, select #2 (Image Gateway).
- 2. From the second menu, select #8 (Send DICOM Images to Another Storage Server).
- 3. From the third menu, select #9 (STOP Batch Export DICOM Images).

When this menu option is selected, any running 2-8-6/7/8 Batch Export Image processes that were started will stop.

RADIOLOGY Batch Export is running. CONSULTS Batch Export is not running. LABORATORY Batch Export is not running. Do you wish to stop RADIOLOGY Batch Export? n// y The RADIOLOGY Batch Export will stop soon. Press <Enter> to continue...

### 4.5.12.10 Display Batch Export and DICOM Transmission Statistics

The history and progress of batch export transmission can be displayed. There are two modes. One provides information about the batch export runs while the other gives details on the 2-8-2 DICOM transmissions and the DICOM OBJECT EXPORT file (2006.574).

Start a DICOM Image Gateway session and login.

- 1. From the first menu, select #2 (Image Gateway).
- 2. From the second menu, select #8 (Send DICOM Images to Another Storage Server).
- 3. From the third menu, select #10 (Display Batch Export and DICOM Transmission Statistics).

#### 4.5.12.10.1 Batch Export Run Statistics

Statistics for either the Batch Exports or the DICOM Transmissions? B//<Enter> B

VistA DICOM Batch Export Statistics

Current Status: Radiology Batch Export has ABORTED Consult Batch Export is not running Anatomic Pathology Batch Export is not running

Active hours of operation: M12345678901N12345678901 (M=midnight, N=noon) YYYYYYYYYYYYYYYYYYYYY

DICOM storage provider: LAUREL BRIDGE STORAGE

| *** RADIOLOGY ACCESSION NUMBER SCAN ORDER *** |                      |       |        |         |              |        |
|-----------------------------------------------|----------------------|-------|--------|---------|--------------|--------|
| RAD Run                                       | Started              | Input | Output | Studies | Finished     | Images |
|                                               |                      |       |        |         |              |        |
| 1                                             | 03/17 15:12          | FILE  | SEND   |         | 03/17 15:12  |        |
| 2                                             | 03/17 15 <b>:</b> 22 | FILE  | SEND   |         | (incomplete) |        |
| 3                                             | 03/17 15:23          | FILE  | SEND   | 1       | 03/17 15:23  |        |
| 4                                             | 03/17 15:34          | FILE  | SEND   | 1       | 03/17 15:37  |        |
| 5                                             | 03/17 15:38          | FILE  | COPY   | 9       | (incomplete) | 1582   |
| 6                                             | 03/17 16:06          | FILE  | SEND   | 15      | (incomplete) | 2842   |
| 7                                             | 03/17 16:07          | FILE  | SEND   | 4       | (incomplete) | 639    |

Display details of run number (1-7): 7// 6 <Enter>

| Entry #6 Started: M      | lar 17, 2022@16:06:23    | Last: Mar 17, 2022@16:07:14  |
|--------------------------|--------------------------|------------------------------|
| RADIOLOGY by ACCESSION   |                          | Status: (incomplete)         |
| Input: C:\DICOM\Patches\ | P305 - DICOM Exporter En | hancements\acnlist.txt       |
| Store SCP: LAUREL BRIDGE | STORAGE                  |                              |
| Last Accession #: 520-03 | 2119-741                 | M12345678901N12345678901     |
|                          | Hours                    | : YYYYYYYYYYYYYYYYYYYYYYYYYY |
| Failed: 1338             | Not on file: 1495        | Studies w/o Images:          |
| Studies Processed: 15    | Images: 2842             | Exported Images:             |

Display details of run number (1-7): 6// ^ <Enter>

Press <Enter> to continue...

#### 4.5.12.10.2 2-8-2 DICOM Transmission Statistics (DICOM OBJECT EXPORT file)

Statistics for either the Batch Exports or the DICOM Transmissions? B// **T <Enter>** Enter output device ("S" for screen or "F" for file): S// **S <Enter>** Ignore Successful Transmissions? Y // **Y <Enter>** 

| **************************************                        | ** ** **<br>* ** |
|---------------------------------------------------------------|------------------|
| *** DICOM ODJECT EXPORT FILE Status Mar 10, 2022007.32.22 *** | * * *            |
|                                                               |                  |
| * * ** ** ** ** ** ** ** ** ** ** ** **                       | ** ** **         |
| *** Sending Site: SALT LAKE CITY                              | * * *            |

```
*** Destination: LAUREL BRIDGE STORAGE ***

520-032119-741 299 NOT ON FILE 3/10/22@11:04 (3/10/22@11:04)

122492-31 1 NOT ON FILE 3/10/22@11:04 (3/10/22@11:04)

072797-21 1 NOT ON FILE 3/10/22@11:04 (3/10/22@11:04)

more...
```

End of Report

```
Press <Enter> to continue...
```

# 4.5.12.11 (Re)Initialize the Batch Export Statistics

This option removes all the information about the batch export runs. (Use Option 5 to remove items from the DICOM OBJECT EXPORT file (#2006.574).

Start a DICOM Image Gateway session and login.

- 1. From the first menu, select #2 (Image Gateway).
- 2. From the second menu, select #8 (Send DICOM Images to Another Storage Server).
- 3. From the third menu, select #11 ((Re)Initialize the Batch Export Statistics).

There are 7 entries in the EXPORT DICOM RUN file.

Do you want to remove them? n// y <Enter>

The EXPORT DICOM RUN file has been initialized.

Press <Enter> to continue...

# 4.5.12.12 Real-Time Monitor of Batch Export Queue

The status of the export transmission process(es) can be monitored in real-time. A snapshot of the DICOM OBJECT EXPORT file (#2006.574) is taken and the count of DICOM objects in the active WAITING, XMIT, or FAIL states is reported.

Start a DICOM Image Gateway session and login.

- 1. From the first menu, select #2 (Image Gateway).
- 2. From the second menu, select #8 (Send DICOM Images to Another Storage Server).
- 3. From the third menu, select #12 (Real-Time Monitor of Batch Export Queue).

DICOM Export Transmission Queue Monitor

Show the DICOM Export Transmission Queue activity y// y <Enter>

Enter the time interval for the output of data to the screen. It may be as short as one second (real-time), or longer (slower). Export requests should only be in the queue for a few seconds.

Enter display refresh time (seconds): 1// 1 <Enter>

There are other locations from which to transmit DICOM objects besides 660 - SALT LAKE CITY which is currently served by this Gateway.

Enter any number from the list below to include the location in the current selection. Prefix the number with a minus sign (-) to remove it from the current selection. (Numbers may be separated by commas.) 1: 589 - KANSAS CITY, MO (Selected) Add to or remove from selection: **<Enter>** 

Enter the time for a site to remain on the screen without any activity. It may be as short as one second, or longer (typical).

Enter site linger time (seconds): 30// 30 <Enter> Begin monitoring...

DICOM Export Transmission Queue Monitor

-- SALT LAKE CITY --

| STATE | Count                        | Time                                     | Accession Number                                                                                                    | Destination Store SCP                                                                                                    |
|-------|------------------------------|------------------------------------------|----------------------------------------------------------------------------------------------------|----------------------------------------------------------------------------------------------------|
|       |                              |                                          |                                                                                                    |                                                                                                    |
| XMIT  | 311                          | 20 hours                                 | 660-072919-611                                                                                                    | LAUREL BRIDGE STORAGE                                                                                                    |
| FAIL  | 28                           | 40 sec.                                  | 660-072919-611                                                                                                    | LAUREL BRIDGE STORAGE                                                                                                    |
| XMIT  | 1                            | 5 sec.                                   | 660-072919-611                                                                                                    | LAUREL BRIDGE STORAGE                                                                                                    |
| FAIL  | 68                           | 45 sec.                                  | 660-072919-611                                                                                                    | LAUREL BRIDGE STORAGE                                                                                                    |
| TIMX  | 12                           | 1 sec.                                   | 660-072919-611                                                                                                    | LAUREL BRIDGE STORAGE                                                                                                    |
|       | XMIT<br>FAIL<br>XMIT<br>FAIL | XMIT 311<br>FAIL 28<br>XMIT 1<br>FAIL 68 | XMIT       311       20 hours         FAIL       28       40 sec.         XMIT       1       5 sec.         FAIL       68       45 sec. | XMIT       311       20 hours       660-072919-611         FAIL       28       40 sec.       660-072919-611         XMIT       1       5 sec.       660-072919-611         FAIL       68       45 sec.       660-072919-611 |

Press <Enter> to continue...

### 4.5.12.13 Change number of DICOM objects sent at a time

The 2-8-2 Transmit DICOM Images to a Storage SCP process sends DICOM objects to the Storage SCP in batches of N-objects at a time. The DICOM transmission process creates one association for each

batch. The entire batch needs to be transmitted successfully, or else the whole batch will be retransmitted. The larger the size of the batch, the more efficient the transmission, but the more susceptible it is to transmission error. Set the number as large as practical. (Prior to patch MAG\*3.0\*305, the value was hard-coded to 25).

Start a DICOM Image Gateway session and login.

- 1. From the first menu, select #2 (Image Gateway).
- 2. From the second menu, select #8 (Send DICOM Images to Another Storage Server).

From the third menu, select #13 (Change number of DICOM objects sent at a time).

Number of DICOM objects sent at a time: 25 Enter the number of DICOM objects to be sent at time: 25 // 100 <Enter> Changed to 100

Press <Enter> to continue...

# 4.5.13 Display a DICOM Image Header

Occasionally, for operational reasons, you may have to display the contents of a DICOM image header. This program displays DICOM encoded image headers in human-readable form (it is the same program as described for the DICOM Text Gateway above in section 3.11, but with different defaults).

Start a DICOM Image Gateway session and login.

1. From the first menu, select #2 (Image Gateway).

2. From the second menu, select #9 (Display a DICOM Image Header).

You will be asked to enter the number of the file to display. All unprocessed image files are in the C:\DICOM\Image\_In directory. The following example shows the formatted output of the information in the file C:\DICOM\Image\_In\A0000001.DCM. As a shortcut, the name of this file can be entered by selecting I (for image) and file number 1 (to indicate the first image).

**Note:** An object that has been stored in VistA in DICOM format can be displayed by entering the grave accent (`) followed by the internal entry number in the Image file (#2005) (stored in ^MAG (2005)).

Ready to read a DICOM file? y// **<Enter>** Yes Enter output device ("S" for screen or "F" for file): S// **<Enter>** Screen Enter the queue letter (a-h or s-z), or I for image (or '^' to exit): I//**<Enter>** Image Enter file number (or path): 1 **<Enter>** DUMP of DICOM file C:\DICOM\Image\_In\A000001.DCM O G E L Created at 14:17 PM on 26-MAY-1999 f r l e

f o e n s u m q t е р е Attribute Value t n h \_\_\_\_\_ + 000084:0002,0000 UL 0004 Group Length "204 (0x000000CC)" 000090:0002,0001 OB 0002 File Meta Information Ver "0 (0x00)" "1 (0x01)" 00009E:0002,0002 UI 001A Media Storage SOP Class U "1.2.840.10008.5.1.4.1.1." Computed Radiography Image Storage 0000C0:0002,0003 UI 0034 Media Storage SOP Instance "1.3.46.670589.8.922140021400 ... 3.96.8.12.11.12.53.26711" 0000FC:0002,0010 UI 0012 Transfer Syntax UID "1.2.840.10008.1.2" Implicit VR Little Endian 000116:0002,0012 UI 0016 Implementation Class UID "1.2.840.113754.2.1.1.0" 000134:0002,0013 SH 000E Implementation Version Na "VA DICOM V2.5" 00014A:0002,0016 AE 000A Source Application Entity "DICOM TEST" 00015C:0008,0005 CS 000A Specific Character Set "ISO IR 100" "DERIVED" 00016E:0008,0008 CS 0010 Image Type "PRIMARY" 000186:0008,0016 UI 001A SOP Class UID "1.2.840.10008.5.1.4.1.1.1" Computed Radiography Image Storage 0001A8:0008,0018 UI 0034 SOP Instance UID "1.3.46.670589.8.922140021400 ... 3.96.8.12.11.12.53.26711" 0001E4:0008,0020 DA 0008 Study Date "19950928" 0001F4:0008,0021 DA 0008 Series Date "19950928" 000204:0008,0023 DA 0008 Image Date "19950928" 000214:0008,0030 TM 0006 Study Time "110223" 000222:0008,0031 TM 0006 Series Time 000230:0008,0033 TM 0006 Image Time "110223" "110223" "exam number" 00023E:0008,0050 SH 000C Accession Number 000252:0008,0060 CS 0002 Modality 000252:0008,0060 CS 0002 Modality 00025C:0008,0070 LO 0018 Manufacturer "CR" 00025C:0008,0070 LO 0018 Manufacturer "Philips Medical Systems" 00027C:0008,0080 LO 0020 Institution Name "Philips Medical Systems Hamb ... urg" 0002A4:0008,0090 PN 0004 Referring Physician's Nam "ward" 0002B0:0008,1010 SH 000C Station Name "THORAVISION" 0002C4:0008,1030 LO 0006 Study Description "THORAX" 0002D2:0008,1040 LO 000E Institutional Department "Our Department" 0002E8:0008,1090 LO 0024 Manufacturer's Model Name "Cassette Holder Type 9840 50 ... 0 70201" 000314:0010,0010 PN 0016 Patient's Name "Pacemaker THORAVISION" 000332:0010,0020 LO 000C Patient ID "IMAGPatient1, One" 000346:0010,0030 DA 0008 Patient's Birth Date "19071230" 000356:0010,0040 CS 0002 Patient's Sex "F" 000360:0010,1000 LO 0006 Other Patient IDs "26279" 00036E:0018,0015 CS 0006 Body Part Examined "CHEST" 00037C:0018,0060 DS 0004 KVP "150" 000388:0018,1000 LO 000A Device Serial Number "92.00.003" 00039A:0018,1020 LO 000E Software Version(s) "Version 3.3.1" 0003B0:0018,1110 DS 0004 Distance Source to Detect "1995" "6" 0003BC:0018,1150 IS 0002 Exposure Time "1" 0003C6:0018,1152 IS 0002 Exposure "0.800" 0003D0:0018,115E DS 0006 Image Area Dose Product 0003DE:0018,1160 SH 000A Filter Type "0.1Cu 1Al" 0003F0:0018,1170 IS 0002 Generator Power 0003FA:0018,1180 SH 000A Collimator/grid Name 0003F0:0018,1170 IS 0002 Generator Power "50" "Upper,1250"

```
"2"
00040C:0018,1190 DS 0002 Focal Spot(s)
000416:0018,1200 DA 0000 Date of Last Calibration
                                                   "<unknown>"
00041E:0018,1201 TM 0000 Time of Last Calibration
                                                   "<unknown>"
000426:0018,1260 SH 0010 Plate Type
                                                   "Sel Drum 500x500"
00043E:0018,1700 CS 000C Collimator Shape
                                                   "RECTANGULAR"
000452:0018,1702 IS 0004 Collimator Left Vertical "-171"
00045E:0018,1704 IS 0004 Collimator Right Vertical "171"
00046A:0018,1706 IS 0004 Collimator Upper Horizont "814"
000476:0018,1708 IS 0004 Collimator Lower Horizont "1196"
000482:0018,5020 LO 002E Processing Function
                                                   "6000,17074,9962,10877,11098,
                    ... 14765, 18206, 20536"
0004B8:0018,5021 LO 000E Postprocessing Function
                                                  "UKE pa 020395"
0004CE:0018,5101 CS 0002 View Position
                                                   "PA"
                                                   "0"
0004D8:0018,6000 DS 0002 Sensitivity
0004E2:0020,000D UI 0024 Study Instance UID
                                                   "1.3.46.670589.8.922140021400
                    ... 3.25269"
00050E:0020,000E UI 0026 Series Instance UID
                                                   "1.3.46.670589.8.922140021400
                    ... 3.25269.1"
00053C:0020,0010 SH 0006 Study ID
                                                   "25269"
                                                   "1"
00054A:0020,0011 IS 0002 Series Number
                                                   "50136"
000554:0020,0013 IS 0006 Image Number
                                                   "L"
000562:0020,0020 CS 0004 Patient Orientation
                                                   "F"
                                                   "\\pa\Portrait"
00056E:0020,4000 LT 000E Image Comments
000584:0028,0002 US 0002 Samples per Pixel
                                                  "1 (0x0001)"
00058E:0028,0004 CS 000C Photometric Interpretatio "MONOCHROME1"
0005A2:0028,0010 US 0002 Rows
                                                  "1910 (0x0776)"
0005AC:0028,0011 US 0002 Columns
                                                  "1716 (0x06B4)"
0005B6:0028,0030 DS 000C Pixel Spacing
                                                  "0.185"
                                                   "0.185"
0005CA:0028,0100 US 0002 Bits Allocated
                                                   "16 (0x0010)"
0005D4:0028,0101 US 0002 Bits Stored
                                                   "15 (0x000F)"
0005DE:0028,0102 US 0002 High Bit
                                                   "14 (0x000E)"
0005E8:0028,0103 US 0002 Pixel Representation
                                                  "0 (0x0000)"
0005F2:0028,1050 DS 0006 Window Center
                                                  "15000"
                                                  "30000"
000600:0028,1051 DS 0006 Window Width
                                                  "<image>"
00060E:7FE0,0010 OW 05F0 Pixel Data
"length=6555120 (0x006405F0)"
"offset=1558 (0x0616)"
End of File C:\DICOM\Image In\A0000001.DCM (printed 10:53 AM 17-JUN-99)
Enter file number (or path): <Enter>
Enter the queue letter (a-h or s-z), or I for image (or '^{\prime} to exit): I// ^{<} Center>
```

Push <Enter> to continue...

When more than a screenful of information is to be displayed, the program will pause with the prompt "more..." To terminate the display, answer this question with ^, No, Quit or Exit (this response is not case-sensitive).

The following elements (highlighted in the above example) contain data that the VistA Imaging Legacy DICOM Gateway uses to properly identify and process the image:

- The Patient Name (0010,0010)
- The Patient ID (0010,0020)
- The Accession Number (0008,0050)
- The Manufacturer (0008,0070)
- The Modality (0008,0060)
- The Manufacturer's Model Name (0008,1090)
- Further image processing information (number of bits stored, numbers of rows and columns, offset value, etc.)

Many years ago, some modalities stored the Accession Number in a DICOM element other than the standard one (0008,0050). For these instruments, it was usually necessary to train the technologists to manually enter the Accession Number into this element. The VistA Imaging Legacy DICOM Gateway then uses information regarding manufacturer, model, and modality to invoke specialized MUMPS code to extract the Accession Number from the surrogate element. Generally, the Accession Number is now stored in DICOM element (0008,0050) and no additional effort like this is needed.

# 4.5.14 Re-Transmit Images from PACS

Retired (MAG\*3.0\*231).

# 4.5.15 Purge Incomplete Image Information

Occasionally the transmission of a DICOM Object will fail when being send to the MAG\_CStore Storage SCP. Image processing (2-3) will detect this.

Start a DICOM Image Gateway session and login.

- 1. From the first menu, select #2 (Image Gateway).
- 2. From the second menu, select #11 (Purge Incomplete Image Information).

Cleaning up information about incomplete images...

Done...

# 4.5.16 Validate Failed Image Table

This option validates the structure of the DICOM FAILED IMAGES file (#2006.575) provides a count of the entries to be corrected.

Start a DICOM Image Gateway session and login.

- 1. From the first menu, select #2 (Image Gateway).
- 2. From the second menu, select #12 (Validate Failed Image Table).

Starting Validation of data in DICOM Failed Images Table.

## 4.5.17 STOP Processing DICOM Images

This option is used to gracefully stop the 2-3 Process DICOM Images.

Start a DICOM Image Gateway session and login.

- 1. From the first menu, select #2 (Image Gateway).
- 2. From the second menu, select #13 (STOP Processing DICOM Images).

Process DICOM Images will stop soon.

Press <Enter> to continue...

# 4.5.18 Query/Retrieve User

Query/Retrieve User is a DICOM service to find information about imaging studies on PACS and retrieve their DICOM objects. The query and retrieve capabilities are both on the Gateway and on VistA [MAGD STUDY TRACKER]. Users can identify specific studies and retrieve their images and VistA has the additional capability to automatically identify studies that are missing images on VistA and retrieve those missing images. Refer to section <u>9.1 Study Tracker Menu [MAGD STUDY TRACKER]</u> for more information.

Prior to using the Query/Retrieve user and [MAGD STUDY TRACKER], communications must be set up with the PACS. Please refer to the MAG3\_0P231\_CONFIGURATION\_GUIDE for instructions on configuration.

# 4.5.18.1 Surrogate for VistA Q/R Client

VistA does not have the ability to communicate directly with PACS using DICOM. It must use the capabilities of a surrogate process on the DICOM Gateway in order to do so.

When a query request is made on VistA using the Study Tracker, the request is placed in the DICOM VISTA Q/R REQUEST QUEUE file (#2006.541) on VistA. The Surrogate for VistA Q/R Client process obtains the request from the queue, queries the PACS (C-Find Request), obtains the results (C-Find Response(s)), and passes the results back to VistA.

Once the DICOM Gateway Surrogate process is started, it runs continuously until instructed to stop using the menu option <u>STOP Surrogate for VistA Q/R Client</u>. The Study Tracker Query capabilities on VistA [MAGD STUDY TRACKER] requires that one or more of these processes be running on one or more gateways. Load balancing is handled automatically.

**Note:** A new VM instance or dedicated DICOM Gateway IS NOT REQUIRED for running the query/retrieve options.

# 4.5.18.2 Execute C-Move Request to Retrieve Images

The DICOM Query processes (either the manual DICOM Gateway Q/R process or the manual and automatic VistA Q/R processes using the DICOM Gateway Surrogate) would have to wait while the retrieves were performed. For this reason, a separate DICOM Gateway Process is used to Execute C-Move Request to Retrieve Images.

To do a retrieve, the DICOM Query process on the DICOM Gateway (either the manual DICOM Gateway Q/R process or the DICOM Gateway Surrogate) places the request in the DICOM RETRIEVE REQUEST QUEUE (file #2006.542) on the DICOM Gateway.

The Execute C-Move Request to Retrieve Images process on the same DICOM Gateway obtains the request from the queue and issues the C-MOVE request to the PACS. The PACS sends the requested DICOM objects back to the storage destination configured in the SCU\_LIST.DIC. The DICOM Gateway Execute C-Move Request, waits for all the C-Stores to compete, and handles the C-Move Responses.

Once this program is started, it runs continuously until instructed to stop using the menu option STOP Execute C-Move Request to Retrieve Images.

The Query/Retrieve capability on both the DICOM Gateway and VistA [MAGD STUDY TRACKER] requires that this option be running. One or more of these processes need to run on each of the DICOM Gateways that are running the Surrogate for VistA Q/R Client process or the manual Q/R on the DICOM Gateway.

```
Ready to process Q/R Retrieve requests? y// Yes
**** Q/R Retrieve Request Handler (Job #15472) Started ***
```

# 4.5.18.3 STOP Surrogate for VistA Q/R Client

When this menu option is selected, the Surrogate for VistA Q/R Client processor that was started (in a different Telnet window) will stop; the program will acknowledge the request by displaying:

Surrogate for VistA Q/R Client will stop soon.

Press <Enter> to continue...

# 4.5.18.4 STOP Execute C-Move Request to Retrieve Images

When this menu option is selected, the Execute C-Move Request to Retrieve Images processor that was started (in a different Telnet window) will stop; the program will acknowledge the request by displaying:

Execute C-Move Request to Retrieve Images will stop soon.

Press <Enter> to continue...

# 4.5.18.5 Query Only

This option is used to query the PACS configured for Query/Retrieve User by both Patient and Study Roots. The user can continue to drill down using Patient (for Patient Root), Study, Series, and Image Level queries to obtain information on DICOM objects.

# 4.5.18.5.1 Select the PACS Query/Retrieve Provider

Multiple PACS can be set up to query. Refer to the MAG3\_0P231\_CONFIGURATION\_GUIDE for instructions on configuring PACS Query/Retrieve Providers.

Select the provider application (1-5): 1

# 4.5.18.5.2 Select the type of Query

The user may select to start the query with Patient or Study information.

Query/Retrieve Root (Patient or Study): PATIENT// PATIENT

# 4.5.18.5.3 Patient Identification Information

Patient identification information can either be entered manually or obtained from VistA.

If the information is entered manually, the PATIENT NAME, PATIENT ID, PATIENT BIRTH DATE, and PATIENT'S SEX query keys can be entered individually.

If VistA is the source for the information, all four query keys are obtained together. When the patient identification information is obtained from VistA, the conventional patient lookup is used. The "Enter Patient:" prompt allows either the name or the medical record number to be used, as well as the short ID. Once the patient is selected, if there are changes in the identification, a list of the changes is presented. This may be useful for querying the PACS for old data using old patient identification.

Use VistA Patient identification information for PACS Query/Retrieve? no //<Enter>
Example:
Enter Patient: P0729 -- 1 MATCH
Social Sec# Sex Patient's Name
Hirth Date
Hirth Date
Hirth Date
Hirth Date
Hirth Date
Hirth Date
Hirth Date
Hirth Date
Hirth Date
Hirth Date
Hirth Date
Hirth Date
Hirth Date
Hirth Date
Hirth Date
Hirth Date
Hirth Date
Hirth Date
Hirth Date
Hirth Date
Hirth Date
Hirth Date
Hirth Date
Hirth Date
Hirth Date
Hirth Date
Hirth Date
Hirth Date
Hirth Date
Hirth Date
Hirth Date
Hirth Date
Hirth Date
Hirth Date
Hirth Date
Hirth Date
Hirth Date
Hirth Date
Hirth Date
Hirth Date
Hirth Date
Hirth Date
Hirth Date
Hirth Date
Hirth Date
Hirth Date
Hirth Date
Hirth Date
Hirth Date
Hirth Date
Hirth Date
Hirth Date
Hirth Date
Hirth Date
Hirth Date
Hirth Date
Hirth Date
Hirth Date
Hirth Date
Hirth Date
Hirth Date
Hirth Date
Hirth Date
Hirth Date
Hirth Date
Hirth Date
Hirth Date
Hirth Date
Hirth Date
Hirth Date
Hirth Date
Hirth Date
Hirth Date
Hirth Date
Hirth Date
Hirth Date
Hirth Date
Hirth Date
Hirth Date
Hirth Date
Hirth Date
Hirth Date
Hirth Date
Hirth Date
Hirth Date
Hirth Date
Hirth Date
Hirth Date
Hirth Date
Hirth Date
Hirth Date
Hirth Date
Hirth Date
Hirth Date
Hirth Date
Hirth Date
Hirth Date
Hirth Date
Hirth Date
Hirth Date
Hirth Date
Hirth Date
Hirth Date
Hirth Date
Hirth Date
Hirth Date
Hirth Date
Hirth Date
Hirth Date
Hirth Date
Hirth Date
Hirth Date
Hirth Date
Hirth Date
Hirth Date
Hirth Date
Hirth Date
Hirth Date
Hirth Date
Hirth Date
Hirth Date
Hirth Date
Hirth Date
Hirth Date
Hirth Date
Hirth Date
Hirth Date
Hirth Date
Hirth Date
Hirth Date
Hirth Date
Hirth Date
Hirth Date
Hirth Date
Hirth Date
Hirth Date
Hirth Date
Hirth Date
Hirth Date
Hirth Date
Hirth Date
Hirth Date
Hirth Date
Hirth Date
Hirth Date
Hirth Date
Hirth Date
Hirth Date
Hirth Date
Hirth Date
Hirth Date
Hirth Date
Hirth Date
Hirth Date
Hirth Date
Hirth Date
Hirth Date
Hirth Date
Hirth Date
Hirth Date
Hirth Date
Hirth Date
Hirth Date
Hirth Date
Hirth Date
Hirth Date
Hirth Date
Hirth Date
Hirth Date
Hirth Date
Hirth Date
Hirth Date

## 4.5.18.5.4 Enter the Patient Identification Information

For a Patient Query, the identity of the patient is entered, and then information will be returned for all patients and studies that match.

It is not necessary to type the complete name of the patient: all names that start with the characters entered will match the query (that is, just pressing ENTER will select all patients).

SELECT QUERY KEYS PATIENT NAME (1) : PATIENT NAME (1) : PATIENT ID (2) : PATIENT BIRTH DATE (3) : PATIENT'S SEX (4) : Enter 1-4 to change a key, "B" for back, "Q" to query, "^" to exit: 1 Enter the Patient ID: PATIENT^SEVENTWONINE

# 4.5.18.5.5 Perform a PATIENT level query

Enter "Q" to query the patient. The patient will be displayed or a list of patients meeting the criteria will be displayed for you to choose from

SELECT QUERY KEYS Root: PATIENT \_\_\_\_\_ Level: PATIENT PATIENT NAME (1) : PATIENT^SEVENTWONINE PATIENT ID (2) : PATIENT BIRTH DATE (3) : PATIENT'S SEX (4) : Enter 1-4 to change a key, "B" for back, "Q" to query, "^" to exit: Q Performing Query...-QUERY RESULTS \_\_\_\_\_ DOB: 01/01/1925 Sex: M Name: PATIENT, SEVENTWONINE ID: 000-00-0729 Ethnicity: Other PID: 887 Number of Patient Related Studies: 7, Series: 36, Images: 522

VistA Imaging System MAG\*3.0\*305 DICOM Gateway User Manual – Rev. 20

```
Is this the correct Patient? n/{\rm /}\ Y
```

#### 4.5.18.5.6 Perform a STUDY level query

After selecting the correct patient, the user may do a Study level query by entering "Q." A list of studies associated with the patient in PACS will be displayed. Enter the number of the study to get more detail.

SELECT QUERY KEYS Root: PATIENT Level: STUDY \_\_\_\_\_ PATIENT NAME (1) : PATIENT^SEVENTWONINE^^^ PATIENT ID (2) : 000-00-0729 PATIENT BIRTH DATE (3) : 19250101 PATIENT'S SEX (4) : M ACCESSION NUMBER (5) : STUDY DATE (6) : STUDY TIME (7) : STUDY ID (8) : STUDY INSTANCE UID (9) : MODALITY (10) : REFERRING PHYSICIAN (11) : Enter 1-11 to change a key, "B" for back, "Q" to query, "^" to exit: Q Performing Query...-OUERY RESULTS Name: PATIENT, SEVENTWONINE DOB: 01/01/1925 Sex: M ID: 000-00-0729 Ethnicity: Other PID: 887 Accession Number Study Date Description ----- ----- ------1)011320-35901/13/2020MRSPINE2)011420-36001/14/2020MRSPINE3)660-GMR-15301/15/2020MRSPINE4)660-072919-61107/29/2019MRSPINE 5) 660-073019-613 07/30/2019 EYE DIAGNOSTIC OCT CONSULT OUTPATIENT 6) 660-073019-612 07/30/2019 Knee (R) 7) EAST660-080519-61408/05/2019 Sample for ADA 2006 Enter 1-7 to see the study details: 4 QUERY RESULTS \_\_\_\_\_ DOB: 01/01/1925 Sex: M Name: PATIENT, SEVENTWONINE ID: 000-00-0729 Ethnicity: Other PID: 887 Accession No: 660-072919-611 Study Date: 07/29/2019 Description: MR SPINE Study Time: 15:14:00 Study ID: 65446

March 2022

VistA Imaging System MAG\*3.0\*305 DICOM Gateway User Manual – Rev. 20 Requesting Physician: Referring Physician: IMAGPROVIDERONETWOSIX, ONETWOSIX Institution: Number of Study Related Series: 6, Images: 367 Modality: MR Study UID: 1.2.840.113754.1.4.660.6809270.8485.1.660.72919.611

Is this the correct Patient and Study? n//  $\rm Y$ 

## 4.5.18.5.7 **Perform a SERIES level query**

After selecting the correct study, the user may do a series level query by entering "Q." A list of series associated with the study in PACS will be displayed. Enter the number of the series to get more detail.

| SELECT QUERY KEYS<br>PATIENT NAME (1) : PATIENT^SEVENTWONINE^^^<br>PATIENT ID (2) : 000-00-0729<br>PATIENT BIRTH DATE (3) : 19250101<br>PATIENT'S SEX (4) : M<br>ACCESSION NUMBER (5) : 660-072919-611<br>STUDY DATE (6) : 20190729<br>STUDY TIME (7) : 151400<br>STUDY ID (8) : 65446<br>STUDY INSTANCE UID (9) : 1.2.840.113754.1.4.660.68084<br>MODALITY (10) :<br>REFERRING PHYSICIAN (11) : IMAGPROVIDERONETWOSIX^ONETWO<br>SERIES NUMBER (12) :<br>SERIES INSTANCE UID (13) :<br>Enter 1-13 to change a key, "B" for back, "Q" to query, "^" to<br>Performing Query | SIX                                |  |  |  |
|----------------------------------------------------------------------------------------------------|------------------------------------|--|--|--|
| QUERY RESULTS                                                                                                    |                                    |  |  |  |
| Name: PATIENT, SEVENTWONINE DOB: 01/01/192<br>ID: 000-00-0729 Ethnicity:<br>Other PID: 887                                                                                                    | 5 Sex: M                           |  |  |  |
|                                                                                                    | Date: 07/29/2019<br>Time: 15:14:00 |  |  |  |
| Requesting Physician:<br>Referring Physician: IMAGPROVIDERONETWOSIX,ONETWOSIX<br>Institution:                                                                                                    |                                    |  |  |  |
| <pre>Modality: MR 1) Series UID: 1.3.46.670589.11.17521.5.0.3124.200808190856 2) Series UID: 1.3.46.670589.11.17521.5.0.3124.200808190855 3) Series UID: 1.3.46.670589.11.17521.5.0.3124.200808190905</pre>                                                                                                    | 0357733                            |  |  |  |

118

4) Series UID: 1.3.46.670589.11.17521.5.0.3124.2008081909090037350 5) Series UID: 1.3.46.670589.11.17521.5.0.3124.2008081909113584541 6) Series UID: 1.3.46.670589.11.17521.5.0.3124.2008081909152595582 Enter 1-6 to see the series details: 1 OUERY RESULTS \_\_\_\_\_ Name: PATIENT, SEVENTWONINE DOB: 01/01/1925 Sex: M ID: 000-00-0729 Ethnicity: Other PID: 887 Accession No: 660-072919-611 Study Date: 07/29/2019 Description: MR SPINE Study Time: 15:14:00 Study ID: 65446 Requesting Physician: Referring Physician: IMAGPROVIDERONETWOSIX, ONETWOSIX Institution: Number of Series Related Images: 23 Modality: MR Series Number: 301 Series UID:1.3.46.670589.11.17521.5.0.3124.2008081908564160709

Is this the correct Patient, Study, and Series?  $n//\ Y$ 

### 4.5.18.5.8 **Perform an IMAGE level query**

After selecting the correct series, the user may do an image level query by entering "Q." A list of series associated with the study in PACS will be displayed. Enter the number of the image to get more detail.

| SELECT QU                                                                                                    | ERY KE                                                                                   | YS<br>                                                                                 | Root: PATIENT<br>Level: IMAGE |
|----------------------------------------------------------------------------------------------------|------------------------------------------------------------------------------------------|----------------------------------------------------------------------------------------|-------------------------------|
| PATIENT ID<br>PATIENT BIRTH DATE<br>PATIENT'S SEX<br>ACCESSION NUMBER<br>STUDY DATE<br>STUDY TIME<br>STUDY ID<br>STUDY INSTANCE UID<br>MODALITY | (2) :<br>(3) :<br>(4) :<br>(5) :<br>(6) :<br>(7) :<br>(8) :<br>(9) :<br>(10) :<br>(11) : | M<br>660-072919-611<br>20190729<br>151400<br>65446<br>1.2.840.113754.1.4.660.6808485.1 |                               |
|                                                                                                    | (13) :                                                                                   | 1.3.46.670589.11.5.0.3124.2008083                                                      | 1908564160709                 |
| Enter 1-14 to change a ke<br>erforming Query                                                                                                    | у, "В″                                                                                   | for back, "Q" to query, "^" to ex                                                      | xit: Q                        |
|                                                                                                    |                                                                                          | QUERY RESULTS                                                                          | Root: PATIENT                 |

E Pe

\_\_\_\_\_ Level: IMAGE Name: PATIENT, SEVENTWONINE DOB: 01/01/1925 Sex: M ID: 000-00-0729 Ethnicity: Other PID: 887 Accession No: 660-072919-611 Modality: MR Study Date: 07/29/2019 Description: MR SPINE Study Time: 15:14:00 Study ID: 65446 Requesting Physician: Referring Physician: IMAGPROVIDERONETWOSIX, ONETWOSIX Institution: 1) SOP Instance UID: 1.2.840.113754.1.7.660.9.20190730.84058.0 2) SOP Instance UID: 1.2.840.113754.1.7.660.9.20190730.84058.1 3) SOP Instance UID: 1.2.840.113754.1.7.660.9.20190730.84058.2 4) SOP Instance UID: 1.2.840.113754.1.7.660.9.20190730.84058.3 5) SOP Instance UID: 1.2.840.113754.1.7.660.9.20190730.84058.5 6) SOP Instance UID: 1.2.840.113754.1.7.660.9.20190730.84058.6 7) SOP Instance UID: 1.2.840.113754.1.7.660.9.20190730.84058.7 Enter 1-7 to see the image details, <Enter> to see more images: 1| QUERY RESULTS Root: PATIENT \_\_\_\_\_ Level: IMAGE Name: PATIENT, SEVENTWONINE DOB: 01/01/1925 Sex: M ID: 000-00-0729 Ethnicity: Other PID: 887 Accession No: 660-072919-611 Modality: MR Study Date: 07/29/2019 Description: MR SPINE Study Time: 15:14:00 Study ID: 65446 Requesting Physician: Referring Physician: IMAGPROVIDERONETWOSIX, ONETWOSIX Institution: Image attributes: SOP UID: 1.2.840.113754.1.7.660.9.20190730.84058.0 SOP Class: MR Image Storage Image Number: Is this the correct Patient, Study, Series, and Image? n//Y

# 4.5.18.6 Query and Retrieve

This option is used to query and retrieve images from the PACS configured for Query/Retrieve User by both Patient and Study. The user can retrieve images for an entire study, or continue to drill down using Study, Series, and Image Level queries to retrieve DICOM objects at a different level.

## 4.5.18.6.1 Select the PACS Query/Retrieve Provider

Multiple PACS can be set up to query. Refer to the MAG3\_0P231\_CONFIGURATION\_GUIDE for instructions on configuring PACS Query/Retrieve Providers.

## 4.5.18.6.2 Select the type of Query

The user may select to start the query with Patient or Study information.

Query/Retrieve Root (Patient or Study): PATIENT// STUDY

### 4.5.18.6.3 Enter the Study Identification Information

For a Study Query, allows study information to be entered, and then information for the specific study will.

| SELECT QUERY                               | KEYS                               | Root:<br>Level: |       |  |  |  |  |  |
|--------------------------------------------|------------------------------------|-----------------|-------|--|--|--|--|--|
| PATIENT NAME (1)                           | :                                  | 201021          | 01001 |  |  |  |  |  |
| PATIENT ID (2)                             | :                                  |                 |       |  |  |  |  |  |
| PATIENT BIRTH DATE (3)                     | :                                  |                 |       |  |  |  |  |  |
| PATIENT'S SEX (4)                          | :                                  |                 |       |  |  |  |  |  |
| ACCESSION NUMBER (5)                       | :                                  |                 |       |  |  |  |  |  |
| STUDY DATE (6)                             | :                                  |                 |       |  |  |  |  |  |
| STUDY TIME (7)                             | :                                  |                 |       |  |  |  |  |  |
| STUDY ID (8)                               | :                                  |                 |       |  |  |  |  |  |
| STUDY INSTANCE UID (9)                     | :                                  |                 |       |  |  |  |  |  |
| MODALITY (10)                              | :                                  |                 |       |  |  |  |  |  |
| REFERRING PHYSICIAN (11)                   | :                                  |                 |       |  |  |  |  |  |
| Enter 1-11 to change a key, "B             | " for back, "Q" to query, "^" to e | exit: 5         |       |  |  |  |  |  |
| Enter the Accession Number: 660-072919-611 |                                    |                 |       |  |  |  |  |  |

### 4.5.18.6.4 Perform a STUDY level query

Enter "Q" to query the study. The study information will be displayed.

SELECT QUERY KEYSRoot: STUDYPATIENT NAME (1) :Level: STUDYPATIENT ID (2) :PATIENT BIRTH DATE (3) :PATIENT'S SEX (4) :ACCESSION NUMBER (5) : 660-072919-611

#### VistA Imaging System MAG\*3.0\*305 DICOM Gateway User Manual – Rev. 20

STUDY DATE (6) : STUDY TIME (7) : STUDY ID (8) : STUDY INSTANCE UID (9) : MODALITY (10) : REFERRING PHYSICIAN (11) : Enter 1-11 to change a key, "B" for back, "Q" to query, "^" to exit: Q Performing Query...-QUERY RESULTS \_\_\_\_\_ Name: PATIENT, SEVENTWONINE DOB: 01/01/1925 Sex: M ID: 000-00-0729 Ethnicity: Other PID: 887 Accession No: 660-072919-611 Study Date: 07/29/2019 Description: MR SPINE Study Time: 15:14:00 Study ID: 65446 Requesting Physician: Referring Physician: IMAGPROVIDERONETWOSIX, ONETWOSIX Institution: Number of Study Related Series: 6, Images: 367 Modality: MR Study UID: 1.2.840.113754.1.4.660.6809270.8485.1.660.72919.611 Is this the correct Patient and Study? n// Y

# 4.5.18.6.5 Perform a SERIES level query STUDY level retrieve

After verifying the correct study, the user may either choose to retrieve the images for the study by entering "R" or do a series level query by entering "Q." If "R" is entered, all images for that study will be retrieved from the PACS to the Storage Destination. If "Q" is entered, a list of series associated with the study in PACS will be displayed. Enter the number of the series to get more detail.

| SELECT QUERY/RETRIEVE KEYS |      |   | Root:                             | STUDY    |              |
|----------------------------|------|---|-----------------------------------|----------|--------------|
|                            |      |   |                                   | Level:   | SERIES       |
| PATIENT NAME               | (1)  | : | PATIENT^SEVENTWONINE^^^           |          |              |
| PATIENT ID                 | (2)  | : | 000-00-0729                       |          |              |
| PATIENT BIRTH DATE         | (3)  | : | 19250101                          |          |              |
| PATIENT'S SEX              | (4)  | : | М                                 |          |              |
| ACCESSION NUMBER           | (5)  | : | 660-072919-611                    |          |              |
| STUDY DATE                 | (6)  | : | 20190729                          |          |              |
| STUDY TIME                 | (7)  | : | 151400                            |          |              |
| STUDY ID                   | (8)  | : | 65446                             |          |              |
| STUDY INSTANCE UID         | (9)  | : | 1.2.840.113754.1.4.660.6809270.84 | 485.1.60 | 50.72919.611 |
| MODALITY                   | (10) | : |                                   |          |              |
| REFERRING PHYSICIAN        | (11) | : | IMAGPROVIDERONETWOSIX^ONETWOSIX   |          |              |

```
VistA Imaging System MAG*3.0*305
DICOM Gateway User Manual – Rev. 20
```

SERIES NUMBER (12) : SERIES INSTANCE UID (13) : Enter 1-13 for key, "B" for back, "Q" to query, "R" to retrieve, "^" to exit: Q Performing Query...-OUERY RESULTS \_\_\_\_\_ DOB: 01/01/1925 Sex: M Name: PATIENT, SEVENTWONINE ID: 000-00-0729 Ethnicity: Other PID: 887 Accession No: 660-072919-611 Study Date: 07/29/2019 Description: MR SPINE Study Time: 15:14:00 Study ID: 65446 Requesting Physician: Referring Physician: IMAGPROVIDERONETWOSIX, ONETWOSIX Institution: Modality: MR 1) Series UID: 1.3.46.670589.11.17521.5.0.3124.2008081908564160709 2) Series UID: 1.3.46.670589.11.17521.5.0.3124.2008081908590357733 3) Series UID: 1.3.46.670589.11.17521.5.0.3124.2008081909051257747 4) Series UID: 1.3.46.670589.11.17521.5.0.3124.2008081909090037350 5) Series UID: 1.3.46.670589.11.17521.5.0.3124.2008081909113584541 6) Series UID: 1.3.46.670589.11.17521.5.0.3124.2008081909152595582 Enter 1-6 to see the series details: 2 QUERY RESULTS \_\_\_\_\_ DOB: 01/01/1925 Sex: M Name: PATIENT, SEVENTWONINE ID: 000-00-0729 Ethnicity: Other PID: 887 Accession No: 660-072919-611 Study Date: 07/29/2019 Description: MR SPINE Study Time: 15:14:00 Study ID: 65446 Requesting Physician: Referring Physician: IMAGPROVIDERONETWOSIX, ONETWOSIX Institution: Number of Series Related Images: 250 Modality: MR Series Number: 401 Series UID:1.3.46.670589.11.17521.5.0.3124.2008081908590357733 Is this the correct Patient, Study, and Series? n//Y

#### 4.5.18.6.6 Perform an IMAGE level query or a Series level retrieve

After selecting the correct series, the user may either choose to retrieve the images for the series by

entering "R" or do an image level query by entering "Q." If "R" is entered, all images for that series will be retrieved from PACS to the Storage Destination. If "Q" is entered, a list of Images associated with the study in PACS will be displayed. Enter the number of the Image series to get more detail.

SELECT QUERY/RETRIEVE KEYS Root: STUDY \_\_\_\_\_ Level: IMAGE PATIENT NAME (1) : PATIENT^SEVENTWONINE^^^ PATIENT ID (2) : 000-00-0729 PATIENT BIRTH DATE (3) : 19250101 PATIENT'S SEX (4) : M ACCESSION NUMBER (5) : 660-072919-611 STUDY DATE (6) : 20190729 STUDY TIME (7) : 151400 STUDY ID (8) : 65446 STUDY INSTANCE UID (9) : 1.2.840.113754.1.4.660.6809270.8485.1.660.72919.611 MODALITY (10) : MR REFERRING PHYSICIAN (11) : IMAGPROVIDERONETWOSIX^ONETWOSIX SERIES NUMBER (12) : SERIES INSTANCE UID (13) : 1.3.46.670589.11.17521.5.0.3124.2008081908590357733 SOP INSTANCE UID (14) : Enter 1-14 for key, "B" for back, "Q" to query, "R" to retrieve, "^" to exit:Q QUERY RESULTS \_\_\_\_\_ DOB: 01/01/1925 Sex: M Name: PATIENT, SEVENTWONINE ID: 000-00-0729 Ethnicity: Other PID: 887 Accession No: 660-072919-611 Study Date: 07/29/2019 Description: MR SPINE Study Time: 15:14:00 Study ID: 65446 Requesting Physician: Referring Physician: IMAGPROVIDERONETWOSIX, ONETWOSIX Institution: Modality: MR Series Number: 401 1) SOP Instance UID: 1.2.840.113754.1.7.660.9.20190730.84058.24 2) SOP Instance UID: 1.2.840.113754.1.7.660.9.20190730.84058.25 3) SOP Instance UID: 1.2.840.113754.1.7.660.9.20190730.84058.26 4) SOP Instance UID: 1.2.840.113754.1.7.660.9.20190730.84058.27 5) SOP Instance UID: 1.2.840.113754.1.7.660.9.20190730.84058.28 6) SOP Instance UID: 1.2.840.113754.1.7.660.9.20190730.84058.29 Enter 1-6 to see the image details, <Enter> to see more images:1 QUERY RESULTS \_\_\_\_\_ Name: PATIENT, SEVENTWONINE DOB: 01/01/1925 Sex: M ID: 000-00-0729 Ethnicity: Other PID: 887 Accession No: 660-072919-611 Study Date: 07/29/2019

VistA Imaging System MAG\*3.0\*305 DICOM Gateway User Manual – Rev. 20

Description: MR SPINE Study Time: 15:14:00 Study ID: 65446 Requesting Physician: Referring Physician: IMAGPROVIDERONETWOSIX, ONETWOSIX Institution: Modality: MR Series Number: 401 Image attributes: Image Number: 373 SOP UID: 1.2.840.113754.1.7.660.9.20190730.84058.24 SOP Class: MR Image Storage

Is this the correct Patient, Study, Series, and Image?  $n/{\rm /}\ Y$ 

### 4.5.18.6.7 Perform an IMAGE level retrieve

After selecting the correct Image, the user may choose to retrieve the Image by entering "R." If "R" is entered, the images will be retrieved from PACS to the Storage Destination.

| SELECT QUERY        | /RETI | RII | EVE KEYS                         | Root:<br>Level: |              |
|---------------------|-------|-----|----------------------------------|-----------------|--------------|
| PATIENT NAME        | (1)   | :   | PATIENT^SEVENTWONINE^^^          | 10,01.          |              |
| PATIENT ID          | (2)   | :   | 000-00-0729                      |                 |              |
| PATIENT BIRTH DATE  | (3)   | :   | 19250101                         |                 |              |
| PATIENT'S SEX       | (4)   | :   | М                                |                 |              |
| ACCESSION NUMBER    | (5)   | :   | 660-072919-611                   |                 |              |
| STUDY DATE          | (6)   | :   | 20190729                         |                 |              |
| STUDY TIME          | (7)   | :   | 151400                           |                 |              |
| STUDY ID            | (8)   | :   | 65446                            |                 |              |
| STUDY INSTANCE UID  | (9)   | :   | 1.2.840.113754.1.4.660.6809270.8 | 485.1.60        | 50.72919.611 |
| MODALITY            | (10)  | :   | MR                               |                 |              |
| REFERRING PHYSICIAN | (11)  | :   | IMAGPROVIDERONETWOSIX^ONETWOSIX  |                 |              |
| SERIES NUMBER       | (12)  | :   |                                  |                 |              |
| SERIES INSTANCE UID | (13)  | :   | 1.3.46.670589.11.17521.5.0.3124. | 20080819        | 908590357733 |
| SOP INSTANCE UID    | (14)  | :   | 1.2.840.113754.1.7.660.9.2019073 | 0.84058         | .24          |

Enter 1-14 for key, "B" for back, "Q" to query, "R" to retrieve, "^" to exit:

## 4.5.18.7 Truncate the DICOM RETRIEVE REQUEST QUEUE

When a retrieve request is made on the gateway using Query/Retrieve User or VistA Study Tracker, the requests are place in the DICOM RETRIEVE REQUEST QUEUE (file #2006.542). The Execute C-Move Request to Retrieve Images obtains the request from the queue and issues the C-MOVE request to the PACS. This option removes any DICOM retrieve requests that have been queued but not completed.

There are 52 entries in the DICOM RETRIEVE REQUEST QUEUE.

Do you want to remove them? NO // y

The DICOM RETRIEVE REQUEST QUEUE has been truncated.

Press <Enter> to continue...

## 4.6 Correcting Errors in the Processing Flow Using DICOM Correct

Use the utility workflow called DICOM Correct to correct errors in the processing flow, such as studies with mismatched or missing patient information (patient name or patient ID). Images requiring correction are queued in the DICOM Correct queue of the HDIG. To manage all studies in the DICOM Correct queue, use the DICOM Importer GUI client. Using the DICOM Importer reconciliation workflow to match the study to the proper patient. The DICOM Importer then resubmits the study for image processing.

To use DICOM Correct, you must have the DICOM Importer client installed. You must also have the Import Reconciler security key (MAGV IMPORT RECON ARTIFACT).

For more information on using DICOM Correct, see the Vista Imaging DICOM Importer III User Manual.

# Chapter 5 The Hybrid DICOM Image Gateway

The Hybrid DICOM Image Gateway (HDIG) is a module of the DICOM Gateway introduced in MAG\*3.0\*34 to enable the storage of newly supported SOP classes.

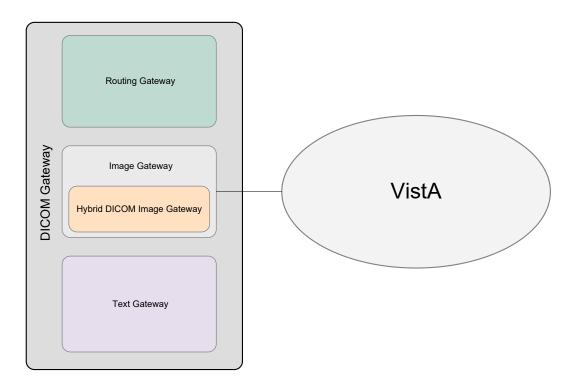

# Figure 12. The Hybrid DICOM Image Gateway (HDIG) as Part of the Image Gateway

# 5.1 Storage

# 5.1.1 Main Features

- The HDIG enables the storage of all composite DICOM objects that are transmitted to VistA Imaging in their original native DICOM format, without any alterations or format changes. Specifically, it enables the storage of all classes of objects in DICOM format.
  - The DICOM Gateway continues to support the storage of all SOP classes, which could be stored in DICOM format in MAG\*3.0\*99, such as Digital X-Ray Image Storage, CT Image Storage, and MR Image Storage. These images can be stored and displayed in VistARad and Clinical Display. They are referred to as *previously supported SOP classes*. For a list of these SOP classes, see the section titled *Previously Supported SOP Classes*.
  - In addition to the SOP classes that could be stored in their original format in MAG\*3.0\*99, MAG\*3.0\*34 enables the storage of most other SOP classes that could not be stored in DICOM format before. Examples of such SOP classes are multi-

frame CTs, multi-frame MRs, or structured reports. They are referred to as *newly supported SOP classes*. The ability to display these objects in the display clients will be added in future patches. For a list of these newly supported SOP classes, see the section titled *Newly Supported SOP Classes*.

- Important Display of the newly supported SOP classes (DICOM objects) will be supported in future releases. You will not be able to view these objects in the display clients (Clinical Capture, Clinical Display, and VistA RAD). You can access these objects using the Query/Retrieve application.
- The HDIG implements the input components of a DICOM Level 2 Archive. DICOM Level 2 Archive is a complex storage system designed to faithfully store all DICOM Objects generated by modalities and other sources involved in DICOM workflows. The archive provides extended search capabilities through DICOM services (DICOM Q/R) of the tags present in the stored objects. In addition, DICOM Level 2 archives must satisfy additional low-level requirements in order to claim full conformance.
  - MAG\*3.0\*34 creates the additional data structures and code needed to satisfy the Storage SCP requirements of a DICOM Level 2 archive.
  - The HDIG implements DICOM Level 2 archive for all DICOM SOP Classes, while providing user configuration options for acceptable DICOM Presentation Contexts.
  - It supports archival storage of the DICOM objects as an integral part of the VistA Imaging Service Architecture (VISA).
  - MAG\*3.0\*34 enables the archiving of newly supported SOP classes.
- The HDIG extends the DICOM correction of images to include newly supported SOP classes.
- MAG\*3.0\*34 improves UID (unique identifier) checking for study, series, and SOP instance UIDs, which eliminates the possibility of storing duplicate objects in the database.
- The HDIG attempts to store all DICOM SOP instances in their original format without alteration, except for accepted coercion for the purpose of patient reconciliation and DICOM Correction. There are instances where the information may be altered, for example changes in transfer syntaxes.
- The HDIG provides backwards compatible access to currently supported SOP classes for existing display clients and VistA Imaging applications:
  - This patch does not change access to any stored DICOM objects that are used by the current display clients and VistA Imaging Applications.
  - Existing clients and VistA Imaging applications may only retrieve and display the SOP classes supported by MAG\*3.0\*99. These display clients and applications require changes to display the newly supported SOP classes.

Note: MAG\*3.0\*34 does not migrate existing data into any new data structure.

- The HDIG displays statistics for the operation of all storage mechanisms.
- The HDIG provides a DICOM Application Entity (AE) Security Matrix that site administrators and VistA Imaging coordinators must use to control access to the VistA Imaging database.
- The HDIG provides data structures to store all SOP classes.
- The HDIG provides a new storage and archiving system to store all SOP classes.
- The HDIG provides an archive policy manager that determines archiving locations and retention based upon a set of configurable archive rules.
- The HDIG provides a storage manager that routes files to the proper archival repositories based upon the archiving.

### 5.1.2 Benefits

The HDIG provides the following benefits:

- Introduces a common receiver for all DICOM devices, the DICOM Listener.
- Enables the Image Gateway and VistA Imaging to receive, process, and store artifacts and information on clinical images of <u>all</u> DICOM SOP classes, including DICOM objects that could not be processed and stored before, such as radiotherapy images (RT) and structured reports (SR). For more information, see *Newly Supported SOP Classes*.

**Note:** Storing the newly supported SOP classes must be enabled on the specific HDIG and in VistA.

• Handles all SOP classes without altering their format or their content. This is a step towards implementing a DICOM Level 2 archive.

**Note:** The DICOM Listener corrects the duplicate instance UIDs. This is the one exception in which it alters the content of the DICOM objects it processes.

- Provides a data structure to store the newly supported DICOM objects.
- Data structures enforce interfaces toward the application (APIs) to prevent direct access to data, which is a source of inconsistencies. The interface is the collection of all database RPCs that are used to store and query the data. The storage system has no direct access to M (MUMPS) data structures. An added benefit to using interfaces for interacting with the application and the data is that this makes it possible to replace the specific databases without changing the data acquisition and storage system. For example, it would be possible to replace Caché with another tool without having to change the DICOM Gateway or the storage system.

Database provides the following benefits:

- Guarantees the integrity of the newly stored data by validating the DICOM object (IOD) and checking the UIDs of the artifacts before they are stored to ensure that all stored objects are unique and that there are no duplicate UIDs in the database. It checks the uniqueness of artifacts on three levels – study, series, and instance – to ensure that there is no duplication in the database.
- Speeds access to all application-relevant DICOM metadata, such as relevant DICOM attributes that are specific to series and study.
- Implements the DICOM Real-World Model of the Medical Imaging workflow.
- Is extensible, which makes it easy to make changes to the database, such as adding new storage devices and/or switching to new software.
- Provides the capability to store images from non-VA sources in the future, such as images from the Department of Defense databases.
- The HDIG provides an AE Security Matrix that Imaging coordinators or administrators of the VistA system must use to define the DICOM devices (a DICOM device can be a modality, a work station or a PACS) that can communicate with the VistA system.
- Provides a Statistics page that displays similar statistics to those the DICOM Gateway menus show.
- Provides persistent redundant storage of source data attributes to facilitate disaster recovery. Each stored artifact includes a key list, which provides information about the position of the data in the data hierarchy and allows the data topology to be reconstructed.

The Archiver, introduced in MAG\*3.0\*34, monitors queue files for new archive requests. When it gets a new archive request, the Archiver:

- Verifies that the request is still valid
- Transfers the files to the archive device (based on specified storage rules)
- Inserts storage records in the files.
- Users can configure the number of additional attempts the Archiver does to archive the files when the first attempt is not successful. Additionally, the Archiver logs errors during the storage process in an error message queue.
- If a site chooses to use a new archive system, they may be able to use an existing provider if the new archive system uses a standard interface. If the new archive system requires a custom interface, then another patch is required to support the custom interface.
- The archive process is similar to the existing archiving process. It stores the files in the same types of storage locations (short-term and long-term storage) and uses the same naming conventions.

## 5.2 Query/Retrieve

- Q/R runs as a web service, an application login is not required.
- Q/R all DICOM objects from all data stores.
- Audit Logging
- Secure Application logging including Sensitive Patient logging

## 5.3 DICOM Importing

DICOM Importing automates the importation of DICOM objects from outside facilities, and streamlines the reconciliation of patient demographic and imaging study data among outside imaging facilities, including the DOD, and systems of the VA.

## 5.4 DICOM AE Security Matrix

Before any gateways can process images, perform Query/Retrieve, or import images from a network location, entries must be made in a VistA file called the DICOM AE\_Security\_Matrix [2006.9192].

The DICOM AE Security Matrix is the file DICOM AE SECURITY MATRIX (#2006.9192). The DICOM AE Security Matrix includes the configuration settings of all devices that use DICOM services to connect to the VistA system. This includes devices that can send data to the VistA system, devices that can query the data stored in the VistA system, and devices that can retrieve images from the VistA system. The remote devices support these DICOM services. The DICOM services at each local site are identified with unique 16-character strings called application entity (AE) titles.

A device can have more than one DICOM service. For example, when a device stores images in VistA, the service associated with it is the storage service class (C-STORE). If the same device queries VistA, it uses the query service class (C-FIND). The device has a DICOM role associated with each service class. For example, a remote device that sends data to VistA is a service class user (SCU) of the storage service class (C-STORE SCU). VistA is a service class provider (SCP) of the storage service class (C-STORE SCP). There can be devices at different locations with the same AE title, service, and role. However, the combination of the remote AE title, the service, role, and site (location) number defines a device uniquely.

For new devices, you must add an entry to the DICOM AE Security Matrix for the device, which will allow the DICOM Listener to receive data. If a device is not defined in the DICOM AE Security Matrix, then it is not able to send images or other data to the DICOM Listener and the data from the device is not stored in the VistA system.

If you are using the Query/Retrieve application, you must also define all new devices that can query and retrieve data from the VistA system in the DICOM AE Security Matrix. For more information about configuring these devices, see the *VistA Imaging Hybrid DICOM Image Gateway (HDIG) Installation Guide*.

The following figure illustrates the logical relationships of the DICOM services and roles. The image shows, through an example, two devices that are configured to connect to the VistA system through the DICOM Gateways (Hybrid DICOM Image Gateways).

**Note:** Only the remote devices (the ultrasound device and the 3-D reconstruction station) are defined as entries in the DICOM AE Security Matrix. The local AE titles (the DICOM Listener and the Query/Retrieve application) are not separate entries in the DICOM AE Security Matrix.

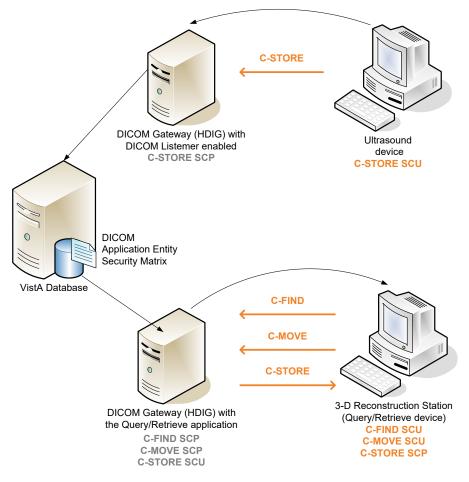

## **DICOM Services and Roles**

The DICOM AE Security Matrix includes fields that allow you to define the validation procedures that the HDIG uses for objects from the device and the type of DICOM messages that the HDIG sends to the device when it encounters errors in the validation process.

- The example shows an ultrasound device sending DICOM objects to the VistA system. The device is configured as a Service Class User of the C-STORE service (C-STORE SCU), which can send images to the HDIG (which is the C-STORE SCP for this device). The DICOM Listener on the HDIG is enabled. The DICOM Listener listens on a specific port for incoming DICOM objects from the ultrasound device, by processing the images and sending them to the VistA system. The HDIG is the Service Class Provider of the C-STORE service (C-STORE SCP).
- The example shows a 3-D reconstruction station configured to query the VistA system through the Query/Retrieve application on the HDIG. The Query/Retrieve application is installed on the HDIG together with the DICOM Listener (which is a component of the HDIG). The 3-D reconstruction station is configured as a Service Class User of the C-FIND

and the C-MOVE services (C-FIND SCU and C-MOVE SCU). The HDIG acts as the Service Class Provider of these services (C-FIND SCP and C-MOVE SCP). Because the retrieved images are stored on the local disk, the 3-D reconstruction station is also defined as a Service Class Provider of the C-STORE service (C-STORE SCP). The HDIG acts as the Service Class User of the C-STORE service (C-STORE SCU).

### 5.5 HDIG Components

The HDIG consists of three components: the DICOM Listener, Archiver, and Abstract Maker.

- DICOM Listener the DICOM Listener listens on one or more specific ports for incoming DICOM objects from pre-defined DICOM devices (Application Entities). It validates all newly supported SOP classes and stores the DICOM objects that pass the various validation checks in the new database structure. It forwards the previously supported SOP classes for storage in the old database.
- Archiver the Archiver archives the newly supported SOP classes.
- Abstract Maker the Abstract Maker creates abstracts (thumbnail icons) for the newly supported SOP classes.

Figure 13 shows the HDIG components. You can select all components during installation, except the server side of the Query/Retrieve application (implemented in MAG\*3.0\*116) and the server side of the DICOM Importer II application (implemented in MAG\*3.0\*118), which are installed with the DICOM Listener.

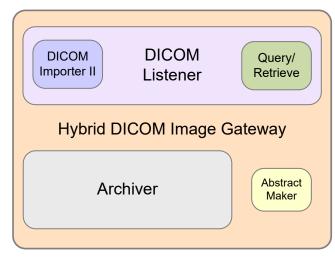

Figure 13. HDIG Components

In the course of installing the HDIG, you are prompted to select the components you want to enable on the specific gateway. You can enable all components on one gateway. You must have at least one instance of each component enabled at your site.

For more information about installing the HDIG and its components, see the *VistA Imaging Hybrid DICOM Image Gateway (HDIG) Installation Guide*.

## 5.6 Stopping and Starting the HDIG

This section provides instructions on starting and stopping the HDIG.

#### To stop the HDIG:

- 1. Right-click My Computer in the Start menu.
- 2. Choose **Manage** from the shortcut menu.

| 2007                           | 💋 My Music                                          |
|--------------------------------|-----------------------------------------------------|
| Microsoft Visual<br>SourceSafe | 🔆 Favorites 🔸                                       |
| Notepad                        | Open     Browse With Paint Shop Pro 7     Explore   |
| Adobe Acrobat 9 Pro            | Search<br>Manage                                    |
| Calculator                     | Se Map Network Drive<br>Co Disconnect Network Drive |
| Snagit 9                       | Show on Desktop                                     |
| Microsoft Office Excel 2007    | Properties                                          |
| One-VA VPN Client              | >> Search                                           |
| Microsoft Office Visio 2003    | 7 Run                                               |
| All Programs 🕨                 | IP Info Center                                      |
|                                | 💋 Log Off 🛛 💽 Shut Down                             |
| 🚰 Start                        |                                                     |

- 3. In the left pane, open Services and Applications and then click Services.
- 4. In the right pane right-click Apache Tomcat 6 and click Stop.

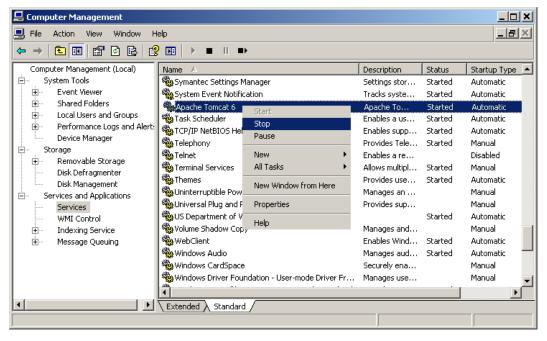

#### To start the HDIG:

- 1. Right-click My Computer in the Start menu.
- 2. Choose **Manage** from the shortcut menu.

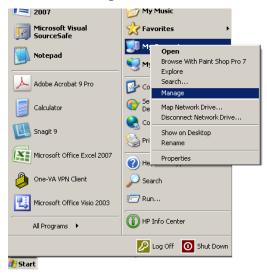

- 3. Open the Services and Applications in the left pane.
- 4. In the right pane right-click Apache Tomcat 6 and click Start.

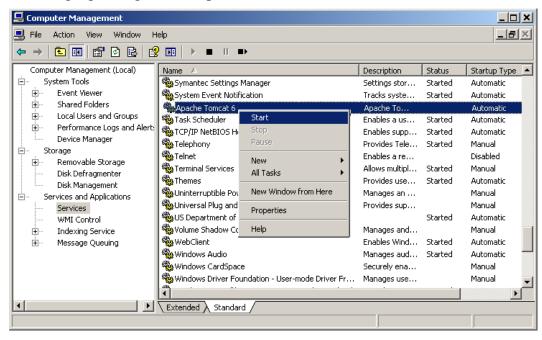

## 5.7 Understanding the HDIG Notification Mechanism

The HDIG logs all actions in a log file, including errors in the processing flow, such as when an object fails Information Object Definition (IOD) validation or when it cannot be stored.

MAG\*3.0\*34 introduces a new email queuing mechanism for warning and critical email messages. The HDIG processes the email queue. The email queue is checked on a configurable time interval. All critical messages collected in this interval are bundled and sent immediately to the designated email address. All warning messages collected in this interval are bundled, but are not sent until one of following criteria are met:

- The configured maximum number of messages in a single bundle is reached. The default is 100.
- The configured maximum message body size is reached. The default is 5 megabytes (MB).

The criteria can be modified by the user as follows:

- 1. Under C:\VixConfig\, open the NotificationEmailConfiguration.config XML file.
- 2. Adjust the values appropriately in the following two designated lines:

••••

```
</senderAddress>
```

```
<maximumMessageCountPerEmail>100</maximumMessageCountPerEmail>
<maximumByteSizePerEmail>5242880</maximumByteSizePerEmail>
```

<notificationTypeToRecipientsMap>

••••

**Note:**5242880 is 5MB in byte size. Negative or larger values are ignored by the application and 5MB will be used

These updates ensure that generated e-mails are not sent too frequently to recipient(s) and not too large for the mail server in use. The total size is capped at 5MB.

For more information on HDIG e-mail notifications and warning message bundling, see the chapter titled *HDIG Post-Installation* in the *VistA Imaging HDIG Installation Guide*.

The HDIG also reports problems in the processing flow using the Legacy DICOM Gateway notification mechanism. It sends e-mail messages to the user or user group whose e-mail address is specified in the configuration of the Legacy DICOM Gateway.

In addition to e-mails, the HDIG reports problems in the processing flow back to the device that sent the DICOM object, if the DICOM object was rejected or could not be stored. These messages are DICOM messages. They can be more detailed, explaining the nature of the problem, such as Reject messages or Resource Error messages, or messages which indicate that the DICOM object could not be processed and stored, but do not provide more detail about the nature of the error. The latter are useful for older devices, which do not support the more explicit and detailed messages. Such devices could crash when they get the more detailed messages.

These fields in the DICOM AE SECURITY MATRIX file (#2006.9192) define the type of messages that the HDIG sends about errors in the processing flow.

- RELAX VALIDATION (#10)
- VALIDATE (#9)
- REJECT (#6)
- WARNING (#7)
- RESERR (#8)

The values are defined for each device, which allows the DICOM Gateway administrator for the site to configure different settings for the individual devices. This is particularly useful for older devices that cannot receive detailed DICOM messages explaining the nature of the error, such as reject messages, but can only receive messages that indicate that there was an error in the validation process.

**Note:** The settings in these fields are applicable for remote image-acquisition devices that are configured as C-STORE Service Class Users (SCUs).

## 5.8 Monitoring an HDIG

The HDIG Statistics page displays statistical information about the HDIG on which it runs. It allows authorized users to view this information and monitor the operation of each HDIG.

## 5.8.1 Viewing Statistics About an HDIG

The HDIG Statistics page is installed as part of the HDIG installation. You can access it through a Web browser.

To view statistics about a specific HDIG instance, you need:

- The URL to the HDIG Statistics page.
- A Web browser

**Note:**The HDIG host must be accessible on the network.

To view statistics about an HDIG:

In your browser, open the URL for the HDIG Statistics page:

http://<HDIG hostname>:8080/HDIGManagementWebApp/ViewHDIGStats.jsp

The following images show the content of the View HDIG Statistics page.

|                    |                                        | View HDIG Statistics                   |
|--------------------|----------------------------------------|----------------------------------------|
| Basic In           | formation                              |                                        |
| Access Java Logs V | <u>'iewer</u>                          |                                        |
| Jpdate the HDIG se | ervice account credentials             |                                        |
|                    | rator email addre 30.118.5.            | 2                                      |
| Hostname:          | vhaiswimgvms703                        |                                        |
| Site Number:       | 660                                    |                                        |
| Site Name:         | SALT LAKE CITY                         |                                        |
| Version:           | 30.136.17.5317                         |                                        |
| JVM Start Time:    | Aug 8, 2013 10:53:55 Al                | M                                      |
|                    | 4 days, 2 hours, 56 minut              |                                        |
|                    |                                        |                                        |
| DCF Ver            | sion: 3.3.x                            |                                        |
| DCF License Exp    | iration Date: 99991231                 |                                        |
|                    |                                        |                                        |
| -                  |                                        | GES File (#2006.575) from this HDIG: 0 |
| CON Objects in I   | DICOM FAILED IMAG                      | GES File (#2006.575) from this HDIG: 0 |
| Total Nam DICO     | M Come of World Iter                   |                                        |
|                    | M Correct Work Items:                  |                                        |
| 1                  | ork Import Work Items:                 |                                        |
|                    | ed Media Work Items:<br>ed Work Items: |                                        |
| I otal Fail        | ea work items:                         | 0                                      |

Figure 14. HDIG Statistics Page Sample (partial screenshot 1 of 6)

## **Inbound Activity**

## **DICOM Listening Ports:**

| Port Number:     | 10            |
|------------------|---------------|
| Status:          | LISTENING     |
| Listening Since: | 20130320      |
|                  |               |
| Port Number:     | 11            |
| Status:          | LISTENING     |
| Listening Since: | 20130320      |
|                  |               |
| Port Number:     | 12            |
| Status:          | LISTENING     |
| Listening Since: | 20130320      |
|                  |               |
| Port Number:     | 13            |
| Status:          | NOT LISTENING |
| Listening Since: |               |
|                  | 1             |
| Port Number:     | 60130         |
| Status:          | LISTENING     |
| Listening Since: | 20130320      |
|                  |               |
| Port Number:     | 60120         |
| Status:          | LISTENING     |
| Listening Since: | 20130320      |
|                  |               |
| Port Number:     | 60160         |
| Status:          | LISTENING     |
| Listening Since: | 20130320      |
|                  |               |
| Port Number:     | 60090         |
| Status:          | LISTENING     |
| Listening Since: | 20130320      |
|                  |               |

Figure 15. HDIG Statistics Page Sample (partial screenshot 2 of 6)

#### Inbound Associations:

| AE Title:                    | Strawberry |
|------------------------------|------------|
| IP Address:                  | 10.10.10.2 |
| Total Accepted Associations: | 1          |
| Total Rejected Associations: | 1          |
| Last Access Timestamp:       | 20130320   |

| AE Title:                    | Chocolate  |
|------------------------------|------------|
| IP Address:                  | 10.10.10.1 |
| Total Accepted Associations: | 1          |
| Total Rejected Associations: | 0          |
| Last Access Timestamp:       | 20130320   |

| AE Title:                    | Vanilla    |
|------------------------------|------------|
| IP Address:                  | 10.10.10.3 |
| Total Accepted Associations: | 1          |
| Total Rejected Associations: | 2          |
| Last Access Timestamp:       | 20130320   |

| AE Title:                    | NDSCP        |
|------------------------------|--------------|
| IP Address:                  | 10.167.138.9 |
| Total Accepted Associations: | 0            |
| Total Rejected Associations: | 2            |
| Last Access Timestamp:       | 20130320     |

### Inbound Dimse Messages:

| AE Title:                       | Strawberry |
|---------------------------------|------------|
| Dimse Service:                  | C-Store    |
| Total Dimse Messages Processed: | 2          |
| Total Dimse Messages Rejected:  | 0          |

| AE Title:                       | Vanilla |
|---------------------------------|---------|
| Dimse Service:                  | C-Find  |
| Total Dimse Messages Processed: | 0       |
| Total Dimse Messages Rejected:  | 1       |

## Figure 16. HDIG Statistics Page Sample (partial screenshot 3 of 6)

## Inbound Objects:

| AE Title:                                    | Chocolate |
|----------------------------------------------|-----------|
| Total Objects Processed:                     | 2         |
| Total Objects Rejected:                      | 0         |
| Total Objects Passed to Legacy Gateway:      | 0         |
| Total Objects Passed to HDIG Data Structure: | 3         |
| Total Duplicate Objects (RESENDs):           | 0         |

| AE Title:                                    | Vanilla |
|----------------------------------------------|---------|
| Total Objects Processed:                     | 1       |
| Total Objects Rejected:                      | 0       |
| Total Objects Passed to Legacy Gateway:      | 3       |
| Total Objects Passed to HDIG Data Structure: | 2       |
| Total Duplicate Objects (RESENDs):           | 5       |

| AE Title:                                    | Strawberry |
|----------------------------------------------|------------|
| Total Objects Processed:                     | 1          |
| Total Objects Rejected:                      | 1          |
| Total Objects Passed to Legacy Gateway:      | 1          |
| Total Objects Passed to HDIG Data Structure: | 0          |
| Total Duplicate Objects (RESENDs):           | 0          |

Figure 17. HDIG Statistics Page Sample (partial screenshot 4 of 6)

#### Inbound Modality Devices:

| Manufacturer:                                | Veterans Affairs |
|----------------------------------------------|------------------|
| Model:                                       | Party Cake       |
| Total Objects Processed:                     | 2                |
| Total Objects Rejected:                      | 0                |
| Total Duplicate Objects (RESENDs):           | 0                |
| Total Objects with a Duplicate Instance UID: | 0                |
| Total Objects with IOD Violations:           | 0                |

| Manufacturer:                                | Veterans Affairs |
|----------------------------------------------|------------------|
| Model:                                       | Rocky Road       |
| Total Objects Processed:                     | 1                |
| Total Objects Rejected:                      | 0                |
| Total Duplicate Objects (RESENDs):           | 4                |
| Total Objects with a Duplicate Instance UID: | 0                |
| Total Objects with IOD Violations:           | 0                |

| Manufacturer:                                | Veterans Affairs |
|----------------------------------------------|------------------|
| Model:                                       | Fudge Ripple     |
| Total Objects Processed:                     | 1                |
| Total Objects Rejected:                      | 1                |
| Total Duplicate Objects (RESENDs):           | 1                |
| Total Objects with a Duplicate Instance UID: | 2                |
| Total Objects with IOD Violations:           | 0                |

| Manufacturer:                                | Veterans Affairs |
|----------------------------------------------|------------------|
| Model:                                       | Cookie Dough     |
| Total Objects Processed:                     | 0                |
| Total Objects Rejected:                      | 0                |
| Total Duplicate Objects (RESENDs):           | 0                |
| Total Objects with a Duplicate Instance UID: | 2                |
| Total Objects with IOD Violations:           | 0                |

| Manufacturer:                                | Veterans Affairs |
|----------------------------------------------|------------------|
| Model:                                       | Butter Pecan     |
| Total Objects Processed:                     | 0                |
| Total Objects Rejected:                      | 0                |
| Total Duplicate Objects (RESENDs):           | 0                |
| Total Objects with a Duplicate Instance UID: | 1                |
| Total Objects with IOD Violations:           | 0                |

## Figure 18. HDIG Statistics Page Sample (partial screenshot 5 of 6)

| Manufacturer:                                | Veterans Affairs |
|----------------------------------------------|------------------|
| Model:                                       | Neopolitan       |
| Total Objects Processed:                     | 0                |
| Total Objects Rejected:                      | 0                |
| Total Duplicate Objects (RESENDs):           | 0                |
| Total Objects with a Duplicate Instance UID: | 0                |
| Total Objects with IOD Violations:           | 2                |

### Inbound SOP Classes:

| SOP Class:                      | Computed Radiography |
|---------------------------------|----------------------|
| <b>Total Objects Processed:</b> | 2                    |
| Total Objects Rejected:         | 0                    |

| SOP Class:               | Computed Tomography |
|--------------------------|---------------------|
| Total Objects Processed: | 1                   |
| Total Objects Rejected:  | 0                   |

| SOP Class:                      | Magnetic Resonance |
|---------------------------------|--------------------|
| <b>Total Objects Processed:</b> | 1                  |
| Total Objects Rejected:         | 1                  |

## **Outbound Activity**

#### **Outbound Associations:**

| AE Title:                    | Chocolate |
|------------------------------|-----------|
| Total Accepted Associations: | 3         |
| Total Rejected Associations: | 1         |

## **Outbound Objects:**

| AE Title:                  | Chocolate |
|----------------------------|-----------|
| Total Objects Transmitted: | 3         |
| Total Objects Rejected:    | 1         |

Figure 19. HDIG Statistics Page Sample (partial screenshot 6 of 6)

## 5.8.2 Information the HDIG Statistics Page Provides

The HDIG Statistics page provides the following information for a specific HDIG instance.

| Group                                         | Field Name                                                                     | Description                                                                                                    |
|-----------------------------------------------|--------------------------------------------------------------------------------|----------------------------------------------------------------------------------------------------|
| Basic Inforr                                  | nation                                                                         | Information about the HDIG: the host on which the HDIG is installed, the license<br>it uses and the studies that it needs to correct.                                                                                                    |
| Update the<br>account cre                     | HDIG service<br>edentials                                                      | Link for updating the HDIG service account. Users with the MAG VIX ADMIN key can use this link to update the credentials of the HDIG service account for the specific HDIG.                                                                      |
| Update the Administrator<br>email address(es) |                                                                                | Link for updating the e-mail addresses that receive notifications that the HDIG service account has invalid credentials. Users with the MAG VIX ADMIN key can use this link to update the address for e-mail notifications.                      |
|                                               | Hostname                                                                       | The name of the host on which the HDIG is installed.                                                                                                    |
|                                               | Site Number                                                                    | The identifier of the site.(The Site ID code that the HDIG is associated with.)                                                                                                    |
|                                               | Site Name                                                                      | The name of the site. (The Site Name that corresponds to the Site Number.)                                                                                                    |
|                                               | Version                                                                        | The version of the HDIG.                                                                                                    |
|                                               | JVM Start Time                                                                 | The date and time when the Java Virtual Machine (and the HDIG) started.                                                                                                    |
|                                               | JVM Up Time                                                                    | The time the Java Virtual Machine (and the HDIG) have been running.                                                                                                    |
|                                               | DCF Version                                                                    | Version of the DICOM Toolkit (DCF) license.                                                                                                    |
|                                               | DCF License<br>Expiration Date                                                 | Expiration date of the DICOM Toolkit (DCF) license in the format YYYYMMDD.                                                                                                    |
|                                               | RAD objects in<br>DICOM FAILED<br>IMAGES File<br>(#2006.575)<br>from this HDIG | The number of radiology objects that need to be corrected.                                                                                                    |
|                                               | CON objects in<br>DICOM FAILED<br>IMAGES File<br>(#2006.575)<br>from this HDIG | The number of Consult objects that need to be corrected.                                                                                                    |
|                                               | Total New<br>DICOM Correct<br>Work Items                                       | The number of new DICOM Correct work items waiting to be reconciled.                                                                                                    |
|                                               | Total New<br>Network Import<br>Work Items                                      | The number of network import work items waiting to be reconciled.                                                                                                    |
|                                               | Total New<br>Staged Media<br>Work Items                                        | The number of new staged media work items waiting to be reconciled.                                                                                                    |
|                                               | Total Failed<br>Work Items                                                     | The total number of work items that failed processing on the HDIG after they were submitted by the client GUI.                                                                                                    |
| Inbound Activity                              |                                                                                | Information about inbound activity of the HDIG.                                                                                                    |
| DICOM<br>Listening<br>Ports                   |                                                                                | Information about the TCP/IP ports on which the DICOM listener listens for incoming DICOM objects (such as images, structured reports and other DICOM objects). The ports are configured in the file INSTRUMENT.DIC and set during installation. |
|                                               | Port Number                                                                    | The port number.                                                                                                    |
|                                               | Status                                                                         | The current status of the port. The possible values are LISTENING and NOT LISTENING.                                                                                                    |
|                                               | Listening Since                                                                | The length of time since the DICOM listener was restarted for the specific port.                                                                                                    |

Table 5. HDIG Statistics Information

The time is in the format YYYYMMDD.

| Group                          | Field Name                                        | Description                                                                                                    |
|--------------------------------|---------------------------------------------------|----------------------------------------------------------------------------------------------------|
| Inbound<br>Associations        |                                                   | Information about the inbound associations (connections) between the remote devices and the HDIG. There must be an association for the HDIG to receive images from a modality device. The HDIG can receive multiple images using one association.                                                                    |
|                                | Application<br>Entity (AE) Title                  | The DICOM name of the device. Implementation not case sensitive.                                                                                                    |
|                                | IP Address                                        | The IP address of the device.                                                                                                    |
|                                | Total Accepted<br>Associations                    | The total number of associations between the device and the HDIG that the HDIG accepted.                                                                                                    |
|                                | Total Rejected<br>Associations                    | The total number of associations between the device and the HDIG that the HDIG rejected.                                                                                                    |
|                                | Last Access<br>Timestamp                          | The date of the last association between the HDIG and the device in the format YYYYMMDD. Example:20100824.                                                                                                    |
| Inbound<br>DIMSE<br>Messages   |                                                   | Statistics for the inbound messages of DICOM message service elements (DIMSE). The statistics are for device (AE Title) and DIMSE service pair.                                                                                                    |
|                                | AE Title                                          | The DICOM name of the device that sent the message. Implementation not case sensitive.                                                                                                    |
|                                | DIMSE Service                                     | The name of the DIMSE service. The values can be C-STORE, C-MOVE, or C-FIND.                                                                                                    |
|                                | Total DIMSE<br>Messages<br>Processed              | The total number of DIMSE messages the HDIG processed from the device.                                                                                                    |
|                                | Total DIMSE<br>Messages<br>Rejected               | The total number of DIMSE messages from the device the HDIG rejected.                                                                                                    |
| Inbound<br>Objects             |                                                   | Statistics about the Storage functionality of the HDIG. The statistics are since the HDIG was restarted and relate to the activity between the HDIG and a specific device.                                                                                                    |
|                                | AE Title                                          | The DICOM name of the device that sent the object. Implementation not case sensitive.                                                                                                    |
|                                | Total Objects<br>Processed                        | Total number of DICOM objects that the HDIG processed.                                                                                                    |
|                                | Total Objects<br>Rejected                         | Total number of DICOM objects that the HDIG rejected (did not store).                                                                                                    |
|                                | Total Objects<br>Passed to<br>Legacy<br>DGW       | Total number of DICOM objects that the HDIG sent to the Legacy DICOM<br>Gateway. These studies contain the SOP classes that were supported before<br>MAG*3.0*34.                                                                                                    |
|                                | Total Objects<br>Passed to HDIG<br>Data Structure | The total number of DICOM objects that the HDIG sent to the new data structure (the data structure that was introduced in in MAG*3.0*34 and that the HDIG uses to store the SOP classes for which support was added in MAG*3.0*34). These objects contain the SOP classes for which support was added in MAG*3.0*34. |
|                                | Total Duplicate<br>Objects<br>(RESENDs)           | The total number of duplicate DICOM objects that the HDIG received. A duplicate object is an object with the same Study, Series, and SOP Instance UID. The HDIG does not store duplicate objects.                                                                                                    |
| Inbound<br>Modality<br>Devices |                                                   | Statistics about the modality devices that connect to the HDIG.                                                                                                    |
|                                | Manufacturer                                      | The manufacturer of the modality device. Example: Siemens.                                                                                                    |
|                                | Model                                             | The model of the modality device. Example: SOMATOM.                                                                                                    |
|                                | Total Objects<br>Processed                        | The total number of DICOM objects from the device that the HDIG processed (includes the objects that the HDIG rejected).                                                                                                    |
|                                | Total Objects<br>Rejected                         | The total number of DICOM objects from the device that the HDIG rejected.                                                                                                    |

| Field Name                                         | Description                                                                                                    |
|----------------------------------------------------|----------------------------------------------------------------------------------------------------|
| Total Duplicate<br>Objects<br>(RESENDs)            | The total number of duplicate DICOM objects that the HDIG received. A duplicate object is an object with the same Study, Series, and SOP Instance UID. The HDIG does not store duplicate objects.                                                                                                    |
| Total Objects<br>with a Duplicate<br>Instance UIDs | The total number of DICOM objects (such as images and structured reports) with duplicate instance UIDs (unique identifiers) that the HDIG received from the device.                                                                                                    |
| Total Objects<br>with IOD<br>Violations            | The total number of DICOM objects with IOD (Information Object Definition) violations. Such objects are objects that do not conform to the DICOM standard. They may have malformed headers or other violations.                                                                                                    |
|                                                    | Statistics about DICOM objects that the HDIG stores grouped by service-object pair (SOP) class.                                                                                                    |
| SOP Class                                          | The name of the SOP class.                                                                                                    |
| Total Objects<br>Processed                         | The total number of DICOM objects of the SOP class that the HDIG processed.                                                                                                    |
| Total Objects<br>Rejected                          | The total number of DICOM objects of the SOP class that the HDIG rejected.                                                                                                    |
| tivity                                             | Statistics about the outbound activity of the HDIG.                                                                                                    |
|                                                    | Statistics about the outbound associations (connections) between the remote devices and the HDIG, grouped by device.                                                                                                    |
| AE Title                                           | The DICOM name of the device that received the object. Implementation not case sensitive.                                                                                                    |
| Total Accepted<br>Associations                     | The total number of associations between the device and the HDIG that the device accepted.                                                                                                    |
| Total Rejected<br>Associations                     | The total number of associations between the device and the HDIG that the device rejected.                                                                                                    |
|                                                    | Statistics about the Storage functionality of the HDIG. The statistics relate to the activity between the HDIG and a specific device.                                                                                                    |
| AE Title                                           | The DICOM name of the device that received the object. Implementation not case sensitive.                                                                                                    |
| Total Objects<br>Transmitted                       | The total number of DICOM objects that the HDIG sent to the device that the device received.                                                                                                    |
| Total Objects<br>Rejected                          | The total number of DICOM objects that the HDIG sent to the device that the device rejected.                                                                                                    |
|                                                    | Total Duplicate<br>Objects<br>(RESENDs)<br>Total Objects<br>with a Duplicate<br>Instance UIDs<br>Total Objects<br>with IOD<br>Violations<br>SOP Class<br>Total Objects<br>Processed<br>Total Objects<br>Rejected<br>tivity<br>AE Title<br>Total Accepted<br>Associations<br>Total Rejected<br>Associations<br>AE Title<br>Total Objects<br>Transmitted |

## 5.8.3 HDIG Security and Performance Features

The HDIG adds the following security and performance features.

- Passwords for the DICOM service account are encrypted in the DicomServerConfiguration.config file. A new user interface (UI) is provided, for changing the credentials. They can no longer be entered in the DicomServerConfiguration.config file.
- When an HDIG is starting up, or when it is processing requests, it automatically shuts down DICOM services and periodic commands when it detects that the service account credentials have become invalid. E-mail messages are sent to an administrator when this condition is detected.

To support these features, the View HDIG Statistics functionality is extended and moved into a Web application.

#### 5.8.4 Enhancements to the View HDIG Statistics Page

The View HDIG Statistics page is updated as follows:

June 2022

- A new error message displays at the top of the screen if the server detects that the current service account credentials are invalid.
- A new hyperlink **Update the HDIG service account credentials** displays. Click the hyperlink to display a new page to update the service account credentials.
- A new hyperlink **Update the Administrator email address(es)** displays. Click the hyperlink to display a new page to update the email addresses for administrators who should receive notifications if the HDIG detects expired or bad service account credentials.

The View HDIG Statistics Page enhancements are illustrated in the following image.

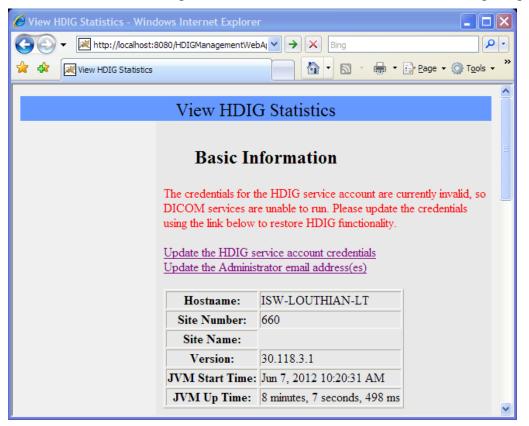

## 5.8.4.1 Updating the HDIG Service Account Credentials

If the **Update the HDIG service account credentials** or **Update the Administrator email address(es)** hyperlink is clicked, then the following login page displays if the user has the MAG VIX ADMIN security key.

| View HDIG Statistics - Windows Interv |                                                                                                    |  |  |  |  |
|---------------------------------------|----------------------------------------------------------------------------------------------------|--|--|--|--|
| Elle Edit View Favorites Tools Help   |                                                                                                    |  |  |  |  |
| Upda<br>Upda<br>Upda<br>H<br>Sit      | onnect to localhost   Provide the server localhost at localhost:8080 requires a username and password. Warning: This server is requesting that your username and password be sent in an insecure manner (basic authentication without a secure connection). User name: Qassword: OK Cancel 5 |  |  |  |  |

1. In the dialog box, enter the Access Code and the Verify Code of the VistA credentials of the user with the MAG VIX ADMIN security key.

#### 2. Click OK.

**Note:** This is not the Windows domain credentials. The username is the Access Code. The password is the Verify Code.

## 5.8.4.2 Configure HDIG Page - Credentials are Valid

If the credentials are valid, the Configure HDIG page displays with a message indicating the credentials are valid. This is illustrated in the following image.

If the user needs to change the credentials, perform the following steps.

- 1. Change the credentials in VistA first
- 2. Click the **Return to the HDIG Statistics page** hyperlink. This routes you back to the View HDIG Statistics page.

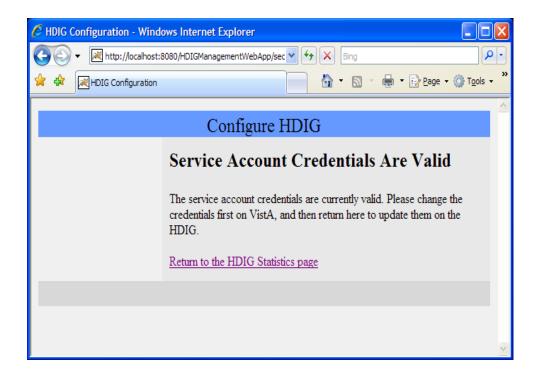

3. Click the **Update the HDIG service account credentials** hyperlink on the View HDIG Statistics page.

## 5.8.4.3 Configure HDIG Page - Credentials are Invalid

If the credentials are invalid, the Configure HDIG page displays with the capability to update the service account credentials by entering and submitting a new **Access Code** and **Verify Code**. This is illustrated in the following image.

If an HDIG or VIX is configured with an incorrect Access/Verify code, then periodic commands, DICOM listeners, and so forth will fail until the credentials are corrected and the server is restarted.

Rather than allowing the server to continue requesting resources with the bad credentials, the server is updated to do the following:

- Detect bad credentials.
- Shut down the processes (listeners, periodic commands, and so forth) that are using the invalid credentials, to prevent them from using broker connections that will be rejected anyway.
- Notify an admin via email that the credentials are invalid and the service(s) has been shut down.
- Add a notification on the server health page that the configured service account credentials are invalid.

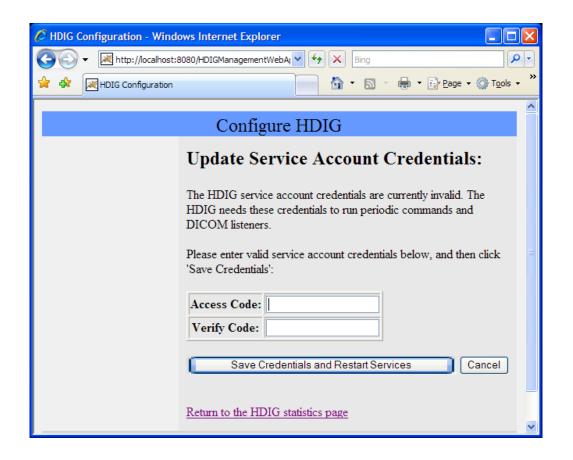

To update the credentials, complete the following steps.

- 1. Enter the Access Code and Verify Code.
- 2. Click the Save Credentials and Restart Services hyperlink.
  - If the entered access/verify codes are valid, the system restarts the HDIG DICOM listeners and any configured periodic commands, and then displays the View HDIG Stats page.
  - If the access/verify codes are invalid, or the services fail to start up, the Configure HDIG page displays with an error message.

#### 5.8.4.4 Update the Administrator Email Address Page

The new Update Administrator Emails Address(es) page resides in a secure area of the website. This page allows the user to enter one or more email addresses, separated by commas, which are used to notify the specified groups or individuals when the HDIG shuts down its DICOM services or periodic commands due to the detection of invalid service account credentials. This is illustrated in the following image.

In order to access this page, the user must complete the following steps.

- 1. Click the Update the Administrator E-mail Address(es).
- 2. Have the MAG VIX ADMIN security key.
- 3. Enter the VistA access and verify codes in the login window.

| 🏉 HDIG Configuration - Windows Internet Explorer                                                                                                    |    |
|----------------------------------------------------------------------------------------------------|----|
| 🚱 🗣 💌 http://localhost:8080/HDIGManagementWebApp/secure/up 🖌 🖌 Bing                                                                                                    | ]  |
|                                                                                                    | ** |
| Update Administrator Email Address(es)                                                                                                    |    |
| Configure HDIG:                                                                                                    |    |
| When the HDIG detects an error with the credentials (invalid or expired) the<br>HDIG will send an alert email to the following address(es). If you would like to<br>specify multiple addresses, separate the addresses with commas.<br>admin@va.gov,admin2@va.gov<br>Save Cancel<br><u>Return to the HDIG statistics page</u> |    |
|                                                                                                    | 2  |

Complete the following steps to enter and save email address(es).

- 1. Enter the email address(es) in the NotificationEmailConfiguration.config file under ...>InvalidServiceAccountCredentials<...and ...>VixStarted<...respectively.
- 2. Click **Save**. When the changes are saved, the NotificationEmailConfiguration.config file is updated with the new addresses.

**Note:** If notifications are not being sent, verify the notificationEnabled element in the NotificationConfiguration.config file is set to true.

## 5.9 HDIG Logs

**Note:** The MAG VIX ADMIN security key allows a user to access the HDIG logs. A user must be assigned this security key to have permission to perform administrative-related activities on the VIX system and access the HDIG logs.

## 5.9.1 Application Log

The Application log is one of the logs of the HDIG. It is a file called ImagingExchangewebApp. log. The file is located on the computer on which the HDIG is installed in C:\Program Files\Apache Software Foundation\Tomcat 6.0\logs.

The HDIG logs all events in the Application log. The log provides information about errors and exceptions in the operation of the HDIG, including the following:

• Startup and shutdown

- Image processing activities
- Errors and exceptions

You can use the information in the Application log for maintenance and troubleshooting tasks, such as the following:

- Making sure that the HDIG is operating properly and processing images after initial installation or an upgrade.
- Verifying image processing after adding a new modality.
- Troubleshooting errors in the operation of the HDIG.
- Getting information and notifications of critical conditions or problems in the operation of the HDIG.

The HDIG creates a new log file every day and appends the date to the name of the file.

#### **Example**: ImagingExchangeWebApp.log.2011-06-21.

The Application log is encrypted because it may contain protected health information. Access to the Application log is restricted to authorized users.

## 5.9.1.1 Types of Events the Application Log Records

The Application log includes events related to HDIG operation, including Query/Retrieve events. It includes all events written to the Audit log. For more information about these events, see section 7.4.

In addition to this, it includes troubleshooting information. Because the Application log can be accessed by authorized support and administrative personnel, it is useful for troubleshooting.

## 5.9.2 HDIG Summary Log

The HDIGSummary log is one of the logs of the HDIG. It is useful for detecting and correcting errors in the operation of the HDIG, because it contains troubleshooting information in plain language – a format that is simple and easy to read and understand. In addition to this, the log is not encrypted and authorized support and administrative personnel can access it.

The HDIGSummary log is a file called HDIGSummary.log. The file is located on the computer on which the HDIG is installed in C:\Program Files\Apache Software Foundation\Tomcat 6.0\logs.

The HDIG creates a new log file every day and appends the date to the name of the file.

Example: HDIGSummary. log. 2011-06-21.

## 5.9.2.1 Features of the HDIGSummary Log

- The log does NOT contain protected health information(PHI).
- The log is NOT encrypted.
- Access to the log is restricted to authorized users, but does not require a security key.

- The log includes only summary level warning and error events related to HDIG operation, including Query/Retrieve events.
- The log contains basic troubleshooting information.

## 5.9.3 Accessing the Application and HDIGSummary Logs

Note: The HDIG host must be accessible on the network to access these log files.

## 5.9.3.1 Accessing the Application Log

To access the Application log, you need:

- A user account to which the security key MAG VIX ADMIN has been assigned.
- The URL to the Java Logs page.

### **Note:**The HDIG host must be accessible on the network.

To view the Application log:

1. In your browser, open the URL for the Java Logs page. The URL includes the name of the HDIG host.

### https://<HDIGHostName>/Vix/ssl/JavaLogs.jsp

### Example: https://MyHDIGHost/Vix/ssl/JavaLogs.jsp

- 2. A security error displays when you attempt to view the page. This is because your browser detects the private certificate that the Java Logs page uses to protect access to the logs.
- 3. Click **Continue to this website (not recommended)** to accept the error and agree to view the information.

#### Chapter 5 – The Hybrid DICOM Image Gateway

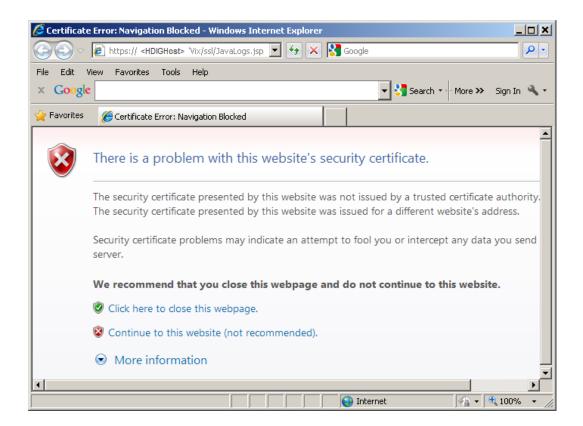

4. In the dialog box that displays, enter your VistA Access Code in the User name text box and your Verify Code in the Password text box.

Note: Your VistA account must have the security key MAG VIX ADMIN.

5. Click OK.

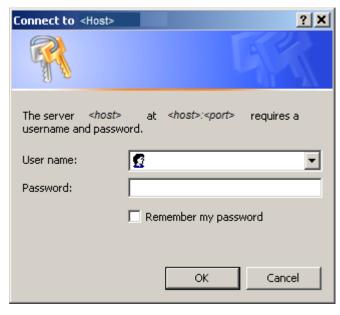

6. In the Java Logs page that displays, click the name of the log file you want to view. For example, ImagingExchangewebApp.log.

| Java Logs                            |           |                          |  |  |  |
|--------------------------------------|-----------|--------------------------|--|--|--|
| Filename                             | File Size | Date Modified            |  |  |  |
| catalina.2011-11-17.log              | 79.85 KB  | Nov 17, 2011 9:25:57 PM  |  |  |  |
| catalina.2011-11-18.log              | 165.35 KB | Nov 18, 2011 5:17:02 PM  |  |  |  |
| catalina.2011-11-19.log              | 935 bytes | Nov 19, 2011 10:06:12 PM |  |  |  |
| catalina.2011-11-20.log              | 1.52 KB   | Nov 20, 2011 12:45:11 PM |  |  |  |
| catalina.2011-11-21.log              | 501.03 KB | Nov 21, 2011 5:31:50 PM  |  |  |  |
| catalina.2011-11-22.log              | 22.67 KB  | Nov 22, 2011 3:58:47 PM  |  |  |  |
| HDIGSummary.log                      | 105 bytes | Nov 17, 2011 1:06:09 PM  |  |  |  |
| host-manager.2011-11-17.log          | 0 bytes   | Nov 17, 2011 10:03:50 AM |  |  |  |
| host-manager.2011-11-21.log          | 0 bytes   | Nov 21, 2011 9:52:21 AM  |  |  |  |
| ImagingCache.log                     | 0 bytes   | Nov 17, 2011 10:03:51 AM |  |  |  |
| ImagingExchangeWebApp.log            | 16.35 MB  | Nov 22, 2011 4:25:22 PM  |  |  |  |
| ImagingExchangeWebApp.log.2011-11-17 | 3.58 MB   | Nov 17, 2011 11:59:57 PM |  |  |  |
| ImagingExchangeWebApp.log.2011-11-18 | 15.47 MB  | Nov 18, 2011 11:59:48 PM |  |  |  |
| ImagingExchangeWebApp.log.2011-11-19 | 4.83 MB   | Nov 19, 2011 11:59:59 PM |  |  |  |
| ImagingExchangeWebApp.log.2011-11-20 | 4.82 MB   | Nov 20, 2011 11:59:59 PM |  |  |  |
| ImagingExchangeWebApp.log.2011-11-21 | 17.69 MB  | Nov 21, 2011 11:59:40 PM |  |  |  |
| jakarta service 20111121.log         | 28.79 KB  | Nov 21, 2011 10:21:08 AM |  |  |  |
| localhost.2011-11-17.log             | 0 bytes   | Nov 17, 2011 10:03:50 AM |  |  |  |
| localhost.2011-11-21.log             | 0 bytes   | Nov 21, 2011 9:52:21 AM  |  |  |  |
| manager.2011-11-17.log               | 0 bytes   | Nov 17, 2011 10:03:50 AM |  |  |  |

- 7. Select the download option when prompted: **Open** or **Save**.
- 8. If you choose **Save**, follow the prompts to save the file to a directory. Then, navigate to the file and open it.

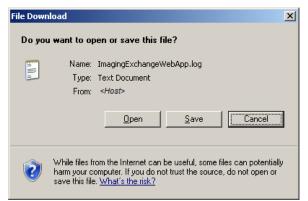

## 5.9.3.2 Accessing the HDIGSummary Log

There are two ways to access the HDIGSummary log:

- Through the Java Logs page. Access to the Java Logs page requires a user account with the security key MAG VIX ADMIN.
- By navigating to the logs using Windows Explorer and opening the file in a text editor.

To view the HDIGSummary log by navigating to it on the HDIG host:

- 1. On the HDIG host, navigate to the HDIGSummary log file directory: C:\Program Files\Apache Software Foundation\Tomcat 6.0\logs.
- 2. Open the file you want to view in a text editor. For example, HDIGSummary.log.

To view the HDIGSummary log through the Java Logs page, you need:

- A user account to which the security key MAG VIX ADMIN has been assigned.
- The URL to the Java Logs page.

Note: The HDIG host must be accessible on the network.

To view the HDIGSummary log:

1. In your browser, open the URL for the Java Logs page. The URL includes the name of the HDIG host

#### https://<HDIGHostName>/Vix/ssl/JavaLogs.jsp

#### Example: https://MyHDIGHost/Vix/ssl/JavaLogs.jsp

A security error displays when you attempt to view the page. This is because your browser detects the private certificate that the Java Logs page uses to protect access to the logs.

2. Click **Continue to this website (not recommended)** to accept the error and agree to view the information.

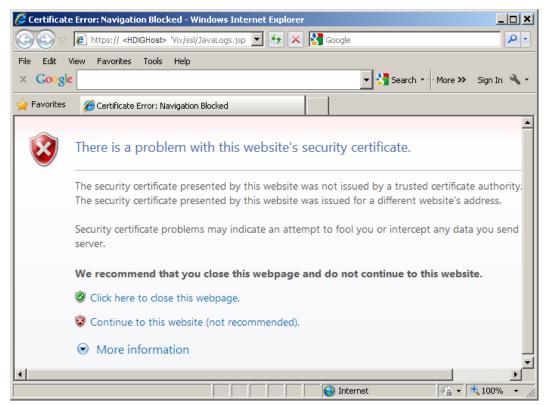

3. In the dialog box that displays, enter your VistA Access Code in the User name text box and your Verify Code in the Password text box.

Note: Your VistA account must have the security key MAG VIX ADMIN.

4. Click **OK**.

| Connect to <host></host>                         | ? X                                                      |
|--------------------------------------------------|----------------------------------------------------------|
|                                                  | Ger                                                      |
| The server <host><br/>username and passwo</host> | at <i><host>:<port></port></host></i> requires a<br>ord. |
| User name:                                       | <u> </u>                                                 |
| Password:                                        |                                                          |
|                                                  | Remember my password                                     |
|                                                  | OK Cancel                                                |

5. In the Java Logs page that displays, click the name of the log file you want to view. For example, HDIGSummary.log.

| Java Logs                            |           |                          |  |  |  |
|--------------------------------------|-----------|--------------------------|--|--|--|
| Filename                             | File Size | Date Modified            |  |  |  |
| catalina.2011-11-17.log              | 79.85 KB  | Nov 17, 2011 9:25:57 PM  |  |  |  |
| catalina.2011-11-18.log              | 165.35 KB | Nov 18, 2011 5:17:02 PM  |  |  |  |
| catalina.2011-11-19.log              | 935 bytes | Nov 19, 2011 10:06:12 PM |  |  |  |
| catalina.2011-11-20.log              | 1.52 KB   | Nov 20, 2011 12:45:11 PM |  |  |  |
| catalina.2011-11-21.log              | 501.03 KB | Nov 21, 2011 5:31:50 PM  |  |  |  |
| catalina.2011-11-22.log              | 22.67 KB  | Nov 22, 2011 3:58:47 PM  |  |  |  |
| HDIGSummary.log                      | 105 bytes | Nov 17, 2011 1:06:09 PM  |  |  |  |
| host-manager.2011-11-17.log          | 0 bytes   | Nov 17, 2011 10:03:50 AM |  |  |  |
| host-manager.2011-11-21.log          | 0 bytes   | Nov 21, 2011 9:52:21 AM  |  |  |  |
| ImagingCache.log                     | 0 bytes   | Nov 17, 2011 10:03:51 AM |  |  |  |
| ImagingExchangeWebApp.log            | 16.35 MB  | Nov 22, 2011 4:25:22 PM  |  |  |  |
| ImagingExchangeWebApp.log.2011-11-17 | 3.58 MB   | Nov 17, 2011 11:59:57 PM |  |  |  |
| ImagingExchangeWebApp.log.2011-11-18 | 15.47 MB  | Nov 18, 2011 11:59:48 PM |  |  |  |
| ImagingExchangeWebApp.log.2011-11-19 | 4.83 MB   | Nov 19, 2011 11:59:59 PM |  |  |  |
| ImagingExchangeWebApp.log.2011-11-20 | 4.82 MB   | Nov 20, 2011 11:59:59 PM |  |  |  |
| ImagingExchangeWebApp.log.2011-11-21 | 17.69 MB  | Nov 21, 2011 11:59:40 PM |  |  |  |
| jakarta service 20111121.log         | 28.79 KB  | Nov 21, 2011 10:21:08 AM |  |  |  |
| localhost.2011-11-17.log             | 0 bytes   | Nov 17, 2011 10:03:50 AM |  |  |  |
| localhost.2011-11-21.log             | 0 bytes   | Nov 21, 2011 9:52:21 AM  |  |  |  |
| manager.2011-11-17.log               | 0 bytes   | Nov 17, 2011 10:03:50 AM |  |  |  |

6. Select the download option when prompted: **Open** or **Save**.

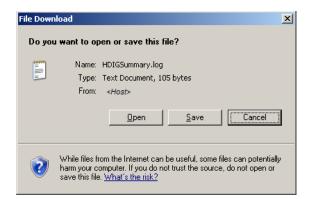

7. If you choose **Save**, follow the prompts to save the file to a directory. Then, navigate to the file and open it.

#### 5.9.3.3 Sample of the Application Log

This section shows a sample of the Application log. The HDIG creates a new log file every day and appends the date to the name of the file.

21 Jun 2011 17:46:50,440 WARN [Thread-1] (ImageXChangeHttpCommonsSender.java:367) Method [/VistawebSvcs/ImagingExchangeSiteService.asmx] on target [http://vhaiswimgvms720] succeeded, parsing response. 21 Jun 2011 17:46:50,503 WARN [Thread-1] (ImageXChangeHttpCommonsSender.java:367) - Method [/VistaWebSvcs/siteservice.asmx] on target [http://vhaiswimgvms720] succeeded, parsing response. 21 Jun 2011 17:46:50.549 WARN [Thread-1] (RouterImp].java:102) - The following routing gov.va.med.imaging.vistadatasource.VistaDelegateRedirector@56c3cf, 21 Jun 2011 17:46:50,612 WARN [Thread-1] (ImagexChangeHttpCommonsSender.java:367) -Method [/VistaWebSvcs/ImagingExchangeSiteService.asmx] on target [http://vhaiswimgvms720] succeeded, parsing response. 21 Jun 2011 17:46:50,628 WARN [Thread-1] (ImagexChangeHttpCommonsSender.java:367) - Method [/VistaWebSvcs/siteservice.asmx] on target [http://vhaiswimgvms720] succeeded, parsing response. 21 Jun 2011 17:46:53,878 INFO [Thread-1] (DicomEngineAdapter.java:102) - Dicom Toolkit Layer: ...Starting Authorization process. 21 Jun 2011 17:46:55,518 INFO [Thread-1] (DicomEngineAdapter.java:470) - DCF License Check: valid 21 Jun 2011 17:46:56,581 INFO [Thread-1] (DicomEngineAdapter.java:367) - Loading DICOM instrument configuration. Found 3 entries. 21 Jun 2011 17:46:56,612 INFO [Thread-1] (DicomEngineAdapter.java:374) - Loading DICOM modality configuration. Found 4 entries. 21 Jun 2011 17:46:56,628 INFO [Thread-1] (DicomEngineAdapter.java:384) - Loading DGW E-mail/config Info. Found 1 entry. 21 Jun 2011 17:46:56,753 INFO [Thread-1] (DicomEngineAdapter.java:392) - Loading the DICOM SOP Class UID Actions configuration. Found 125 entries. 21 Jun 2011 17:46:56,753 INFO [Thread-1] (DicomEngineAdapter.java:245) - Starting a listener on port 60100 for instrument 'Fuji AC3 CR, Room 2156' (CR1) located at site 'SALT LAKE CITY' (660) 21 Jun 2011 17:46:56,768 INFO [Thread-1] (DicomEngineAdapter.java:245) - Starting a listener on port 60120 for instrument 'GE High Speed Advantage, Room 2142' (CT1) located at site 'SALT LAKE CITY' (660) 21 Jun 2011 17:46:56,768 INFO [Thread-1] (DicomEngineAdapter.java:245) - Starting a

listener on port 60300 for instrument 'Ophthalmology' (EYE2) located at site 'SALT LAKE CITY' (660) 21 Jun 2011 17:46:56,768 INFO [Thread-1] (DicomEngineAdapter.java:245) - Starting a listener on port 60092 for instrument 'Primary HDIG Listener -- for non-Store SCP Service Role(s).' (null) located at site 'null' (660) 21 Jun 2011 17:46:57,924 WARN [AsynchronousCommandExecutor-1] (TransactionContextProxyInvocationHandler.java:317) - VistaRealmSecurityContext principal has not been created on thread 'AsynchronousCommandExecutor-1' before instantiating TransactionContext.

#### 5.9.3.4 Sample of the HDIGSummary Log

This section shows a sample of the HDIGSummary log. The HDIG creates a new log file every day and appends the date to the name of the file.

```
11 Oct 2011 09:56:30,087 - The called AETitle, VISTA_STORAGE, is invalid to access VistA
Imaging.
This permission is configurable using DICOM AE Security Matrix.
11 Oct 2011 10:47:56,384 - The calling AETitle, P116_SCU, does not have permission to perform a C-Find Dimse Service.
This permission is configurable using DICOM AE Security Matrix
11 Oct 2011 11:20:14,228 - The calling AETitle, P116_SCU, does not have permission to perform a C-Find Dimse Service.
This permission is configurable using DICOM AE Security Matrix.
11 Oct 2011 12:02:54,837 - The calling AETitle, P116_SCU, does not have permission to perform a C-Find Dimse Service.
This permission is configurable using DICOM AE Security Matrix.
11 Oct 2011 12:06:16,119 - The calling AETitle, P116_SCU, does not have permission to
perform a C-Find Dimse Service.
This permission is configurable using DICOM AE Security Matrix.
11 Oct 2011 12:36:19,431 - The C-Find Dimse message was rejected. Refer to other logs
for more detail.
11 Oct 2011 12:36:43,822 - The C-Find Dimse message was rejected. Refer to other logs
for more detail.
11 Oct 2011 12:36:57,728 - The C-Find Dimse message was rejected. Refer to other logs for more detail.
11 Oct 2011 12:38:49,994 - The C-Find Dimse message was rejected. Refer to other logs
for more detail.
11 Oct 2011 12:43:44,416 - The calling AETitle, FUDGE, does not have permission to access
VistA Imaging.
This permission is configurable using DICOM AE Security Matrix.
11 Oct 2011 12:43:49,681 - The called AETitle, FUDGE, is invalid to access VistA Imaging.
This permission is configurable using DICOM AE Security Matrix.
11 Oct 2011 12:45:59,416 - The C-Find Dimse message was rejected. Refer to other logs
for more detail.
11 Oct 2011 13:47:06,744 - The C-Move Dimse message was rejected. Refer to other logs for more detail.
11 Oct 2011 14:50:45,556 - The C-Move Dimse message was rejected. Refer to other logs
for more detail.
11 Oct 2011 16:39:16,619 - The calling AETitle, P116_SCU, does not have permission to
access VistA Imaging.
This permission is configurable using DICOM AE Security Matrix.
11 Oct 2011 16:39:22,103 - The calling AETitle, P116_SCU, does not have permission to
access VistA Imaging.
This permission is configurable using DICOM AE Security Matrix.
```

## 5.9.4 Patient Security Logging for Sensitive Patients

There are two categories of sensitive patients:

- VIPs
- Employees

For more information about the Security log, see the VistA Imaging HDIG Installation Guide.

# Chapter 6 Routing

**Note:**Routing does not work on SOP classes introduced with MAG\*3.0\*34 or have any relation to the operation of the HDIG. The information in this chapter refers to Legacy DICOM Gateway functionality prior to MAG\*3.0\*34.

In VistA Imaging, *routing* is the combination of methods and software used to identify and transmit exams produced at one site to a storage location at another site. Routing takes two forms: autorouting, and on-demand routing.

In *autorouting*, automatically selected images are transmitted to one or more destinations. Images are selected based on a predefined set of routing rules. Autorouting functions are managed using the Routing Gateway.

In *on-demand routing*, manually selected exams are transmitted to one or more destinations. Exams are selected using the VistARad diagnostic workstation and are transmitted by the Routing Gateway.

A properly implemented routing system can streamline a site's Imaging workflow. Scenarios where routing can be used include:

- Workload sharing between institutions or service providers
- Rapid access of exams at remote clinics or other facilities
- Remote specialist interpretation or consultation
- Off-hours, holiday, or emergency services
- Off-site contract radiology services for primary interpretation

#### 6.1 Routing Menu Options

The menu options for the Routing software are:

- 1. Start the Transmission Processor
- 2. Stop the Transmission Processor
- 3. Start the Evaluation Processor
- 4. Stop the Evaluation Processor
- 5. Import Routing Rules
- 6. Purge all Completed Entries in the Transmission Queue
- 7. Purge Completed and Expired Entries in the Transmission Queue
- 8. Re-Queue all Failed Entries in the Transmission Queue
- 9. Remove Obsolete Entries from Transmission Queue
- 10. Display Routing Rules

The functionality of these menu options is further explained in the VistA Imaging Routing User Guide.

# Chapter 7 VistA Imaging Query/Retrieve Application

## 7.1 Overview

The Query/Retrieve application is used by 3rd party devices to retrieve studies from VistA Imaging. *3rd party devices* are devices such as a commercial PACS or specialty systems like cardiology workstations, PET/CT fusion workstations, or radiation treatment planning systems.

Once the Query/Retrieve service is configured and running, it operates without manual intervention. There are no application-level limitations on the number of devices that can be serviced by an instance of the Query/Retrieve service. However, hardware and network capacity considerations do apply.

The DICOM Query/Retrieve SCP allows DICOM Users (user AEs) to query Vista Imaging and have Vista Imaging route selected DICOM studies (objects) to a DICOM destination. This task is accomplished by implementing three individual DICOM Services.

## 7.2 DICOM Services

### 7.2.1 Query SCP Service

The Query SCP Service is a Provider Service. Query SCP is listening on the designated Q/R port and waiting for a user to perform a Query (C-FIND) Request. The Query Request will contain criteria to find study information of interest to the user. Once received, this service queries against the Persistence (Database) to find any matches to the Query Request. The matches are the result and the result is returned to the user. The goal of the user is to find, at the study level, all DICOM objects located in the Persistence for desired study. DICOM objects, in this specific usage, take the form of a study.

#### 7.2.2 Move SCP Service

The Move SCP Service is a Provider Service. Move SCP is listening on the designated Q/R port and waiting for a user to perform a C-MOVE request. The C-MOVE request generally follows the Query C-FIND request. The C-MOVE request, containing Persistence information from the Query Request/Result, will provide the criteria to move (push) selected DICOM objects to a DICOM destination. The DICOM destination does not have to be the same as the user issuing the C-MOVE request. The result is to move the selected DICOM objects to the requested DICOM destination. The C-MOVE service indirectly initiates the Store SCU Service. The C-MOVE service and the Store SCU Service run independently of each other. However, the Move SCP needs to give intermittent updates to the user containing the current status of moving (pushing) the DICOM objects. The Store SCU supplies this status. There is a mechanism between the Move SCP and the Store SCU Services to pass the status from the Store SCU to the Move SCP, but leave the two services running independently of each other.

#### 7.2.3 Store SCU Service

The Store SCU is a User Service. The other services, mentioned previously, are provider services. This is a necessary role reversal. The purpose of this service is to push (move) DICOM

objects to a DICOM destination. When pushing, or initiating an association with a DICOM destination, this application's role changes into the user.

The Query/Retrieve application provides these features and benefits:

- Can query and retrieve all stored SOP classes regardless of archived storage location.
- Runs as a service on the HDIG.
- Supports enhanced logging in compliance with the recommendations of the audit requirements that were made for MAG\*3.0\*66.
  - Logs all system level events in a new Audit log.
  - Logs all application level events in the Application log.
  - Logs all warnings and errors in the ImagingExchangeWebApp.log file.
  - Logs all Query/Retrieve requests to access sensitive patient records in the VistA DG Security SECURITY LOG file (#38.1).

Use of the Query/Retrieve application is subject to the following requirements:

- The Query/Retrieve application must be installed and configured as described in the *VistA Imaging HDIG Installation Guide*.
- Any device that will be using the Query/Retrieve application to retrieve studies from VistA must be validated for Query/Retrieve functionality before use. A list of approved devices, contact information, and an explanation of the device validation test procedure is posted at **REDACTED**
- Images associated with patients designated as sensitive can also be retrieved. The data elements are not masked, allowing both the patient and the provider to be identified. Appropriate info is captured in the audit.log, application.log and VistA sensitive patient.log

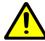

**WARNING**: Because the medical records of sensitive patients are not blocked and because the data in these records is not masked, control of these records is achieved through the set of authorized users that can query and access the VistA database. It is the responsibility of the VA Medical center that is providing the records that are retrieved using MAG\*3.0\*116 (and Query/Retrieve) to ensure that the privacy guidelines of HIPAA, the Federal Privacy Act, VA Directive 6500, and all other applicable regulations are met. For more information about patient privacy and patient privacy regulations, consult your local Privacy and Security Officers.

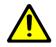

**WARNING**: If a VA Medical Center plans to provide access to Query/Retrieve (MAG\*3.0\*116) to a DICOM device outside the VA, before implementing and activating the connection, the system administrator at the site must consult the site Information Security Officer and ensure that the facility has a properly signed Business Associate Agreement (BAA).

# 7.3 Query/Retrieve and the HDIG

The Query/Retrieve application runs on the HDIG. Query/Retrieve starts and stops as a service when the HDIG starts and stops.

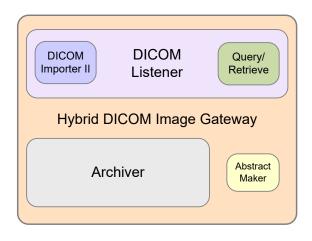

Figure 20. HDIG Components

The Query/Retrieve application writes messages to the Application log. You can see these messages by viewing the Application log. The log records all events in the operation of Query/Retrieve and provides troubleshooting information.

The Query/Retrieve application allows you to track attempts to access and retrieve the records of sensitive patients. You define the devices that can query and retrieve the data in the DICOM AE Security Matrix. The DICOM AE Security Matrix includes the DICOM service and role for each device and allows you to limit the service and role for each AE title. For information about the AE Security Matrix, see the *VistA Imaging HDIG Installation Guide*.

The setup of the devices that can query and retrieve information from the VistA system has changed. In MAG\*3.0\*66, you had to add an entry for each device that could query the VistA system in the SCU\_LIST.DIC. With the implementation of MAG\*3.0\*116 you must configure them in the DICOM AE Security Matrix.

# 7.4 Audit Log

The implementation of an Audit log addresses the security logging requirements that were identified as a result of a Risk Assessment performed by the HDI Security Team (a VHA Security Review) in concert with the VHA Office of Health Information. The Audit log meets

the Enterprise Security requirements and deficiencies identified as a result of the Risk Assessment.

The Audit log records system level events, such as HDIG startup and shutdown. It does not contain protected health information (PHI) or any other type of patient information.

Access to the Audit log is restricted to authorized VA personnel (typically the VistA administrator and the Security Officer). All events written to the Audit log are also written to the Application log. This enables VistA Imaging coordinators and administrators to access information when troubleshooting the HDIG or trying to identify causes of problems in its operation.

The Audit log cannot be changed or deleted.

# 7.4.1 Types of Events That the Audit Log Records

The Audit log records attributes of the following events:

- DICOM QUERY (C-FIND)
- DICOM RETRIEVE (C-MOVE)
- DICOM STORAGE (C-STORE)
- HDIG shutdown/startup

# 7.5 Query/Retrieve and the DICOM AE Security Matrix

To use Query/Retrieve, you must configure the following entries in the DICOM AE Security Matrix:

- All remote devices that use the Query/Retrieve service at your site are assigned remote AE titles. They must be configured as Service Class Users of the Query/Retrieve Service Class (Q/R SCUs). This means to configure each one as a Service Class User of:
  - C-FIND Service Class
  - C-MOVE Service Class
- C-STORE Service Class (Device Dependent)\*

\* All remote devices that will locally store the retrieved DICOM objects must be configured as Service Class Providers of the C-Storage Service Class (C-STORE SCU).

• Within the configuration of each remote device, the Query/Retrieve application entity (AE) title at your site must be specified as the local AE Title for that remote device.

# 7.6 DICOM Requirements

The Query/Retrieve application supports the following SOP classes as a DICOM SCP.

- Study Root Query/Retrieve Information Model FIND
- Study Root Query/Retrieve Information Model MOVE

The Query/Retrieve application will respond to query and move requests from valid DICOM SCUs. Only Study Root/Study Level queries are supported.

The following is a partial list of the attributes that can be used in a query:

| DICOM Attribute                 | VistA Equivalent                                                                                 |
|---------------------------------|--------------------------------------------------------------------------------------------------|
| Study Date (0008,0020)          | Exam Date field in RAD/NUC MED PATIENT file (#70.02,.01)                                         |
| Study Time (0008,0030)          | Exam Date field in RAD/NUC MED PATIENT file (#70.02,.01)                                         |
| Study ID (0020,0010)            | Case Number field in RAD/NUC MED PATIENT file (#70.03,.01)                                       |
| Patient's Name (0010,0010)      | Name field in PATIENT file (#2,.01)                                                              |
| Patient ID (0010,0020)          | Social Security Number field in PATIENT file (#2,.09)                                            |
| Accession Number<br>(0008,0050) | Exam Date and Case number fields in RAD/NUC<br>MED PATIENT file<br>(#70.02,.01) and (#70.03,.01) |

Table 6. DICOM Attributes Used in Queries

For complete list of attributes, see the *VistA Imaging DICOM Conformance Statement* as revised for MAG\*3.0\*116.

# 7.7 Query/Retrieve vs. Other Methods for Moving Images

With the introduction of the Query/Retrieve application, there are three ways to send exams from VistA to outside devices such as a commercial PACS or specialty workstation. All methods assume that the outside device is a DICOM-compliant Storage SCP.

| Method                     | Details                                                                                                    |
|----------------------------|----------------------------------------------------------------------------------------------------|
| Query/Retrieve application | Ad hoc retrieval of studies on a patient-by-patient basis.<br>Retrieval is initiated by the outside device.                                                                                                    |
| Automatic routing          | Rules-based delivery of newly acquired studies; rules are<br>highly configurable; automatic retrieval of related priors is<br>available. Once a rule is implemented and applicable<br>studies are acquired, no manual intervention is needed. For<br>more information, see the <i>Routing User Guide</i> . |

Table 7. Methods for Moving Images

| Method            | Details                                                                                                    |
|-------------------|----------------------------------------------------------------------------------------------------|
| On-demand routing | Ad hoc delivery of studies; a VistARad user or a DICOM<br>Gateway administrator selects each study and pushes each<br>study to the outside device. For more information, see the<br><i>Routing User Guide</i> . |

**Note:**For all methods, the authoritative copy of the image remains in the VistA System. There is no transfer of image ownership to any outside device.

# 7.8 Starting Query/Retrieve

The Query/Retrieve service starts automatically as part of the HDIG start up. By default, the service listens on port 60090, however your site may use a different port.

# 7.9 How Query/Retrieve Works

The following figure illustrates the flow of information between the Query/Retrieve application, outside devices, and the VistA System. Numbered items correspond to detailed steps below.

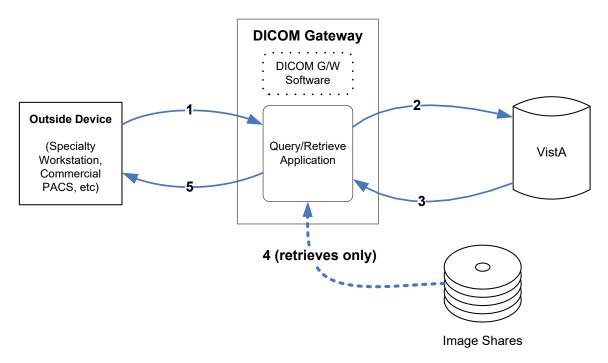

Figure 21. Query/Retrieve Process

1. The 3rd party device (a DICOM Q/R SCU) issues a request to the Query/Retrieve application. The request can be a query for study information (C-FIND), or a request to retrieve specific studies using information from a previous query (C-MOVE).

- 2. Using the information provided by the outside device, the Query/Retrieve application checks VistA for any matching studies.
- 3. If the outside device requested specific studies for retrieval (C-MOVE), the Query/Retrieve application locates those studies in the Imaging System.
- 4. The Query/Retrieve application sends the requested data (either study information or study images) back to the outside device, or it sends a *no matches* response if nothing was found.

# 7.10 Setting Up the Social Security Number Format

By default, the Query/Retrieve application returns the social security number, which appears in the **PatientID** (PID) field, without dashes. If a Text Gateway at your site is configured to include dashes in the social security numbers it sends to commercial PACS and other medical devices (a setting that is defined in the configuration of the Modality worklist), you must configure the Query/Retrieve application to output the social security numbers with dashes.

The parameter *formatPatientID withDashes* in the file DICOMServerConfiguration.config controls whether the Query/Retrieve application returns the social security number with or without dashes. The possible values are:

- **false** When this setting is used, the social security numbers do not have dashes.
- **true** When this setting is used, the social security numbers have dashes.

To configure Query/Retrieve to insert dashes in the social security numbers:

1. Navigate to C:\VixConfig\and open the DICOMServerConfiguration.config file in WordPad.

Note: Do not use Notepad. This is known to cause corruption of the file.

2. Set the value of the parameter *formatPatientIDwithDashes* to **true**.

Note: Do not change any other values in this file.

3. Save and close the file.

The new settings will take effect when you start the Query/Retrieve application. To restart the Q/R service, restart the Apache Tomcat service.

The property *formatPatientIDwithDashes* controls the entire output of the specific Query/Retrieve application instance. If you need to have the social security number output in both formats (with and without dashes), you must install, license and configure another instance of the Query/Retrieve application with a different setting (without dashes) and direct both instances to send the results of the query to the proper devices.

# 7.11 Printsets

# 7.11.1 Definition

A PrintSet is a group of studies, treated as one study. There is no less than two studies (Accession Numbers) in a PrintSet, but there can be more than two studies. Printsets only occur on the Radiology side of imaging, not Consults.

They are used for two purposes:

- Billing
- Creating a single report for multiple studies being performed

PrintSet Example – CT BODY w/ contract

- 1. Accn 1 CT Chest w/ contrast
- 2. Accn 2 CT Abdomen w/ contrast
- 3. Accn 3 CT Pelvis w/ contrast

# 7.11.2 Behavior – #2006.6x Database Only

(Printsets where all study data is stored in the 2006.6x file only.)

- 1. All study data is encapsulated under the accession number assigned to the report.
- 2. Query any study in the PrintSet and all data is returned for the PrintSet.
  - a. The Study data is the same for all studies, the study data assigned to the accession number assigned to the report.
  - b. The image count is the same for all studies in the PrintSet, the total number of images in the study.
  - c. View any study and you see all the images that constitute the PrintSet and the same Report.
- 3. C-MOVE all data moved to the Q/R device.

# 7.11.3 Behavior – #2006.72 Database Only

(Printsets where all study data is stored in the #2006.72 file only.)

- 1. All study data is **NOT** encapsulated under a single accession number.
- 2. Query any study in the PrintSet and all data is returned for the PrintSet.
  - a. The study data is for each study and displays with its individual study data.
  - b. The image count is based on the number of images in the individual study.
  - c. The report is the same for all studies.
- 3. C-MOVE all data moved to the Q/R device.

## 7.11.4 Behavior – #2006.6x and #2006.72 Databases

(Printsets where study data is stored in the #2006.6x file and the #2006.72 file.)

1. #2006.6x - All study data is encapsulated under the accession number assigned to the report.

- 2. #2006.72- All study data is **NOT** encapsulated under a single accession number Individual study info is returned for studies stored in the MAG\*3.0\*34 data structures.
- 3. Query (C-FIND) any study in the PrintSet and all data is returned for the PrintSet.
  - a. #2006.6x The Study data is the same for all studies, the study data stored in the #2006 database to the accession number assigned to the report
  - b. #2006.6x The image count is the same for all studies in the PrintSet, the total number of images in the study.
  - c. #2006.72- The study data is for each study and displays with its individual study data.
  - d. #2006.72- The image count is based on the number of images in the individual study.
  - e. All studies have the same Report.
- 4. C-MOVE all data moved to the Q/R device.

This page is intentionally blank.

# Chapter 8 Legacy Gateway System Maintenance

Various utility programs are available to help in the maintenance of the software on the VistA Imaging DICOM Gateway servers. This chapter describes the various utility programs and tools.

# 8.1 System Maintenance Menu Options

The menu options for the System Maintenance software are:

- 1. System Operation
  - 1. Display MUMPS-to-MUMPS Broker Status
  - 2. Display DICOM Message Log
  - 3. Issue a DICOM Echo Request
  - 4. Display the Version of the Software
  - 5. Display Gateway Application Usage Statistics
  - 6. Support Telephone Numbers
  - 7. Test E-Mail Transmission
  - 8. Enable writing of all DICOM messages to the log folder
- 2. Gateway Configuration and DICOM Master Files
  - 1. Display Gateway Configuration Parameters
  - 2. Update Gateway Configuration Parameters
  - 3. Update AETITLE.DIC
  - 4. Update INSTRUMENT.DIC
  - 5. Update MODALITY.DIC
  - 6. Update PORTLIST.DIC
  - 7. Update SCU LIST.DIC
  - 8. Update WORKLIST.DIC
  - 9. Reinitialize All the DICOM Master Files
  - 10. Create Shortcuts for Instruments
  - 11. Validate Access/Verify Codes for Modality Worklist
  - 12. Display Versions and/or Time Stamps Components
- 3. MUMPS Utilities
  - 1. Access MUMPS Error Log
  - 2. Global Variable Lister
  - 3. Display MUMPS System Status
  - 4. Check Available Disk Space
  - 5. Display License Expiration Date
- 4. Enter Programmer Mode

## 8.2 System Operation Tools

## 8.2.1 Display MUMPS-to-MUMPS Broker Status

The servers that run the VistA Imaging DICOM Gateway are connected to the main VistA Hospital Information System using a VA-proprietary protocol for calling remote procedures, commonly known as VA Kernel Broker.

One characteristic of networking in general is that connections occasionally get broken and need to be remade. All current-day protocols are resilient enough to recover automatically from these temporary lapses in connectivity. However, sometimes the lapses in connectivity may last long enough that you might notice a disruption in communication.

The VA Kernel Broker also depends on the validity of your credentials that determine which menu options are accessible to you.

This menu option may be used to determine that:

- The VistA Hospital Information System can still be reached using the configured parameters
- Your credentials are still valid on the VistA system

Start a DICOM Image Gateway session and login.

- 1. From the first menu, select #4 (System Maintenance).
- 2. From the second menu, select **#1 (System Operation)**.
- 3. From the third menu, select #1 (Display MUMPS-to-MUMPS Broker Status).

When this menu option is executed, any issues with the connectivity will be reported. A normal, successful, status will be displayed as:

Configured to connect using M-to-M Broker to address "10.11.12.13", port 4300

## 8.2.2 Display DICOM Message Log

The operation of the VistA Imaging Legacy DICOM Gateway is performed by a number of separate tasks, some which run in the foreground while others run in the background. Many of these tasks produce log files that can be reviewed to observe their progress and to check for any error conditions that may have occurred.

This tool includes a real-time message display. This tool can also select which activity is displayed.

Start a DICOM Image Gateway session and login.

- 1. From the first menu, select #4 (System Maintenance).
- 2. From the second menu, select #1 (System Operation).
- 3. From the third menu, select #2 (Display DICOM Message Log).

You will receive a "Historical Log or New Activity? N//" prompt.

#### 8.2.2.1 New Activity

If you select the option to monitor new activity, you will be asked if you want to display all new activity or the activity for only a specific session. The following example illustrates this:

Show new activity in All logs or just the One log? A// O Display which log? (enter matching string or <null> for all) 127.0.0.1Receiving "Echo DICOM ECHO 127.0.0.1" \*\*\*\*\*\*\* \*\*\* Provider Process (Job #292) Started on AUG 06, 2002 at 08:01:13 \*\*\* \*\*\*\*\*\*\* \*\*\* Connection with 127.0.0.1 on AUG 06, 2002 at 08:01:13 \*\*\* \*\*\*\*\* \* \* \* \* \* \* \* \* \* Recieving PDU Type: 01H (A-ASSOCIATE-RQ) PDU len=206 C:\DICOM\DATA1\LOGDCM.292\INCOMING.PDU \*\*\* Receiving A-ASSOCIATE-REQUEST on AUG 06, 2002 at 08:01:13 \*\*\* PDU Type: 01H (A-ASSOCIATE-RO) Length=206 ITEM Type: 10H (Application Context Item) Length=21 Application Context: 1.2.840.10008.3.1.1.1 (DICOM Application Context Name) ITEM Type: 20H (Presentation Context Item) Length=46 Presentation Context ID: 1 Result=0 -- Transfer Syntax(es) --SUBITEM Type: 30H (Abstract Syntax Sub-Item) Length=17 Presentation Context: 1.2.840.10008.1.1 (Verification SOP Class) SUBITEM Type: 40H (Transfer Syntax Sub-Item) Length=17 Transfer Syntax: 1.2.840.10008.1.2 (Implicit VR Little Endian) -- End of Transfer Syntax(es) --ITEM Type: 50H (User Information Item) Length=59 SUBITEM Type: 51H (Maximum Length Sub-Item) Length=4 Maximum PDU length: 16384 ITEM Type: 52H (Implementation Class UID Sub-Item) Length=30 Implementation Class: 1.2.840.113654.2.3.1995.2.10.0 (\*\*\* Unknown UID: <<1.2.84 0.113654.2.3.1995.2.10.0>> \*\*\*) Length=13 ITEM Type: 55H (Implementation Version Name) Implementation Version Name: MIRCTN03AUG98 \*\*\* Calling: DICOM ECHO Called: DICOM STORAGE \*\*\* \*\*\*\*\* \*\*\*\*\* \*\*\* Sending A-ASSOCIATE-ACCEPT to DICOM ECHO \*\*\* \*\*\*\*\* PDU Type: 02H (A-ASSOCIATE-AC) Length=177 Calling AE: "DICOM ECHO" Called AE: "DICOM STORAGE" Version=1 ITEM Type: 10H (Application Context Item) Length=21 Application Context: 1.2.840.10008.3.1.1.1 (DICOM Application Context Name) ITEM Type: 21H (Presentation Context Item) Length=25 Presentation Context ID: 1 Result=0 (acceptance) -- Transfer Syntax(es) --SUBITEM Type: 40H (Transfer Syntax Sub-Item) Length=17 Transfer Syntax: 1.2.840.10008.1.2 (Implicit VR Little Endian) -- End of Transfer Syntax(es) --ITEM Type: 50H (User Information Item) Length=51 SUBITEM Type: 51H (Maximum Length Sub-Item) Length=4 Maximum PDU length: 32768 ITEM Type: 52H (Implementation Class UID Sub-Item) Length=22 Implementation Class: 1.2.840.113754.2.1.3.0 (VA DICOM V3.0) ITEM Type: 55H (Implementation Version Name) Length=13 Implementation Version Name: VA DICOM V3.0 Sending PDU Type: 02H (A-ASSOCIATE-AC) Length: 177 C:\DICOM\DATA1\LOGDCM.292\OUTGOING.PDU Recieving PDU Type: 04H (P-DATA-TF) PDU len=74 PDV hdr=3, pc=1, len=68

#### Chapter 8 - Legacy Gateway System Maintenance

The real-time display of the log is terminated by entering CTRL+C ( $^{C}$ ) on the keyboard.

## 8.2.2.2 Historical Log

The historical log files may be viewed as follows:

```
Loq #
     Process Start & End Description
____
     ----- -----
  1 25-FEB 11:22 11:22 PACS Gateway
  2 25-FEB 11:22 11:22 User Requested DICOM Echo

3 25-FEB 11:22 11:22 User with LOCAL MODALITY WORKLIST
4 25-FEB 11:22 11:22 Echo VistA Testing 127.0.0.1, localhost

Enter Log Number: 4// <Enter> 4
Print the log to a File or display it on the Screen? S// <Enter> S
*** Provider Process (Job #19) Started on FEB 25, 2000 at 11:22:10 ***
*** Connection with 127.0.0.1, localhost on FEB 25, 2000 at 11:22:10 ***
Receiving PDU Type: 01H (A-ASSOCIATE-RQ) PDU len=253
C:\DICOM\Data1\LOGDCE.019\INCOMING.PDU
*** Receiving A-ASSOCIATE-REQUEST on FEB 25, 2000 at 11:22:11 ***
PDU Type: 01H (A-ASSOCIATE-RQ)
                                             Length=253
Version=1 Called AE: "VistA_Worklist" Calling AE: "VistA Testing"
ITEM Type: 10H (Application Context Item)
                                             Length=21
Application Context: 1.2.840.10008.3.1.1.1 (DICOM Application Context Name)
Press <Enter> to continue, ^ to exit...
```

The TCP/IP connection is shown above, followed by the beginning of the association session. The details of the log require a working knowledge of the DICOM Standard (PS 3.7-1999), as well as familiarization with the VistA Imaging DICOM Gateway implementation. It is more useful for support personnel.

## 8.2.3 Issue a DICOM Echo Request

This menu option may be used to check whether DICOM communication is possible with a known Application Entity (instrument, PACS, etc.) that is registered in the master file scu\_LIST.DIC.

Prerequisite:

Target DICOM Validation Service Class Provider (configured to respond to VistA)

Start a DICOM Image Gateway session and login.

- 1. From the first menu, select #4 (System Maintenance).
- 2. From the second menu, select #1 (System Operation).
- 3. From the third menu, select #3 (Issue a DICOM Echo Request).

The following example shows the results of a successful DIOCM Echo test:

DICOM ECHO Completed Successfully When either the TCP/IP address or the port number is incorrect, the following response and error message might be obtained:

```
Generate a DICOM ECHO request
Service Class Providers
_____
1 -- LOCAL MODALITY WORKLIST
2 -- LOCAL IMAGE STORAGE
Select the provider application (1-2): 1// 2
                            *** TCP not setup correctly
                                                   ***
*** Connecting to IP Address "ERRORHOST", port "60100".
                                                   ***
*** Cannot open Socket
                                                  ***
*** Routine: ^MAGDTCP1
                              Please Call Support Personnel ***
```

When the target Application Entity is not set up to respond to DICOM Echo requests, the following response and error message may be encountered:

Generate a DICOM ECHO request Service Class Providers

#### 8.2.4 Display the Version of the Software

Start a DICOM Image Gateway session and login.

- 1. From the first menu, select #4 (System Maintenance).
- 2. From the second menu, select #1 (System Operation).
- 3. From the third menu, select #4 (Display the Version of the Software).

This menu option may be used to identify the version and build numbers of the current VistA Imaging Legacy DICOM Gateway software.

```
This is "IMAGING 3.0" created on 12-February-2004.
Installed patches:
Patch 9: 31-March-2003
Patch 10: 20-November-2003
Patch 11: 12-February-2004
Patch 21: 30-October-2003
Press <Enter> to continue...
```

#### 8.2.5 Display Gateway Application Usage Statistics

This menu option starts a program that displays the numbers of invocations of menu options at the site. It is useful for troubleshooting problems.

Start a DICOM Image Gateway session and login.

- 1. From the first menu, select #4 (System Maintenance).
- 2. From the second menu, select #1 (System Operation).
- 3. From the third menu, select #5 (Display Gateway Application Usage Statistics).

```
Display Gateway Configuration Parameters
25 Feb 2000: 1 invocation
Total: 1
Install INSTRUMENT.DIC
29 Feb 2000: 3 invocations
Total: 3
```

```
Support Telephone Numbers
 25 Feb 2000: 1 invocation
                1
  Total:
Display Imaging Usage Statistics
 25 Feb 2000: 2 invocations
 Total:
                 2
Issue DICOM Echo Request
 25 Feb 2000: 4 invocations
                4
 Total:
Start Processing Text Messages from HIS
 25 Feb 2000: 3 invocations
 Total:
                 З
Display DICOM Message Log
 25 Feb 2000: 6 invocations
 29 Feb 2000: 5 invocations
 Total:
                11
```

Press <Enter> to continue:

## 8.2.6 Support Telephone Numbers

If you encounter problems with the VistA Imaging DICOM Gateway Software, the National VistA Support Help Desk can be called for assistance. This option may be used to list the telephone numbers. Please tell the Help Desk personnel that this is a problem with a VistA Imaging DICOM Gateway.

Start a DICOM Image Gateway session and login.

- 1. From the first menu, select #4 (System Maintenance).
- 2. From the second menu, select **#1 (System Operation)**.
- 3. From the third menu, select #6 (Support Telephone Numbers).

The following information will be output:

```
National VISTA Support Help Desk
(888) 596-HELP
```

Push <Enter> to continue...

## 8.2.7 Test E-mail Transmission

In order to verify that the Test E-mail Transmission capability is operational, it is necessary to generate a test e-mail message. The e-mail message will be sent to the emergency e-mail address specified in the Legacy DICOM Gateway Configuration Parameters (menu option 4-2-2).

This menu option may be used to create a test message:

1. From the first menu, select #4 (System Maintenance).

- 2. From the second menu, select #1 (System Operation).
- 3. From the third menu, select #7 (Test E-mail Transmission).

The following information will be output:

```
Enter text to be included in message
>This is a test <Enter>
> <Enter>
Test message should contain the content to be generated.
```

OK to send: YES// **<Enter>** 

Message will be transmitted within minutes.

Press <Enter> to continue...

#### 8.2.8 Enable writing of all DICOM messages to the log folder

After login, select the following menu options:

- 1. From the first menu, select #4 (System Maintenance).
- 2. From the second menu, select #1 (System Operation).
- 3. From the third menu, select #8 (Enable writing of all DICOM messages to the log folder).

Logging of all DICOM messages is not enabled - enable it? Y// **<Enter>** Press <Enter> to finish logging of all DICOM messages.

Leave this window running to capture the logs. When finished press **<Enter>** to stop the logging.

Logging of all DICOM messages has been disabled.

Press <Enter> to continue...

The DICOM message log folder is in C:\dicom\data1\LOGaaa.nnnnnn. It normally consists of six files:

- INCOMING.DCM
- INCOMING.PDU
- INCOMING.TXT
- OUTGOING.DCM
- OUTGOING.PDU
- OUTGOING.TXT

This is an example of a MUMPS DICOM Query of a PACS. The MUMPS Query SCU process is 16340. The OUTGOING files contain the actual query, while the INCOMING files contain the final query result completion message:

| DUMP of DICOM file C:\DICOM\DATA1\LOGROU.16340\INCOMING.DCM |        |           |      |                               |                  |  |  |
|-------------------------------------------------------------|--------|-----------|------|-------------------------------|------------------|--|--|
| 0                                                           | G      | Е         | L    | Created at 10:31 on 21-M      | 1AR-2022         |  |  |
| f                                                           | r      | 1         | е    |                               |                  |  |  |
| f                                                           | 0      | е         | n    |                               |                  |  |  |
| S                                                           | u      | m         | g    |                               |                  |  |  |
| е                                                           | р      | е         | t    |                               |                  |  |  |
| t                                                           |        | n         | h    | Attribute                     | Value            |  |  |
|                                                             |        | t         |      |                               |                  |  |  |
|                                                             |        |           |      | Command Group Length          | "76 (0x000004C)" |  |  |
| 00000C:0000,0002 UI 001C Affected SOP Class UID             |        |           |      |                               |                  |  |  |
| "1.2.840.10008.5.1.4.1.2.1.1"                               |        |           |      |                               |                  |  |  |
|                                                             |        |           |      |                               | Patient Root     |  |  |
| Query/Retrieve Information Model - FIND                     |        |           |      |                               |                  |  |  |
| 00003                                                       | 30:000 | 0,0100 US | 0002 | Command Field                 | "32800 (0x8020)" |  |  |
| 00003                                                       | BA:000 | 0,0120 US | 0002 | Message ID Being Responded To | "952 (0x03B8)"   |  |  |
| 00004                                                       | 4:000  | 0,0800 US | 0002 | Command Data Set Type         | "257 (0x0101)"   |  |  |
| 00004                                                       | E:000  | 0,0900 US | 0002 | Status                        | "0 (0x0000)"     |  |  |

When the option 4-1-8 is used, all the query results are recorded. Here is the directory listing of all the query results:

| C:\DICOM\Data1\LOGROU.1634                          | >dir                                                  |
|-----------------------------------------------------|-------------------------------------------------------|
| 03/21/2022 10:40 AM <d< td=""><td>R&gt; .</td></d<> | R> .                                                  |
| 03/21/2022 10:40 AM <d< td=""><td>R&gt;</td></d<>   | R>                                                    |
| 03/21/2022 10:40 AM                                 | 2,262 INCOMING 03-21-2022 09_40_36_55.TXT 🗲 result 1  |
| 03/21/2022 10:40 AM                                 | 2,398 INCOMING 03-21-2022 09 40 36 57.TXT 🗲 result 2  |
| 03/21/2022 10:40 AM                                 | 2,260 INCOMING 03-21-2022 09_40_36_60.TXT ← result 3  |
| 03/21/2022 10:40 AM                                 | 2,902 INCOMING 03-21-2022 09 40 36 62.TXT ← result 4  |
| 03/21/2022 10:40 AM                                 | 2,833 INCOMING 03-21-2022 09_40_36_66.TXT ← result 5  |
| 03/21/2022 10:40 AM                                 | 2,836 INCOMING 03-21-2022 09 40 36 69.TXT ← result 6  |
| 03/21/2022 10:40 AM                                 | 2,834 INCOMING 03-21-2022 09_40_36_73.TXT ← result 7  |
| 03/21/2022 10:40 AM                                 | 2,364 INCOMING 03-21-2022 09 40 36 76.TXT ← result 8  |
| 03/21/2022 10:40 AM                                 | 2,246 INCOMING 03-21-2022 09_40_36_78.TXT 🗲 result 9  |
| 03/21/2022 10:40 AM                                 | 2,448 INCOMING 03-21-2022 09 40 36 81.TXT ← result 10 |
| 03/21/2022 10:40 AM                                 | 1,102 INCOMING 03-21-2022 09_40_36_82.TXT 🗲 complete  |
| 03/21/2022 10:40 AM                                 | 88 INCOMING.DCM                                       |
| 03/21/2022 10:40 AM                                 | 10 INCOMING.PDU                                       |
| 03/21/2022 10:40 AM                                 | 2,774 OUTGOING 03-21-2022 09 40 34 43.TXT             |
| 03/21/2022 10:40 AM                                 | 286 OUTGOING.DCM                                      |
| 03/21/2022 10:40 AM                                 | 10 OUTGOING.PDU                                       |
|                                                     |                                                       |

#### Here is the first query result stored in file INCOMING 03-21-2022 09 40 36 55.TXT:

DUMP of DICOM file C:\DICOM\DATA1\LOGROU.16340\INCOMING.DCM

| 0 | G | Е | L |     |   |     |     | Created | at | 10:40 | on | 21-MAR-2022 |
|---|---|---|---|-----|---|-----|-----|---------|----|-------|----|-------------|
| f | r | 1 | е |     |   |     |     |         |    |       |    |             |
| f | 0 | е | n |     |   |     |     |         |    |       |    |             |
| s | u | m | g |     |   |     |     |         |    |       |    |             |
| е | р | е | t |     |   |     |     |         |    |       |    |             |
| t |   | n | h | Att | r | i b | u t | е       |    |       |    | Value       |
|   |   | t |   |     |   |     |     |         |    |       |    |             |

#### Chapter 8 - Legacy Gateway System Maintenance

```
000000:0000,0000 UL 0004 Command Group Length
                                                                  "76 (0x000004C)"
00000C:0000,0002 UI 001C Affected SOP Class UID
                                                                  "1.2.840.10008.5.1.4.1.2.1.1"
                                                                  Patient Root Query/Retrieve
Information Model - FIND
000030:0000,0100 US 0002 Command Field
                                                                  "32800 (0x8020)"
00003A:0000,0120 US 0002 Message ID Being Responded To
                                                                  "955 (0x03BB)'
000044:0000,0800 US 0002 Command Data Set Type
                                                                  "0 (0x0000)"
                                                                  "65280 (0xFF00)"
00004E:0000,0900 US 0002 Status
000058:0008,0005 CS 000A Specific Character Set
                                                                  "ISO IR 100"
00006A:0008,0020 DA 0008 Study Date
                                                                  "20200130"
00007A:0008,0030 TM 0006 Study Time
                                                                  "154000"
000088:0008,0050 SH 000E Accession Number
                                                                  "660-013020-616"
00009E:0008,0052 CS 0006 Query/Retrieve Level
                                                                  "STUDY"
0000AC:0008,0054 AE 000C Retrieve AE Title
                                                                  "DVTK_QR_SCU"
                                                                  "OT"
0000C0:0008,0061 CS 0002 Modalities in Study
0000CA:0008,0090 PN 0020 Referring Physician's Name
"IMAGPROVIDERONETWOSIX^ONETWOSIX"
                                                                  "Sample for ADA 2006"
0000F2:0008,1030 LO 0014 Study Description
                                                                  "000-00-0729"
00010E:0010,0020 LO 000C Patient ID
000122:0020,000D UI 0034 Study Instance UID
"1.2.840.113754.1.4.660.6799869.8459.1.660.13020.616"
00015E:0020,0010 SH 0008 Study ID
                                                                  "ADA 2006"
00016E:0020,1206 IS 0002 Number of Study Related Series
                                                                  "1"
000178:0020,1208 IS 0002 Number of Study Related Instances
                                                                  "1"
```

The init\_dicom.bat in the C:\DICOM\Data1 directory can be run to remove the log files.

## 8.3 Gateway Configuration and DICOM Master Files

This set of menu options reference the various parameters that control the VistA Imaging Legacy DICOM Gateway.

The format and content of the master files is described in a separate document (*VistA Imaging DICOM Gateway Installation Guide*).

**Note:** It is strongly recommended that rather than support separate copies of the dictionary files on each gateway system, the site maintain a single copy of the DICOM dictionary files in the F:\DICOM\Dict directory on a network drive, from which it can be accessed by all the systems.

**Warning:** Using any of the menu options in this section while VistA Imaging DICOM Gateway software is active may have unpredictable results. Before making any changes to the configuration parameters or master files, always stop all active DICOM processes by waiting until they reach an idle state, and then terminating them.

## 8.3.1 Display Gateway Configuration Parameters

This menu option can be used to obtain a quick overview of the parameters that define the processor-specific settings for the current computer. These parameters (stored locally in the DICOM GATEWAY PARAMETER file (#2006.563) ^MAGDICOM(2006.563)) may be changed and updated using the Update Gateway Configuration Parameters menu option. (see section 0).

Start a DICOM Image Gateway session and login.

- 1. From the first menu, select #4 (System Maintenance).
- 2. From the second menu, select #2 (Gateway Configuration and DICOM Master Files).

#### 3. From the third menu, select #1 (Display Gateway Configuration Parameters).

The Gateway Configuration Parameters file will display. A sample file is shown below; values will vary from site to site.

```
Gateway Configuration Parameters
_____
ABSTRACT PATH = C:\DICOM\ABSTRACT
AGENCY = V
ASCII DICOM TEXT = YES
COMMERCIAL PACS = N/A
CONFIG DATE/TIME = 3130510.215509
CONSOLIDATED = NO
CSTORE CONTROL PORT = 60000
CURRENT IMAGE DESTINATION = \\VHAISWIMGVMS103\IMAGE1$\CIN0\00\02\76\
CURRENT IMAGE FILE NAME = CIN00000027615.TGA
CURRENT IMAGE POINTER =
CURRENT IMAGE SOURCE = C:\DICOM\IMAGE IN\VHAISWIMGVMS104 0000842.DCM
DAILY REPORT = 62979,-4, Could not connect to smtp.REDACTED, port 25
DATA PATH / 1 = C:\DICOM\DATA1
DATA PATH / 2 = C: \DICOM \DATA2
DICT PATH = C:\DICOM\DICT
DOMAIN = IMGDEM01.REDACTED
EMED C MOVE DELAY = 0
FREE DISK SPACE = 15
HL7 PTR = 726
IMAGE GATEWAY = YES
IMAGE INPUT PATH = C:\DICOM\IMAGE IN
IMAGE OUTPUT PATH = C:\DICOM\IMAGE OUT
IMPORTER = NO
INSTRUMENT PATH = C:\DICOM\INSTRUMENT
ISSUER OF PATIENT ID = USVHA
LAST IMAGE POINTER = 27615 Jun 03 at 10:10:38
LAST RAD REPORT POINTER = 390 Jun 03 at 10:10:38
LAST UID = 1.2.840.113754.1.7.660.8.20130603.101016.0
LOCATION = 660 - SALT LAKE CITY
LOCATION STATION NUMBER = 660
P LOGIN PROGRAMMER ACCESS = 5007061268
M-to-M BROKER ADDR = vhaiswimgvms103
M-to-M BROKER BGND ACCESS = 01AGHM4L-
M-to-M BROKER BGND STATUS = 1^3130510.215517
M-to-M BROKER BGND VERIFY = 0j Oug+) `s.
M-to-M BROKER PORT = 4800
MACHINE ID = 8
MAILGROUP = REDACTED
MESSAGE LOG = YES
MODALITY WORKLIST = YES
MOVE DESTINATION AE TITLE =
MULTIFRAME COUNTER = 0
PACS EXAM COMPLETE = NO
POST OFFICE = smtp.REDACTED
POST PORT = 25
ROUTING PROCESSOR = NO
```

```
ROUTING RULES = NO
SCRATCH = C:\DOCUME~1\ADMINI~1\LOCALS~1\Temp
SEND CPT MODIFIERS = NO
SEND PACS TEXT = NO
SHOW PATIENT NAME & ID = NO
SSN DASHES FOR PACS = NO
SYSTEM TITLE = P116 TEST
TEXT GATEWAY = YES
TEXT GATEWAY SERVICE = RAD,CON
UID ROOT = 1.2.840.113754
VERSION = VA DICOM V3.0
```

# 8.3.2 Update Gateway Configuration Parameters

This section describes parameters that will be different for every Imaging Legacy DICOM Gateway. System-specific parameters deal with names of workstations, names of disks where certain groups of data are stored, whether or not certain transactions are to be processed, and so forth.

Please refer to the *VistA Imaging DICOM Gateway Installation Guide* for a description of these configuration parameters.

Start a DICOM Image Gateway session and login.

- 1. From the first menu, select #4 (System Maintenance).
- 2. From the second menu, select #2 (Gateway Configuration and DICOM Master Files).
- 3. From the third menu, select #2 (Update Gateway Configuration Parameters).

## 8.3.2.1 System Title

Please enter the system title: system title

xxxxxxxx <Enter>

- The system title is a short character string that appears on the top of the main DICOM application menu.
- The system title may not contain caret (^) or vertical bar (|).

## **Examples**:

DICOM Image Server System #3 DICOM Text Gateway and Background Processor

## 8.3.2.2 Location (Institution)

```
This computer is currently located at location name (location number) Are you sure you wish to change it? \rm NO//
```

Each VistA Imaging DICOM Gateway belongs to a location. A location is defined in the INSTITUTION file (#4). When a site does not run the consolidated version of the Imaging

Software, the locations of all VistA Imaging DICOM Gateways at that site are the same as the location of the site that is defined in the Imaging SITE PARAMETERS file (#2006.1).

When a site does run the consolidated version of the Imaging Software, each VistA Imaging DICOM Gateway may have its own location. However, a VistA Imaging DICOM Gateway can only have a location that is defined as an entry in the Imaging Site Parameters.

**Note:** If a VistA Imaging DICOM Gateway is configured to use the MUMPS-to-MUMPS Broker, a user will be able to login only on that VistA Imaging DICOM Gateway if, in the main VistA system, that user is granted access to the Division that corresponds to the location of the VistA Imaging DICOM Gateway.

# 8.3.2.3 Drive Letter for Text Gateway Data

```
Please enter the device letter for the DICOM text directory: C://
```

The DICOM text directory is usually on the local system, and is used to hold the DICOM text files. C:\DICOM is typically the DICOM text directory.

You may select another device letter (C:-Z:), however.

#### 8.3.2.4 Drive Letter for Image Gateway Data

```
Please enter the device letter for the DICOM image directories: c://
```

The DICOM image directories are usually on the local system and are used to hold both the input and output image files. C:\DICOM is typically the DICOM image directory.

You may select another device letter (C:-Z:), however.

## 8.3.2.5 Free Disk Space Threshold

```
Please enter the percentage of free disk space required to allow storage of image files: free space%//
```

Storage of image files should not be allowed when there is not enough free disk space left to allow for proper processing of these files.

A typical percentage of free space to require is 15%.

## 8.3.2.6 Drive Letter for Master File Data

```
Enter the device letter for the DICOM dictionary directory: c://
```

The DICOM dictionary directory is usually on a networked system, and is used to hold both the DICOM text and image files. C:\DICOM is typically the DICOM data directory.

# Note: You may select another device letter (C:-Z:), however.

# 8.3.2.7 Number of Channels

```
Please enter the number of communication channels number//
```

Communication channels are used to broadcast VistA event data. A separate channel is needed for each different destination. For instance, event data may be sent to both a commercial PACS and to one or more Modality Worklist service class providers. Each destination must have its own event channel number and a dedicated subdirectory on the Text Gateway drive  $(C: DICOM Datan \ldots)$ .

The number of communication channels must be between 1 and 9.

# 8.3.2.8 Image Gateway

```
Will this computer be a DICOM Image Gateway? Yes or No//
```

- Answering Yes to this question will enable settings that allow this system to be used as an image gateway.
- Answering No means that it will not be possible to use this system as an image gateway.
- A system can be configured to be a text gateway as well as an image gateway, as well as a Routing Gateway.

# 8.3.2.9 Text Gateway

Will this computer be a DICOM Text Gateway? Yes or No//

- Answering Yes to this question will enable settings that allow this system to be used as a text gateway.
- Answering No means that it will not be possible to use this system as a text gateway.
- A system can be configured to be a text gateway as well as an image gateway, as well as a Routing Gateway.

## 8.3.2.10 Routing Gateway

```
Will this computer be a Routing Processor? Yes or No//
```

- Answering Yes to this question will enable settings that allow this system to be used as a Routing Processor.
- Answering No means that it will not be possible to use this system as a Routing Processor.
- Only answer Yes when auto-routing is active.
- A system can be configured to be a text gateway as well as an image gateway, as well as a Routing Gateway.

# 8.3.2.11 Auto Routing

Will this computer be part of a system where 'autorouting' is active? Yes or No//

- Answering Yes to this question will generate queue entries for the evaluation of routing rules when images are acquired.
- Answering No means that no such entries will be generated.
- Only answer Yes when auto-routing is active.

**Note:** If a site has experimented with Routing and has completed the experiment, or when a site decides to not perform Routing activities for a while, it is important that this switch be set to No. Failure to do so will cause a significant accumulation of entries in the Rule Evaluation Queue, while there will be no process that takes any of these entries out of this queue.

# 8.3.2.12 Radiology and/or Consults

```
Will this Text Gateway be used for RADIOLOGY? Yes or No//
Will this Text Gateway be used for CONSULTS? Yes or No//
```

- It is possible to configure two Text Gateways, one for RADIOLOGY and the other for CONSULTS.
- If the Gateway being configured is to be the only Text Gateway and it is going to be used for both RADIOLOGY and CONSULTS (the default configuration), answer Yes to both questions.
- Otherwise, answer Yes or No as appropriate for the computer at hand.

## 8.3.2.13 Text messages to Commercial PACS

Send text to a commercial PACS, Mitra Broker, et cetera? Yes or No//

This question will only be asked on a system that is slated to be used as a Text Gateway.

- Answering Yes to this question will enable settings to use this system to send text messages to external systems.
- Answering No means that it will not be possible to send such messages.

## 8.3.2.14 Exam Complete Messages

Is a PACS going to send Exam Complete messages to VistA? Yes or No//

- Answering Yes to this question will enable settings that allow this system to receive Exam Complete messages from a PACS to trigger image transfer.
- Answering No means that this system will not be prepared to receive such messages.

# 8.3.2.15 Commercial PACS

What kind of a PACS? type//

This question will only be asked on a system that is slated to either be sending text messages to a PACS, or to be receiving Exam Complete messages from a PACS.

Select the kind of commercial PACS that is installed at the site. If the PACS is from GE Medical Systems, make sure to specify whether it uses the (new) Mitra Broker, or the (old) ACR-NEMA protocol version of the Text Gateway.

#### 8.3.2.16 Modality Worklist

Will this system be a Modality Worklist Provider? Yes or No//

This question will only be asked on a system that is slated to be used as a Text Gateway.

- Answering Yes to this question will enable settings that allow this system to operate as a Modality Worklist Provider.
- Answering No means that this system will not be able to respond to Modality Worklist requests.

#### 8.3.2.17 CPT Modifiers

Send CPT Modifiers? Yes or No//

- Answering Yes to this question will have the effect that when CPT codes are transmitted, modifiers will be included.
- Answering No means that such modifiers will be omitted.

#### 8.3.2.18 VistA System IP Address

Enter the network address for the main VistA HIS: address//

This question will be asked only on a system that is slated to use the MUMPS-to-MUMPS Broker.

Please enter the network address for the main VistA Hospital Information System where the MUMPS-to-MUMPS Broker Listener is running. Enter it either in *nnn.nnn.nnn* format, or as an entry in the HOSTS file.

# 8.3.2.19 Delay after Exam Complete

Delay for C-Move request after Exam Complete [min]: time//

This question will be asked only on a system that is slated to either be sending text messages to a PACS, or to be receiving Exam Complete messages from a PACS.

Enter a time-delay value (like 5m 30s for 5 minutes, 30 seconds) for the period that should elapse between the moment an *Exam Complete* message arrives, and the moment a C-MOVE request can be initiated.

# 8.3.2.20 Dashes in Social Security Numbers

Include DASHES in Social Security Numbers sent to PACS? Yes or No//

This question will be asked only on a system that is slated to send text messages to a PACS.

- Answering Yes to this question will have the effect that when Social Security Numbers are transmitted to PACS, dashes will be included. (This is the default: nnn-nn-nnnn.)
- Answering No means that this pair of dashes will be omitted.

# 8.3.2.21 MUMPS-to-MUMPS Broker Listener Port Number

Enter the network port number for the main VistA HIS: number//

This question will be asked only on a system that is slated to use the MUMPS-to-MUMPS Broker.

- Please enter the port number of the MUMPS-to-MUMPS Broker Listener on the main VistA Hospital Information System.
- A TCP/IP port number is an integer between 0 and 65,535 (typically higher than 2048).
- Please note that the MUMPS-to-MUMPS Broker Listener must be running on the main VistA Hospital Information System in addition to the regular RPC Broker. Be sure to enter the port number of the MUMPS-to-MUMPS Broker Listener and not that of the traditional RPC Broker.

## 8.3.2.22 Email Address for Emergency Messages

```
Send emergency e-mail notices to: address//
```

The answer to this question must be the name of a mailgroup.

- Note that names of mailgroups may contain letters and digits and dashes, but no spaces.
- The name of the mailgroup and the name of the server where this group resides are separated by one at-sign (@).

(These messages are sent by SMTP-mail, not by FORUM-mail!)

• A valid name of a mailgroup would be: G.MAGDBB@LAVC.ISC-WASHR.**REDACTED** 

# 8.3.2.23 Display Names of Patients

Display Patient Name/ID in Image Processing? Yes or No//

- Answering Yes to this question will enable the normal image processing application to display the patient name and patient ID.
- Answering No will disable the display of the patient identification. This may be necessary to comply with HIPAA.

# 8.3.2.24 Access Code for Modality Worklist

When an external entity sends a Modality Worklist request to a Legacy DICOM Gateway, the Legacy DICOM Gateway is usually able to respond to the request using information that is stored on the Gateway itself. In some cases, the Legacy DICOM Gateway will need to query the VistA system for details to report back to the requester. When the Legacy DICOM Gateway makes such a request to the VistA system, it will use the access code that is specified as the answer to this question.

**Note:** The response to this question is treated as a password (that is, it is not displayed on your monitor).

Access Code for Modality Worklist //

# 8.3.2.25 Verify Code for Modality Worklist

When an external entity sends a Modality Worklist request to a Legacy DICOM Gateway, the Legacy DICOM Gateway is usually able to respond to the request using information that is stored on the Gateway itself. In some cases, the Legacy DICOM Gateway will need to query the VistA system for details to report back to the requester. When the Legacy DICOM Gateway makes such a request to the VistA system, it will use the access code that is specified as the answer to this question.

**Note:** The response to this question is treated as a password; i.e., it is not displayed on your monitor.

```
Verify Code for Modality Worklist //
```

# 8.3.2.26 Modality Worklist Port Numbers

Modality worklist requests are usually processed through TCP/IP port number 60010. Some sites have equipment that uses a different port number, and that cannot be configured to use any other port number. In order to support such equipment, it is possible to define additional port numbers for modality worklist processors.

```
Currently, there is a Modality WorkList processor for the following port:
```

60010 Change? [A/D/N] N// ? <Enter> Enter one of the following: if no (additional) change is to be made No Add <number> to add a listener for a port Delete <number> to remove a listener for a port Note that valid port numbers are integers between 1 and 65535. Note that the listener for port 60010 may not be removed. Currently, there is a Modality WorkList processor for the following port: 60010 Change? [A/D/N] N// a 104 <Enter> Currently, there are Modality WorkList processors for the following ports: 104 60010 Change? [A/D/N] N// d 104 <Enter> Currently, there is a Modality WorkList processor for the following port: 60010 Change? [A/D/N] N//

## 8.3.2.27 Email Post Office

The Department of Veterans Affairs has three virus-checking post offices set up for nationwide e-mail. The post office to select for this setting should be the one to which the site has the best network connection. Possible responses are listed below:

0: use the local VistA system (default)
1: use the Virus-Checking Office in Silver Spring, MD at 10.2.27.92
2: use the Virus-Checking Office in Hines, IL at 10.3.27.92
3: use the Virus-Checking Office in San Francisco, CA at 10.6.27.92
4: use VA-Forum at 10.2.29.131

... or enter the TCP/IP address of the system to be used.

```
Which post-office will this computer use? // smtp.REDACTED <Enter> Which port number will this computer use for e-mail? // Is this gateway installed in VA (V)or IHS (I)? V//
```

**Note:**VA policy on the use of e-mail post offices has changed several times while this documentation was being prepared. At the time this document was published, the only value allowed for this setting was smtp.**REDACTED**. Consult with your ISO to obtain information about current policy regarding this.

# 8.3.3 Update AE\_TITLE

The AE\_TITLE.SAMPLE file will be copied to the AE\_TITLE.DIC file in the network dictionary file folder. The installation process does this automatically. AE\_TITLE.DIC may be edited by the site.

# 8.3.4 Update INSTRUMENT.DIC

The list of individual instruments that are being used at a site is maintained in master file INSTRUMENT.DIC. This menu option loads the contents of this file into the VistA Imaging Legacy DICOM Gateway MUMPS database. The last field of this file represents the HDIG host name that is selected to receive objects from a specific C-STORE SCU. If this field is left blank, then the port # will not start listening on any HDIG.

Start a DICOM Image Gateway session and login.

- 1. From the first menu, select #4 (System Maintenance).
- 2. From the second menu, select #2 (Gateway Configuration and DICOM Master Files).
- 3. From the third menu, select #4 (Update INSTRUMENT.DIC).

The following will be displayed to confirm the progress of the dictionary update:

Building the Instrument Dictionary -- ^MAGDICOM(2006.581) Ready to read dictionary file "F:\DICOM\Dict\INSTRUMENT.DIC"? y// y <Enter> Comment: <<List of Image Acquisition Instruments>> Comment: <<>> Comment: <<Mnemonic|Description|Institution ID|Imaging Service|Port|MachineID>> Comment: << Institution ID can be the number (688), name (Washington, DC), our null.>> Comment: << Leave Institution ID to null to default to the local site>> Comment: << Note: the Machine ID is optional>> Comment: <<>> Comment: << Imaging services are defined as follows>> Comment: << RAD ----- Radiology>> Comment: << CON ----- Consult/Pro CON ----- Consult/Procedure Request Tracking (CPRS)>> Comment: <<>> Comment: <<>> Comment: << Examples:>> Comment: <<>> Comment: << Computed Radiography>> CR1 -- Fuji AC3 CR, Room 2156 -- 460 -- RAD -- 60100 CR2 -- Fuji AC3 CR, Room 2160 (Chest) -- 460 -- RAD -- 60101 CR3 -- Fuji AC3 CR, Cubby, 2145 Hallway -- 460 -- RAD -- 60102

Comment: <<>> Comment: << Computed Tomography>> CT1 -- GE High Speed Advantage, Room 2142 -- 460 -- RAD -- 60120 Comment: <<>> Comment: << Digital Radio Fluoro>> DRS1 -- GE Digital Radio Fluoro, Rm 2163 -- 460 -- RAD -- 60140 DRS2 -- GE Digital Radio Fluoro, Rm 2150 -- 460 -- RAD -- 60141 Comment: <<>> Comment: << Special Procedures>> LCA -- GE LCA Advantex DLX, Rm 2143 -- 460 -- RAD -- 60150 Comment: <<>> LUMISYS -- Lumisys Scanner, Rm 2122 -- 460 -- RAD -- 60190 Comment: <<>> Comment: << Ultrasound>> US -- ATL Ultramark9, Rm 2136 -- 460 -- RAD -- 60160 Comment: <<>> Comment: << Nuclear Medicine>> NM -- Siemens, Rm 2093 -- 460 -- RAD -- 60170 Comment: <<>> Comment: << GE Windows Workstation>> GI-FLUORO -- ASPECT -- 512 -- CON -- 60210 Comment: <<>> ADW -- GE Advantage Workstation -- 460 -- RAD -- 60200 Comment: <<>> Comment: << Default DICOM Port>> DEFAULT -- Default DICOM Port -- 512 -- RAD -- 104 Comment: <<>> Comment: <<>> Comment: << Place your entries below>>

**Note:** In the .DIC files, leading and trailing spaces are ignored when the data is imported into the database. This makes it possible to align information for easier reading.

#### 8.3.5 Update MODALITY.DIC

Image processing is controlled by fields in the MODALITY.DIC master file. This menu option loads the contents of this file into the VistA Imaging Legacy DICOM Gateway MUMPS database.

Start a DICOM Image Gateway session and login.

- 1. From the first menu, select #4 (System Maintenance).
- 2. From the second menu, select #2 (Gateway Configuration and DICOM Master Files).
- 3. From the third menu, select #5 (Update MODALITY.DIC).

The following will be displayed to confirm the progress of the dictionary update:

Building the Modality Type Dictionary -- ^MAGDICOM(2006.582)
Ready to read dictionary file "F:\DICOM\Dict\MODALITY.DIC"? y// y <Enter>
Comment: << List of different types of modality image acquisition instruments>>
Comment: <<>>
Comment: << mfgr | model | modality | mag\_dcmtotga.exe parameters | case# lookup code
Comment: << | data extraction code|data extraction file|imaging service>>
Comment: <<>>
Comment: << Note: for CPRS Consults and Procedures, use the following two values: >>

#### Chapter 8 - Legacy Gateway System Maintenance

```
Comment: << demtotga.exe parameters should be "<DICOM>">>
Comment: << Case# lookup code should be "CORRECT^MAGDIR3">>
Comment: <<>>
Comment: << Imaging services are defined as follows>>
Comment: << RAD ----- Radiology>>
Comment: << CON ----- Consult/Procedure Request Tracking (CPRS)>>
Comment: <<
Comment: << Examples:>>
Comment: <<>>
ACMECTCOMPANY -- BETA -- CT -- b12 f0
                   GECT^MAGDIR3 -- GECT^MAGDIR4A -- datagect.dic
GEMEDICALSYSTEMS -- GENESIS JUPITER -- CT -- b12 f0
                  GECT^MAGDIR3 -- GECT^MAGDIR4A -- datagect.dic
GEMEDICALSYSTEMS -- GENESIS HISPEED RP -- CT -- b12 f0
                  GECTHISA^MAGDIR3 -- GECT^MAGDIR4A -- datagect.dic
GEMEDICALSYSTEMS -- HISPEEDRP -- CT -- b12 f0
                  GECTHISA^MAGDIR3 -- GECT^MAGDIR4A -- datagect.dic
GEMEDICALSYSTEMS -- GENESIS SIGNA -- MR -- b12 f0
                  LONGCASE^MAGDIR3 -- GECT^MAGDIR4A -- datagect.dic
GEMEDICALSYSTEMS -- DRS -- RF -- b8
                  GEDRS^MAGDIR3 -- GELCA^MAGDIR4A -- datamisc.dic
GEMEDICALSYSTEMS -- DLX -- XA -- b10
                   STUDYID^MAGDIR3 -- GELCA^MAGDIR4A -- datamisc.dic
PICKERINTERNATIONAL, INC. -- PQ2000 -- CT -- b12 a1000 f0 c4095
                   PQ2000^MAGDIR3 -- PICKERCT^MAGDIR4A -- datagect.dic
PICKERINTERNATIONAL, INC. -- PQ2000 -- SC -- b12 a1000 f0 c4095
                   PQ2000^MAGDIR3 -- PICKERCT^MAGDIR4A -- datagect.dic
DEJARNETTERESEARCHSYSTEMS -- IMAGESHAREFUJICRACQUISITIONSTATION -- CR -- b10 f0
c1023 R8/b10 f0 c1023
                   LONGCASE^MAGDIR3 -- -- datamisc.dic
LUMISYS -- * -- CR -- b12 f0 c4095 R8
                  LONGCASE^MAGDIR3 -- -- datamisc.dic
LUMISYS -- * -- SC -- b12 f0 c4095 R8
                  LONGCASE^MAGDIR3 -- -- datamisc.dic
LUMISYS -- * -- RAD -- b12 f0 c4095 R8
                  LONGCASE^MAGDIR3 -- -- datamisc.dic
ASPECTELECTRONICS, INC. -- ACCESSACQUISITIONMODULE -- US -- b8
                  PIDCASE^MAGDIR3 -- -- datamisc.dic
TOPCON -- NW6S -- XC -- <DICOM>
                   CORRECT^MAGDIR3 -- datamisc.dic -- CON
#
Comment: <<>>
Comment: << Place your entries below>>
Comment: << end of file>>
Ready to build the "Data Transfer" Dictionaries? y// y <Enter>
F:\DICOM\Dict\DataGECT.DIC
F:\DICOM\Dict\DataMISC.DIC
```

**Note:** In the .DIC files, leading and trailing spaces are ignored when the data is imported into the database. This makes it possible to align information for easier reading.

#### 8.3.6 Update PORTLIST.DIC

**Note:** This dictionary is needed only if your site is interfacing to a commercial PACS or a commercial Modality Worklist Broker (that is, a Mitra Broker or a DeJarnette MediShare).

The list of VistA Server TCP/IP port numbers is maintained in master file PORTLIST.DIC. This menu option loads the contents of this file into the VistA Imaging Legacy DICOM Gateway MUMPS database.

Start a DICOM Image Gateway session and login.

- 1. From the first menu, select #4 (System Maintenance).
- 2. From the second menu, select #2 (Gateway Configuration and DICOM Master Files).
- 3. From the third menu, select #6 (Update PORTLIST.DIC).

The following will be displayed to confirm the progress of the dictionary update:

Building the TCP/IP Provider Port Dictionary -- ^MAGDICOM(2006.584) Ready to read dictionary file "F:\DICOM\Dict\PORTLIST.DIC"? y// y <Enter> Comment: <<Menu Option|AE Title|Port|File Mode (FIFO QUEUE or DIRECT)|CHANNEL>> PACS INTERFACE -- VISTA PACS I/F -- 60040 -- FIFO QUEUE -- 1 Comment: <<MITRA Broker Interface|VistA PACS I/F|60041|FIFO QUEUE|2>> Comment: <<DeJarnette Medishare Interface|VistA PACS I/F|60042|FIFO QUEUE|2>> Comment: <<Perry Point CR (a) |PP\_CR\_A|60043|DIRECT|1>> Comment: <<Perry Point CR (b) |PP\_CR\_B|60044|DIRECT|1>>

**Note:** In the .DIC files, leading and trailing spaces are ignored when the data is imported into the database. This makes it possible to align information for easier reading.

## 8.3.7 Update SCU\_LIST.DIC

This menu option loads the contents of the scu\_list.dic.file into the VistA Imaging Legacy DICOM Gateway MUMPS database (#2006.585), and into the DICOM TRANSMIT DESTINATION file (#2006.587) in the VistA System.

Start a DICOM Image Gateway session and login.

- 1. From the first menu, select #4 (System Maintenance).
- 2. From the second menu, select #2 (Gateway Configuration and DICOM Master Files).
- 3. From the third menu, select #7 (Update SCU LIST.DIC).

The following will be displayed to confirm the progress of the dictionary update:

```
Building the User Application Dictionary -- ^MAGDICOM(2006.585)
Ready to read dictionary file "F:\DICOM\Dict\SCU_LIST.DIC"? y// y <Enter>
Comment: << User Application List>>
Comment: << Format:>>
Comment: << line 1:Application Name|Called AE Title|Calling AE Title|Destination
IP Address|Socket>>
Comment: << line 2:|Presentation Context Name|Transfer Syntax Name>>
Comment: << line 3:||Transfer Syntax Name (if there are more than one)>>
Comment: << Examples:>>
Comment: << EMED Query/Retrieve|EMED_SCP_LAND|VISTA_QR_SCU|111.222.333.172|104>>
Comment: << |Verification SOP Class|Implicit VR Little Endian>>
```

#### Chapter 8 - Legacy Gateway System Maintenance

```
Comment: << |Study Root Query/Retrieve Information Model - MOVE | Implicit VR Litt
le Endian>>
Comment: <<>>
Comment: << GEMS PACS Query/Retrieve/QueryRetrieve/VISTA QR SCU/111.222.333.73/1
04>>
Comment: << |Verification SOP Class|Implicit VR Little Endian>>
Comment: << |Study Root Query/Retrieve Information Model - FIND|Implicit VR Litt
le Endian>>
Comment: << |Study Root Query/Retrieve Information Model - MOVE | Implicit VR Litt
le Endian>>
Comment: <<>>
Comment: << MITRA Modality Worklist | Testing | SCANNER1 | TEST NT1 | 60010>>
Comment: << |Verification SOP Class|Implicit VR Little Endian>>
Comment: << |Modality Worklist Information Model - FIND|Implicit VR Little Endia
n>>
Comment: <<>>
Comment: << DeJarnette Lasershare |Lasershare |VistA Send Image |127.0.0.1 | 60100>>
Comment: << |CT Image Storage|Implicit VR Little Endian>>
Comment: <<>>
Comment: <<>>
LOCAL MODALITY WORKLIST^VistA Worklist^VistA Testing^LOCALHOST^60010
     Verification SOP Class
         Implicit VR Little Endian
     Modality Worklist Information Model - FIND
         Implicit VR Little Endian
Comment: <<>>
LOCAL IMAGE STORAGE^VistA Storage^VistA Testing^LOCALHOST^60100
    CT Image Storage
         Implicit VR Little Endian
Comment: <<>>
Comment: << Place your entries below>>
Comment: << end of file>>
```

For detailed information about adding entries to this file, refer to the *DICOM Imaging Installation Guide*.

## 8.3.8 Update WORKLIST.DIC

**Note:** This dictionary must contain an entry for every device that is going to use the DICOM Modality Worklist service.

The list of descriptions of instruments that use DICOM Modality Worklist at each site is maintained in master file workLIST.DIC. This menu option loads the contents of this file into the VistA Imaging Legacy DICOM Gateway MUMPS database.

Start a DICOM Image Gateway session and login.

- 1. From the first menu, select #4 (System Maintenance).
- 2. From the second menu, select #2 (Gateway Configuration and DICOM Master Files).
- 3. From the third menu, select #8 (Update WORKLIST.DIC).

The following will be displayed to confirm the progress of the dictionary update:

Building the Modality Worklist Dictionary -- ^MAGDICOM(2006.583) Ready to read dictionary file "F:\DICOM\Dict\WORKLIST.DIC"? y// y <Enter> Comment: << List of Modality Worklist service users>> Comment: <<>> Comment: << Station AE Title | Institution ID | Imaging Service | Imaging Type >> Comment:<< |Short or Long Accession Number | Description >> Comment: << Instituion ID can be the number (688), name (Washington, DC), or null.>> Comment: << Leave Institution ID to null to default to the local site >> Comment: << Imaging Types are from IMAGE INDEX FOR SPECIALTY / SUBSPECIALTY>> Comment: <<>> Comment: << Imaging services are defined as follows>> Comment: << RAD ----- Radiology>> Comment: << CON ----- Consult/Procedure Request Tracking (CPRS) >> Comment: <<>> Comment: <<>> Comment: << Examples:>> Comment: <<>> Comment: << IM CR|BALTIMORE, MD|RAD|RAD|SHORT>> Comment: << MS FCRIDGW|BALTIMORE, MD|RAD|RAD|SHORT>> Comment: << SCANNER1 | BALTIMORE, MD | RAD | RAD | LONG>> Comment: << LUMISYS | BALTIMORE, MD | RAD | RAD | LONG>> Comment: << ALI SCU|BALTIMORE, MD|RAD|RAD|LONG>> Comment: << PICKER KRUSTY | BALTIMORE, MD | RAD | RAD | LONG>> Comment: << PCU QWL SCU|BALTIMORE, MD|RAD|RAD|LONG>> Comment: << PICKER NM MW|BALTIMORE, MD|RAD|RAD|LONG>> Comment: << ALIPC QWL SCU|BALTIMORE, MD|RAD|RAD|LONG>> Comment: << IMCR 1|BALTIMORE, MD|RAD|RAD|LONG>> Comment: <<>> Comment: << Healthcare Providers>> Comment: << IRIS-1||CON|OPHTH|LONG|Canon Retinal Camera, Eye Clinic, Rm, E-170>> Comment: << DENIX-2 || CON | DENTAL | LONG | Intra-Oral Xray Unit, Rm, D-153>> Comment: << GI LAB SCU|<Your Institution goes here>|CON|GI|LONG|North Clinic>> Comment: << IRIS-1||CON|OPHTH|LONG|Canon Retinal Camera, Eye Clinic, Rm, E-170>> Comment: << DENIX-2||CON|DENTAL|LONG|Intra-Oral Xray Unit, Rm, D-153>> Comment: << GI LAB SCU|<Your Institution goes here>|CON|GI|LONG|North Clinic>> Comment: <<>> Comment: << Test AE title is for exercising the local VISTA MWL provider>>> TEST -- 523 -- RAD -- RAD -- LOG Comment: <<>> Comment: << Place your entries below>>

**Note:** In the .DIC files, leading and trailing spaces are ignored when the data is imported into the database. This makes it possible to align information for easier reading.

## 8.3.9 Reinitialize All the DICOM Master Files

In addition to the site-specific master files, there are a number of master files that contain static information that is needed by the VistA Imaging Legacy DICOM Gateways. Examples of such files are the list of DICOM elements, the list of supported SOP classes, and the list of recognized HL7 messages.

When this menu option is started, the contents of all master files, the static ones as well as the site-specific ones, will be re-loaded into the VistA Imaging Legacy DICOM Gateway.

This menu option should be run whenever you need to apply an update to the static master file dictionaries.

Start a DICOM Image Gateway session and login.

- 1. From the first menu, select #4 (System Maintenance).
- 2. From the second menu, select #2 (Gateway Configuration and DICOM Master Files).
- 3. From the third menu, select #9 (Reinitialize All the DICOM Master Files).

Ready to build all of the DICOM Master Files? YES// yes Wed 16:35 Import Master File with "DICOM Element" definitions. Wed 16:35 from file "C:\DICOM\DICT\Element.dic". Building the DICOM Element Dictionary -- ^MAGDICOM(2006.51) Ready to read dictionary file "C:\DICOM\DICT\Element.dic"? y// yes Wed 16:35 5677 element definitions added to database. Wed 16:35 Import Master File with "DICOM Message Template" definitions. Wed 16:35 from file "C:\DICOM\DICT\Template.dic". Building the DICOM Message Template Dictionary -- ^MAGDICOM(2006.52) Ready to read dictionary file "C:\DICOM\DICT\Template.dic"? y// yes Wed 16:35 \*\*\* PASS 1 STARTED \*\*\* Wed 16:35 \*\*\* PASS 2 STARTED \*\*\* Wed 16:35 51 templates added to database. Wed 16:35 Import Master File with "DICOM UID" definitions. Wed 16:35 from file "C:\DICOM\DICT\UID.dic". Building the DICOM UID Dictionary -- ^MAGDICOM(2006.53) Ready to read dictionary file "C:\DICOM\DICT\UID.dic"? y// yes Wed 16:35 Updating the extended SOP negotiation table. Wed 16:35 3 entries stored. Wed 16:35 Updating the PDU TYPE table. Wed 16:35 19 entries stored. Wed 16:35 Import Master File with "HL7 Segment" definitions. Wed 16:35 from file "C:\DICOM\DICT\HL7.dic". Building the HL7 Segment Dictionary -- ^MAGDICOM(2006.57) Ready to read dictionary file "C:\DICOM\DICT\HL7.dic"? y// yes Wed 16:35 18 HL7 message segments added to the database. Wed 16:35 Import Master File with "Instrument" definitions. Wed 16:35 from file "C:\DICOM\DICT\Instrument.dic". Building the Instrument Dictionary -- ^MAGDICOM(2006.581) Ready to read dictionary file "C:\DICOM\DICT\Instrument.dic"? v// ves Wed 16:35 3 instruments entered into database. Wed 16:35 Import Master File with "DICOM Modality" definitions.

Wed 16:35 from file "C:\DICOM\DICT\Modality.dic".

Building the DICOM Modality Dictionary -- ^MAGDICOM(2006.582) Ready to read dictionary file "C:\DICOM\DICT\Modality.dic"? y// yes Wed 16:35 8 modality entries in database.

Wed 16:35 Import Master File with "CT Conversion History" definitions. Wed 16:35 from file "C:\DICOM\DICT\CT Param.dic".

Building the CT Conversion History Dictionary -- ^MAGDICOM(2006.5821) Ready to read dictionary file "C:\DICOM\DICT\CT\_Param.dic"? y// yes Wed 16:35 1215 CT Conversion History records added to the database.

Wed 16:35 Import Master File with "Modality WorkList" definitions. Wed 16:35 from file "C:\DICOM\DICT\WorkList.dic".

Building the Modality WorkList Dictionary -- ^MAGDICOM(2006.583) Ready to read dictionary file "C:\DICOM\DICT\WorkList.dic"? y// yes Wed 16:35 5 entries added to WorkList database.

Wed 16:35 Import Master File with "Provider TCP/IP Port" definitions. Wed 16:35 from file "C:\DICOM\DICT\PortList.dic".

Building the Provider TCP/IP Port Dictionary -- ^MAGDICOM(2006.584) Ready to read dictionary file "C:\DICOM\DICT\PortList.dic"? y// yes Wed 16:35 1 entry added to database.

Wed 16:35 Import Master File with "User Application" definitions. Wed 16:35 from file "C:\DICOM\DICT\SCU List.dic".

Building the User Application Dictionary -- ^MAGDICOM(2006.585) Ready to read dictionary file "C:\DICOM\DICT\SCU\_List.dic"? y// yes Wed 16:35 3 user applications added to database. Wed 16:35 On VistA System: 3 updated

Wed 16:35 Import Master File with "Provider Application" definitions. Wed 16:35 from file "C:\DICOM\DICT\SCP List.dic".

Building the Provider Application Dictionary -- ^MAGDICOM(2006.586) Ready to read dictionary file "C:\DICOM\DICT\SCP List.dic"? y// yes

Wed 16:35 Import Master File with "Application Entity Title" definitions. Wed 16:35 from file "C:\DICOM\DICT\AE TITLE.dic".

Building the Application Entity Title Dictionary -- ^MAGDICOM(2006.588) Ready to read dictionary file "C:\DICOM\DICT\AE TITLE.dic"? y// yes

Wed 16:35 Import Master File with "Data Transfer" definitions. Wed 16:35 from file "C:\DICOM\DICT\DATAGECT.DIC".

Building the Data Transfer Dictionary -- ^MAGDICOM(2006.511) Ready to read dictionary file "C:\DICOM\DICT\DATAGECT.DIC"? y// yes

Wed 16:35 Import Master File with "Data Transfer" definitions. Wed 16:35 from file "C:\DICOM\DICT\DATAMISC.DIC".

Building the Data Transfer Dictionary -- ^MAGDICOM(2006.511) Ready to read dictionary file "C:\DICOM\DICT\DATAMISC.DIC"? y// yes Wed 16:35 2 files added to database.

-- DICOM Master File Build completed successfully --

# 8.3.10 Create Shortcuts for Instruments

For more information on creating shortcuts for instruments see the *VistA Imaging HDIG Installation Guide*.

#### 8.3.11 Validate Access/Verify Codes for Modality Worklist

When an external entity sends a Modality Worklist request to a Legacy DICOM Gateway, the Legacy DICOM Gateway is usually able to respond to the request using information that is stored on the Gateway itself. In some cases, the Legacy DICOM Gateway will need to query the VistA system for details to report back to the requester. When the Legacy DICOM Gateway makes such a request to the VistA system, it will use the access and verify codes that were set up using menu option 4-2-2, Update Gateway Configuration Parameters. Since credentials may be changed on the VistA system, there is a need to check temporarily whether the stored credentials are still valid. This menu option is provided to perform such checks.

Start a DICOM Image Gateway session and login.

- 1. From the first menu, select #4 (System Maintenance).
- 2. From the second menu, select #2 (Gateway Configuration and DICOM Master Files).
- 3. From the third menu, select #11 (Validate Access/Verify Codes for Modality Worklist).

When this menu option is executed, it will report either:

Access and Verify codes are valid for background task usage.

or

Access and Verify codes are NOT valid for background task usage.

## 8.3.12 Display Versions and/or Time Stamps of Components

This menu option is used to display path and date information about dictionary and executable files used by the local gateway. This option also uploads the path and date information for these files into the VistA system.

The database on the VistA system can then be queried through Remote Procedure Calls by non-M[UMPS] applications to obtain information about these components.

Start a DICOM Image Gateway session and login.

- 1. From the first menu, select #4 (System Maintenance).
- 2. From the second menu, select #2 (Gateway Configuration and DICOM Master Files).
- 3. From the third menu, select #12 (Display Versions and/or Time Stamps of Components).

When this menu option is executed, it will display a report like:

```
Host Name = isw-test
             Location = 660
     Instrument (path) = C:\DICOM\DICT\INSTRUMENT.dic
    Instrument (stamp) = 23-JUN-2003 17:20:00
      Modality (path) = C:\DICOM\DICT\MODALITY.dic
      Modality (stamp) = 23-JUN-2003 17:19:00
     Port List (path) = C:\DICOM\DICT\PORTLIST.dic
     Port List (stamp) = 22-JUN-1999 13:56:00
      SCU List (path) = C:\DICOM\DICT\SCU LIST.dic
      SCU List (stamp) = 9-MAR-2001 11:22:00
      WorkList (path) = C:\DICOM\DICT\WORKLIST.dic
     WorkList (stamp) = 23-JUN-2003 17:46:00
  CT Parameters (path) = C:\DICOM\DICT\CT PARAM.dic
CT Parameters (stamp) = 28 - MAY - 2008 \ 20:44:00
               Version
= ;;3.0; IMAGING; **1,7,9,26,21,10,36,3,11,30,5,51,50,52,69,75,66**;28-May-2008; ;Build
1252
   DICOM Viewer (path) = C:\Program Files\VistA\Imaging\DCMView\MAG DCMVIEW.exe
  DICOM Viewer (stamp) = 13-APR-2004 01:37:00
        C-Store (path) = C:\Program Files\VistA\Imaging\DICOM\MAG CSTORE.exe
       C-Store (stamp) = 28-MAY-2008 20:44:00
 Reconstructor (path) = C:\Program Files\VistA\Imaging\DICOM\MAG RECON.exe
 Reconstructor (stamp) = 28-MAY-2008 20:44:00
 DICOM to Targa (path) = C:\Program Files\VistA\Imaging\DICOM\MAG DCMTOTGA.exe
DICOM to Targa (stamp) = 28-MAY-2008 20:44:00
```

# 8.3.13 Site-Specific Parameters

**Note:** These site-specific parameters only apply to the Legacy DICOM Gateway and the supported SOP classes prior to MAG\*3.0\*34.

In addition to the parameters that are different for each gateway processor, there are also parameters that are site-specific. These parameters are in the IMAGING SITE PARAMETERS file (#2006.1) (stored in ^MAG (2006.1, ...)). The site-specific parameters that apply to the VistA Imaging Legacy DICOM Gateways are described below. Please refer to the VistA Imaging Installation Guide for additional information.

# 8.3.13.1 Purge Retention Days PACS File

This field is used by the Background Processor purge to determine the number of days to retain DICOM image files. All DICOM images that have not been accessed in this many days will be removed from magnetic storage by automatic file migration procedures.

A typical value for this parameter is **120** days (roughly 4 months).

#### 8.3.13.2 Percentage Free Space DICOM Messages

The value of this field is the minimum percentage of free space for a DICOM Text Gateway.

A typical value for this parameter is 25 percent.

The menu option Start Processing Text Messages from HIS automatically checks the value of this site parameter at every iteration, before it attempts to store any additional data is stored. If the amount of free space is less than this threshold, a purge will be executed automatically (There will be a momentary delay in processing while the purge runs).

# 8.3.13.3 Retention Days DICOM Messages

The value of this parameter is the number of days that old processed DICOM messages are to be retained. The subroutine that purges old DICOM messages will only remove messages that are older than this number of days.

A typical value for this parameter is **25** days.

# 8.3.13.4 Purge Retention Days PACS Big File

This field is used by the Background Processor purge function to determine the number of days to retain *Big* DICOM files. All *Big* DICOM images that have not been accessed in this many days will be removed from magnetic storage by the Background Processor purge function.

A typical value for this parameter is **90** days (roughly 3 months).

# 8.3.13.5 PACS Interface Switch

The value of this field is set to 1 if there is a VistA DICOM Image Gateway. Otherwise, this value is either empty or **0**.

When this switch is turned off, the site parameters PURGE-RETENTION DAYS PACS FILE, PCT FREE SPACE DICOM MSGS and PURGE-RETEN DAYS PACS BIG FILE will be ignored by the VistA Imaging Legacy DICOM Gateway software.

# 8.3.13.6 PACS Image Write Location

The value of this parameter is a pointer to the NETWORK LOCATION file (#2005.2) (stored in ^MAGD (2005.2, ...)). This value indicates the drive to which images are currently being written. DICOM images are copied to the network location specified by this field.

# 8.4 MUMPS Utilities

# 8.4.1 Access MUMPS Error Log

To help diagnose problems with the VistA Imaging Legacy DICOM Gateway software, it is necessary to determine if there was a MUMPS error in the application.

When a MUMPS error occurs in the VistA Imaging Legacy DICOM Gateway software, an entry is made in an error log file. Information is recorded about the nature of the error, the date and time the error occurred, and the internal status of the application when the error occurred.

This error log may be accessed and maintained using this menu option. (This utility can also be invoked by typing  $D^{6}ER$  at the command line in programmer mode.) Please report all significant errors to the National Help Desk.

- 1. Start a DICOM Image Gateway session and login.From the first menu, select #4 (System Maintenance).
- 2. From the second menu, select #3 (MUMPS Utilities).
- 3. From the third menu, select #1 (Access MUMPS Error Log).

The output typically will look like the following:

```
For Date: T <Enter> 30 Dec 2005
                                 1 Error
Error: 1 <Enter>
1. <SUBSCRIPT>SHIELD+19^MAGDMFB at 8:23 am.
                                               $I=|TRM|:|2540
                                                                  ($X=0
$Y=242)
    $J=2540 $ZA=2
                     $ZB= $ZS=16384 ($S=16634272)
             E S D1=0 F S D1=$0(^MAGDMLOG(D0, 1, D1)) Q:'D0 W
$G(^MAGDMLOG(D0, 1, D1, 0)),!
Variable: D0 <Enter> (copying data ... done)
(base stack level = 3)
                        16
         DO
                  =
Variable: <Enter>
Error: <Enter>
For Date: <Enter>
```

#### 8.4.2 Global Variable Lister

This menu option can be used to view the values of entries in databases through the generalpurpose *Global Variable Lister* program. (This utility can also be invoked by typing  $\mathbf{D} \wedge \mathbf{G}$  at the command line in programmer mode.)

This utility program is mainly intended to support diagnostic activities.

#### DO NOT CHANGE ENTRIES IN ANY GLOBAL FILE.

The Food and Drug Administration classifies the VistA Imaging DICOM Gateway as a medical device. As such, it may not be changed in any way. Modifications to the software or database may result in an adulterated medical device under 21CFR820, the use of which is considered to be a violation of US Federal Statutes.

Start a DICOM Image Gateway session and login.

- 1. From the first menu, select #4 (System Maintenance).
- 2. From the second menu, select #3 (MUMPS Utilities).
- 3. From the third menu, select #2 (Global Variable Lister).

The output typically will look like the following:

Local or Remote? LOCAL// ? <Enter>

Enter 'Local' for global variables that reside on the DICOM Gateway or 'Remote' for global variables that reside on the VistA system.

Note: you can only view global variables on a VistA system if you have the security key MAG SYSTEM on that system.

Local or Remote? LOCAL// LOCAL <Enter>

#### Global ^MAGDICOM (2006.563 <Enter> ^MAGDICOM(2006.563,0)=DICOM GATEWAY PARAMETER^2006.563^1^1 ^MAGDICOM(2006.563,1,"ASCII DICOM TEXT")=YES "COMMERCIAL PACS")=N/A "CONFIG DATE/TIME") =3051229.092311 "CONSOLIDATED") =NO "CSTORE CONTROL PORT")=60000 "CURRENT IMAGE DESTINATION") =c:\mag1h\DM00\00\00\88\ ^MAGDICOM(2006.563,1,"DATA PATH",0)=^2006.5631^2^2 ^MAGDICOM(2006.563,1,"DATA PATH",1,0)=C:\DICOM\DATA1 ^MAGDICOM(2006.563,1,"DATA PATH",2,0)=C:\DICOM\DATA2 ^MAGDICOM(2006.563,1,"DICT PATH")=C:\DICOM\DICT "DOMAIN") = IMGDEM01.MED.REDACTED "EMED C MOVE DELAY")=0 "FREE DISK SPACE")=15 "IMAGE GATEWAY")=YES "IMAGE INPUT PATH")=C:\DICOM\IMAGE IN "IMAGE OUTPUT PATH")=C:\DICOM\IMAGE OUT "INSTRUMENT PATH")=C:\DICOM\INSTRUMENT "LOCATION")=660 "LOCATION NAME") = SALT LAKE CITY "LOGIN PROGRAMMER ACCESS")=5007061268 "M-to-M BROKER ADDR")=127.0.0.1 "M-to-M BROKER BGND ACCESS") = \*\*\*\*\*\*\*\*\*\* "M-to-M BROKER BGND VERIFY") =\*\*\*\*\*\*\*\*\* "M-to-M BROKER PORT")=4300 "MACHINE ID")=C )=user.one@med.REDACTED "MESSAGE LOG")=YES "MODALITY WORKLIST")=YES ^MAGDICOM(2006.563,1,"MOVE DESTINATION AE TITLE")=VISTA STORAGE "PACS EXAM COMPLETE")=NO "POST OFFICE")=10.2.27.92 ^MAGDICOM(2006.563,1,"ROUTING PROCESSOR")=YES "ROUTING RULES")=YES

```
^MAGDICOM(2006.563,1,"SCRATCH")=C:\DOCUME~1\ADMINI~1\LOCALS~1\temp
    "SEND CPT MODIFIERS")=N0
    "SEND PACS TEXT")=N0
    "SHOW PATIENT NAME & ID")=N0
    "SSN DASHES FOR PACS")=N0
    "SYSTEM TITLE")=Ed's Cache Test Gateway
    "TEXT GATEWAY")=YES
    "TEXT GATEWAY SERVICE")=RAD,CON
    "UID ROOT")=1.2.840.113754
    "VERSION")=VA DICOM V3.0
    "WORKLIST PORT")=60010
^MAGDICOM(2006.563,1,"WORKLIST PORT",0)=^2006.5632^1^1
```

```
Global ^ <Enter>
```

#### 8.4.3 Display MUMPS System Status

This menu option displays the status of all active MUMPS processes (user tasks as well as system tasks).

Normally, a system status can be obtained by right-clicking the Caché Cube and then selecting **Control Panel**. In the Control Panel, select the option labeled **Processes**. When accessing a Caché system remotely, a system status can also be invoked from the DICOM Gateway menu.

Start a DICOM Image Gateway session and login.

- 1. From the first menu, select #4 (System Maintenance).
- 2. From the second menu, select #3 (MUMPS Utilities).
- 3. From the third menu, select #3 (Display MUMPS System Status).

This menu option displays the status of all active MUMPS processes (user tasks as well as system tasks). (This utility can also be invoked by typing **D ^%ss** at the command line in programmer mode.)

The output typically will look like the following:

Cache System Status: 10:00 am 03 Jan 2006

| Process | Devices      | KB   | Namespace      | Routine  | CPU,Glob | Pri | UIC | Location |
|---------|--------------|------|----------------|----------|----------|-----|-----|----------|
| 1480    |              |      | %SYS           |          | 0,0      | 7   | 0,0 | CONTROL  |
| 1760    |              |      | %SYS           |          | 41,310   | 8   | 0,0 | WRTDMN   |
| 1776    |              |      | %SYS           |          | 0,0      | 7   | 0,0 | GARCOL   |
| 1784    |              |      | %SYS           |          | 511,8    | 7   | 0,0 | JRNDMN   |
| 1792    |              |      | %SYS           |          | 0,0      | 7   | 0,0 | EXPDMN   |
| 356     | //./nul      | 64   | %SYS           | TASKMGR  | 4438,853 | 7   | 0,0 |          |
| 2032    | //./nul      | 43   | %SYS           | CLNDMN   | 33,10    | 7   | 0,0 |          |
| 2044    | //./nul      | 60   | ^^c:\cachesys\ | mgr\     |          |     |     |          |
|         |              |      |                | MONITOR  | 1041,33  | 7   | 0,0 |          |
|         | c:\cachesys\ | mgr' | \cconsole.log  |          |          |     |     |          |
| 164     | //./nul      | 49   | %SYS           | LMFMON   | 4564,23  | 7   | 0,0 | LMFMON   |
| 216     | TCP 60000    | 57   | DICOM          | MAGDCST2 | 1505,228 | 7   | 0,0 |          |
| 2484    | TCP 60000    | 57   | DICOM          | MAGDCST2 | 1517,227 | 7   | 0,0 |          |
| 2596    | TCP 60000    | 57   | DICOM          | MAGDCST2 | 1526,232 | 7   | 0,0 |          |

#### Chapter 8 – Legacy Gateway System Maintenance

| 2300* | TRM : 2300<br> TCP 4300 | 101   | DICOM           | MAGDBB   | 4742155,256187       | 7 | 0,0 |
|-------|-------------------------|-------|-----------------|----------|----------------------|---|-----|
| 212   | TCP 1972                | 45    | %SYS            | %cmtP    | 52,14                | 7 | 0,0 |
| 340   | TCP 60000               | 48    | DICOM           | ZSTU     | 70,12                | 7 | 0,0 |
|       | c:\dicom\cad            | che\a | cstore.out      |          |                      |   |     |
| 3008  | TCP 1972                | 68    | %SYS            | %CDSrv0  | 6228,266             | 7 | 0,0 |
| 3228* | -                       | 120   | DICOM           | MAGDDR2A | 1154656,50656        | 7 | 0,0 |
|       | c:\dicom\dat            | al\r  | w00000\w000001  | .xxx     |                      |   |     |
|       | c:\dicom\dat            | al\v  | w00000\w000001  | .dcm     |                      |   |     |
|       | TCP 4300                |       |                 |          |                      |   |     |
|       | TRM  <b>:</b>  3228     |       |                 |          |                      |   |     |
| 2452* | -                       | 84    | DICOM           | MAGDCST4 | 148046,1563          | 7 | 0,0 |
|       | TNT localho             | ost:2 | 1086 2452       |          |                      |   |     |
|       | TCP 4300                |       |                 |          |                      |   |     |
| 3308* | TRM  <b>:</b>  3308     | 68    | DICOM           | °SS      | 1920,30              | 7 | 0,0 |
| 3444  | TCP 60010               | 48    | DICOM           | ZSTU     | 49,12                | 7 | 0,0 |
|       | c:\dicom\cad            | che\v | worklist_60010. | out      |                      |   |     |
| 3092* | TCP 60040               | 96    | DICOM           | MAGDTCP3 | 161015 <b>,</b> 1997 | 7 | 0,0 |
|       | TNT localho             | ost:2 | 1104 3092       |          |                      |   |     |
|       |                         |       |                 |          |                      |   |     |

12 user, 10 system, 16 mb global/8 mb routine cache

The information displayed by this option is as follows:

| Column Heading | Description                                                                                                    |
|----------------|----------------------------------------------------------------------------------------------------|
| Process        | The job number of the task.                                                                                                    |
| Devices        | The devices that are being used by the process, typically an internal<br>number that identifies a terminal, and the TCP/IP address and port-<br>number when the terminal in question represents an SSH session. |
| KB             | The current amount of memory being used.                                                                                                    |
| Namespace      | The name of the environment in which the jobs are being processed (%SYS indicates a system-related task, DICOM indicates an application-related task.                                                           |
| Routine        | The name of the program that is currently running.                                                                                                    |
| CPU            | The amount of MUMPS instructions that have been executed by the process.                                                                                                    |
| Glob           | The number of accesses to global variables that have been executed by the process.                                                                                                    |
| PRI            | The current priority of the process.                                                                                                    |
| UIC            | The User Identification Code of the process (for a Legacy DICOM Gateway, this will always be 0,0).                                                                                                    |

Table 8. MUMPS System Status Definitions

| Column Heading | Description                        |
|----------------|------------------------------------|
| Location       | The current status of the process. |

Normally, the following tasks can be expected to be present:

There are always some processes that are active in the namespace called %SYS. These processes are part of the Caché system and should not be manipulated by end-users.

| 1480<br>1760 |             |       | %SYS<br>%SYS  |         | 0,0<br>41,310 | 7<br>8 | 0,0<br>0,0 | CONTROL<br>WRTDMN |
|--------------|-------------|-------|---------------|---------|---------------|--------|------------|-------------------|
| 1776         |             |       |               |         |               | 0<br>7 | •          |                   |
| - · · •      |             |       | %SYS          |         | 0,0           |        | 0,0        | GARCOL            |
| 1784         |             |       | %SYS          |         | 511,8         | 7      | 0,0        | JRNDMN            |
| 1792         |             |       | %SYS          |         | 0,0           | 7      | 0,0        | EXPDMN            |
| 356          | //./nul     | 64    | %SYS          | TASKMGR | 4438,853      | 7      | 0,0        |                   |
| 2032         | //./nul     | 43    | %SYS          | CLNDMN  | 33,10         | 7      | 0,0        |                   |
| 2044         | //./nul     | 60    | ^^c:\cachesys | \mgr\   |               |        |            |                   |
|              |             |       |               | MONITOR | 1041,33       | 7      | 0,0        |                   |
|              | c:\cachesys | \mgr' | \cconsole.log |         |               |        |            |                   |
| 164          | //./nul     | 49    | %SYS          | LMFMON  | 4564,23       | 7      | 0,0        | LMFMON            |
| 212          | TCP 1972    | 45    | %SYS          | %cmtP   | 52,14         | 7      | 0,0        |                   |
| 3008         | TCP 1972    | 68    | %SYS          | %CDSrv0 | 6228,266      | 7      | 0,0        |                   |

Then, of course, there is the process that runs the system status program:

3308\* |TRM|:|3308 68 DICOM %SS 1920,30 7 0,0

The next sets of processes are the TCP/IP socket listener tasks, which should always be present. These tasks listen on specific network ports and start new programs when connections are made to them. The VistA Imaging Legacy DICOM Gateway uses two of these tasks, one listening on 60000 for the Storage service, and the other listening on 60010 for the Modality Worklist service.

| 340  | TCP 60000    | 48 DICOM       | ZSTU     | 70,12 | 7 | 0,0 |
|------|--------------|----------------|----------|-------|---|-----|
|      | c:\dicom\cad | che\cstore.out |          |       |   |     |
| 3444 | TCP 60010    | 48 DICOM       | ZSTU     | 49,12 | 7 | 0,0 |
|      | c:\dicom\cad | che\worklist_6 | 0010.out |       |   |     |

Then there are the background MUMPS DICOM Storage Controller tasks for the foreground MAG\_C-Store server processes. On a VistA DICOM Image Gateway, one or more MAG\_C-Store process should always be active, each with its own MUMPS DICOM Storage Controller. (These processes should not be present on a VistA DICOM Text Gateway.)

| 216  | TCP 60000 | 57 DICOM | MAGDCST2 | 1505,228 | 7 | 0,0 |
|------|-----------|----------|----------|----------|---|-----|
| 2484 | TCP 60000 | 57 DICOM | MAGDCST2 | 1517,227 | 7 | 0,0 |
| 2596 | TCP 60000 | 57 DICOM | MAGDCST2 | 1526,232 | 7 | 0,0 |

An Image Gateway usually also has the task that displays the VistA DICOM Image Gateway statistics. It will typically be waiting for input from the terminal:

| 2452* | - | 84 | DICOM | MAGDCST4 | 148046,1563 | 7 | 0,0 |
|-------|---|----|-------|----------|-------------|---|-----|
|       |   |    |       |          |             |   |     |
|       |   |    |       |          |             |   |     |

| March 2022 |
|------------|
|------------|

```
|TNT|localhost:1086|2452
|TCP|4300
```

Next is the task that processes DICOM images. It should always be active on an image gateway. When it is idling, the routine name will show as MAGDBB; when it is processing images, the routine is usually one of the MAGDIR\* ones.

2300\* |TRM|:|2300 101 DICOM MAGDBB 4742155,256187 7 0,0 |TCP|4300

Then there is the task that processes text messages. This process should always be active on a VistA DICOM Text Gateway. When it is idling, the routine will show as MAGDBB; when it is processing messages, any other routine may be reported.

```
3228* - 120 DICOM MAGDDR2A 1154656,50656 7 0,0
c:\dicom\data1\w00000\w0000001.xxx
c:\dicom\data1\w00000\w0000001.dcm
|TCP|4300
|TRM|:|3228
```

Finally, there is the task that sends DICOM text messages to a commercial PACS. This task should be active on a VistA DICOM Text Gateway, if it is configured to support this activity. When it is idling, the routine will show as MAGDBB; when it is transmitting messages, any other routine may be reported.

```
3092* |TCP|60040 96 DICOM MAGDTCP3 161015,1997 7 0,0
|TNT|localhost:1104|3092
```

#### 8.4.4 Check Available Disk Space

This menu-option may be used to obtain a report on the amount of available disk space on the drive that holds the data that is being created by the VistA Imaging DICOM Gateway. The report will include the total amount of space on the drive, as well as the remaining amount of available space.

Start a DICOM Image Gateway session and login.

- 1. From the first menu, select #4 (System Maintenance).
- 2. From the second menu, select **#3 (MUMPS Utilities)**.
- 3. From the third menu, select #4 (Check Available DISK Space).

The display typically will look like:

Free space on drive c: 472.3 Megabytes

Total space on drive c: 1460.5 Megabytes Push <Enter> to continue...

You should get approximately the same figures looking at the disk properties screen (i.e., click on My Computer, right-click on the disk, and click **Properties**).

You should keep track of disk utilization to ensure there is always enough free disk space to run the gateway for an extended period of time.

# 8.4.5 Display License Expiration Date

The VistA Imaging Legacy DICOM Gateway operates on top of a MUMPS system that is separately licensed. Licenses for MUMPS systems have a pre-determined expiration date. Since it important to be able to extend a license before it expires, this menu option is provided to check the actual expiration date of the current license.

Start a DICOM Image Gateway session and login.

- 1. From the first menu, select #4 (System Maintenance).
- 2. From the second menu, select **#3 (MUMPS Utilities)**.
- 3. From the third menu, select #5 (Display License Expiration Date).

When this menu option is executed, it will report the expiration date of the license that is currently being used:

#### 8.5 Enter Programmer's Mode

Access to Programmer's Mode is protected by an additional password. For information on how to re-define this password (see Chapter 10).

Start a DICOM Image Gateway session and login.

- 1. From the first menu, select #4 (System Maintenance).
- 2. From the second menu, select #4 (Enter Programmer's Mode).

This menu option is included for use by VistA support personnel.

Note: In the sample text below, the text "**password**" appears. Use a site-specific password that is appropriate.

The user will be prompted to enter the Programmer Access Code:

PROGRAMMER ACCESS CODE: password <Enter> (Programmer Mode)

[DCM,DCE]>

# Important:DO NOT EDIT ANY ROUTINES OR CHANGE ENTRIES IN ANY GLOBAL FILE.

#### 8.6 Failover Procedure

It is possible to allow a gateway processor to take over the tasks of another, in case one of the gateways should fail. To allow for a smooth *fail-over*, take the following steps:

- 1. Add the TCP/IP address of the *failed* gateway to the substitute gateway processor. This will be the *second* IP address on the substitute gateway's Network Interface Card (NIC). Make sure that the failed gateway is removed from the network.
- 2. On the substitute gateway, open the INSTRUMENT.DIC file and add/enable the settings from the INSTRUMENT.DIC on the failed gateway that are not already on the substitute gateway, allowing the substitute gateway to listen on the respective ports. Make sure the hostname (content of the Machine ID field) on the end of each line refers to the hostname of the substitute gateway. Update the instrument setting changes to the VistA Database by running the 4-2-4 "Update INSTRUMENT.DIC" menu option. Once editing is complete, restart Tomcat. The substitute gateway can continue to work for the modalities that already were assigned to that processor.
- 3. If the failed gateway is an HDIG and performed extra options (such as, ProcessAsyncStorage, IconImageCreation, and so forth) that the substitute does not perform, then the appropriate settings must be enabled/replicated in the <drive>:\VixConfig\DicomServerConfiguration.config XML file and the PeriodicCommandConfiguration.config file.

Nothing has to be changed on the modality configurations. It is completely *transparent* to the modalities; however, there could be a performance degradation on the substitute gateway.

This page is intentionally blank.

# Chapter 9 Menu Options on VistA

The DICOM Gateway operates together with a VistA system. A number of features are controlled directly from the DICOM Gateway computer; a couple of other features are controlled from a menu on the VistA system.

The menu for Hybrid DICOM Gateway related features on VistA is called the Hybrid DICOM Gateway Menu [MAGV HDIG MENU]. This menu is accessed through the Imaging System Manager Menu [MAG SYS MENU] (shown as follows) on the VistA system.

| HL7 | Imaging HL7 Messaging Maintenance       |
|-----|-----------------------------------------|
| IX  | Image Index Conversion Menu             |
| LS  | Edit Network Location STATUS            |
| TR  | Telereader Menu                         |
|     | Ad hoc Enterprise Site Report           |
|     | Configure AE Security Matrix Settings   |
|     | Delete Image Group                      |
|     | Delete Study by Accession Number        |
|     | DICOM Menu Options                      |
|     | Enter/edit Reason                       |
|     | Hybrid DICOM Gateway Menu               |
|     | Imaging Database Integrity Checker Menu |
|     | Imaging Site Reports                    |
|     | Importer Menu                           |

The Hybrid DICOM Gateway Menu [MAGV HDIG MENU] contains the following options.

- Find Async Storage Request Errors [MAGVA ASYNC STORAGE ERR QURY]
- List Async Storage Request Errors [MAGVA ASYNC STORAGE ERR LIST]
- Requeue Async Storage Request Errors [MAGVA ASYNC STORAGE ERR REQU]

The menu for Legacy DICOM Gateway related features on VistA is called DICOM Menu Options [MAGD DICOM MENU]. This menu contains the following options:

O/R Study Tracker Menu ... ECTP Edit CT PARAMETER File ICTP Display MAGD CT PARAMETER entries ECRP Edit CR PARAMETER File Display MAGD CR PARAMETER entries ICRP ICAL SPECIALTY DICOM & HL7 file ECS Display DICOM OBJECT EXPORT file entries EXP CLN Correct Clinical Specialties DICOM File Entries Correct RAD-DICOM File Entries RAD Clean Up DICOM Gateway (Failed Images) Clean Up Gateway (DICOM Destinations) List Unread Studies Print DICOM Failed Image File Entries Rename DICOM Gateway (DICOM Destinations) Rename DICOM Gateway (Failed Images)

[MAGD STUDY TRACKER] [MAGD CT PARAMETER EDIT] [MAGD CT PARAMETER INQUIRY] [MAGD CR PARAMETER EDIT] [MAGD CR PARAMETER INQUIRY] [MAGD EDIT CLIN SPEC DICOM/HL7] [MAGD PRINT DICOM OBJECT EXPORT] [MAGD FIX CLINSPEC DICOM FILE] [MAGD FIX DICOM FILE] [MAGD REMOVE GATEWAY FAILED] [MAGD REMOVE GATEWAY XMIT] [MAGD LIST UNREAD STUDIES] [MAGD RENAME GATEWAY XMIT] [MAGD RENAME GATEWAY FAILED] Validate DICOM Correct Information

These menu options are described in this chapter.

The menu for DICOM Gateway Importer features on VistA is called Importer Menu [MAG IMPORTER MENU].

This menu contains the following options:

- Build Outside Imaging Location file [MAG BUILD OUT IMG LOC]
- Check Outside Imaging Location file [MAG CHECK OUT IMG LOC]
- Display Studies to be Imported [MAG DISPLAY IMPORTER]

These menu options are described in the *Imaging DICOM Gateway Importer* User Manual.

**Note:** The MAG DICOM GATEWAY FULL VistA Broker Menu Option provides access to all the Importer menus on the DICOM Gateway. Importer Users (typically Radiology personnel) who do not need full privileges should be assigned the MAG DICOM GATEWAY VIEW VistA Broker Menu Option.

# 9.1 Study Tracker Menu [MAGD STUDY TRACKER]

The Study Tracker Menu [MAGD STUDY TRACKER] contains the VistA Query/Retrieve Options. Access to these menu options requires the MAG SYSTEM security key. Menu Diagram for Study Tracker Menu [MAGD STUDY TRACKER]

```
CHK Check a Radiology or Consult Study for Images

Q DICOM Query Client

QR DICOM Query/Retrieve Client

CON Consult Study Tracker Menu ...

RAD Radiology Study Tracker Menu ...

PARM Set Query/Retrieve Site Parameters

QDEL Delete the DICOM VISTA Q/R REQUEST QUEUE
```

# 9.1.1 Check a Radiology or Consult Study for Images

This option checks what images are in VistA for a specific study. The user enters the Accession Number. The patient information is displayed along with the number of DICOM Studies, Series, and Images broken out by Legacy or New SOP Class. The number of image files is displayed by file type (DCM, PDF, TGA, etc.).

# 9.1.2 DICOM Query Client

This option is used to query the PACS configured for Query/Retrieve by both Patient and Study. The user can continue to drill down using Study, Series, and Image Level queries to obtain information on DICOM objects. The Surrogate for VistA Q/R Client must be running on a gateway to be able to query with this option. This option functions the same way as the Query Only option on the gateway. Please refer to <u>Query Only</u> section for detailed instructions on running this option.

# 9.1.3 DICOM Query/Retrieve Client

This option is used to query and retrieve images from the PACS configured for Query/Retrieve User by both Patient and Study. The user can retrieve images for an entire study, or continue to drill down using Study, Series, and Image Level queries to retrieve DICOM objects at a different level. Access to this menu options requires the MAGD QR MANUAL RETRIEVE security key. Please refer to <u>Query/Retrieve Only</u> section for detailed instructions on running this option.

# 9.1.4 Consult Study Tracker Menu ...

These menu items are specific for query and retrieving consult information. When querying consults the user is always prompted to select the CPRS Consult/Procedure Service(s). The user may select multiple services by entering the number of the service or all services by enter "A." An arrow to the left of the service name indicates a service has been selected.

Select CPRS Consult/Procedure Service(s) with DICOM Imaging Capabilities There are 5 services. Enter a number to select or deselect each service, enter "A" for all, and enter "D" when done with the selection.

- 1) -->CARDIOLOGY
- 2) DENTAL-INPT
- 3) DENTAL-OPT
- 4) GASTROENTEROLOGY
- 5) OPHTHALMOLOGY

Please enter 1-5 to select/deselect a service (and "D" when done):D

When finished selecting, enter ``D'' for done.

#### 9.1.4.1 Report Consults without Images

This option lists Clinical Specialty exams that do not have any images in VistA by a date range. Access to this menu option requires the MAGD QR REPORT security key.

```
Search for Clinical Specialty Exams Lacking Images
Enter the earliest date for the study.
Earliest Study Date: Jul 01 2019
Enter the latest date for the study.
Latest Study Date: T
```

Enter the earliest date for the study.

Select CPRS Consult/Procedure Service(s) with DICOM Imaging Capabilities There are 5 services. Enter a number to select or deselect each service, and enter "D" to complete the selection. 1) -->CARDIOLOGY 2) DENTAL-INPT 3) DENTAL-OPT 4) GASTROENTEROLOGY 5) -->OPHTHALMOLOGY Please enter 1-5 to select/deselect a service (and "D" when done):D Recommend report output of 132 columns DEVICE: HOME//<ENTER>

#### 9.1.4.2 Compare Con/Proc Image Count on PACS with VistA

The CPRS consult and procedure request files are searched to find studies that are completed and should have images. It compares the count of the study's images (if any) found in VistA with those on the designated PACS for the specialty consult or procedure. The option can be run by a date range, a patient, an accession number or starting with a specific consult number. The Surrogate for VistA Q/R Client must be running on a gateway to be able to run this option. Access to this menu option requires the MAGD QR REPORT security key.

Scan by Date, Consult Number, Patient, or Accession (D, N, P, or A): DATE// DATE Select CPRS Consult/Procedure Service(s) with DICOM Imaging Capabilities \_\_\_\_\_ There are 5 services. Enter a number to select or deselect each service, and enter "D" to complete the selection. 1) -->CARDIOLOGY 2) DENTAL-INPT 3) DENTAL-OPT GASTROENTEROLOGY 4) 5) -->OPHTHALMOLOGY Please enter 1-5 to select/deselect a service (and "D" when done):D Please select the Default Consult Query/Retrieve Provider DICOM Q/R Service Class Providers 1 -- PACS TO GATEWAY QR (selected) Enter the scanning order for studies: ASCENDING// ASCENDING Enter the earliest date for the study. Earliest Study Date: Jul 01 2019 (JUL 01, 2019)

Enter the latest date for the study. Latest Study Date: T (JUN 11, 2020) The active hours of operation are indicated below with a "Y" M12345678901N12345678901 (M=midnight, N=noon) Active hours are: YYYYYYYYYYYYYYYYYYYYYYYYYY Do you wish to change these hours? n // n Final Parameter Checklist \_\_\_\_\_ Imaging Service: CARDIOLOGY, OPHTHALMOLOGY Query Retrieve Mode: COMPARE IMAGE COUNTS Scan Mode: DATE Query/Retrieve Provider: PACS TO GATEWAY QR Study scanning order: ASCENDING Earliest date for study: Jul 01, 2019 Latest date for study: Jun 11, 2020@23:59:59 Active hours of operation: M12345678901N12345678901 (M=midnight, N=noon) YYYYYYYYYYYYYYYYYYYYYY

Ready to compare image counts?  $\rm y//~\rm Y$ 

#### 9.1.4.3 Retrieve Missing CPRS Consult/Procedure Images

This option works exactly like Compare Con/Proc Image Count on PACS with VistA option except that any images found on the PACS and not on VistA are automatically retrieved from the PACS. Access to this menu option requires the MAGD QR AUTO RETRIEVE security key.

#### 9.1.4.4 Display statistics for automatic consult Q/R runs

This option displays the list individual Consult queries initiated using the options Compare Con/Proc Image Count on PACS with VistA and Retrieve Missing CPRS Consult/Procedure Images. The user may select one of the queries the list to get more information on the query and a summary of the data returned.

#### 9.1.4.5 Delete the statistics for automatic consult Q/R runs

This option deletes the list individual Consult queries that are displayed in the previous option.

#### 9.1.4.6 Stop automatic Q/R processes

This option terminates the automatic Consult Q/R processes initiated using the options Compare Con/Proc Image Count on PACS with VistA and Retrieve Missing CPRS Consult/Procedure Images. Access to this menu option requires the MAGD QR REPORT security key.

#### 9.1.5 Radiology Study Tracker Menu ...

These menu items are specific for query and retrieving consult information.

#### 9.1.5.1 Report Radiology Studies without Images

This option lists Radiology exams that do not have any images in VistA by a date range. Access to this menu option requires the MAGD QR REPORT security key.

Search for Radiology Exams Lacking Images Enter the earliest date for the study. Earliest Study Date: Jul 01 2019 Enter the latest date for the study. Latest Study Date: T Recommend report output of 132 columns DEVICE: HOME//<ENTER>

#### 9.1.5.2 Compare Radiology Image Count on PACS with VistA

The VistA Radiology files are searched to find studies that are completed and should have images. It compares the count of the study's images (if any) found in VistA with those on the designated PACS. The option can be run by a date range, a patient, an accession number or starting with a specific consult number. The Surrogate for VistA Q/R Client must be running on a gateway to be able to run this option. Access to this menu option requires the MAGD QR REPORT security key.

```
Scan by Date, Consult Number, Patient, or Accession (D, N, P, or A): DATE//
DATE
Please select the Radiology PACS Query/Retrieve Provider
DICOM Q/R Service Class Providers
1 -- PACS TO GATEWAY QR (selected)
Enter the scanning order for studies: ASCENDING// ASCENDING
Enter the earliest date for the study.
Earliest Study Date: Jul 01 2019
Enter the latest date for the study.
Latest Study Date: T
The active hours of operation are indicated below with a "Y"
                M12345678901N12345678901 (M=midnight, N=noon)
Active hours are: YYYYYYYYYYYYYYYYYYYYYYYYYYY
Do you wish to change these hours? n // n
         Final Parameter Checklist
```

Imaging Service: RADIOLOGY Query Retrieve Mode: COMPARE IMAGE COUNTS Scan Mode: DATE Query/Retrieve Provider: PACS TO GATEWAY QR Study scanning order: ASCENDING Earliest date for study: Jul 01, 2019 Latest date for study: Jun 11, 2020@23:59:59 Active hours of operation: M12345678901N12345678901 (M=midnight, N=noon) YYYYYYYYYYYYYYYYYYYYYYYY

```
Ready to compare image counts? y// \rm Y
```

# 9.1.5.3 Retrieve Missing Radiology Images from PACS

This option works exactly like Compare Radiology Image Count on PACS with VistA option except that any images found on the PACS and not on VistA are automatically retrieved from the PACS. Access to this menu option requires the MAGD QR AUTO RETRIEVE security key.

# 9.1.5.4 Display statistics for automatic radiology Q/R runs

This option displays the list individual Radiology queries initiated using the options Compare Radiology Image Count on PACS with VistA and Retrieve Missing Radiology Images from PACS. The user may select one of the queries in the list to get more information on the query and a summary of the data returned.

#### 9.1.5.5 Delete the statistics for automatic radiology Q/R runs

This option deletes the list individual Radiology queries that are displayed in the previous option. This is a clean-up process, but it is also a count initialization process, for sites that want to run a sequences of contiguous batches.

#### 9.1.5.6 Stop automatic Q/R processes

This option terminates the automatic Radiology Q/R processes initiated using the options Compare Radiology Image Count on PACS with VistA and Retrieve Missing Radiology Images from PACS. Access to this menu option requires the MAGD QR REPORT security key.

# 9.1.6 Set Query/Retrieve Site Parameters

This option allows you to set an accession number prefix and whether to use dashes in the DICOM Patient Identifier. Some PACS may have a site code or some other prefix on the accession number that VistA does not.

# 9.1.7 Delete the DICOM VISTA Q/R REQUEST QUEUE

When a retrieve request is made on both the LDGW using Query/Retrieve User or VistA Study Tracker, the requests are place in the DICOM RETRIEVE REQUEST QUEUE (file #2006.542). The Execute C-Move Request to Retrieve Images obtains the request from the queue and issues

| VistA Imaging System MAG*3.0*305    | June 2022 |
|-------------------------------------|-----------|
| DICOM Gateway User Manual – Rev. 20 |           |

the C-MOVE request to the PACS. This option removes any DICOM retrieve requests that have been queued but not completed. It is primarily for clean-up purposes, removing completed transactions.

There are 52 entries in the DICOM RETRIEVE REQUEST QUEUE.

Do you want to remove them? NO //  $\rm y$ 

The DICOM RETRIEVE REQUEST QUEUE has been truncated.

Press <Enter> to continue...

#### 9.2 Edit CLINICAL SPECIALTY DICOM & HL7 file

The editing of the CLINICAL SPECIALTY DICOM & HL7 file is described in the *VistA Imaging DICOM Gateway Installation Guide*.

#### 9.3 Display DICOM OBJECT EXPORT file Entries

This option is identical to option *2-8-7 Display Export Transmission Statistics* on the DICOM Image Gateway. Refer to Chapter 4 for more information.

#### 9.4 Correct Clinical Specialties DICOM File Entries

**Note:** DICOM Corrects are now performed on the HDIG and are corrected using the Importer workflow reconciliation. This section is retained for historical reference.

This menu option will allow corrections to be made on DICOM files, which failed during the acquisition process on DICOM Image gateways. This option is used by non-Radiology personnel. The routine used on the DICOM Image gateway will sometimes fail to match exactly on the patient's name, SSN or accession number and thus a reference to the failed file will be written to the MAGD(2006.575) global. This menu option will read from this global and allow manual corrections so the entries can be reprocessed on the DICOM Image gateways.

The corrections could be made through looping by either patient or study unique ID. The user could also specify a date range.

The following example uses the patient selection utility:

```
Select OPTION NAME: MAGD FIX CLINSPEC DICOM FILE <Enter>
Correct Clinical Specialties DICOM File Entries
Select one of the following:

P Patient

L Loop thru file

D Specify a Date Range

Update entries by: Patient
```

Select DICOM FAILED IMAGES PID: IMAGPATIENT, EIGHT \*\*\*\*\*\*\*\*\*\*\*\*\*\* Processing entry\*\*\*\*\*\*\*\*\* PATIENT: IMAGPATIENT, EIGHT SSN: 000001018 Request/Consultation #: UNKNOWN Equipment: CR Model: CR Date Processed: AUG 6,2009 Problem with: NO CASE # Comment: Correcting file on server ID: ISW-hostname C:\DICOM\Image In\ISW-hostname00070.DCM Do you want to Correct this entry? (Y/N/D/Q)//YLookup by case number or patient name \*\*\* Select a request/consult with whose \*\*\* \*\*\* TIU note to associate this image \*\*\* Enter patient or request/consultation: IMAGPATIENT, EIGHT IMAGPATIENT, EIGHT 8-15-48 000001018 YES SC VETERAN 1 IMAGPATIENT, EIGHT 3-11-1993@14:03:00 REQ/CON #5 CARDIOLOGY IMAGPA TIENT, EIGHT 2 IMAGPATIENT, EIGHT 12-29-1993@10:42:00 REQ/CON #8 CARDIOLOGY IMAGP ATIENT, EIGHT 3 IMAGPATIENT, EIGHT 12-29-1993@10:43:00 REQ/CON #9 GASTROENTEROL OGY IMAGPATIENT, EIGHT 4 IMAGPATIENT, EIGHT 7-25-2008@17:44:00 REQ/CON #124 OPHTHALMOLOG Y IMAGPATIENT, EIGHT CHOOSE 1-4: 1 3-11-1993@14:03:00 REQ/CON #5 CARDIOLOGY IMAGPATIENT, EIGHT PATIENT: PATIENT, ONE ZEROONEE IGHT SSN: 000001018 To Service Req Date Req/Con No. Procedure CARDIOLOGY MAR 11, 1993@14:03 5 Exam status: PENDING \*\*\*\*Please review the following: \*\*\*\*\* Previous name: IMAGPATIENT, EIGHT New name: IMAGPATIENT, EIGHT Previous ssn: 000001018 New ssn: 000001018 Previous request/consultation #: UNK' New request/consultation #: GMRC-5 Social Security numbers do not match. Update? (Y/N/D/Q)// Y Will change the following: \*\*\*\*Please review the following: \*\*\*\*\* Previous name: IMAGPATIENT, EIGHT New name: IMAGPATIENT, EIGHT Previous ssn: 000001018 New ssn: 000001018 Previous request/consultation #: UNK' New request/consultation #: GMRC-5 Are you sure you want to correct this entry? ? No// Y (Yes) Updating the file ....

Note that you cannot select a Consult order that has been discontinued or cancelled. If you try to do so, a warning message is displayed identifying the status of the Consult order:

Select OPTION NAME: MAGD FIX CLINSPEC DICOM FILE Correct Clinical Specialties DICOM File Entries Correct Clinical Specialties DICOM File Entries Select one of the following: Ρ Patient Loop thru file L D Specify a Date Range Update entries by: Loop thru file \*\*\*\*\*\*\*\*\*\*\*\*\*\*\*\* Processing entry\*\*\*\*\*\*\*\*\*\* PATIENT: IMAGPATIENT, FIVE SSN: 00045689 Request/Consultation #: Equipment: CR Model: CR Date Processed: JUN 25,2009 Problem with: NO CASE # Comment: Correcting file on server ID: ISW-hostname-LT Isw-hostname00123.DCM Do you want to Correct this entry? (Y/N/D/Q)//YLookup by case number or patient name \*\*\* Select a request/consult with whose \*\*\* \*\*\* \*\*\* TIU note to associate this image Enter patient or request/consultation: 112 5-18-2004@01:04:00 REQ/CON #112 PULMONARY IMAGPATIENT, FIVE ...OK? Yes// (Yes)

This consult has been cancelled and cannot be selected.

#### 9.5 Correct RAD-DICOM File Entries [MAGD FIX DICOM FILE]

**Note:**DICOM Corrects are now performed on the HDIG and are corrected using the Importer II workflow reconciliation. This section is retained for historical reference.

This menu option is used to process radiology images in situations where the patient name, SSN or accession number in an acquired DICOM image does not match an associated Radiology Order in VistA HIS. This option is used by Radiology Technologists. This menu option will read from the ^MAGD(2006.575) global and allow manual corrections so the entries can be processed on the DICOM Image gateways.

The corrections could be made through looping by either patient or study unique ID. The user could also specify a date range.

#### 9.5.1 Selection by Patient

```
Select OPTION NAME: Correct RAD-DICOM File Entries <Enter>
Correct RAD-DICOM File Entries
Select one of the following:
P Patient
L Loop thru file
D Specify a Date Range
```

Update entries by: P <Enter> patient Select DICOM Failed Images: ? <Enter> Answer with DICOM Failed Images PATIENT Do you want the entire DICOM Failed Images List? Y <Enter> (Yes) Choose from: IMAGPATIENT, SIX C:\DICOM\Image In\A0002791.DCM CASE#: 031298-<unknown> DATE: Feb 24, 1999 MODALITY: CR1 IMAGPATIENT, ONE M. C:\DICOM\Image In\A0014799.DCM CASE#: 062398-<unknown> DATE: Feb 24, 1999 MODALITY: CR1 MAGPATIENT, TWO N. C:\DICOM\Image\_In\F0000001.DCM CASE#: 021097-4666 DATE: Apr 22 1000 content IMAGPATIENT, TWO N. DATE: Apr 28, 1999 MODALITY: WALSH IMAGPATIENT, SIX R. C:\DICOM\Image In\A0000034.DCM CASE#: 091798-<unknown> DATE: Sep 23, 1999 MODALITY: CR1 IMAGPATIENT, THREE O. C:\DICOM\Image\_In\A0014810.DCM CASE#: 062498-<unknown> DATE: Feb 24, 1999 MODALITY: CR1 IMAGPATIENT, FOUR P. C:\DICOM\Image In\A0014816.DCM CASE#: 062498-<unknown> DATE: Feb 24, 1999 MODALITY: CR1 IMAGPATIENT, FIVE Q. C:\DICOM\Image In\A0014803.DCM CASE#: 061898-<unknown> DATE: Feb 24, 1999 MODALITY: CR1 Select DICOM Failed Images: IMAGPATIENT, FIVE Q. <Enter> C:\DICOM\Image In\A0014803.DCM CASE#: 061898-<unknown> DATE: Feb 24, 1999 MODALITY: CR1 SSN: 666302197 PATIENT: IMAGPATIENT, FIVE Q. RADIOLOGY CASE #: 061898-<unknown> Equipment: CR1 Model: NM Date Processed: FEB 24,1999 Problem with: PATIENT Comment: 061898-<unknown> Correcting file on server ID: A C:\DICOM\Image In\A0014803.DCM Do you want to Correct this entry? (Y/N/D/Q)// ? <Enter> Please respond with one of the following codes. Legend: Y=yes, N=no, D=delete, P=Previous entry, and Q=quit Do you want to Correct this entry? (Y/N/D/Q)// Y <Enter> Lookup by case number or patient name Enter Case Number or Patient Name: ? <Enter> Enter an active case number in the following form '999'... ... or enter a completed case number as 'MMDDYY-999' ... or enter a patient's name ... or enter a patient's 9-digit SSN ... or enter the first character of the patient's last name and the last four digits of their SSN. Do you wish to see the entire list of active cases? NO// <Enter> Enter Case Number or Patient Name: IMGPATIENT, SIX R. <Enter> Select RAD/NUC MED PATIENT: IMGPATIENT, SIX R. // IMGPATIENT, SIX R. 01-06-44 000086293 NO NON-VETERAN (OTHER)

\*\*\* WARNING \*\*\* Case Lookup by Patient

Patient's Name: IMGPATIENT, SIX R. 000086293 Run Date: OCT 26,1999 Case No. Procedure Exam Date Status of Exam Imaging Loc \_\_\_\_\_ \_\_\_\_\_ ----- ------ ------ 
 106
 RENAL ULTRASOUND
 09/23/99
 WAITING FOR EXAM NUCLEAR MED

 93
 BENAL ULTRASOUND
 03/30/99
 CANCELLED
 ONCOLOGY CL
 1106RENAL ULTRASOUND09/23/99WAITING FOR EXAM NUCLEAR MED293RENAL ULTRASOUND03/30/99CANCELLEDONCOLOGY CL390SPINE LUMBOSACRAL MIN 2 VI02/19/99WAITING FOR EXAM ONCOLOGY CL472(i)CT ABDOMEN W/CONT09/23/98WAITING FOR EXAM RADIOLOGY C571CT ABDOMEN W&W/O CONT09/21/98CANCELLEDRADIOLOGY C688RENAL ULTRASOUND08/26/98WAITING FOR EXAM RADIOLOGY C775CHEST 2 VIEWS PA&LAT08/26/98WAITING FOR EXAM RADIOLOGY C870CT ABDOMEN W&W/O CONT08/04/98COMPLETECAT SCAN971CT ABDOMEN W&W/O CONT08/04/98COMPLETECAT SCAN1072CT ABDOMEN W&W/O CONT08/04/98COMPLETECAT SCAN1114CHEST 2 VIEWS PA&LAT08/03/98CANCELLEDRADIOLOGY C1270ABDOMEN 1 VIEW06/27/98COMPLETERADIOLOGY C1342UPPER GI AIR CONT W/O KUB05/12/98CANCELLEDRADIOLOGY C1442CT ABDOMEN W/CONT03/25/97COMPLETERADIOLOGY C 1 \*\*\*DICOM Image information to correct: Date Acquired Case No. Modality FEB 24,1999 061898-<unknown>NM Patient IMAGPATIENT, FIVE Q. \*\*\*\*Please review the following: \*\*\*\*\* Previous name: IMAGPATIENT, FIVE Q. New name: IMAGPATIENT, SIX R. Previous ssn: 000074067 New ssn: 000086293 Previous case #: 061898-<unknown> New case #: 106 Social Security numbers do not match. Update? (Y/N/D/Q)// Y <Enter> Will change the following: \*\*\*\*Please review the following: \*\*\*\*\* Previous name: IMAGPATIENT, FIVE Q. New name: IMAGPATIENT, SIX R. Previous ssn: 000074067 New ssn: 000086293

#### 9.5.2 Looping through the List of Failed Images

Are you sure you want to correct this entry? ? No// <Enter> (No)

The following example uses the loop utility:

Previous case #: 061898-<unknown>

New case #: 106

Correct Clinical Specialties DICOM File Entries Select one of the following: Ρ Patient Loop thru file L D Specify a Date Range Update entries by: Loop thru file PATIENT: IMAGPATIENT, FIVE SSN: 0000112 Request/Consultation #: Equipment: CT Model: CT Date Processed: AUG 10,2009 Problem with: NO CASE #

VistA Imaging System MAG\*3.0\*305 DICOM Gateway User Manual – Rev. 20

#### Chapter 9 - Menu Options on VistA

```
Comment:
 Correcting file on server ID: ISW-hostname
Do you want to Correct this entry? (Y/N/D/Q)//
PATIENT: IMAGPATIENT, FOUR
                                                         SSN: 000000460
Request/Consultation #:
 Equipment: CR
                                              Model: CR
 Date Processed: AUG 6,2009
                                              Problem with: NO CASE #
 Comment:
 Correcting file on server ID: ISW-hostname
    C:\DICOM\Image In\ISW-hostname00070.DCM
Do you want to Correct this entry? (Y/N/D/Q/P)// Y
Lookup by case number or patient name
*** Select a request/consult with whose ***
*** TIU note to associate this image ***
Enter patient or request/consultation: 6 3-11-1993@14:06:00 REQ/CON #6 CARDIOLOGY
IMAGPATIENT, FOUR
        ...OK? Yes// <enter> (Yes)
PATIENT: IMAGPATIENT, FOUR
                                          SSN: 000000460
                                   To Service Req Date
Req/Con No. Procedure
_____
           _____
                                   _____
                                                      _____
                                   CARDIOLOGY MAR 11, 1993@14:06
6
Exam status: ACTIVE
 ****Please review the following: *****
 Previous name: IMAGPATIENT, FOUR
     New name: IMAGPATIENT, FOUR
 Previous ssn: 000000460
     New ssn: 000000460
  Previous request/consultation #: UNK
      New request/consultation #: GMRC-6
Social Security numbers do not match. Update? (Y/N/D/Q/P)//Y
 Will change the following:
 Previous name: IMAGPATIENT, FOUR
     New name: IMAGPATIENT, FOUR
 Previous ssn: 000000460
      New ssn: 000000460
 Previous request/consultation #: UNK
     New request/consultation #: GMRC-6
Are you sure you want to correct this entry? No// Y \, (Yes)
Updating the file....
```

#### 9.5.3 Scanning the List of Failed Images by Date Range

The following example uses the Date utility:

```
Correct Clinical Specialties DICOM File Entries

Select one of the following:

P Patient

L Loop thru file

D Specify a Date Range

Update entries by: D Specify a Date Range

Enter start date: 8/6/2009

Enter stop date: 8/10/2009

**************************
```

SSN: 000000689 PATIENT: IMAGPATIENT, FOUR Request/Consultation #: UNK' Equipment: CR Model: CR Date Processed: AUG 6,2009 Problem with: NO CASE # Comment: Correcting file on server ID: ISW-hostname C:\DICOM\Image In\ISW-hostname00070.DCM Do you want to Correct this entry? (Y/N/D/Q)//PATIENT: IMAGPATIENT, FIVE SSN: 000009798 Request/Consultation #: Equipment: CT Model: CT Date Processed: AUG 10,2009 Problem with: NO CASE # Comment: Correcting file on server ID: ISW-hostname C:\DICOM\Image In\ISW-hostname00079.DCM Do you want to Correct this entry? (Y/N/D/Q/P)//

#### 9.6 List Unread Studies [MAGD LIST UNREAD STUDIES]

This option lists the entries in the temporary Imaging/CPRS Consult Request Tracking association file. It reads the entries in file ^MAG(2006.5839). (The preferred way of listing unread consults studies is through the TeleReader application.)

```
UNREAD LIST FOR CLINICAL SPECIALTY DICOM & HL7

1) 660 -- SALT LAKE CITY -- CARDIOLOGY

2) 660 -- SALT LAKE CITY -- GASTROENTEROLOGY

3) 660 -- SALT LAKE CITY -- OPHTHALMOLOGY

4) 660 -- SALT LAKE CITY -- DENTISTRY

Select the proper service (1-4) or enter ALL: ALL <Enter>

Display studies older than how many days? 0// <Enter> 0

Sort by patient name or examination date? (N or D) D// <Enter> D

DEVICE: HOME// <Enter> HERE

Building

UNREAD LIST FOR CLINICAL SPECIALTY DICOM & HL7

ALL SERVICES -- All studies regardless of age sorted by date
```

#### 9.7 Print DICOM Failed Image File Entries [MAGD PRINT DICOM FILE]

This option can be used to print entries in the DICOM FAILED IMAGE file (2006.575) either by dates or study instance UID number.

```
Select DICOM Menu Options Option: P <Enter> print DICOM Failed Image File Entries
Select one of the following:
D Date
F Unique Entries
Enter response: Date <Enter>
Enter start date: 1 Jan 1980 <Enter>
Enter stop date: T <Enter>
```

```
Please hold sorting by Date.
DEVICE: <Enter>
```

# 9.8 Clean Up Gateway (DICOM Destinations) [MAGD REMOVE GATEWAY XMIT]

When a computer for a DICOM Gateway is decommissioned, it may be desirable to remove the parameters that were registered for that computer.

The menu option Clean Up Gateway (DICOM Destinations) [MAGD REMOVE GATEWAY XMIT] may be used to remove the registrations of the DICOM transmission destinations from the VistA database for a specific Legacy DICOM Gateway.

Note: This menu option uses the system title, not the host-name to identify the DICOM Gateway.

```
Select DICOM Menu Options Option: CLEAN UP GATEWAY (DICOM Destinations)
Enter the current System Title of the DICOM Gateway: Ed's Cache Test Gateway <Enter>
WARNING: this operation will irrevocably remove all entries
for the DICOM Gateway named "ED'S CACHE TEST GATEWAY".
Are you certain you wish to remove these entries? No//y <Enter>
8 Entries removed.
```

## 9.9 Clean Up DICOM Gateway (Failed Images) [MAGD REMOVE GATEWAY FAILED]

When a computer for a DICOM Gateway is decommissioned, it may be desirable to remove the parameters that were registered for that computer.

The menu option Clean Up DICOM Gateway [MAGD REMOVE GATEWAY FAILED] may be used to remove the registrations of the failed images from the VistA database for a specific Legacy DICOM Gateway.

Note: This menu option uses the host-name to identify the Legacy DICOM Gateway.

```
Select DICOM Menu Options Option: Clean Up DICOM Gateway (Failed Images)
Enter the current Host Name of the DICOM Gateway: ?
Enter the appropriate name for the DICOM Gateway.
The "Host Name" is the name of the computer that is assigned
by the site's IRM and that follows official naming rules.
The "System Title" is the name that is assigned by the staff
who operates the DICOM Gateway.
Enter the current Host Name of the DICOM Gateway: ISW-hostname-LT
WARNING: this operation will irrevocably remove all entries
for the DICOM Gateway named "ISW-hostname-LT".
Are you certain you wish to remove these entries? No//Y
50 Entries removed.
```

# 9.10 Rename DICOM Gateway (DICOM Destinations) [MAGD RENAME GATEWAY XMIT]

When a computer for a DICOM Gateway is replaced by a newer computer, it may be desirable to re-assign the parameters that were registered for that computer to the new computer.

The menu option Rename DICOM Gateway (DICOM Destinations) [MAGD RENAME GATEWAY XMIT] may be used to modify the registrations of the DICOM transmission destinations from the VistA database for a specific Legacy DICOM Gateway so that they reflect the name of the new computer.

**Note:** This menu option uses the system title, not the host-name to identify the DICOM Gateway. The Gateway's system title is stored in the DICOM TRANSMIT DESTINATION SERVICE file (#2006.587).

1 Entry renamed.

## 9.11 Rename DICOM Gateway (Failed Images) [MAGD RENAME GATEWAY FAILED]

When a computer for a DICOM Gateway is replaced by a newer computer, it may be desirable to re-assign the parameters that were registered for that computer to the new computer.

The menu option Rename DICOM Gateway (Failed Images) [MAGD RENAME GATEWAY FAILED] may be used to modify the registrations of the failed images from the VistA database for a specific Legacy DICOM Gateway so that they reflect the name of the new computer.

**Note:** This menu option uses the host-name to identify the DICOM Gateway. The lookup is performed on entries in the AFX cross reference so it only renames entries that have been marked as corrected.

1 Entry renamed.

# 9.12 Validate DICOM Correct Information [MAG DICOM CORRECT VALIDATE]

**Note:**DICOM Corrects are now performed on the HDIG and are corrected using the importer workflow reconciliation. This section is retained for historical reference.

The menu option Validate DICOM Correct Information [MAG DICOM CORRECT VALIDATE] invokes a program that validates (and, if necessary, corrects) the table that describes all images that are waiting for corrections to be applied. The menu option will first delete all existing cross references and reset them accordingly to the entries in the tables. The menu option will first delete all existing cross references for all entries in DICOM FAILED IMAGES file (#2006.575) and reset them accordingly to the entries in the tables.

```
Select DICOM Menu Options Option: VALIDate DICOM Correct Information
Starting Validation of data in DICOM Failed Images Table.
100 entries currently in database.
```

**Note:** The Importer is used for DICOM Correct. For information about this, see the *VistA Imaging DICOM Gateway Importer II User Manual.* 

This page is intentionally blank.

# Chapter 10 Re-Define Access and Verify Codes

## 10.1 Overview

The procedure to modify access and verify codes is not directly available from any of the menus. This is to provide an additional level of security and protection to prevent these codes from being changed inadvertently.

In order to modify the access or verify code, first obtain programmer's access (see section 8.5).

With programmer's access, follow the dialog below.

**Note:** In the sample text below, the text **password** appears several times. For each instance, use a different site-specific password for each code.

#### >DO INIT^MAGDLOGN <Enter>

```
Change Login Security Codes

1 - Change ACCESS Code

2 - Change VERIFY Code

3 - Change PROGRAMMER ACCESS Code

4 - Change PRINT/VIEW ONLY Code

5 - Change SUPPORT Code

A - Change ALL THE CODES

Enter 1-5 or "A" to change security codes, <Enter> to exit: 5 <Enter>

Enter new SUPPORT code: password <Enter>

Re-enter SUPPORT code (to make sure I got it right): password <Enter>
```

The system requires that the password be a combination of six or more letters and numbers. It is not case-sensitive, however.

**Note:** When you log on using the password for **Print/View Only**, the only menu options that will be available are those that cannot modify the database. When the passwords for Normal access and View Only access are the same, the most restrictive access will be granted (that is, View Only).

**Note:** This Access and Verify code is for stand-alone maintenance of the DICOM Gateway only and cannot be used for production. No remote procedure calls can be used with this maintenance Access and Verify code.

Chapter 10 - Re-Define Access and Verify Codes

This page is left intentionally blank.

# Chapter 11 Text Gateway File Modes of Operation

# 11.1 Overview

The VistA Imaging DICOM Gateway has two different mechanisms for handling text files. One mode of operation (DIRECT) is designed to handle incoming query requests, while the other (FIFO QUEUE) supports broadcasting messages to multiple destinations.

# **11.2 DIRECT Mode of Operation**

In some applications, like responding to Modality Worklist queries, where the VistA Imaging DICOM Gateway operates as a server and handles individual requests, one process performs both the communication and the message handling functions. In these instances, one set of files in the C:\DICOM\DATA1\LOGxxx.nnn directory (where xxx is the three-letter system name, and nnn is the MUMPS job number) is used to pass the messages between the message handler and the communications phases of the same process (see Table 9).

| File Name    | Usage                                            | Туре       |
|--------------|--------------------------------------------------|------------|
| INCOMING.PDU | Incoming association control protocol data units | Binary     |
| OUTGOING.PDU | Outgoing association control protocol data units | Binary     |
| INCOMING.DCM | Incoming DICOM message                           | DICOM      |
| INCOMING.TXT | Text of incoming DICOM message                   | ASCII Text |
| OUTGOING.DCM | Outgoing DICOM message                           | DICOM      |
| OUTGOING.TXT | Text of outgoing DICOM message ASCII Text        |            |

# 11.3 FIFO QUEUE Mode of Operation

**Note:** The functionality described in this section has been superseded by the PACS HL7 messaging functionality introduced in MAG\*3.0\*49. It is retained for legacy purposes only.

In other applications, like the PACS text interface, where the VistA Imaging DICOM Gateway processes, stores, and forwards messages, separate message handling and communications processes are used, and the incoming and outgoing files that are passed between them are organized in prioritized first-in-first-out queues.

A queue consists of a numerically ordered sequence of message files, and pointers to the lastwritten and last-read files in the sequence. The queue pointer files, one for writing to the queue and one for reading from the queue, are located in the root directory for the queue, C:\DICOM\DATA1, for example. The actual message files are stored one level below, in subdirectories.

Each DICOM application entity (AE) generates a queue of **<u>immediate</u>**, **<u>high</u>**, **<u>medium</u>**, and <u>**low**</u> priority DICOM request and response messages for the other system to process. For each priority, these messages are stored in sequentially numbered files, and are processed in first-infirst-out order. A response message is returned for each request message. Separate message queues are used to store the <u>immediate</u>, <u>high</u>, <u>medium</u>, and <u>low</u> priority request messages and their responses.

Sixteen queues handle the messages sent in each direction. Each queue is assigned a letter: A, B, C, D, E, F, G, and H are for the remote application entity request and response queues, and S, T, U, V, W, X, Y, and Z are for the VistA request and response queues (see Table 10).

| Application<br>Entity | Queue<br>Request – Response | Priority  | Usage                                 |
|-----------------------|-----------------------------|-----------|---------------------------------------|
| Remote                | A - B                       | High      |                                       |
|                       | C - D                       | Medium    |                                       |
|                       | $\mathrm{E}-\mathrm{F}$     | Low       |                                       |
|                       | G-H                         | Immediate | C-ECHO only                           |
| VistA                 | S - T                       | Immediate | C-ECHO only                           |
|                       | U - V                       | High      | Orders and Examination Verification   |
|                       | W - X                       | Medium    | ADT, Patient Demographics and Reports |
|                       | Y - Z                       | Low       | Pull Lists                            |

 Table 10. Prioritized First-In-First-Out Queues

Queues A, C, E, and G are for requests from remote AEs and B, D, F, and H are for their corresponding responses from VistA. Queues S, U, W, and Y are for requests from VistA and T, V, X, and Z for their corresponding responses from the remote AEs.

The DICOM message files are named *Lnnnnnn*.DCM, where *L* is the queue letter, *nnnnnn* is a sequentially assigned seven-digit number, and DCM is the message extension. (Depending on a configuration parameter, there may also be a *Lnnnnnn*.TXT file, an ASCII formatted listing of the DICOM file.) The DICOM message files are stored in subdirectories in groups of one hundred. The queue subdirectories are named *Lnnnnn*, where *L* is the queue letter and *nnnnn* is a five-digit number. (For example, subdirectory L12345 holds message files L1234500.DCM through L1234599.DCM.)

Each queue has a pair of pointer files named as follows: L\_READ.PTR and L\_WRITE.PTR where L is the letter of the queue (A-H, or S-Z). There are a total of 32 pointer files located in the root directory of the queue. The \*\_READ.PTR is used by the VistA application reading from the queue and the \*\_WRITE.PTR is used by the VistA application writing to the queue. Note that depending upon the direction of the message, the VistA message handler and TCP/IP communicator can either be the queue reading or the writing application.

# 11.3.1 Queue Pointer File

The value of the queue pointer file is the sequential number of the last file that has been written to the queue, or the sequential number of the last file that has been read from the queue. Each queue pointer is stored in the file as a single record consisting of a seven-digit right justified

ASCII numeric string terminated with <carriage return> <line feed>. The numbers are sequentially assigned in the inclusive range of 0-99999999. The initial value for the queue pointer is zero (00000000). When the last number (99999999) is reached, the counter will reset and the next number will be zero (0000000).

## Example:

In this example, the VistA system is sending messages to a commercial PACS using queue W. The VistA message handler has placed thirty messages on the queue and the VistA TCP/IP communications process has sent` twenty-eight of them to the commercial PACS.

W\_WRITE.PTR contains the ASCII number twenty-nine (000029), followed by <carriage return> cline feed>. (Remember, counting starts with zero!)

W\_READ.PTR contains the ASCII number twenty-seven (0000027), followed by <carriage return> feed>.

The following message files exist in subdirectory W00000:

W000000.DCM

W0000001.DCM

W000002.DCM

•••

W0000027.DCM W READ.PTR=0000027

W0000028.DCM

W0000029.DCM W\_WRITE.PTR=0000029

Note: There may also be thirty W00000nn.TXT files as well.

# 11.3.2 Processing Algorithm – Message Source

When the source process puts a message into the queue, it must first read its queue write pointer file value *nnnnnn* and increment it by one<sup>3</sup>. The source process must then create the message file on the queue with the temporary name Lnnnnnn+1.TMP. When the message file is completely written, the source process must rename the message file to Lnnnnnn+1.DCM, and store the incremented *nnnnnn+1* value back into the queue write pointer file.

<sup>&</sup>lt;sup>3</sup>The numbers are in the inclusive range of 0-99999999. The increment step must reset the counter at the end of the range.

The extra step of creating the message file first with a temporary name, and then renaming it, is necessary to prevent a race condition where the message destination process could try to read the message file before it was completely written.

# 11.3.3 Processing Algorithm – Message Destination

The destination process must satisfy any <u>immediate</u> requests before handling any <u>high</u> requests, all <u>high</u> requests before handling any <u>medium</u> requests, and all <u>medium</u> requests before handling any <u>low</u> requests. Response messages are processed in a similar prioritized fashion after all the request messages are done.

- 1. The destination process reads the **immediate** queue read pointer file and checks for existence of the next **immediate** request message file (G/Snnnnnn+1.DCM) in the **immediate** queue.
- 2. If the next **immediate** request message file exists, the destination process reads it, performs the designated functions, and outputs the next response file to the destination process's **immediate** response queue. It then updates the **immediate** request queue read pointer file with the next value, and repeats the cycle (at step 1).
- 3. If the next **immediate** request message file does not exist, the process reads the **high** request queue read pointer file and checks for existence of the next **high** request message file (A/Unnnnnn+1.DCM) in the **high** request queue.
- 4. If the next **high** request message file exists, the destination process reads it, performs the designated functions, and outputs the next response file to the destination process's **high** response queue. It then updates the **high** request queue read pointer file with the next value, and repeats the cycle (at step 1).
- 5. If the next **high** request message file does not exist, the process reads the **medium** request queue read pointer file and checks for existence of the next **medium** request message file (C/Wnnnnnn+1.DCM) in the **medium** request queue.
- 6. If the **medium** routine request message file exists, the destination process reads it, performs the designated functions, and outputs the next response file to the destination process's **medium** response queue. It then updates the **medium** request queue read pointer file with the next value, and repeats the cycle (at step 1).
- 7. If the next **routine** request message file does not exist, the process reads the **low** request queue read pointer file and checks for existence of the next **low** request message file (E/Ynnnnnn+1.DCM) in the **low** request queue.
- 8. If the next **low** request message file exists, the destination process reads it, performs the designated functions, and outputs the next response file to the destination process's **low** request queue. It then updates the **low** request queue read pointer file with the next value, and repeats the cycle (at step 1).
- 9. If the next **low** message request message file does not exist, the destination process reads the first outstanding response message and repeats the cycle (at step 1).
- 10. If no outstanding response messages exist, the process hibernates for a specified period of time (one second), and then repeats the cycle (at step 1).

### 11.3.4 Message Queue File Deletion

Old message files and status files are automatically deleted after a predefined number of days by a VistA batch job.

Chapter 11 - Text Gateway File Modes of Operation

This page is left intentionally blank.

# Chapter 12 Image Acquisition Devices – Modalities

This chapter describes the steps to define the initial set of image acquisition devices and modalities, and how to modify the configuration at a later time to add more devices.

Begin by taking an inventory of all the image acquisition devices and mapping them to the VistA DICOM Image Gateways. Such an inventory should include the information shown in the tables below. Then register each instrument with the VistA Modality Worklist Provider on the VistA DICOM Text Gateway. section 12.3 presents the details on how to do this. Finally, set up the image processing parameters for each different instrument modality. This is described in section 12.4.

#### 12.1 Image-Producing Equipment

Table 11 contains information about all image acquisition equipment at the site. (The following example shows equipment at a fictitious site.) Site personnel have assigned port numbers for the VistA DICOM Storage processes different pieces of equipment, based on the scheme described in the VistA Imaging DICOM Installation Guide.

**Note:** The parameters that are shown in the shaded columns in Table 11 will be entered in the INSTRUMENT.DIC master file (see also the VistA Imaging DICOM Gateway Installation Guide).

| Description                | Remote Host<br>Name | Remote IP<br>Address | Port<br>Assigned | Mnemonic | Institution<br>ID | Imaging<br>Service | HDIG Host<br>Name |
|----------------------------|---------------------|----------------------|------------------|----------|-------------------|--------------------|-------------------|
| DeJarnette<br>ImageShare   | VHAXXXIMG1          | 111.222.333.229      | 60100            | CR1      | 660               | RAD                | VHAXXXDIG1        |
| DeJarnette<br>ImageShare   | VHAXXXIMG2          | 111.222.333.230      | 60101            | CR2      | 660               | RAD                | VHAXXXDIG1        |
| DeJarnette<br>ImageShare   | VHAXXXIMG3          | 111.222.333.231      | 60102            | CR3      | 660               | RAD                | VHAXXXDIG1        |
| GE CT/i CT<br>Scanner      | VHAXXXCTS1          | 111.222.333.111      | 60120            | CT1      | 660AA             | RAD                | VHAXXXDIG1        |
| OEC C-Arm<br>9400          | VHAXXXOEC1          | 111.222.333.120      | 60140            | DRS1     | 660               | RAD                | VHAXXXDIG2        |
| OEC C-Arm<br>9700          | VHAXXXOEC2          | 111.222.333.121      | 60141            | DRS2     | 660               | RAD                | VHAXXXDIG2        |
| Acuson 128<br>Ultrasound   | VHAXXXACU1          | 111.222.333.117      | 60160            | US1      | 660               | RAD                | VHAXXXDIG2        |
| Acuson 128<br>Ultrasound   | VHAXXXACU2          | 111.222.333.118      | 60161            | US2      | 660               | RAD                | VHAXXXDIG3        |
| Acuson 128<br>Ultrasound   | VHAXXXACU3          | 111.222.333.119      | 60162            | US3      | 660               | RAD                | VHAXXXDIG3        |
| ADAC Vertex                | VHAXXXADAC1         | 111.222.333.178      | 60170            | NM1      | 660AA             | RAD                | VHAXXXDIG3        |
| ADAC Solus                 | VHAXXXADAC2         | 111.222.333.184      | 60171            | NM2      | 660               | RAD                | VHAXXXDIG3        |
| ADAC<br>Siemens<br>Basicam | VHAXXXADAC3         | 111.222.333.185      | 60172            | NM3      | 660               | RAD                | VHAXXXDIG3        |
| ADAC<br>Siemens<br>Orbiter | VHAXXXADAC4         | 111.222.333.177      | 60173            | NM4      | 660               | RAD                | VHAXXXDIG3        |
| Lumisys 75                 | VHAXXXLUM1          | 111.222.333.150      | 60190            | LUMISYS  | 660               | RAD                | VHAXXXDIG3        |

Table 11. Contents of INSTRUMENT.DIC File

| Description                    | Remote Host<br>Name | Remote IP<br>Address | Port<br>Assigned | Mnemonic | Institution<br>ID | Imaging<br>Service | HDIG Host<br>Name |
|--------------------------------|---------------------|----------------------|------------------|----------|-------------------|--------------------|-------------------|
| GE<br>Advantage<br>Workstation | VHAXXXAWS1          | 111.111.333.113      | 60200            | ADW1     | 660AA             | RAD                | VHAXXXDIG3        |
| Philips<br>EasyVision          | VHAXXXEV1           | 111.222.333.130      | 60201            | EV1      | 660               | RAD                | VHAXXXDIG1        |
| Philips MRI                    | VHAXXXMRI1          | 111.222.333.131      | 60300            | MRI1     | 660               | RAD                | VHAXXXDIG1        |
| Olympus<br>EndoWorks           | VHAXXXENDO1         | 111.222.333.140      | 60400            | ENDO1    | 660               | CON                | VHAXXXDIG1        |

**Note:**All imaging instruments should be assigned unique port numbers for storage, even though different VistA DICOM Image Gateways are going to provide the service. This convention is highly recommended because it allows the instruments to be easily reassigned to a different processor, in the event of a hardware failure.

#### 12.2 Distribute Modalities Over Processors

Table 12 has a column for each processor at the site. The rows in this table indicate how the image-producing modalities are distributed over the processors.

| Gateway     | VHAXXXDIG1      | VHAXXXDIG2      | VHAXXXDIG3      | VHAXXXDIG4      | VHAXXXDIG5      |
|-------------|-----------------|-----------------|-----------------|-----------------|-----------------|
| IP Address: | 111.222.333.238 | 111.222.333.239 | 111.222.333.240 | 111.222.333.241 | 111.222.333.242 |
|             | CT1             | MRI1            | CR1             | CR2             | CR3             |
| Allocation  | DRS1            | DRS2            | US1             | US2             | US3             |
| Mnemonic    | NM1             | NM2             | NM3             | NM4             | ENDO1           |
|             | LUMISYS         |                 | ADW1            | EV1             |                 |

Table 12. Distributed Modalities over Processors

### 12.3 Image Acquisition

### 12.3.1 Add IP Addresses to HOSTS File

When a modality connects to a VistA Imaging DICOM Gateway, the gateway attempts to determine the network identity (that is, the IP address) of the modality that is making the connection. It does this by invoking the Windows operating system function gethostbyaddr(). This works most efficiently when the IP address of the instrument is registered in the VistA Imaging DICOM Gateway's HOSTS file (stored in c:\windows\system32\Drivers\etc\hosts).

For each instrument, add the information from the columns labeled **Instrument IP Address** and **Mnemonic** (in that order), separated by a tab-character, to the **HOSTS** file. A comment may be entered anywhere in the line, beginning with the sharp (#) character.

The following is an example of a HOSTS file.

localhost

127.0.0.1

```
127.0.0.1DEJARNETTE_MEDISHARE_1_2_2# DEJARNETTE / FUJI Com127.0.0.1PACS_EXAM_COMPLETE_2_1# Receiver for exam com127.0.0.1PACS_REQUEST_IMAGE_TRANSFER_2_2# Request image transfe127.0.0.1PROCESS_DICOM_IMAGES_2_3# Process DICOM Images127.0.0.1IMAGE_STATUS_2_5# Status of Image Transfe
                                                                     # DEJARNETTE / FUJI Communications
                                                                    # Receiver for exam complete
                      PACS REQUEST IMAGE TRANSFER 2 2 # Request image transfer from PACS
                                                                     # Status of Image Transfer/Processing
# Frequently used IP addresses
111.222.333.130 VistA
                                                                      # HIS/RIS
111.222.333.40
                          GECT1
                                                                        # GE High Speed CTI, Room F24
111.222.333.41
                       GEADW
                                                                        # GE Advantage Workstation F24
111.222.333.42 GEMR
                                                                        # GE Signa MRI, Room Mobile Trailer
#End of File
```

#### **12.3.2** Configuring the Instruments

Once the instruments have been assigned port numbers on a VistA DICOM Image Gateway, it is necessary to configure them with the corresponding network parameters of the VistA DICOM SCP, as shown in Table 13.

**Table 13. Instrument Configuration** 

| Storage SCP           | Required Values                         |
|-----------------------|-----------------------------------------|
| IP Address            | VistA DICOM Image Gateway's IP Address  |
| Port Number           | Port number assigned for the Instrument |
| Called AE Title       | VISTA_STORAGE                           |
| Modality Worklist SCP |                                         |
| IP Address            | VistA DICOM Text Gateway's IP Address   |
| Port Number           | 60010                                   |
| Called AE Title       | VISTA_WORKLIST                          |

#### 12.3.3 Registering the Instrument with VistA Modality Worklist SCP

For the instrument to use the VistA Modality Worklist service, the instrument must first be properly registered with the VistA Imaging DICOM Gateway. The DICOM Application Entity Title of the image acquisition device, its location, imaging service, the accession number format and a description of the instrument must be entered in the workLIST.DIC master file (see also the *VistA Imaging DICOM Gateway Installation Guide*). Typical data in this file might look like:

```
#AE Title|Institution Name|Imaging Service|Imaging Type|S/L|Description
IM_CR|sitename|RAD|RAD|LONG|DeJarnette Fuji CR
MS_FCRIDGW|sitename|RAD|RAD|LONG|DeJarnette Fuji CR
SCANNER1|sitename|RAD|RAD|LONG|Film Scanner
OLYMPUS_ENDO1|sitename|CON||LONG|Endoscopy
```

**Note:** The column in this file that reads sitename in the preceding and the following examples should be replaced by the actual name (or number) of the location as it occurs in the Institution file (stored in  $^{\text{DIC}}(4,...)$ ).

The data in WORKLIST.DIC must be loaded into the VistA Imaging DICOM Gateway via the corresponding master file build routine as described previously in section 8.3.8.

# 12.3.4 Registering the Instrument with VistA Storage Provider SCP

The parameters that are shown in the shaded columns in Table 11 will be entered in the INSTRUMENT.DIC master file (see also the *VistA Imaging DICOM Gateway Installation Guide*). For the preceding site in the example in section 12.3.3, the contents of this file would look like this:

```
# Mnemonic | Description | Institution Name | Imaging Service | Port | Machine ID
CR1|DeJarnette ImageShare, 2D-130|sitename|RAD|60100|vhaiswaaa
CR2|DeJarnette ImageShare, C2-72|sitename|RAD|60101|vhaiswbbb
CR3|DeJarnette ImageShare, | sitename | RAD | 60102 | vhaiswccc
CT1|GE CT/i CT Scanner, 2D-124|sitename|RAD|60120|vhaiswddd
DRS1|OEC C-Arm 9400, Portable|sitename|RAD|60140|vhaisweee
DRS2|OEC C-Arm 9700, Portable|sitename|RAD|60141|vhaiswfff
US1|Acuson 128 Ultrasound, Portable|sitename|RAD|60160|vhaiswggg
US2|Acuson 128 Ultrasound, Portable|sitename|RAD|60161|vhaiswhhh
US3|Acuson 128 Ultrasound, Portable|sitename|RAD|60162|vhaiswiii
NM1|ADAC Vertex, 2D-166|sitename|RAD|60170|vhaiswjjj
NM2|ADAC Solus, 2D-163|sitename|RAD|60171|vhaiswkkk
NM3|ADAC Siemens Basicam, 2D-162|sitename|RAD|60172|vhaiswlll
NM4|ADAC Siemens Orbiter, 2D-158|sitename|RAD|60173|vhaiswmmm
LUMISYS|Lumisys 75, 2D-116|sitename|RAD|60190|vhaiswnnn
ADW1 | GE Advantage Workstation, 2D-135 | sitename | RAD | 60200 | vhaiswooo
EV1|Philips EasyVision|sitename|RAD|60201|vhaiswppp
MRI1 | Philips MRI | sitename | RAD | 60300 | vhaiswqqq
ENDO1|Olympus EndoWorks|sitename|CON|60400|vhaiswrrr
```

The data in INSTRUMENT.DIC must be loaded into the VistA Imaging DICOM Gateway via the corresponding master file build routine as described above in section 8.3.3.

# 12.4 Setting up DICOM Image Processing

**Note:**This section applies to SOP classes in operation prior to the introduction of MAG\*3.0\*34, MAG\*3.0\*116, and MAG\*3.0\*118.

### 12.4.1 Registering the Type of Modality with VistA

After an entry has been added to INSTRUMENT.DIC for the image acquisition device (and the corresponding configuration is made on the instrument), the device may start transmitting images to the VistA Imaging DICOM Gateway after entry in the #2006.9192 file. If there is no entry in MODALITY.DIC for the device, the DICOM Gateway uses the default definitions to process objects.

Note: The MODALITY.DIC file does not affect new SOP class objects.

Image processing is a six-step process performed automatically by the VistA DICOM Image Gateway (see section 4.5.6 for more details):

- 1. Determine the manufacturer, model, and modality (obtain this information from the image header).
- 2. Obtain the accession number from the image header (different manufacturers store the accession number in different places for different models, so various methods are needed).

- 3. Look up patient and study.
- 4. Get number of bits per pixel, x and y dimensions and process the image (convert to TARGA, if necessary, create .BIG file, if necessary, create the abstract file).
- 5. Store the images.
- 6. Format the DICOM text information for VistARad and store it in the .TXT file.

The master file named MODALITY.DIC provides the parameters used to control these steps.

If an image acquisition instrument does not have a corresponding entry in that master file and if there is no default entry in the file, when the image is being processed by the function **Process DICOM Images** (see section 4.5.6), the following warning message may be displayed:

A warning message is also output by menu option **Display Real-Time Storage Server Statistics** (see section 4.5.9).

| *** The following images have | undefined modalities ***      |          |         |
|-------------------------------|-------------------------------|----------|---------|
| Manufacturer                  | Model                         | Modality | #Images |
|                               |                               |          |         |
| G.E. Medical Systems          | LOGIQ 700                     | US       | 2       |
| LUMISYS                       | LS75                          | CR,DX    | 3       |
| Philips Medical Systems       | Cassette Holder Type 9840 500 | 70201CR  | 1       |
| VAMC Image Acquisition Corp.  | VA Image Camera               | OT       | 1       |

Information about the image can be shown using the menu option Display a DICOM Image Header (see section 4.5.13). In the example below, the information the highlighted lines is used for the parameters that need to be entered into C:\DICOM\MODALITY.DIC.

DUMP of DICOM file C:\DICOM\Image In\A000001.DCM

| 0     | G      | Е     |    | L    | Created at 11:17 AM on 18-AUG-1999                      |
|-------|--------|-------|----|------|---------------------------------------------------------|
| f     | r      | 1     |    | е    |                                                         |
| f     | 0      | е     |    | n    |                                                         |
| S     | u      | m     |    | g    |                                                         |
| е     | р      | е     |    | t    |                                                         |
| t     |        | n     |    | h    | Attribute Value                                         |
|       |        | t     |    |      |                                                         |
| 00008 | 4:0002 | ,0000 | UL | 0004 | Group Length "206 (0x00000CE)"                          |
| 00009 | 0:0002 | ,0001 | OB | 0002 | File Meta Information Ver "0 (0x00)"                    |
|       |        |       |    |      | "1 (0x01)"                                              |
| 00009 | E:0002 | ,0002 | UI | 001C | Media Storage SOP Class U "1.2.840.10008.5.1.4.1.1.6.1" |
|       |        |       |    |      | Ultrasound Image Storage                                |
| 0000C | 2:0002 | ,0003 | UI | 0034 | Media Storage SOP Instanc "1.2.840.11361907579238402167 |
|       |        |       |    |      | 00.4.0.1.19970120102042"                                |
| 0000F | E:0002 | ,0010 | UI | 0012 | Transfer Syntax UID "1.2.840.10008.1.2"                 |
|       |        |       |    |      | Implicit VR Little Endian                               |
| 00011 | 8:0002 | ,0012 | UI | 0016 | Implementation Class UID "1.2.840.113754.2.1.1.0"       |
| 00013 | 6:0002 | ,0013 | SH | 000E | Implementation Version Na "VA DICOM V2.5"               |

#### VistA Imaging System MAG\*3.0\*305 DICOM Gateway User Manual–Rev. 20

```
00014C:0002,0016 AE 000A Source Application Entity "DICOM TEST"
                                                     "ORIGINAL"
00015E:0008,0008 CS 001C Image Type
                                                     "PRIMARY"
                                                     "OBSTETRICAL"
000182:0008,0016 UI 001C SOP Class UID
                                                     "1.2.840.10008.5.1.4.1.1.6.1"
                                                      Ultrasound Image Storage
0001A6:0008,0018 UI 0034 SOP Instance UID
                                                     "1.2.840.11361907579238402167
                     ... 00.4.0.1.19970120102042"
0001E2:0008,0020 DA 0008 Study Date
                                                     "19970120"
                                                     "102042"
0001F2:0008,0030 TM 0006 Study Time
                                                     "<unknown>"
000200:0008,0050 SH 0000 Accession Number
                                                    "US"
000208:0008,0060 CS 0002 Modality
000212:0008,0070 LO 0014 Manufacturer
                                                   "G.E. Medical Systems"
000212:0008,0070 LO 0014 Manufacturer "G.E. Medical System
00022E:0008,0080 LO 0012 Institution Name "GE MEDICAL SYSTEMS"
000248:0008,0090 PN 0000 Referring Physician's Nam "<unknown>"
000250:0008,1010 SH 0006 Station Name
                                                     "mvme22"
00025E:0008,1090 LO 000A Manufacturer's Model Name "LOGIO 700"
                                                     "0"
000270:0008,2122 IS 0002 Stage Number
                                                     "1"
00027A:0008,2124 IS 0002 Number of Stages
000284:0008,2128 IS 0002 View Number
                                                     "0"
00028E:0008,212A IS 0002 Number of Views in Stage "1"
000298:0010,0010 PN 0010 Patient's Name
                                                     "IMAGPATIENT1^ONE^^"
0002B0:0010,0020 LO 000C Patient ID
                                                     "000-00-0000"
0002C4:0010,0030 DA 0000 Patient's Birth Date "<unknown>"
0002CC:0010,0032 TM 0000 Patient's Birth Time "<unknown>"
0002D4:0010,0040 CS 0002 Patient's Sex
0002DE:0010,1020 DS 0008 Patient's Size
                                                    "F"
                                                    "0.000000"

        0002DE:0010,1020 DS 0008 Patient's Size
        "0.000000"

        0002EE:0010,1030 DS 0008 Patient's Weight
        "0.000000"

0002FE:0010,21B0 LT 0000 Additional Patient Histor "<unknown>"
000306:0018,1000 LO 0008 Device Serial Number "4121885"
                                                    "R1.0.D"
000316:0018,1020 LO 0006 Software Version(s)
000324:0018,6011 SQ FFFF Sequence of Ultrasound Re 1
"0 (0x0000000)"
000354:0018,6018 UL 0004 >Region Location Min X0
                                                    000360:0018,601A UL 0004 >Region Location Min Y0
                                                    "0 (0x0000000)"
00036C:0018,601C UL 0004 >Region Location Max X1
                                                    "0 (0x0000000)"
000378:0018,601E UL 0004 >Region Location Max Y1
000384:0018,6020 SL 0004 >Reference Pixel X0
000390:0018,6022 SL 0004 >Reference Pixel Y0
                                                    "0 (0x0000000)"
                                                     "0 (0x0000000)"
00039C:0018,6024 US 0002 >Physical Units X Directi "0 (0x0000)"
0003A6:0018,6026 US 0002 >Physical Units Y Directi "0 (0x0000)"
0003B0:0018,6028 FD 0008 >Reference Pixel Physical "0"
0003C0:0018,602A FD 0008 >Reference Pixel Physical "0"
0003D0:0018,602C FD 0008 >Physical Delta X
                                                     "0"
                                                     " 0 "
0003E0:0018,602E FD 0008 >Physical Delta Y
0003F0:0018,6030 UL 0004 >Transducer Frequency "0 (0x00000000)"
0003FC:0018,6032 UL 0004 >Pulse Repetition Frequen "0 (0x0000000)"
                                        1.1
000408:FFFE,E00D SQ 0000 >Item End
000410:FFFE,E000 SQ FFFF >Item Begin
000418:0018,6012 US 0002 >Region Spatial Format
                                                    "0 (0x0000)"
000418:0018,6014 US 0002 >Region Data Type
                                                    "0 (0x0000)"
00042C:0018,6016 UL 0004 >Region Flags
                                                    "0 (0x0000000)"
000438:0018,6018 UL 0004 >Region Location Min X0 "0 (0x0000000)"
000444:0018,601A UL 0004 >Region Location Min Y0 "0 (0x00000000)"
000450:0018,601C UL 0004 >Region Location Max X1 "0 (0x0000000)"
00045C:0018,601E UL 0004 >Region Location Max Y1 "0 (0x00000000)"
000468:0018,6020 SL 0004 >Reference Pixel X0 "0 (0x0000000)"
000474:0018,6022 SL 0004 >Reference Pixel Y0 "0 (0x0000000)"
000480:0018,6024 US 0002 >Physical Units X Directi "0 (0x0000)"
00048A:0018,6026 US 0002 >Physical Units Y Directi "0 (0x0000)"
```

```
000494:0018,6028 FD 0008 >Reference Pixel Physical "0"
0004A4:0018,602A FD 0008 >Reference Pixel Physical "0"
                                                           " 0 "
0004B4:0018,602C FD 0008 >Physical Delta X
                                                           "0"
0004C4:0018,602E FD 0008 >Physical Delta Y
0004D4:0018,6030 UL 0004 >Transducer Frequency "0 (0x0000000)"
0004E0:0018,6032 UL 0004 >Pulse Repetition Frequen "0 (0x0000000)"
0004EC:FFFE,E00D SQ 0000 >Item End
                                            1.2

      0004F4:FFFE,E000 SQ FFFF >Item Begin
      1.3

      0004FC:0018,6012 US 0002 >Region Spatial Format
      "0 (0x0000)"

      000506:0018,6014 US 0002 >Region Data Type
      "0 (0x0000)"

      000510:0018,6016 UL 0004 >Region Flags
      "0 (0x0000000)"

00051C:0018,6018 UL 0004 >Region Location Min X0 "0 (0x00000000)"
000528:0018,601A UL 0004 >Region Location Min Y0 "0 (0x0000000)"
000534:0018,601C UL 0004 >Region Location Max X1 "0 (0x00000000)"
000540:0018,601E UL 0004 >Region Location Max Y1 "0 (0x0000000)"
00054C:0018,6020 SL 0004 >Reference Pixel X0 "0 (0x0000000)"
000558:0018,6022 SL 0004 >Reference Pixel Y0 "0 (0x0000000)"
000564:0018,6024 US 0002 >Physical Units X Directi "0 (0x0000)"
00056E:0018,6026 US 0002 >Physical Units Y Directi "0 (0x0000)"
000578:0018,6028 FD 0008 >Reference Pixel Physical "0"
000588:0018,602A FD 0008 >Reference Pixel Physical "0"
000598:0018,602C FD 0008 >Physical Delta X
                                                            "0"
                                                            "0"
0005A8:0018,602E FD 0008 >Physical Delta Y
0005B8:0018,6030 UL 0004 >Transducer Frequency "0 (0x0000000)"
0005C4:0018,6032 UL 0004 >Pulse Repetition Frequen "0 (0x00000000)"
                                              -
1.3
1 4
0005D0:FFFE,E00D SQ 0000 >Item End
0005D8:FFFE,E000 SQ FFFF >Item Begin
                                                           1.4
0005E0:0018,6012 US 0002 >Region Spatial Format "0 (0x0000)"
0005EA:0018,6014 US 0002 >Region Data Type "0 (0x0000)"
0005F4:0018,6016 UL 0004 >Region Flags "0 (0x0000000)"
000600:0018,6018 UL 0004 >Region Location Min X0 "0 (0x0000000)"
00060C:0018,601A UL 0004 >Region Location Min Y0 "0 (0x0000000)"
000618:0018,601C UL 0004 >Region Location Max X1 "0 (0x00000000)"
000624:0018,601E UL 0004 >Region Location Max Y1 "0 (0x0000000)"
000624:0018,601E UL 0004 Program Level X0
000630:0018,6020 SL 0004 Preference Pixel X0
                                                           "0 (0x0000000)"
                                                          "0 (0x0000000)"
00063C:0018,6022 SL 0004 >Reference Pixel Y0
000648:0018,6024 US 0002 >Physical Units X Directi "0 (0x0000)"
000652:0018,6026 US 0002 >Physical Units Y Directi "0 (0x0000)"
00065C:0018,6028 FD 0008 >Reference Pixel Physical "0"
00066C:0018,602A FD 0008 >Reference Pixel Physical "0"
00067C:0018,602C FD 0008 >Physical Delta X "0"
00068C:0018,602E FD 0008 >Physical Delta Y "0"
00069C:0018,6030 UL 0004 >Transducer Frequency "0 (0x0000000)"
0006A8:0018,6032 UL 0004 >Pulse Repetition Frequen "0 (0x00000000)"

        0006BC:FFFE,E0DD SQ 0000 >Sequence End
        1.4

        0006C4.0020 000D WT 0000
        1

0006C4:0020,000D UI 002A Study Instance UID "1.2.840.113619.2.21.216.700.
                        ... 0.757923840.4"
0006F6:0020,000E UI 002C Series Instance UID "1.2.840.113619.2.21.216.700.
                       ... 0.757923840.4.0"
00072A:0020,0010 SH 0002 Study ID
                                                           "4"
000734:0020,0011 IS 0002 Series Number
00073E:0020,0013 IS 0002 Image Number
                                                           "0"
                                                           "1"
00073E:0020,0013 IS 0002 Image Number
                                                          "<unknown>"
000748:0020,0020 CS 0000 Patient Orientation
000750:0028,0002 US 0002 Samples per Pixel "1 (0x0001)"
00075A:0028,0004 CS 000C Photometric Interpretatio "MONOCHROME2"

        000778:0028,0010 US 0002 Rows
        "480 (0x01E0)"

        000778:0028,0011 US 0002 Columns
        "640 (0-00000"

                                                        "8 (0x0008)"
000782:0028,0100 US 0002 Bits Allocated
00078C:0028,0101 US 0002 Bits Stored
000796:0028,0102 US 0002 High Bit
                                                          "8 (0x0008)"
                                                          "7 (0x0007)"
0007A0:0028,0103 US 0002 Pixel Representation "0 (0x0000)"
0007AA:7FE0,0010 OB B000 Pixel Data
                                                            "<image>"
```

```
"length=307200 (0x0004B000)"
"offset=1970 (0x07B2)"
End of File C:\DICOM\Image In\A0000001.DCM (printed 11:23 AM 18-AUG-99)
```

#### **Table 14. DICOM Elements and Names**

| DICOM Element | Name         |
|---------------|--------------|
| (0008,0070)   | Manufacturer |
| (0008,1090)   | Model        |
| (0008,0060)   | Modality     |

#### 12.4.2 Format of entries in MODALITY.DIC

For a specification of the format and content of this master file, see the *VistA Imaging DICOM Gateway Installation Guide* for more information about the parameters and their values.

The parameters in the line to be constructed are:

- 1. Manufacturer
- 2. Model
- 3. Modality
- 4. MAG DCMTOTGA.exe parameters
- 5. Case# lookup code
- 6. Data extraction code
- 7. Data extraction file

#### 12.4.2.1 Parameters Numbers 1 through 3

The entry in MODALITY.DIC for this instrument will start with the manufacturer, model, and modality:

• G.E. Medical Systems|LOGIQ 700|US|

#### 12.4.2.2 Parameter Number 4, Image Processing

This parameter specifies how the DICOM Gateway processes the image: the format in which the full size image is stored in VistA. If a reduced-size image is stored, the parameter also specifies the framing and reduction factors the DICOM Gateway uses to produce the image.

#### 12.4.2.3 Parameter Number 5, Accession Number Lookup Routine

This parameter specifies how the DICOM Gateway processes the image: the format in which the full size image is stored in VistA. If a reduced-size image is stored, the parameter also specifies the framing and reduction factors the DICOM Gateway uses to produce the image.

#### 12.4.2.4 Parameter number 6, Data Extraction Routine

This parameter specifies the name of the routine that is invoked to extract and process data from the header of the image file for the diagnostic workstation.

Some commercial PACS place the proper value in the Accession Number field before sending the image to VistA.

#### 12.4.2.5 Parameter Number 7, Text Data Extraction Element List

This parameter specifies the name of the file that contains the list of DICOM elements passed to a diagnostic workstation.

#### 12.5 Loading data from MODALITY.DIC into VistA

The data in MODALITY.DIC must be loaded into the VistA Imaging DICOM Gateway via the corresponding master file build routine as described in section 8.3.5.

#### 12.6 Setting up the MAG CT PARAMETER File for VistARad

The MAG CT PARAMETER file (#2006.621) is used to correct problems with Hounsfield Unit (HU) calculations on certain historical CT images that have been stored in the Targa (.tga) file format. The problem may occur for some images processed by a DICOM Gateway that was configured with incorrect or inconsistent DCM-to-TGA processing parameters for the CT device. VistARad MAG\*3.0\*65 (and subsequent versions) can compensate for the incorrect modality processing parameters to perform corrected Hounsfield calculations, provided that some parts of the processing parameters that were used can be determined. The MAG CT PARAMETER file provides a place to maintain a date-indexed history of the processing parameters for each CT device which the VistARad client software can use to apply the correction, if needed.

**Note:** Images that could potentially be affected by this problem include those from any CT that was processed by a DICOM Gateway *prior* to the installation of Imaging DICOM Patch 50. Images processed after installation of MAG\*3.0\*50 (beginning with test build T29) are *not* subject to the problem; MAG\*3.0\*50 was released on July 13, 2006.

**Note:** If this problem occurs with images acquired with different CT models, the required fix must be implemented independently for each model.

The following sections explain how to verify if this problem exists and how to correct it. Note that to research the problem and apply the fix described below, you will need:

- Access to the DICOM Menu Options menu [MAGD DICOM MENU] on the VistA system.
- Access to the Imaging server/shares where images' associated text files are stored.
- An Imaging professional or support staff member with access to VistARad for viewing CT images and performing the Hounsfield measurement function.

# 12.6.1 Verifying the CT HU Calculation Problem

One indicator of the problem may be noted when a standard CT preset is applied to a CT image, and the displayed image grayscale adjustment does not correspond to what a radiologist or imaging professional would expect to see (that is, the relative gray values of different tissues do not appear correct). The other indicator of the problem is that Hounsfield measurements on the problem images will report obviously incorrect results—the incorrect measurements could be off by as little as 20 HU, or as much as 1024 HU.

A simple test to confirm that the problem exists is to perform a Hounsfield measurement of the air space captured in some images. To do this, the exam must have some images where the field of view includes some air space around the patient (i.e., between the patient and the wall of the scanner). Note that some exams (for example, spines) do not have any air space, so these cannot be used to confirm the problem; most head or body CT exams will be useful for researching the problem.

After locating an appropriate exam, display the exam in VistARad. Using the Hounsfield measurement tool, perform a measurement on an image by selecting some air space outside the patient. Avoid blankets or clothing, etc., and be sure to measure only inside the circular region of the chamber—avoid the corners of the image, as most CT devices hard-code dummy values in the corners.

**Tip:** Before using the Hounsfield measurement tool, adjust the window/level on the image to an extreme that reveals the air as gray, not black; the circular shape of the chamber should be clearly distinguishable. When selecting a region to measure, select the darkest portion of the air space. The following illustrations show the correct location of a Hounsfield measurement of air. One image shows a normal presentation, and the other illustrates how the *extreme* window/leveling can help locate the best locations for measuring the air space.

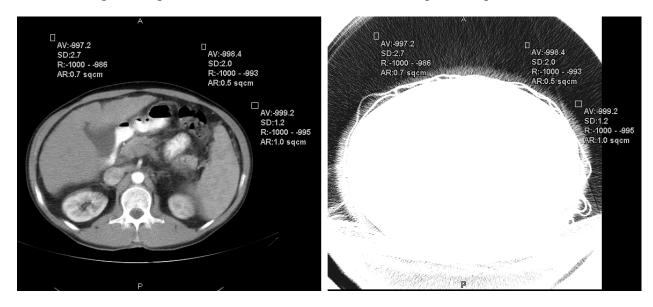

Figure 22. Window Leveling Adjustment

The actual HU value for air is -1,000 (minus 1,000). Perform several measurements on the image; if the Average measurements you obtain are more than 8 HU off from -1,000 (i.e., outside the range -1,008 to -992), and the Range indicated does not show a low end almost exactly equal to -1,000, then the problem is in evidence.

The above examples show expected correct HU values—note the Average (AV:) and Range (R:) values for comparison.

# 12.6.2 Applying the Correction

If you have confirmed that the problem exists, then log a support request with National VistA Support (NVS)—specify **Need HU Calibration** in the Remedy ticket. NVS Imaging support staff will provide assistance in determining the correct parameters needed, and make sure that the time frames that need to be covered are correctly accounted for.

You will need to provide NVS with:

- A sample image that exhibits the problem, with the corresponding .TXT file.
- A screen dump from the VistA menu option MAGD DICOM MENU / Display MAGD CT PARAMETER entries for your location code.

NVS will provide to you the information needed to make appropriate entries to the MAG CT PARAMETER file.

#### 12.7 Setting up the MAG CR PARAMETER File for VistARad

The MAG CR PARAMETER file (#2006.623) is used to correct measurement problems in images acquired by Fuji CRs using specific versions of the Flash IIP console software. The affected software versions (as indicated by Fuji) were:

A09-17 A11-18 A10-06 A11-21 A11-02 A11-22 A11-12 V1.0(B) A11-15 V2.0(B) A11-16 V3.0(B) A11-17

Fuji notified sites of this problem and took corrective action in May 2004. However, images acquired before the problem was fixed will continue to underreport measurements because of an incorrect value in their DICOM header (and associated text file).

**Note:** If an intermediary device such as a DeJarnette ImageShare CR is present, affected images may be identified as being from the intermediary device, rather than from a Fuji device.

**Note:**Sites running VistARad Patch 32 are not affected by this problem. However sites that use newer VistARad versions (18 and 65) will experience this problem because newer versions of VistARad use the tag (Pixel Spacing (0018,1164)) that was incorrectly populated at acquisition.

The following sections explain how to verify if this problem exists and how to correct it. Note that to apply the fix described below, you will need:

- Access to the DICOM Menu Options menu [MAGD DICOM MENU] on the VistA system.
- Access to the Imaging server/shares where images' associated text files are stored.

# 12.7.1 Verifying the CR Measurement Problem

In VistARad Patch 18 and later, images with this problem will underreport length or area measurements by as much as 50 percent. If this is reported by users, locate and display the text file associated with the problematic image.

In the part of the file that contains the DICOM header information, locate the lines related to pixel spacing:

0018,1164|Imager Pixel Spacing^DS|1,1|0.10
...
0028,0030|Pixel Spacing^DS|1,1|0.20

If the values in each of these fields are the same, there is a different basis for the problem that will need to be determined (contact NVS if necessary). If the values for Imager Pixel Spacing and Pixel Spacing are different, use steps in the next section to correct the problem.

# 12.7.2 Applying the Correction

If it is not open already, open a text file from an image where you have verified that pixel spacing values are incorrect. Then identify the following listed fields (specific values may vary).

0008,0070 | Manufacturer^LO | 1,1 | FUJI PHOTO FILM Co., ltd. ... 0008,1090 | Manufacturer's Model Name^LO | 1,1 | 5000 ... 0018,1020 | Software Version(s)^LO | 1,1 | A11-02

Use the Edit CR PARAMETER file [MAGD CR PARAMETER EDIT] option to update the MAG CR PARAMETER file (#2006.623) as shown below.

**Note:**Enter values exactly as they are shown in the text file. Be sure to use the same case, spaces, punctuation etc.

Select OPTION NAME: MAGD CR 1MAGD CR PARAMETER EDITEdit CR PARAMETER File2MAGD CR PARAMETER INQUIRYDisplay MAGD CR PARAMETER entriesCHOOSE 1-2: 1MAGD CR PARAMETER EDITEdit CR PARAMETER File Edit CR PARAMETER File \*\* Enter/Edit MAG CR PARAMETER data \*\* Select MAG CR PARAMETER LOCATION: 363 <division where images were acquired> LOCATION: 363// Select MANUFACTURER: FUJI// FUJI PHOTO FILM Co., ltd. Are you adding ' FUJI PHOTO FILM Co., ltd.' as a new MANUFACTURER (the 2ND for this MAG CR PARAMETER)? No// Y (Yes) Select MODEL: 5000 Are you adding '5000' as a new MODEL (the 1ST for this MANUFACTURER)? No// Y (Yes) Select SOFTWARE VERSION: A11-02 Are you adding 'A11-02' as a new SOFTWARE VERSION (the 1ST for this MODEL)? No// **Y** (Yes) USE OLD PIXEL SPACING VALUE: Y YES Select SOFTWARE VERSION: Select MODEL: Select MANUFACTURER:

When you have finished, use VistARad to open the exam in question and make sure measuments are reported correctly.

Chapter 12 – Image Acquisition Devices - Modalities

This page is left intentionally blank.

# Chapter 13 Diagnostic Tests

This chapter describes some simple diagnostic tests that are useful when troubleshooting a problem in an installation containing a VistA Imaging DICOM Gateway. (See the *VistA Imaging DICOM Gateway Installation Guide* for additional tests.)

### 13.1 **PING**

Probably the most useful command for network troubleshooting is PING, which, like the navy destroyers of old, listens for an echo response from its destination. The pinging of Forum, the VA e-mail system, is shown as follows:

#### C: \> ping forum <Enter>

Pinging FORUM [11.22.33.44] with 32 bytes of data: Reply from 11.22.33.44: bytes=32 time<10ms TTL=254 Reply from 11.22.33.44: bytes=32 time<10ms TTL=254

Reply from 11.22.33.44: bytes=32 time<10ms TTL=254 Reply from 11.22.33.44: bytes=32 time<10ms TTL=254

or

Request timed out. Request timed out. Request timed out. Request timed out.

The above example shows the results of a successful and an unsuccessful PING. PING issued four impc requests, and four (or zero) impc responses were received.

A system should <u>always</u> be able to ping its TCP/IP default gateway. A good initial test for physical network integrity is to try to ping the system's default gateway.

**Note:** While most DICOM devices support PING in both directions, at least one commercial DICOM image acquisition device (the GE Digital Radiofluoro DRS 3.1) simulates an artificial PING function by attempting to establish an FTP session with the destination system. This does not work with the VistA DICOM system, since Windows workstations do not normally provide an FTP server.

### 13.2 DICOM Echo

This program verifies that a connection can be made between the processor on which it is started and a DICOM compatible instrument on a specified network location. It is the most useful tool for testing DICOM application connectivity.

This program can be started from the MS-DOS prompt. The syntax to call the program is:

```
> DICOM_Echo <ip_address> <port>
```

For example:

```
C:\>DICOM Echo 127.0.0.1 60010 <Enter>
Echo context: Context
Verification Response
 Message ID Responded to:
                             1
 Verification Status:
                         0000
Echo Response
Message ID Responded To: 1
Data Set Type:
                      0101
                      0000 Status Information:-
Status:
       Successful operation
                       1.2.840.10008.1.1
Class UID:
C:\>
```

When no connection can be established, the error message will look like:

```
C:\>DICOM_Echo 127.0.0.1 60010 <Enter>
Abnormal exit
60012 TCP Initialization Error: Bad file descriptor
130012 Peer aborted Association (or never connected)
180012 Failed to establish association
```

C:\>

When troubleshooting any problem related to the communication between two DICOMcompatible instruments, the first step should always be to verify that PING works, and the second step should be to verify that the DICOM Echo works.

#### 13.3 Sending a Test Image

Normally, the instruments send images. For testing or training purposes, it is convenient to transmit images at will. The utility program Send\_Image transmits a specified image file to a designated storage server and can be used for testing.

This program can be started from the MS-DOS prompt. The syntax to call the program is:

> Send\_Image <ip\_address> <port> <image\_file> <image\_file> ...

For example:

```
C:>Send_Image 127.0.0.1 60120 I:\samples\pacemkr.dcm <Enter>
Association accepted, parameters:
APP CTX NAME:1.2.840.10008.3.1.1.1
Application Context Name, NEMA
AP TITLE: DICOM_TEST
AP TITLE: DICOM_STORAGE
AP TITLE: DICOM_STORAGE
MAX PDU: 16384
Peer MAX PDU: 32768
PRES ADDR: isw-de
PRES ADDR: 127.0.0.1:60120
REQ IMP UID: 1.2.840.113654.2.3.1995.2.10.0
```

```
Implementation Class UID, MIR
REQ VERSION: MIRCTN03AUG98
ACC IMP UID: 1.2.840.113754.2.1.1.0
             Unknown UID
ACC VERSION: VA DICOM V2.5
Requested Presentation Ctx
  Context ID:
                       1.2.840.10008.5.1.4.1.1.1
 Abstract Syntax:
                       Computed Radiography Image Storage, NEMA
 Result field:
                       0
 Proposed SCU/SCP Role: SCU
 Accepted SCU/SCP Role: Default
 Proposed Xfer Syntax (es)
                  1.2.840.10008.1.2
                  Implicit Little-Endian Transfer Syntax, NEMA
 Accepted Xfer Syntax:
                       No UID
Accepted Presentation Ctx
 Context ID:
                       1
 Abstract Syntax:
                       1.2.840.10008.5.1.4.1.1.1
                       Computed Radiography Image Storage, NEMA
 Result field:
                       0
 Proposed SCU/SCP Role: SCU
 Accepted SCU/SCP Role: Default
 Proposed Xfer Syntax (es)
 Accepted Xfer Syntax: 1.2.840.10008.1.2
                       Implicit Little-Endian Transfer Syntax, NEMA
Initial call to sendCallback
       0 bytes transmitted of 6557696 (context string)
   16364 bytes transmitted of 6557696 (context string)
   32728 bytes transmitted of 6557696 (context string)
 6545600 bytes transmitted of 6557696 (context string)
 6556330 bytes transmitted of 6557696 (context string)
 6557696 bytes transmitted of 6557696 (context string)
Store Response
Message ID Resp:1
Data Set Type: 0101
Status:
              0000 Status Information:-
  Successful operation
Class UID: 1.2.840.10008.5.1.4.1.1.1
Instance UID: 1.3.46.670589.8.9221400214003.96.8.12.11.12.53.26711
Store Response
Message ID Resp:1
Data Set Type: 0101
Status:
               0000 Status Information:-
  Successful operation
Class UID: 1.2.840.10008.5.1.4.1.1.1
Instance UID: 1.3.46.670589.8.9221400214003.96.8.12.11.12.53.26711
C:>
```

When the destination DICOM Storage Server is not running, the error message will look like:

C:>Send\_Image 127.0.0.1 60120 I:\samples\pacemkr.dcm <Enter> C:\edm\MAG 10:38:43>send\_image 127.0.0.1 60120 i:\samples\pacemkr.dcm Abnormal exit 60012 TCP Initialization Error: Bad file descriptor 130012 Peer aborted Association (or never connected) 180012 Failed to establish association

C:>

Sometimes it is necessary to transmit a set of images. A **FOR-LOOP** can be used with Send Image for this purpose. The following steps describe one way to do this:

- 1. Create a temporary directory to contain the set of image.
- 2. Copy all of the images to the temporary directory.
- 3. Start a **CMD** session and **CD** to the temporary directory. You should have just the images that you want to send.
- 4. Run the following command line:

for %f in (\*.dcm) do send\_image <ip\_address> <port> %f

This procedure will send each DICOM image in the directory to the storage process running on the specified port of the system with the designated IP address.

# Chapter 14 Image Transfer from Commercial PACS -DICOM Exam Complete

Retired (MAG\*3.0\*231).

# Chapter 15 Autorouting Images from PACS to VistA

Some commercial PACS (like AGFA, BRIT, and KODAK CEMAX-ICON) automatically route all images to VistA and do not use the Exam Complete message and Query/Retrieve C-MOVE service described in Chapter 14.

The VistA interface for these PACS is simpler to setup and easier to operate. The commercial PACS looks like a single-image acquisition modality to VistA, albeit a prolific one.

#### 15.1 Configuration Preparation for PACS Interface

#### **15.1.1 Gateway Parameters**

The VistA DICOM Image Gateway parameters must be configured to handle transmission of images from the commercial PACS. On the System Maintenance menu, Gateway Configuration and DICOM Master Files submenu, select the Update Gateway Configuration Parameters option. Answer **NO** to the following question:

• Is a PACS going to send Exam Complete messages to VistA? NO

This will disable the Receive PACS Exam Complete Messages and Send PACS Request Image Transfer Messages options on the Image Gateway menu.

#### 15.1.2 C-STORE Provider

Create an entry for the PACS in the INSTRUMENT.DIC master file to designate the port on the VistA DICOM Image Gateway for receiving images.

Select a convenient image acquisition port number (that is, 60100-60999, or possibly 104). The recommended abbreviation for this C-STORE Provider is *PACS*.

Notify the commercial PACS personnel that they must create an entry on their system to send images to:

- AE Title: "VISTA STORAGE"
- IP-Address: address of the VistA DICOM Image Gateway
- Port number: 60nnn (or 104)

#### 15.2 Startup Sequence for commercial PACS

The startup of the VistA DICOM Image Gateway is exactly the same as that for an image acquisition modality interface.

Chapter 15 – Autorouting Images from PACS to VistA

This page is left intentionally blank.

# Chapter 16 VistA Interface for Clinical Specialty DICOM & HL7 Operation

# 16.1 Introduction

DICOM was developed for radiology and was first supported for that service. The VistA DICOM Interface for Clinical Specialties supports image acquisition devices in the clinical specialties outside of radiology. It is a bi-directional interface that allows the image acquisition device to download patient and study information from CPRS Consults Request Tracking and to upload images to VistA, where they are automatically associated with the corresponding patient consult or procedure request and stored in the multimedia database.

The VistA DICOM Interface for Clinical Specialties uses CPRS Consult Request Tracking and the Appointment/Scheduling module of the Patient Information Management System (PIMS) to pass data to the DICOM Text Gateway. Each image acquisition device downloads the patient name, patient id, and accession number from the DICOM Text Gateway, and stores them in the header of every image. When the gateway receives the images, it uses these three values to identify the patient and the corresponding consult or procedure request. The gateway then links the images to the most recent TIU note for the request. If a TIU note is not present at that moment, the application waits for it to be generated and links the images to it when it is created. The interface is totally automatic and completely transparent to the CPRS user.

The DICOM interface supports CPRS Consults, Procedures and Clinical Procedures, but not Progress Notes.

All CPRS Consult Request Tracking, Appointment/Scheduling, and ADT events can be transmitted via HL7 to Clinical Specialty PACS.

### 16.2 Workflow for the Clinical Specialties

The CPRS Consult Request Tracking application is used in the clinical specialties for order entry, request tracking, and result reporting. The PIMS Scheduling/Appointment module (which is separate from CPRS) is used for scheduling clinic visits. The following steps are performed for both consult and procedure requests:

- 1. The clinician enters an order for a consultation, a procedure, or a clinical procedure.
  - a. The consult service gets notified about the request.
  - b. The consult service may accept the request with notification sent back to the patient's clinician.
  - c. Alternatively, the consult service may forward the request to a different service; or
  - d. The consult service can discontinue or cancel the request.
- 2. The consult service schedules an appointment for the patient.
- 3. The consult service checks the patient in when the patient arrives for the appointment.
- 4. The patient arrives at the image acquisition workstation.

- 5. The technologist at the image acquisition workstation uses Modality Worklist to download patient and study information to the workstation.
- 6. The technologist acquires the images from the patient and sends them to VistA.
- 7. The technologist verifies that the images are correctly associated with the patient's study on VistA.
- 8. The patient leaves the image acquisition workstation. The consult service checks the patient out when s/he leaves.
- 9. The specialist performs a diagnostic reading of the images.
- 10. The diagnostic report is entered.
- 11. The consult request is completed by electronic signing the report.
- 12. Clinicians review the diagnostic report and the images.

There is quite a bit of flexibility for different workflow scenarios. Some of the CPRS steps can be omitted and all of the PIMS Scheduling/Appointment module messages are optional. It is absolutely essential, however, to complete each CPRS consult/procedure request by entering a signed TIU result note. Otherwise, the images will not be properly associated and the request will remain on the worklist.

### 16.3 DICOM Modality Worklist for Clinical Specialties

The VistA DICOM Text Gateway supports a DICOM service called Modality Worklist, which is used to pass patient demographics and ordering information to the image acquisition device. All new DICOM image acquisition devices (that is, the modalities) are required by the VA to support the Modality Worklist service and be able to automatically download selected patient and study information. The DICOM interface receives information from the CPRS Consult/Procedure Request Tracking application and the VistA Appointment Management package during various steps of the workflow. The ordering, accepting, scheduling, check-in, and result entry steps in the workflow are used to create and update the Modality Worklist database, while the consult/procedure completion step causes entries to be deleted.

### 16.3.1 Obtaining Information for the Modality Worklist Database

The DICOM interface assumes that each clinical specialty uses the CPRS Consult Request Tracking package to manage consult and procedure workflow and uses the VistA Appointment Management package to handle scheduling details (see Figure 23). Information about the request (patient demographics, ordering details -- why is the consult or procedure ordered, what service will perform the request, and so forth) flows from the CPRS Consult Request Tracking package to the VistA DICOM Text Gateway. Similarly, scheduling information (when will the request will be performed and in which clinic) is sent from the Appointment Management package to the VistA DICOM Text Gateway.

# CPRS Consult Request

| AGPATIENT35.35 Visit Not Selected<br>6600.0005 ,1934 (71) Provider 8440PR040EPR0.8                                                                         | Primay Care Team Unassigne                                                                                                    |  |  |  |  |
|----------------------------------------------------------------------------------------------------|----------------------------------------------------------------------------------------------------|--|--|--|--|
| Consult:<br>4 consults<br>Nov 2002 (c) DPHTHALMOLOS' Consults: 100<br>Nov 2002 (c) DPHTHALMOLDS' Consults: 107<br>Nov 2002 (c) DPHTHALMOLDS' Consults: 105 | Nov 25.03 (c) DPHTHALMOLDEV Core Cr<br>Current Fat. Status: Dutpatient<br>Order Information<br>To Berrice: DPHTHALMOLOGY<br>From Service: DPHTHALMOLOGY<br>Requesting Provider: INACTIVE 58.0<br>Service is to be rendered on an OTFATE<br>Flace: Consultant's choid<br>Urgenery: Downing |  |  |  |  |
| New Consult<br>2: No wined documents loand<br>New Proceedian                                                                                               | Orderable Frem: OPHTHALMEDOOY<br>Comput: Consult Request<br>Responder:<br>DiAMATIC RETINAL PORENING<br>Inter-facility Information<br>Tate is not an inter-facility compute re-                                                                                                    |  |  |  |  |
| Cover Steet   Publicus   Meds.   Dides.   Notes:   Coroults   Surger                                                                                       | Statur: COMPLETE<br>Sant Action: COMPLETE.compare<br>2 D/C Summi Labo: Peppets                                                                                                    |  |  |  |  |

# VistA Appointment

| Clinici EVE CLINIC<br>No Action Taken/Action Required * - New GAP Required 07/09/05 thru 07/11/05<br>Patient Appt Date/Time Status<br>No appointments meet criteria.                                                                                                    | Edit Help    |           |       |                       |                                              |          |      |                |      |
|----------------------------------------------------------------------------------------------------|--------------|-----------|-------|-----------------------|----------------------------------------------|----------|------|----------------|------|
| No Action Taken/Action Required * - New GAF Required 07/09/05 thru 07/11/05 Patient Appt Date/Time Status No appointments meet criteria.   Recer 22 for more addions CD Change Date Range DX Diagnosis Update UN Unscheduled Visit EP Expand Entry DL Wait List Display RA Make Appointment AE Add/Edit DE Delete Check Out CA Cancel Appointment RT Record Tracking WD Wait List Display RS No Show PD Patient Demographics CP Frocedure Update CD Discharge Clinic CO Check Out A Appointment Lists EC Edit Classification TI Display Team Information RT Change Patient PR Provider Update CL Change Clinic WE Wait List Entry                                                                                                    |              |           |       | Jul 11, 2005810:37:32 | <u>;                                    </u> | Page:    | 1    | of             | 1 .  |
| No appointments meet criteria.<br><u>Entite 22 for more actions</u><br>CI Check In C C Change Date Range DX Diagnosis Update<br>UN Uncheckled Visit EP Expand Entry DL Wait List Display<br>HA Make Appointment AX Add/Zdit DZ Delete Check Out<br>CA Cancel Appointment RT Record Tracking WD Wait List Disposition<br>NS No Show PD Patient Demographics CP Procedure Update<br>DC Discharge Clinic C0 Check Out<br>A Appointment Lists EC Edit Classification<br>TT Display Team Information<br>PT Change Patient PR Provider Update<br>CL Change Clinic WE Wait List Entry                                                                                                    |              |           | quir  | ed * - New GAF Requir | ed                                           | 07/09/05 | thru | 07/1           | 1/05 |
| Entry         21 for more motions           CI         Check In         CD         Change Date Range         DX         Disgnosis Update           UN         Unscheduled Visit         EP         Expand Entry         DL         Wait List Display           NA         Hake Appointment         AX         Add/Zdit         DZ         Delete Check Out           CA         Cancel Appointment         RT Record Tracking         WD         Wait List Disposition           NS         No Show         PD         Patient Demographics         CP         Forcedure Update           DC         Display Contract Lists         EC         Edit Classification         TI         Display Team Information           AL         Appointment Lists         EC         Edit Classification         TI         Display Team Information           PT         Change Patient         PR         Provider Update         CL         Change Clinic         WW | Patient      |           |       | Appt Date/Time        | :                                            | Status   |      |                | _    |
| CI     Check In     CD     Change Date Pange     DX     Diagnosis Update       UN     Unscheduled Visit     EP     Expand Entry     DL     Wait List Display       M     Make Appointment     AX     Add/Tdit     DE     Delete Check Out       CA     Cancel Appointment     RT     Record Tracking     WD     Wait List Disposition       NS     No Show     PD     Patient Demographics     CP     Procedure Update       CD     Discharge Clinic     CO     Check Out     PC     CAssign or Unassign       AL     Appointment     EC     Edit Classification     TI     Display Team Information       PT     Change Patient     PR     Provider Update     CL     Change Clinic     WE     Wait List Entry                                                                                                    | No appointme | ints meet | crit  | eria.                 |                                              |          |      |                |      |
| UN Unscheduled Visit EP Expand Entry DL Wait List Display<br>HA Hake Appointment AF Add/Edit DE Delete Check Out<br>CA Cancel Appointment RT Record Tracking WD Wait List Disposition<br>NS No Show PD Patient Demographics CP Frocedure Update<br>DC Discharge Clinic CO Check Out PC CF Assign or Unsasign<br>AL Appointment Lists EC Edit Classification<br>PT Change Patient PR Provider Update<br>CL Change Clinic WE Wait List Entry                                                                                                    |              | ?? for me | ore e |                       | _                                            |          |      |                |      |
| NA Nake Appointment AE Add/Edit DE Delete Check Out<br>CA Cancel Appointment RT Record Tracking WD Wait List Disponition<br>NS No Show PD Patient Demographics CP Frocedure Update<br>DC Discharge Clinic CO Check Out PC C Assign or Unassign<br>AL Appointment Lists EC Edit Classification TI Display Team Information<br>PT Change Patient PR Provider Update<br>CL Change Clinic WE Wait List Entry                                                                                                    |              |           |       |                       |                                              |          |      |                |      |
| CA Cancel Appointment RT Record Tracking WD Wait List Disposition<br>N5 No Show PD Patient Demographics CP Procedure Update<br>DC Discharge Clinic CO Check Out PC CF Assign or Unassign<br>AL Appointment Lists EC Edit Classification TI Display Team Information<br>PT Change Patient PR Provider Update<br>CL Change Clinic WE Wait List Entry                                                                                                    |              |           |       |                       |                                              |          |      |                |      |
| NS No Show PD Patient Demographics CP Procedure Update<br>DC Discharge Clinic CO Check Out PC CAssign or Unassign<br>AL Appointment Lists EC Edit Classification<br>PT Change Patient PR Provider Update<br>CL Change Clinic WE Wait List Entry                                                                                                    |              |           |       |                       |                                              |          |      |                |      |
| DC Discharge Clinic CO Check Out PC PC Assign or Unassign<br>AL Appointment Lists EC Edit Classification TI Display Team Information<br>PT Change Patient PR Provider Update<br>CL Change Clinic WE Wait List Entry                                                                                                    |              | intment   |       |                       |                                              |          |      |                |      |
| AL Appointment Lists EC Edit Classification TI Display Team Information<br>PT Change Patient PR Provider Update<br>CL Change Clinic VE Wait List Entry                                                                                                    |              | 1 min     |       |                       |                                              |          |      |                | _    |
| PT Change Patient PR Provider Update<br>CL Change Clinic WE Wait List Entry                                                                                                    |              |           |       |                       |                                              |          |      |                |      |
| CL Change Clinic WE Wait List Entry                                                                                                    |              |           |       |                       |                                              | Propray  |      | a transmission |      |
|                                                                                                    |              |           |       |                       |                                              |          |      |                |      |
|                                                                                                    |              |           |       |                       |                                              |          |      |                |      |
|                                                                                                    | <u> </u>     | <b>\</b>  |       |                       |                                              |          |      |                |      |

#### Figure 23. Two Inputs to DICOM Gateway

# 16.3.2 Image Acquisition Devices Queries the Modality Worklist

The image acquisition device queries the DICOM Text Gateway to obtain information about the patients and studies that are currently active (see Figure 24). This information is then stored in the DICOM objects generated by the image acquisition device.

A broad modality worklist query produces a list for all the pending and scheduled consults and procedures for that clinical specialty. The DICOM Text Gateway also supports a *Short PID* patient query, which may be more useful. This is a hash index, which uses an abbreviated identifier consisting of the first letter of the last name follow by the last four digits of the social security number (for example, K1234). This value is then used in either the Patient Name or Patient ID matching key to retrieve all of the consult/procedure requests for the patient. Using *Short PID* is the fastest and most reliable way to obtain this data.

The internal entry number (IEN) of the consult or procedure request is used as the accession number. The accession number identifies the consult/procedure and is displayed on the CPRS screen with the request. This value can be used in either the Accession Number or Requested Procedure ID matching key to retrieve the specific request. (This is more useful for radiology than the clinical specialties, however.)

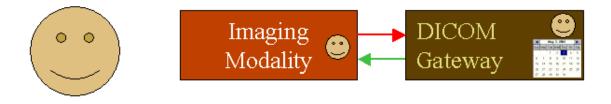

Figure 24. Modality Worklist Query

### 16.4 Image Acquisition and Association

When images are acquired by the modality and are sent to VistA, they are associated with the corresponding CPRS consult or procedure request and are stored on VistA (see Figure 25). The images are attached to the most recent TIU result note for the request. If no TIU result note exists, the images are placed in a temporary file until the result note is entered. The images are then attached to the first TIU result that is entered.

VistA Appointment

# CPRS Consult Request

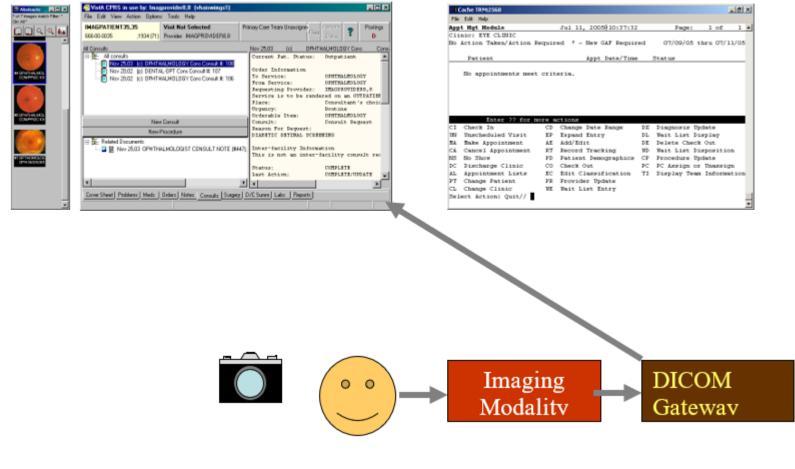

Figure 25. Image Acquisition

### 16.5 Image Verification

After the images have been acquired and sent to VistA, the technologist should view the images using the VistA Imaging Display application (see Figure 26). The ICON on the CPRS note will not be present because a result has not yet been entered.

The technologist should verify that all the images that were acquired are present on VistA, that they are displayed properly, that they are the correct images, and that there are no unexpected additions (that is, images from another patient).

The patient should be allowed to leave the image acquisition device only after the technologist has successfully verified the images.

#### 16.6 Entering a TIU Result Note and Completing the Consult

The specialist should perform a diagnostic interpretation of the images, enter the TIU result note, and complete the consult by electronically signing it. These two steps are necessary for the proper operation of the interface. The images are permanently linked to the TIU result note so that they can be viewed from the CPRS Consult tab. Completing the consult removes the request from the Modality Worklist.

#### 16.7 Viewing Images

Images can be viewed from the VistA Imaging Display application (see Figure 26). After a TIU result note is entered for the consult/procedure, they can also be viewed from the CPRS Consult tab. (Until the TIU result note is entered, this capability is not supported.)

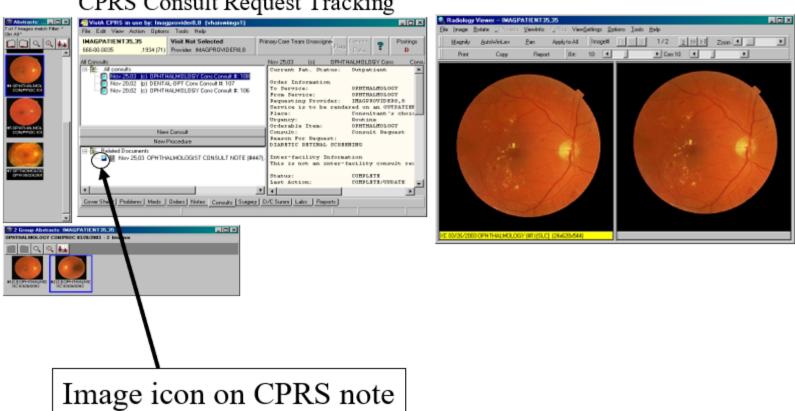

CPRS Consult Request Tracking

Figure 26. Viewing Images

#### 16.8 Handling Follow-Up Visits

There is a requirement on follow-up visits to acquire addition images for the original request but to keep them separate from those obtained earlier. Since the consult was most likely already completed and the worklist entry was deleted, this almost always requires the modality worklist entry to be recreated in order for additional images to be entered. This can be accomplished by entering an unsigned TIU result note to re-open the request. Images that are subsequently acquired are associated with this TIU result note. Signing this TIU result note completes the request again and removes it from the worklist.

This process can be repeated any number of times. The images that are acquired are always associated with the most recently opened TIU result note.

#### 16.9 Listing of Unread Studies

The List Unread Studies [MAGD LIST UNREAD STUDIES] option on the VistA HIS can be used to provide a listing of the CPRS consult and procedure requests for which images have been acquired but have not yet been resulted.

UNREAD LIST FOR CLINICAL SPECIALTY DICOM & HL7 1) 660 -- SALT LAKE CITY -- OPHTHALMOLOGY 2) 660 -- SALT LAKE CITY -- DENTISTRY 3) 688 -- WASHINGTON, DC -- CRITICAL CARE, MED Select the proper service (1-3) or enter ALL: 1 Display studies older than how many days? 0// 10 Sort by patient name or examination date? (N or D) D// n DEVICE: HOME// TELNET Building..... UNREAD LIST FOR CLINICAL SPECIALTY DICOM & HL7 AUG 19, 2003@10:00:10 660 -- SALT LAKE CITY -- OPHTHALMOLOGY Studies more than 10 days old sorted by name IMAGPATIENT, ONE 000-84-4831 (MALE) 1929 NOV 12,02 (a) OPHTHALMOLOGY Consult #100 Exam: NOV 12,02 NOV 12,02 (a) OPHTHALMOLOGY Consult #100 Exam: NOV 12,02 IMAGPATIENT, TWO 000-67-1123 (MALE) 1919 MAR 27,03 (p) OPHTHALMOLOGY Consult #125 Exam: MAR 27,03 JUN 30,03 (p) OPHTHALMOLOGY Consult #145 Exam: JUN 30,03 IMAGPATIENT, THREE 000-02-6001 (MALE) 1936 JUN 20,03 (pr) OPHTHALMOLOGY Consult #142 JUN 20,03 (pr) OPHTHALMOLOGY Consult #143 Exam: JUN 20,03 Exam: JUN 20,03 IMAGPATIENT, FOUR 000-05-2361 (MALE) 1896 MAY 27,03 (p) OPHTHALMOLOGY Consult #137 Exam: MAY 27,03 IMAGPATIENT, FIVE 000-91-9678 (MALE) 1932 NOV 14,02 (p) OPHTHALMOLOGY Consult #101 Exam: JUN 13,03

# Chapter 17 Delete Study by Accession Number

# 17.1 Delete a Study by Accession Number [MAG SYS-DELETE STUDY]

A new menu option has been added to the Imaging System Manager Menu [MAG SYS] that will allow an authorized user to delete a study by accession number. This new functionality is necessary to ensure that if images are stored in the new MAG\*3.0\*34 data structure, they can be deleted in the event of an error.

1 Log into your VistA account and select the Imaging System Manager Menu [MAG SYS].

| Select Systems Manager Menu Option: IMAGing System Manager Menu                                                                                                    |
|----------------------------------------------------------------------------------------------------|
| <ul> <li>HL7 Imaging HL7 Messaging Maintenance</li> <li>IX Image Index Conversion Menu</li> <li>LS Edit Network Location STATUS</li> <li>TR Telereader Menu</li> <li>Ad hoc Enterprise Site Report</li> </ul> |
| Configure AE Security Matrix Settings                                                                                                    |
| Delete Image Group                                                                                                    |
| Delete Study by Accession Number                                                                                                    |
| DICOM Menu Options                                                                                                    |
| Enter/edit Reason                                                                                                    |
| Hybrid DICOM Gateway Menu                                                                                                    |
| Imaging Database Integrity Checker Menu                                                                                                    |
| Imaging Site Reports                                                                                                    |
| Importer Menu                                                                                                    |

2 Select Menu Option Delete Study by Accession Number [MAG SYS-DELETE STUDY]

Select Imaging System Manager Menu Option: delete study by Accession Number

Enter an Accession Number:

3 Enter the Accession Number of the study that you want to delete.

```
Enter an Accession Number: 041013-348
Information on Study(ies) to be deleted for accession number 041013-348
PATIENT: PATIENT, ONETWOONEONE SSN: 000-00-1211 DOB: OCT 17,191
PROCEDURE: CT HEAD W/O CONT
STUDIES: 1 SERIES: 1 IMAGES: 1
Select a reason for deletion:
```

4 Select a reason for the deletion

```
Select a reason for deletion: ??
  Choose from:
              Corrupt image 7
  7
             Low quality image 8
  8
  9
              Wrong case/exam/accession number 9
  10
              Wrong note title 10
  11
              Wrong patient 11
  13
              All images were removed from the group 13
  14
             HIMS document correction 14
  15
              Rescinded TIU Note 15
Select a reason for deletion:
```

5 Review the deletion information to verify that it is the correct study.

```
Select a reason for deletion: 7 Corrupt image 7
...OK? Yes//
```

6 Confirm the deletion

ARE YOU SURE YOU WANT TO DELETE STUDIES FOR ACCESSION #: 041013-348? NO// YES

7 VistA Imaging confirms deletion.

```
Deletion successfully completed!
Enter an Accession Number:
```

8 Exit the sub-menu.

Chapter 17 – Delete Study by Accession Number

This page is intentionally blank.

# Glossary

| Annotation            | The ability to attach notes to images.                                                                                                    |
|-----------------------|----------------------------------------------------------------------------------------------------|
| Architecture          | The design of the components of a computer, network, or software system.                                                                                                    |
| Archive               | The long-term storage of data or images.                                                                                                    |
| Audit trail           | Record of activity on a particular file or computer.                                                                                                    |
| Background processing | Simultaneous running of a job on a computer while working<br>on another job. Examples would be printing one document<br>while working on another, or the software may do automatic<br>saves while you are working on something else. |
| BLOB                  | Stands for Binary Large Object and refers to the non-textual elements of a mail message.                                                                                                    |
| Brightness            | The balance of light and dark shades in an image.                                                                                                    |
| Composite video       | TV signal which sends all colors, and vertical and horizontal signals together.                                                                                                    |
| Contrast              | Range between the lightest and darkest tones in an image.                                                                                                    |
| Density               | The degree of darkness in an image.                                                                                                    |
| DHCP                  | Decentralized Hospital Computer Program the earlier name of<br>the VA's hospital information system, now called VistA.                                                                                                    |
| DICOM                 | Digital Imaging and Communications in Medicine. A medical<br>imaging standard, DICOM is standard for Radiology<br>equipment and is being adopted by the other members of the<br>medical imaging community.                           |
| Digital camera        | A camera that transforms a picture into a system of numbers.<br>The picture can then be manipulated pixel (dot) by pixel, and<br>stored and transmitted in the manner as textual data.                                               |
| File                  | All the data that describes a document or image.                                                                                                    |
| File protection       | Techniques for preventing files from being erased.                                                                                                    |
| File server           | A machine where shared software is stored.                                                                                                    |
| Frame grabber         | A device that changes a video picture into a digital computer language.                                                                                                    |
| June 2022             | Vist A Imaging System MAG*3 0*305 273                                                                                                    |

Glossary

| Gray scale                                                  | The range of shades of black in an image. The more shades recognized by the device, the clearer and sharper the image will be.                                                                                                    |
|-------------------------------------------------------------|----------------------------------------------------------------------------------------------------|
| High resolution                                             | Refers to a better quality of display over the original achieved<br>by increasing the number of pixels (dots) per inch.                                                                                                    |
| Hot spot                                                    | The single pixel that is activated by selection using a mouse, light pen, or other means.                                                                                                    |
| Image                                                       | The computerized representation of a picture, or graphic.                                                                                                    |
| Image abstract                                              | A thumbnail version of an image, which requires less<br>computer processing resources to display than the actual<br>image.                                                                                                    |
| Image group                                                 | A group of images associated with a medical examination.                                                                                                    |
| Image processing                                            | The translation of an image into a digital computer language<br>so that it may be manipulated in size, color, clarity, or to<br>enhance portions of it.                                                                                                    |
| Image resolution                                            | The fineness or coarseness of an image.                                                                                                    |
| C                                                           | The Interiess of Courseness of an Intager                                                                                                    |
| Imaging system                                              | Collection of units that work together to capture and recreate images.                                                                                                    |
| -                                                           | Collection of units that work together to capture and recreate                                                                                                    |
| Imaging system                                              | Collection of units that work together to capture and recreate images.                                                                                                    |
| Imaging system<br>IOD                                       | Collection of units that work together to capture and recreate<br>images.<br>Information Object Definition                                                                                                    |
| Imaging system<br>IOD<br>Jitter                             | Collection of units that work together to capture and recreate<br>images.<br>Information Object Definition<br>The flickering of a displayed image.<br>A device that holds multiple optical discs and can swap them                                                                                                    |
| Imaging system<br>IOD<br>Jitter<br>Jukebox                  | Collection of units that work together to capture and recreate<br>images.<br>Information Object Definition<br>The flickering of a displayed image.<br>A device that holds multiple optical discs and can swap them<br>in and out of the drive as needed.                                                                                                    |
| Imaging system<br>IOD<br>Jitter<br>Jukebox<br>Login (Logon) | Collection of units that work together to capture and recreate<br>images.<br>Information Object Definition<br>The flickering of a displayed image.<br>A device that holds multiple optical discs and can swap them<br>in and out of the drive as needed.<br>Procedure for gaining access to the system or program.<br>A term from the DICOM standard that denotes any equipment |

| Optical disc  | A direct access storage device that is written to and read by<br>laser light. Optical discs have greater storage capacity than<br>magnetic media. Many optical discs are Write Once Read<br>Many (WORM).                                                                                               |
|---------------|----------------------------------------------------------------------------------------------------|
| OTG           | Stands for On-The-Go.                                                                                                    |
| Pan           | To view different parts of the image that extend beyond the borders of the screen.                                                                                                    |
| Pixel         | The individual dots that define a picture.                                                                                                    |
| RAID          | Stands for Redundant Array of Independent Disks - a storage<br>technology that combines multiple disk drive components into<br>a logical unit. Data is distributed across the drives in one of<br>several ways called "RAID levels", depending on the level<br>of redundancy and performance required. |
| Resolution    | Measure of output quality (dpi—dots per inch) or halftone quality (lpi—lines per inch).                                                                                                    |
| Retrieval     | The ability to search for, select, and display a document or image from storage.                                                                                                    |
| RGB           | Red, Green, Blue. The colors used in varying combinations and intensities on monitors, TV screens, etc.                                                                                                    |
| Scaling       | Uniformly changing the size of an image.                                                                                                    |
| Scanner       | A device that converts a hardcopy image into machine-<br>readable code.                                                                                                    |
| SCU           | Stands for Service Class User – a gateway or remote device is configured as a user of the services CSTORE, C-FIND, and C-MOVE.                                                                                                    |
| SCP           | Stands for Service Class Provider – a gateway or remote<br>device is configured as a provider of the services CSTORE,<br>C-FIND, and C-MOVE.                                                                                                    |
| Server        | A computer which is dedicated to one task.                                                                                                    |
| Storage media | The physical device onto which data is recorded.                                                                                                    |
| TWAIN         | An interface standard for scanners, cameras and other input devices.                                                                                                    |

Glossary

| User preferences               | The preferences that each user sets in the User Preferences<br>window that control the circumstances and ways in which the<br>Imaging package displays images.                                                                          |
|--------------------------------|----------------------------------------------------------------------------------------------------|
| Video camera                   | Camera which records full motion video.                                                                                                    |
| Video digitizer                | A device that changes a video picture into a digital computer language.                                                                                                    |
| VistA                          | Stands for Veterans Health Information System Technology<br>Architecture. VistA replaces DHCP.                                                                                                    |
| VISA                           | Stands for VistA Imaging Service Architecture - a web<br>services based approach to processing that provides VistA<br>Imaging with a more current underlying technology<br>foundation that works with the existing legacy architecture. |
| Workstation                    | A computer that is dedicated to a single type of task.                                                                                                    |
| Write Once Read Many<br>(WORM) | Once written to the disc, data is only available for reading and cannot be altered.                                                                                                    |
| Zoom                           | To enlarge an image or a portion of an image.                                                                                                    |

# Index

#### Λ

^DIC(4,...),241
^MAG(2005,...),80
^MAG(2006.1,...),201
^MAGD(2006.5713,...),79
^MAGD(2006.575,...),80
^MAGD(2006.592,...),79
^MAGD(2006.593,...),80
^MAGDHL7(2006.5,...),56
^MAGDINPT(2006.571,"ACOUNT"),79
^MAGDINPT(2006.571,...),79
^MAGDOUTP(2006.574,...),86,91,94,96,98
^RADPT,40

#### A

Access code, 231 annotation, 273 Application Entity, 35 architecture, 273 archive, 273 audit trail, 273

#### B

background processing, 273 batch export, 93, 104 BLOB, 273 Brightness, 273

#### С

Composite Video, 273 contrast, 273

#### D

density, 273 DHCP, 273 DICOM, 273 DICOM Undefined Modalities, 79 DICOM\_Echo, 253 Digital camera, 273

#### Е

export radiology studies, 93, 104

#### F

file, 273

June 2022

# Jitter, 274 Jukebox, 274

File 2005.2, 202 File 2006.1, 201

File number 2005, 80

File number 2006.574,91

File number 2006.575,80

File number 2006.592,79

File number 4, 241

FOR-LOOP, 256

Hot spot, 274

Frame Grabber, 273

Institution file, 241

**INSTRUMENT.DIC**, 259

File number 2006.593,79,80

File number 2006.1, 59, 60, 62

#### Μ

J

Η

I

Imaging Site Parameters, 59, 60, 62, 201

INSTRUMENT.DIC, 83, 192, 239, 242

Master file, 28, 29, 35, 36, 83 Menus Imaging System Manager, 213 MODALITY.DIC, 83 MODALITY.DIC, 79 MODALITY.DIC, 84 MODALITY.DIC, 193 MODALITY.DIC, 243

#### Ν

Notepad, 50

#### 0

optical disc, 275

#### Р

Panning, 275 PORTLIST.DIC, 28, 29, 194

VistA Imaging System MAG\*3.0\*305 DICOM Gateway User Manual – Rev. 20 Index

#### R

Rad/Nuc Med Patient, 40 RGB, 275

# S

Scaling, 275 Scanner, 275 SCU\_LIST.DIC, 36, 86, 177, 195 Send\_Image, 254, 256 Servers, 275

### Т

TWAIN, 275

#### V

Verify code, 231 Video Camera, 276 VistA, 276

#### W

WORKLIST.DIC, 35, 36, 196 Workstation, 276 WORM, 276

#### Z

Zoom, 276